LASERJET ENTERPRISE 500 COLOR

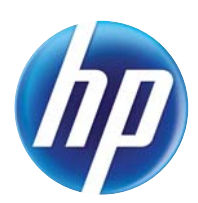

## Používateľská príručka

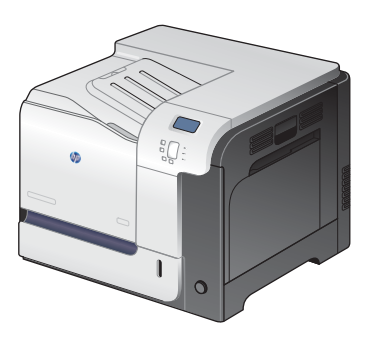

M551n

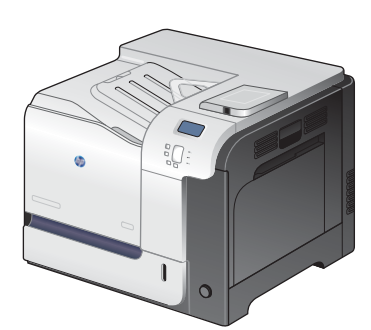

M551dn

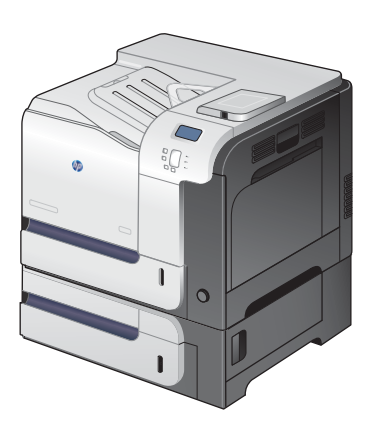

M551xh

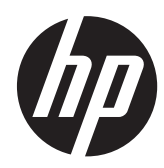

# HP LaserJet Enterprise 500 color M551

Používateľská príručka

#### **Autorské práva a licencia**

© 2011 Copyright Hewlett-Packard Development Company, L.P.

Kopírovanie, upravovanie alebo preklad bez predchádzajúceho písomného súhlasu sú zakázané s výnimkou podmienok, ktoré povoľujú zákony o autorských právach.

Informácie obsiahnuté v tomto dokumente sa môžu meniť bez upozornenia.

V záruke dodanej spolu s týmito produktmi a službami sú uvedené výlučne záruky týkajúce sa produktov a služieb spoločnosti HP. Žiadne informácie v tomto dokumente by sa nemali chápať ako dodatočná záruka. Spoločnosť HP nebude zodpovedná za technické ani textové chyby, ani vynechané časti v tomto dokumente.

Číslo publikácie: CF079-90929

Edition 3, 8/2019

#### **Poznámky o ochranných známkach**

Adobe®, Adobe Photoshop®, Acrobat® a PostScript® sú ochranné známky spoločnosti Adobe Systems Incorporated.

Corel® je ochranná známka alebo registrovaná ochranná známka spoločnosti Corel Corporation alebo Corel Corporation Limited.

Intel® Core™ je obchodná známka spoločnosti Intel Corporation v USA a v iných krajinách/oblastiach.

Java™ je americká ochranná známka spoločnosti Sun Microsystems, Inc.

Microsoft®, Windows®, Windows XP® a Windows Vista® sú registrované ochranné známky spoločnosti Microsoft Corporation v USA.

UNIX® je registrovaná obchodná známka skupiny The Open Group.

ENERGY STAR® a označenie ENERGY STAR® sú značky registrované v USA.

### **Dohody použité v tejto príručke**

- **TIP:** Tipy poskytujú užitočné rady alebo skratky.
- **POZNÁMKA:** Poznámky poskytujú dôležité informácie na vysvetlenie pojmu alebo dokončenie úlohy.
- A **UPOZORNENIE:** Výstrahy uvádzajú postupy, podľa ktorých by ste mali postupovať, aby ste sa vyhli strate údajov alebo poškodeniu produktu.
- A **VAROVANIE!** Varovania vás upozorňujú na špecifické postupy, podľa ktorých by ste mali postupovať, aby ste sa vyhli zraneniam osôb, katastrofálnym stratám údajov alebo výraznému poškodeniu produktu.

# **Obsah**

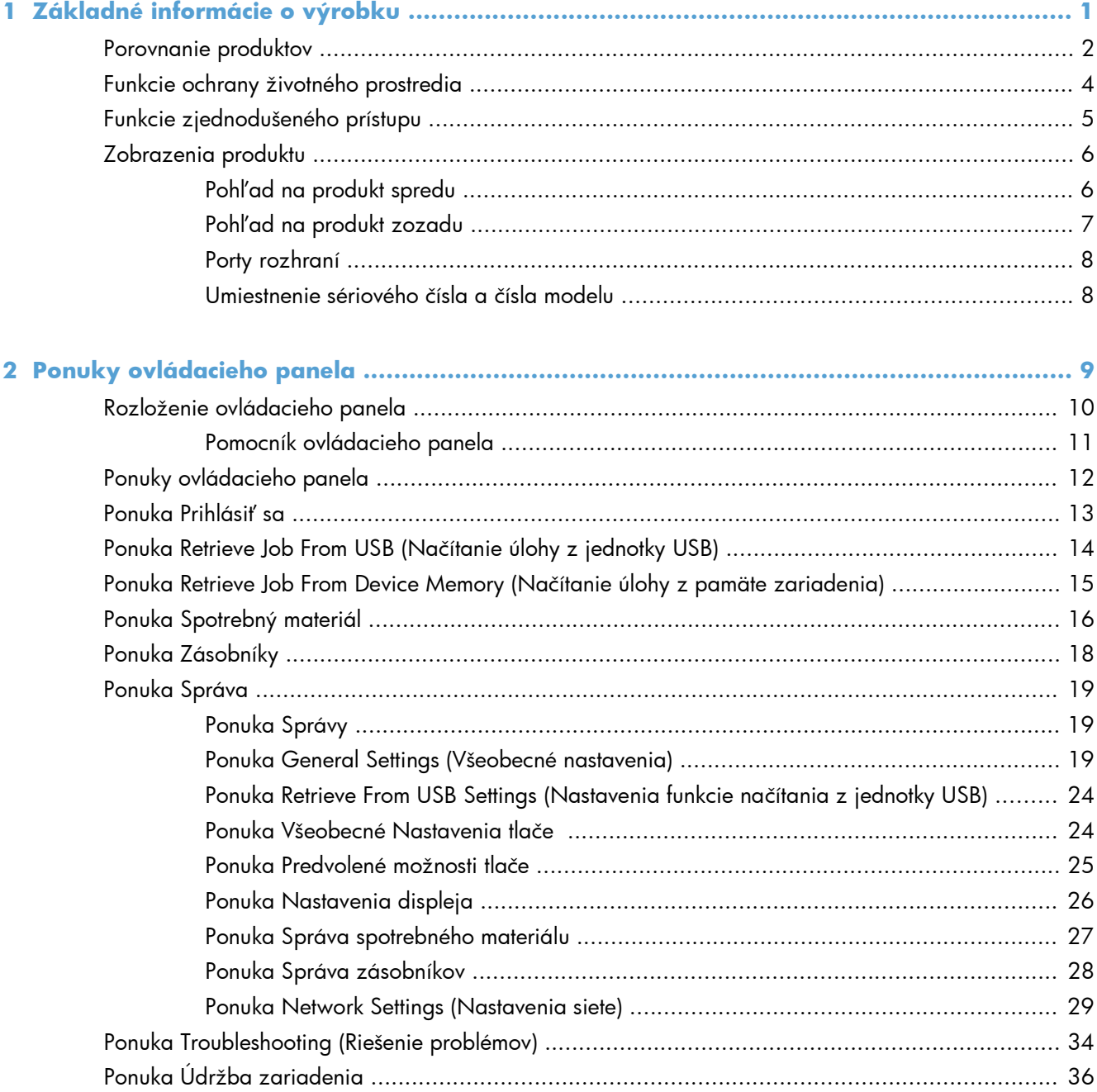

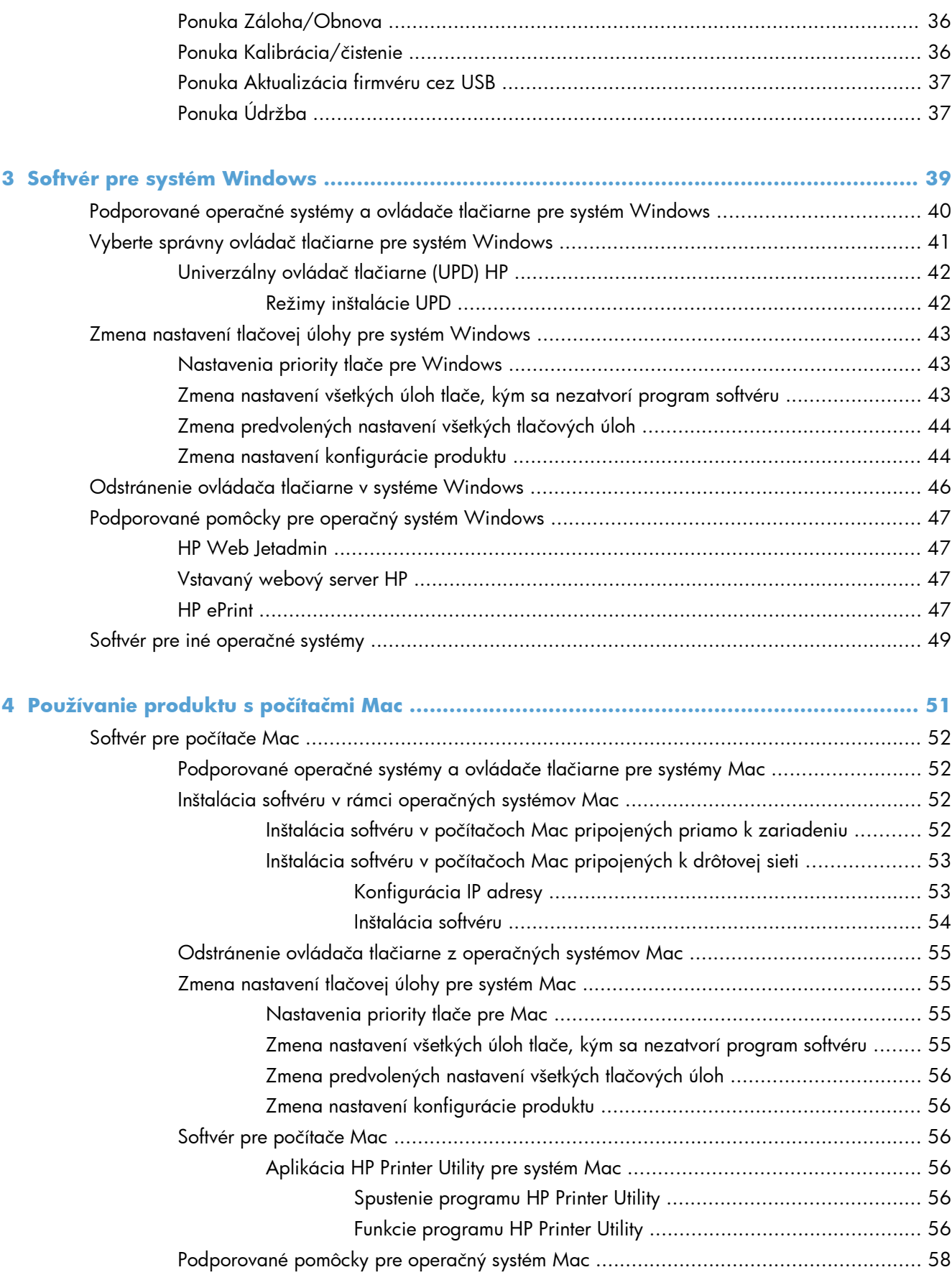

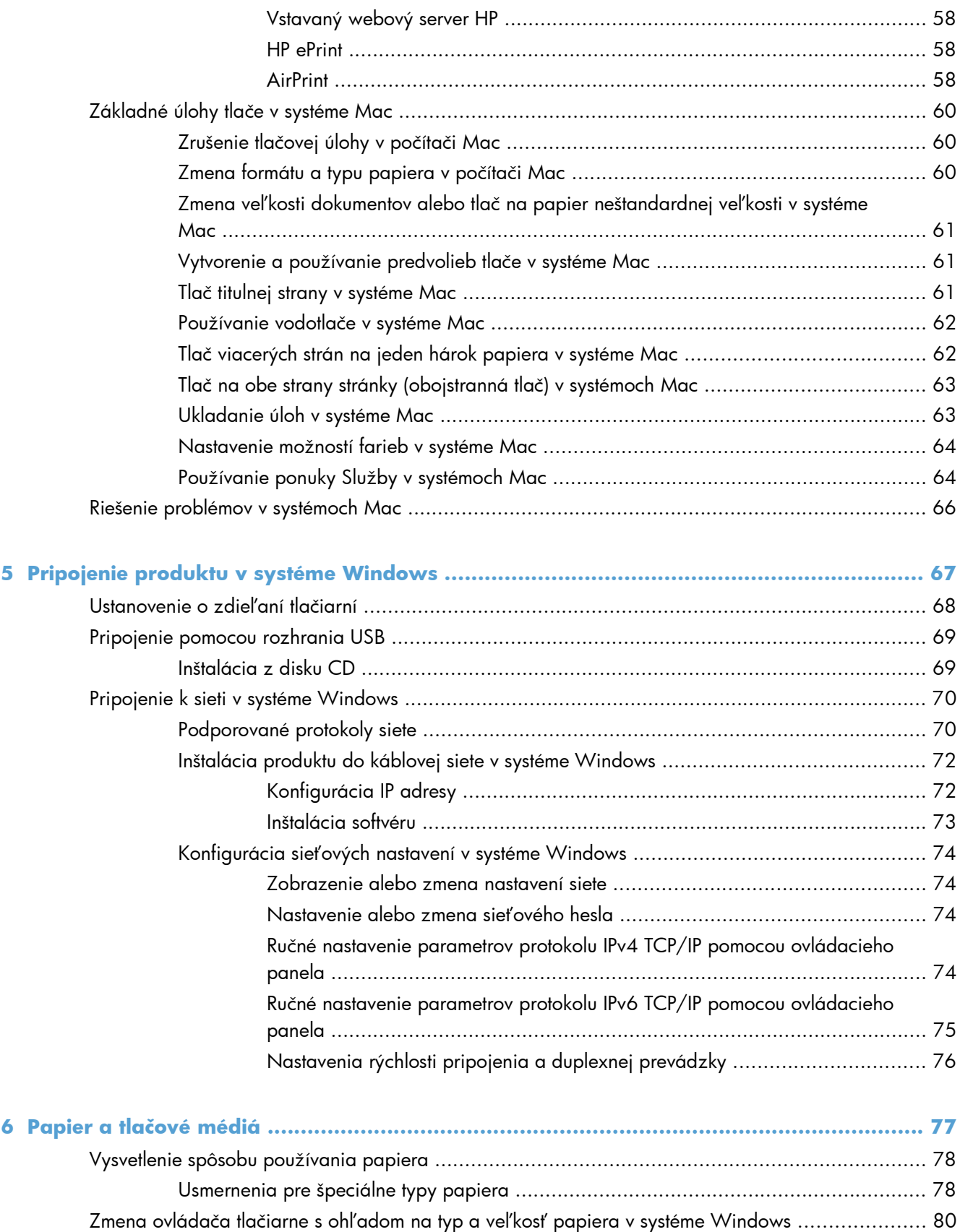

Podporované veľ[kosti papiera ................................................................................................. 81](#page-98-0)

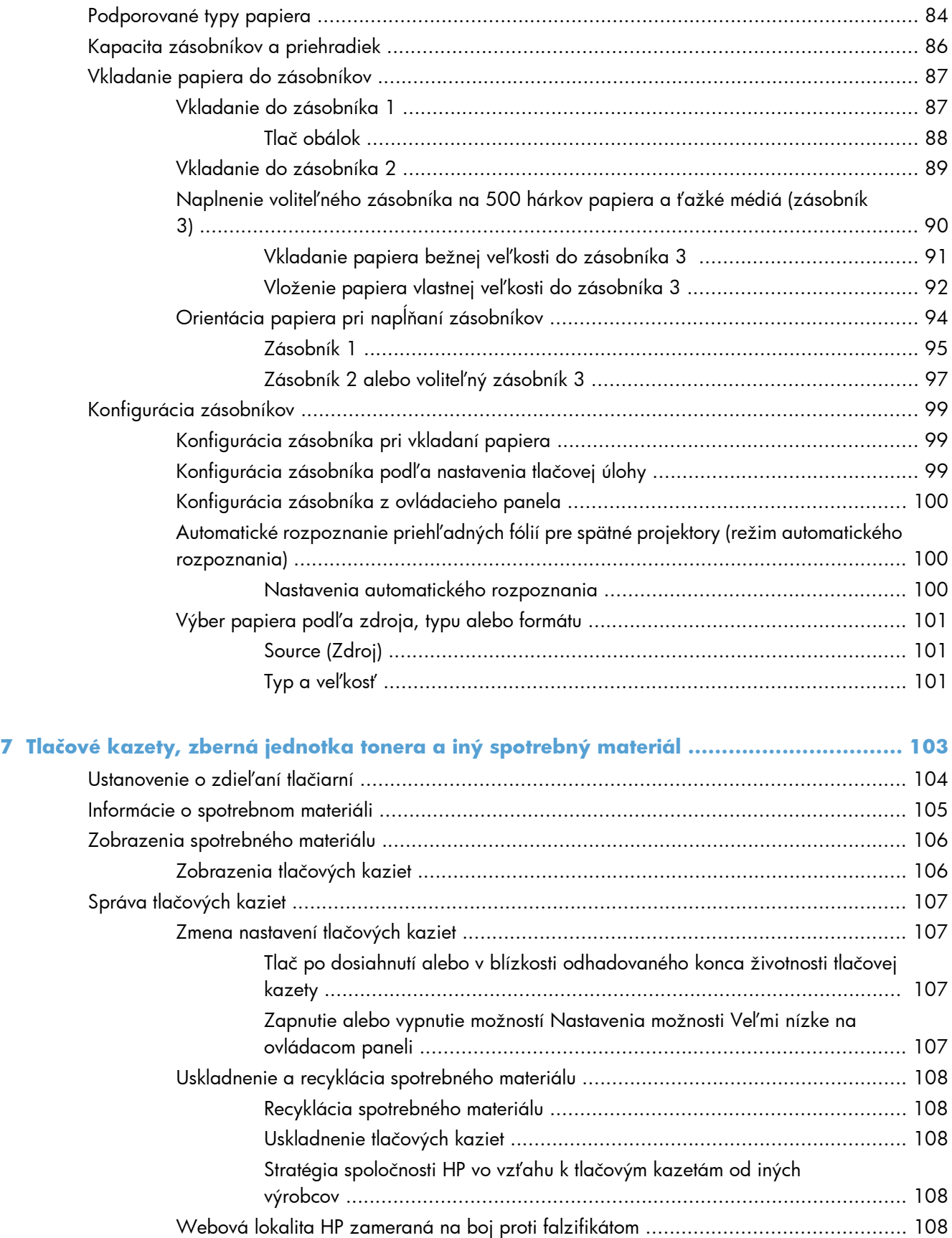

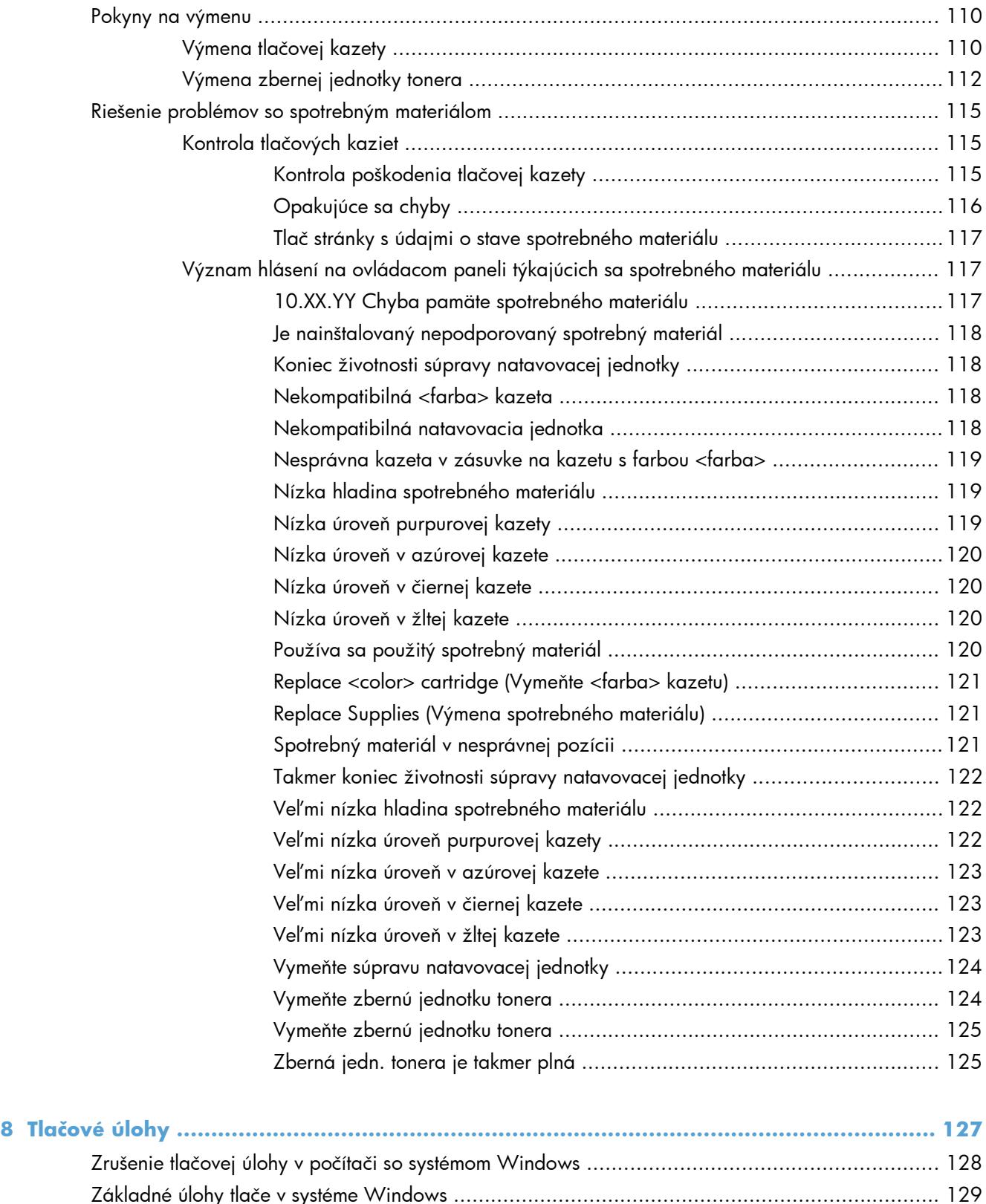

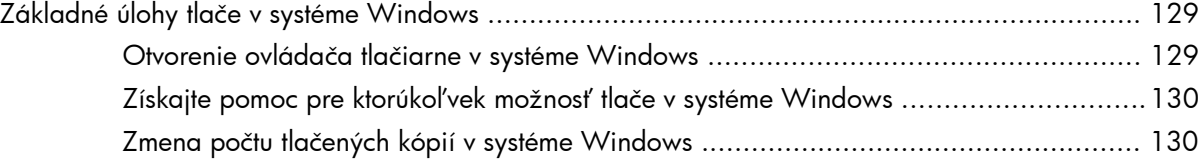

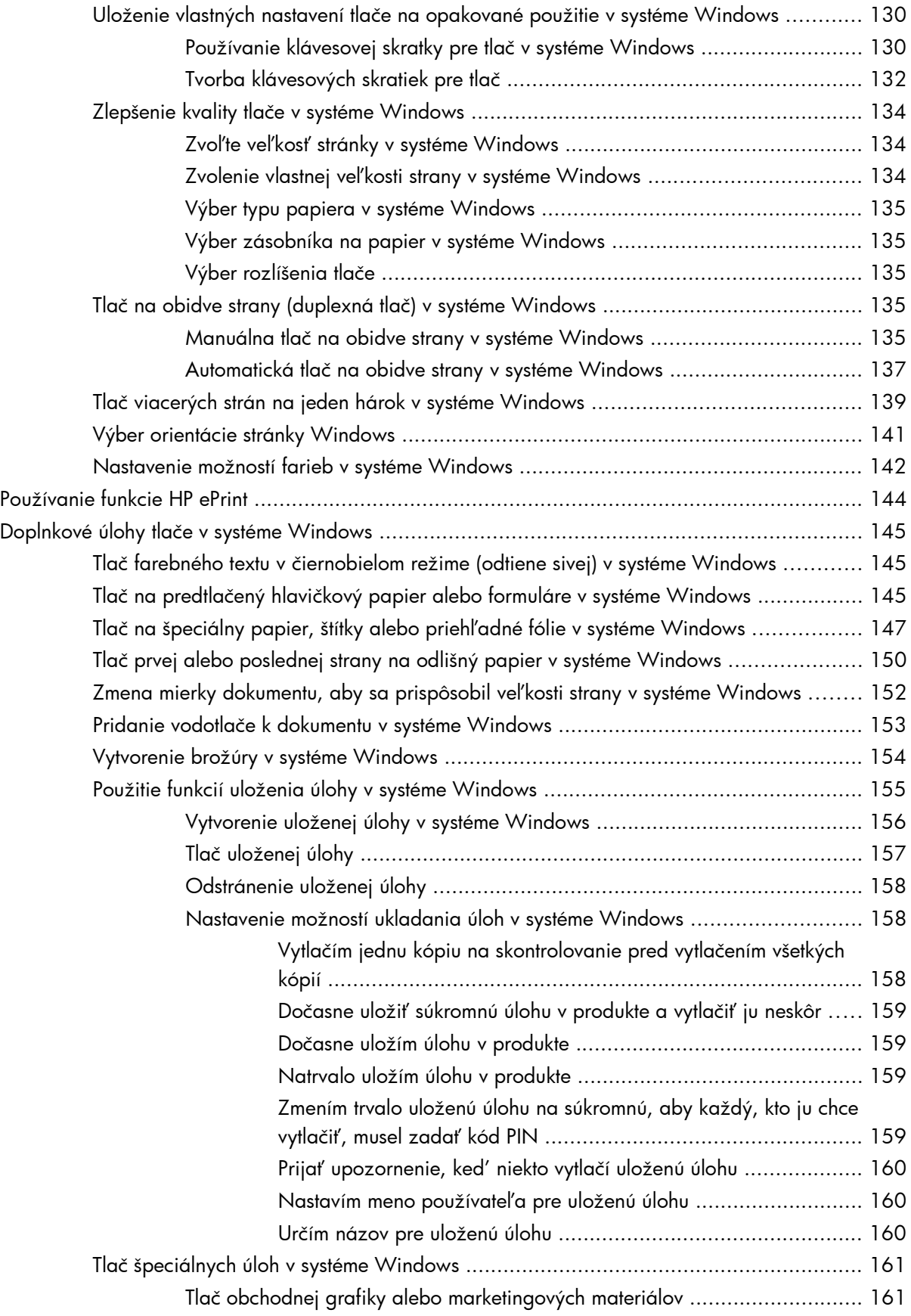

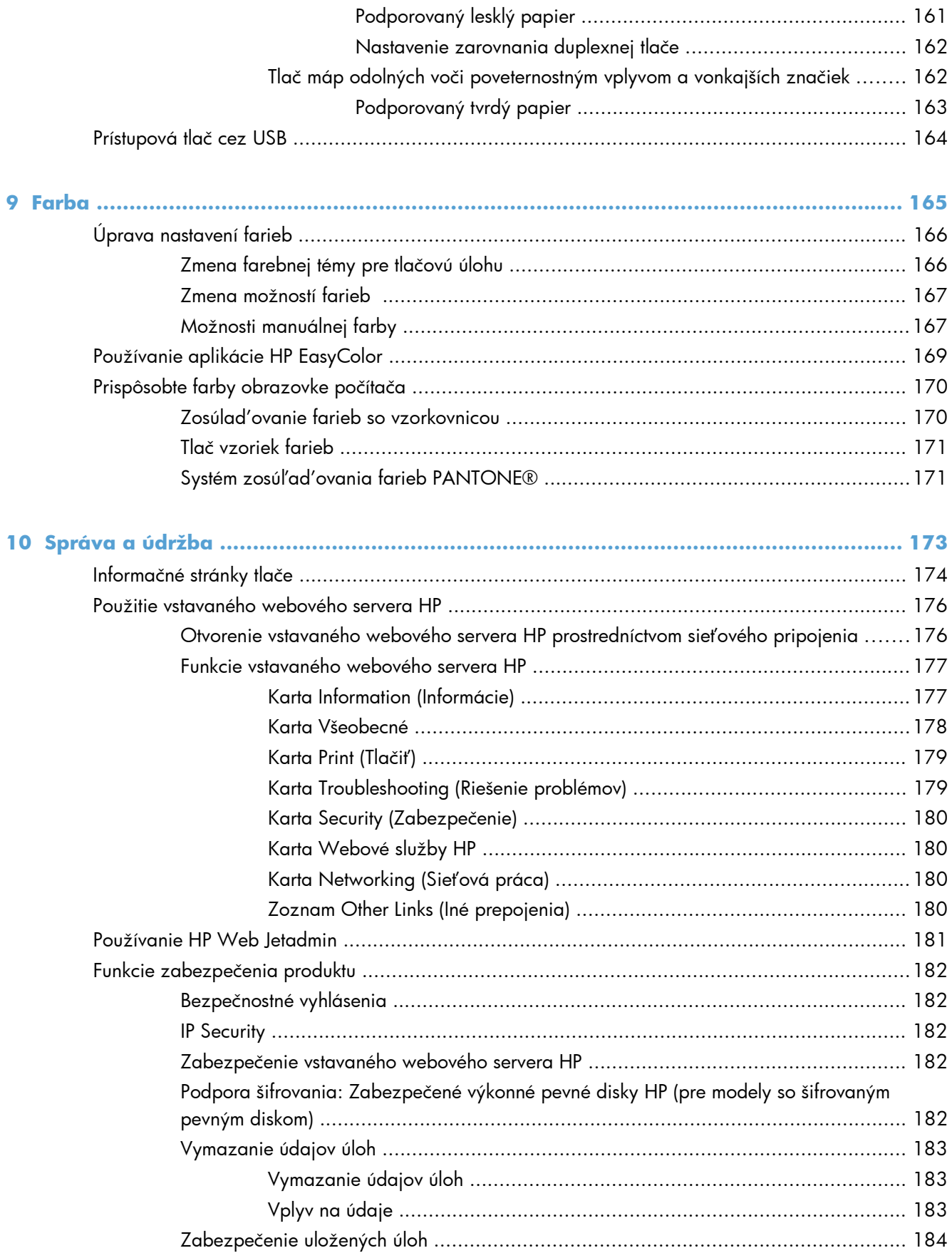

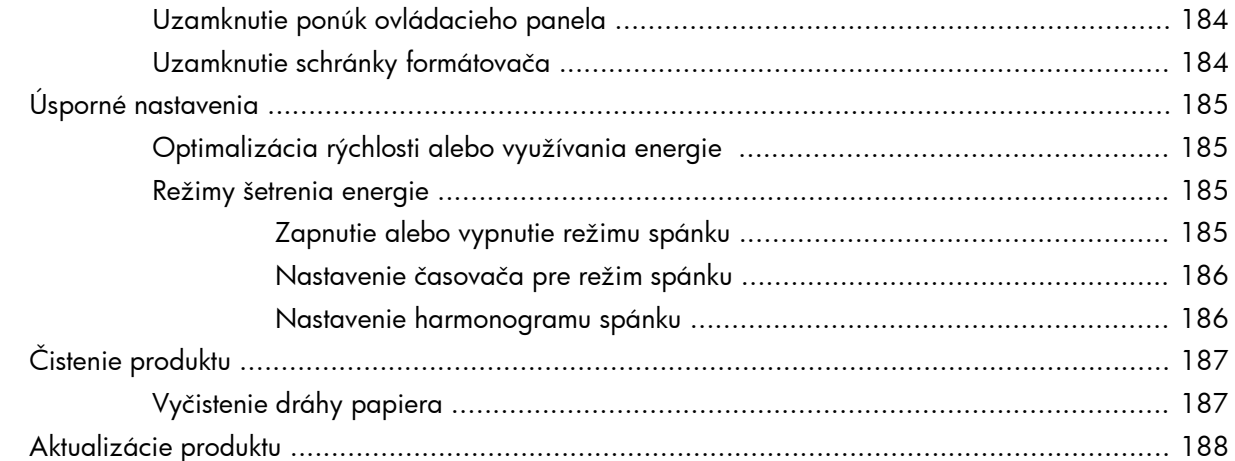

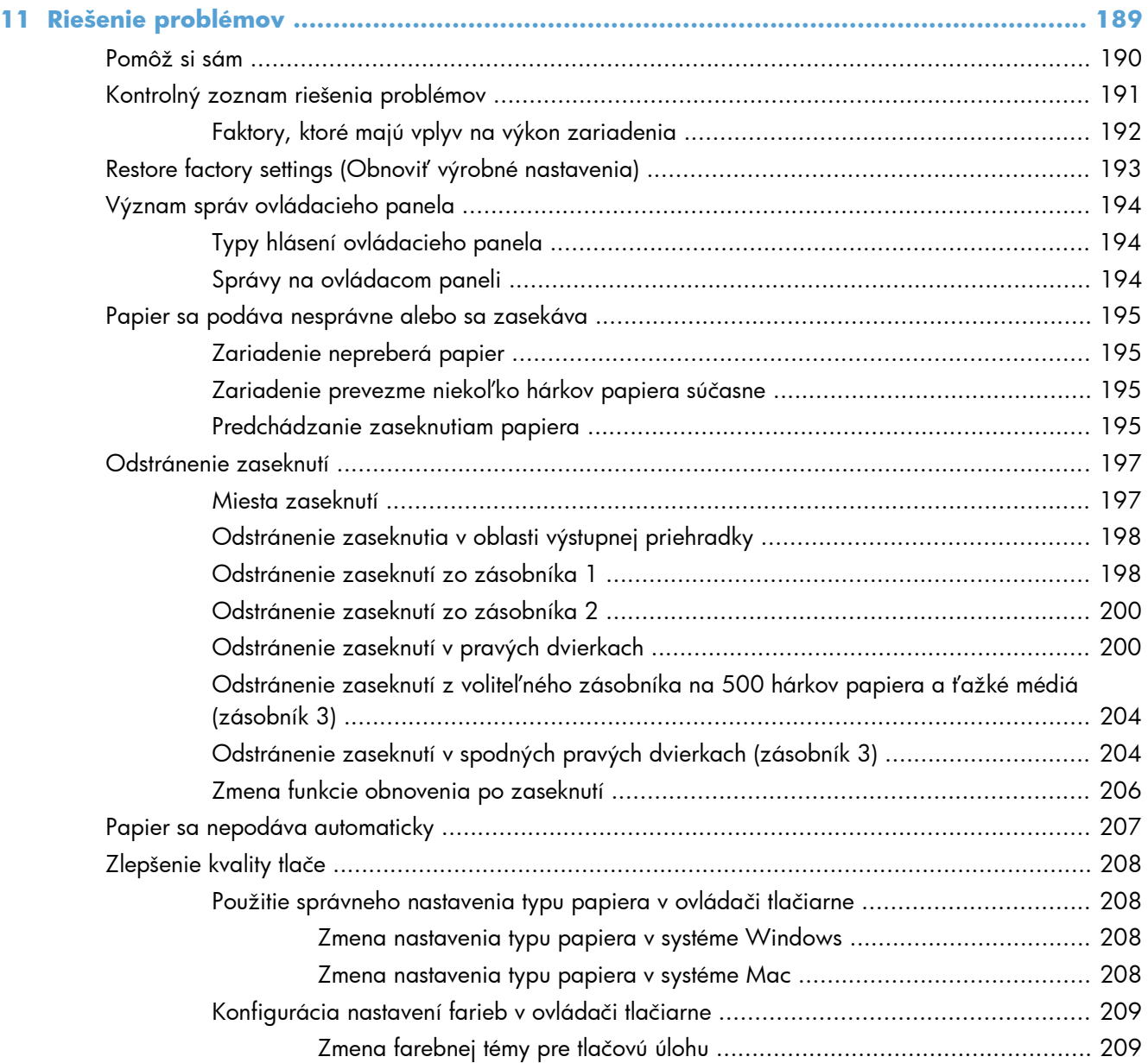

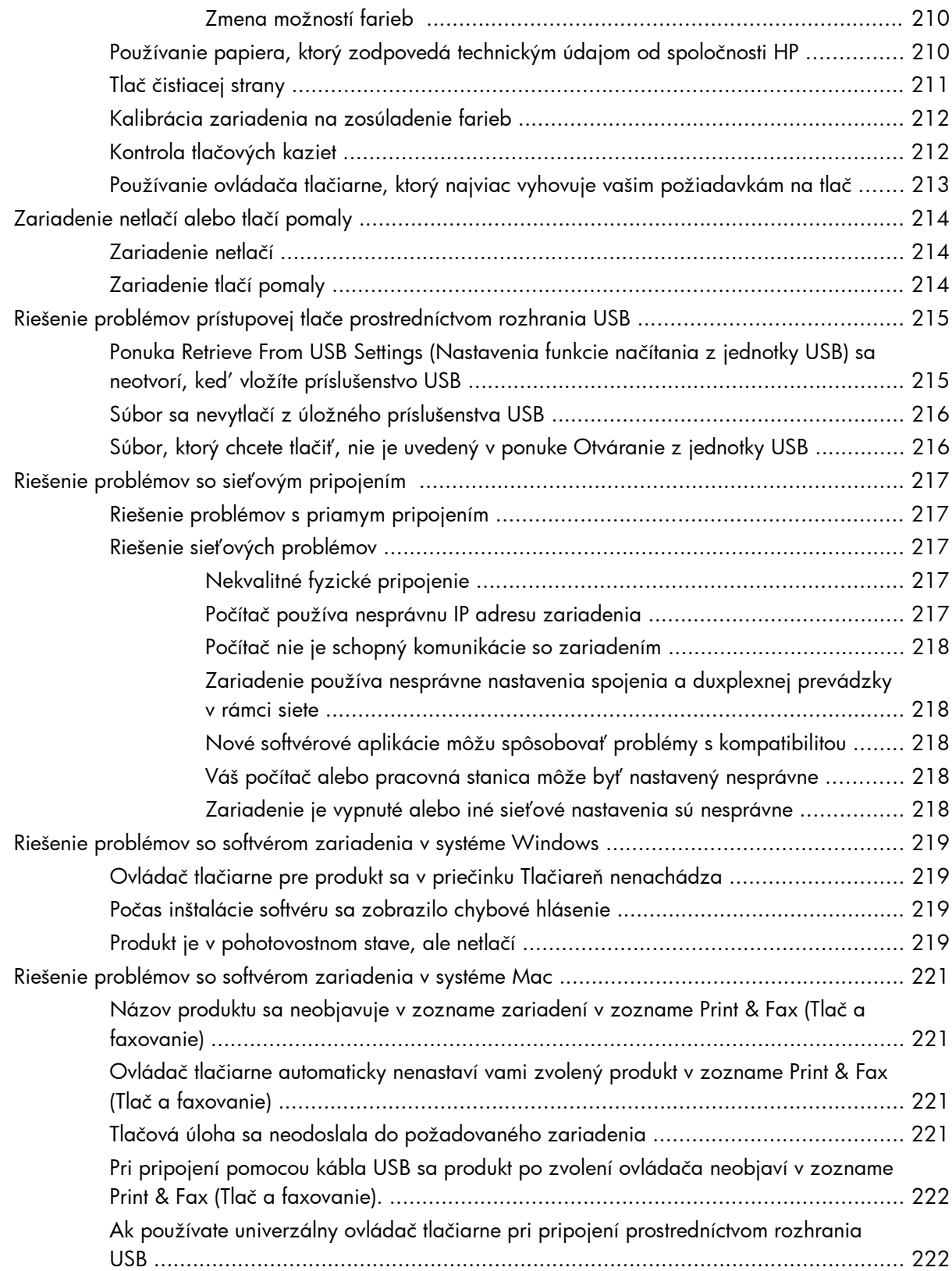

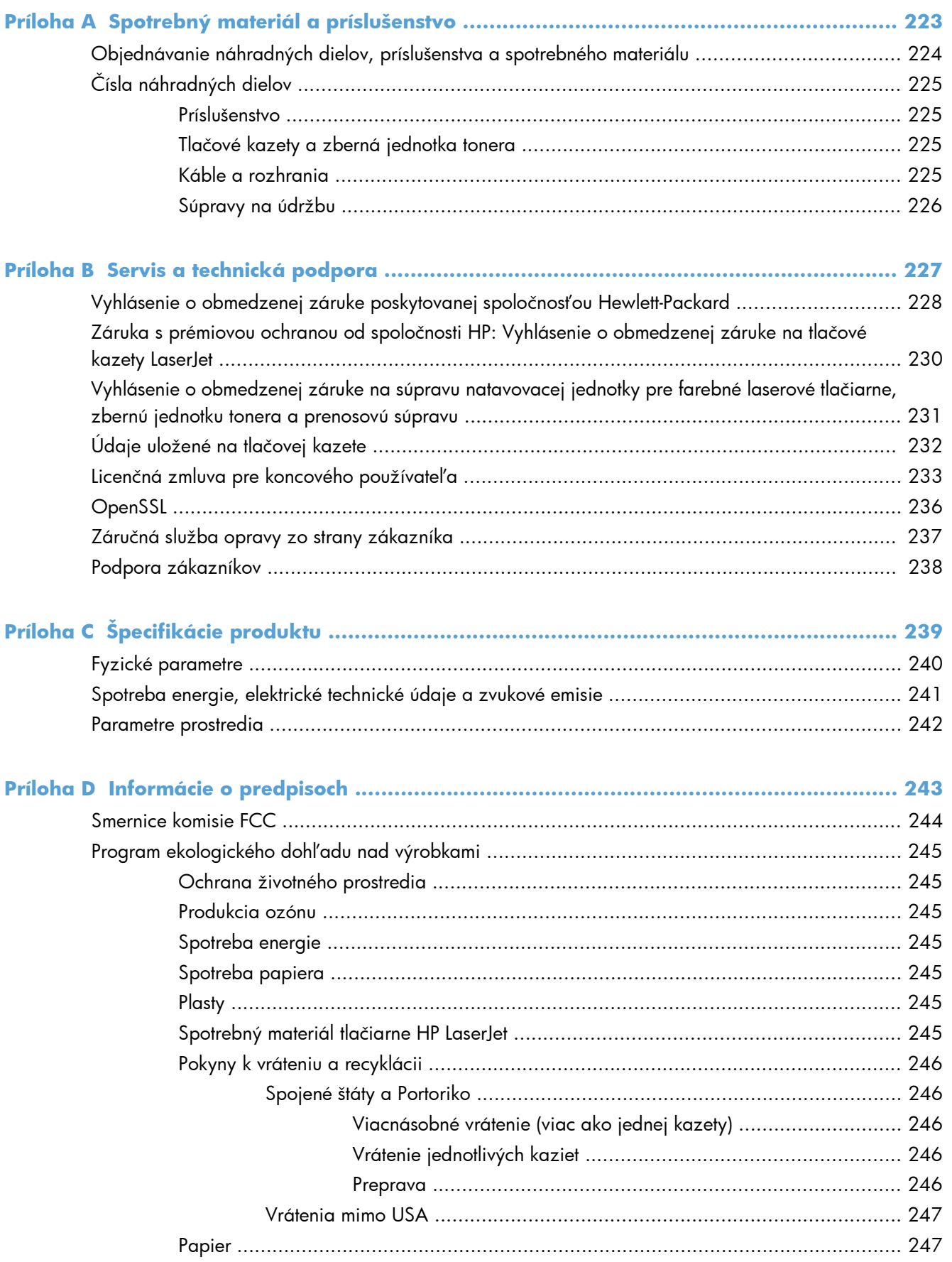

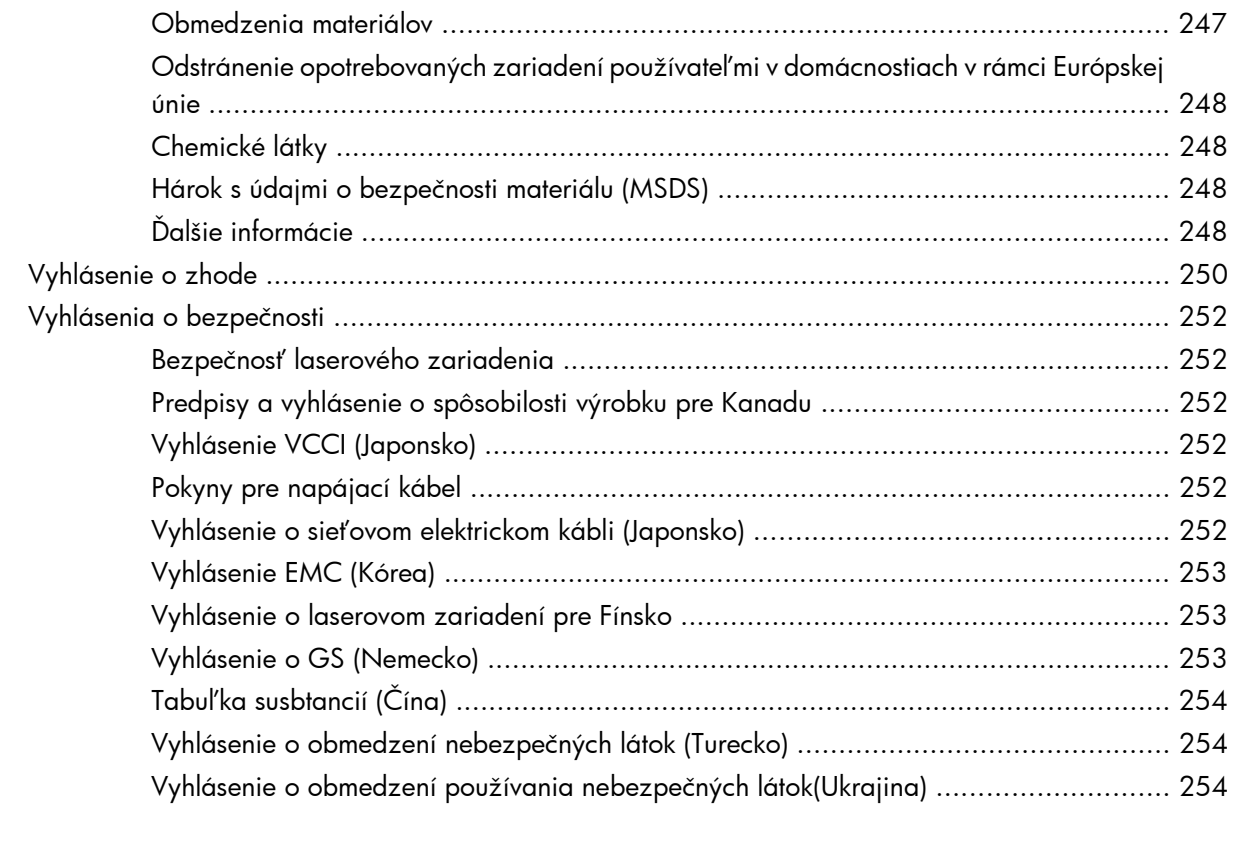

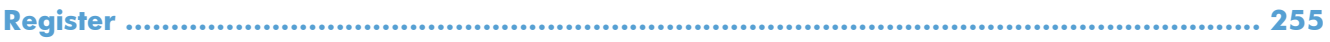

# <span id="page-18-0"></span>**1 Základné informácie o výrobku**

- [Porovnanie produktov](#page-19-0)
- [Funkcie ochrany životného prostredia](#page-21-0)
- [Funkcie zjednodušeného prístupu](#page-22-0)
- [Zobrazenia produktu](#page-23-0)

### <span id="page-19-0"></span>**Porovnanie produktov**

#### **Model Funkcie**

HP LaserJet Enterprise 500 color M551n

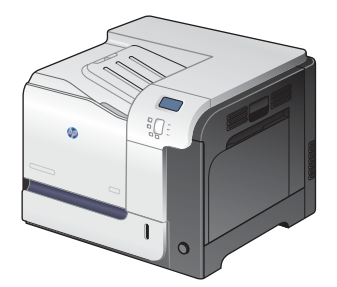

Číslo publikácie: CF081A

#### **Nastavenie**

Tlačí až 33 strán za minútu (str./min.) na papier formátu Letter a 32 str./min. na papier formátu A4

#### **Manipulácia s papierom**

- Mnohoúčelový vstupný zásobník (zásobník 1) s kapacitou 100 hárkov
- Vstupný zásobník s kapacitou 500 hárkov (zásobník č. 2)
- Výstupná priehradka na 250 hárkov s ukladaním prednou stranou nadol

#### **Podporované operačné systémy**

- Windows® XP (32-bitový a 64-bitový)
- Windows Vista® (32-bitový a 64-bitový)
- Windows 7 (32-bitový a 64-bitový)
- Windows Server 2003 (32-bitový a 64-bitový)
- Windows Server 2008 (32-bitový a 64-bitový) R2 64-bitový
- Mac OS X v10.5 a v10.6

#### **Možnosti pripojenia**

- Vysokorýchlostný port USB 2.0
- HP Jetdirect vstavaný tlačový server na pripojenie k sieti 10/100 Base-TX
- Dostupné bezdrôtové príslušenstvo

#### **Pamäť**

1 gigabajt (GB) pamäte s náhodným prístupom (RAM)

#### **Displej ovládacieho panela**

**•** 4-riadkový farebný

#### **Model Funkcie**

HP LaserJet Enterprise 500 color M551dn

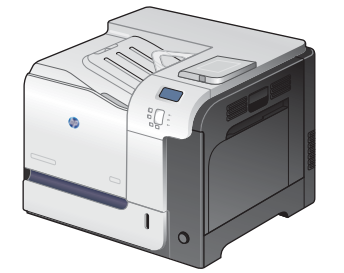

Tento model má rovnaké funkcie ako HP LaserJet Enterprise 500 color M551n a navyše nasledujúce:

#### **Manipulácia s papierom**

Automatická obojstranná tlač

### **Možnosti pripojenia**

- Konzola na integráciu hardvéru na inštaláciu príslušenstva
- USB port pre prístupovú tlač

Číslo publikácie: CF082A

HP LaserJet Enterprise 500 color M551xh

Tento model má rovnaké funkcie ako HP LaserJet Enterprise 500 color M551dn a navyše nasledujúce:

### **Manipulácia s papierom**

● Zásobník na 500 hárkov papiera a ťažké médiá (zásobník 3)

#### **Pamäť**

Vysokovýkonný šifrovaný pevný disk HP

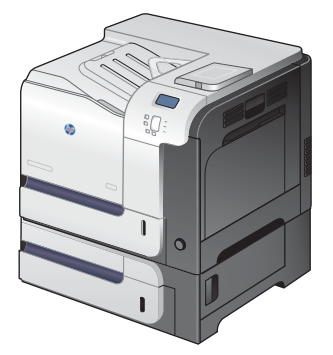

Číslo publikácie: CF083A

### <span id="page-21-0"></span>**Funkcie ochrany životného prostredia**

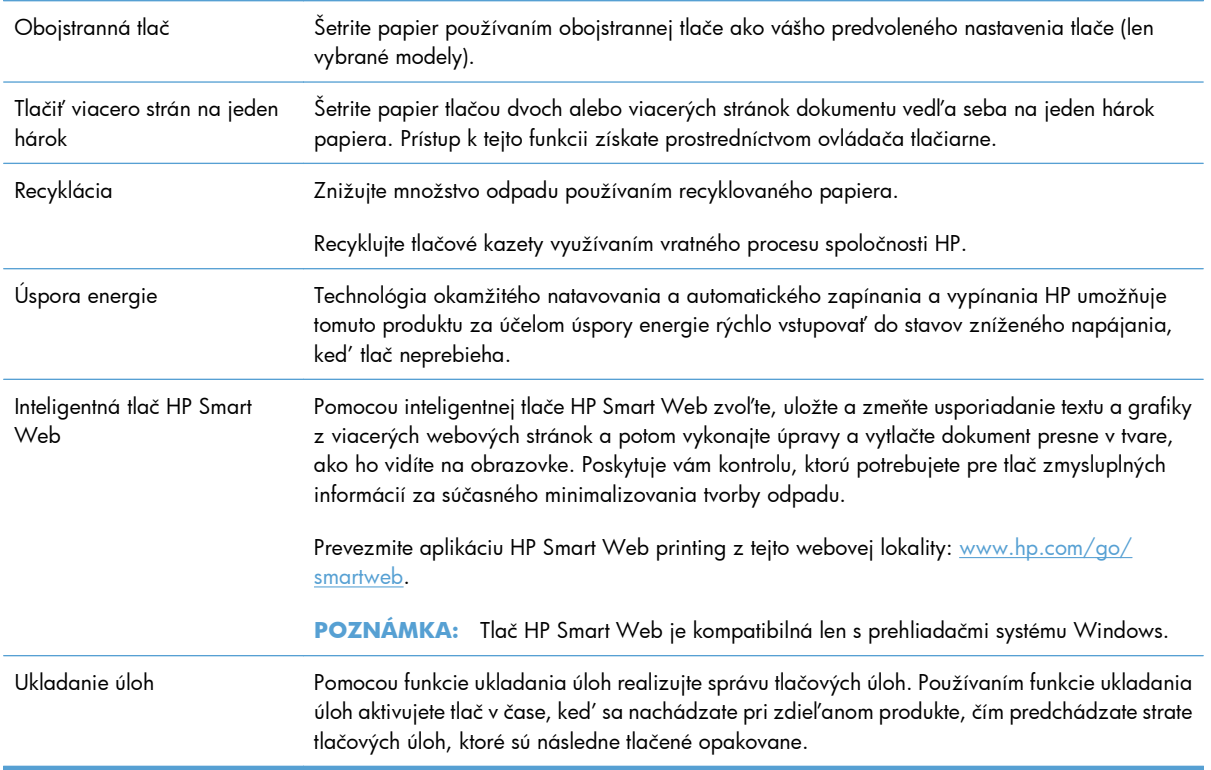

### <span id="page-22-0"></span>**Funkcie zjednodušeného prístupu**

Zariadenie poskytuje niekoľko funkcií, ktoré vám môžu pomôcť pri problémoch s prístupom.

- Elektronická používateľská príručka, ktorá je kompatibilná s programami na čítanie textu.
- Všetky dvierka a kryty sa dajú otvoriť pomocou jednej ruky.
- Médiá možno vložiť do zásobníka č. 1 jednou rukou.

### <span id="page-23-0"></span>**Zobrazenia produktu**

### **Pohľad na produkt spredu**

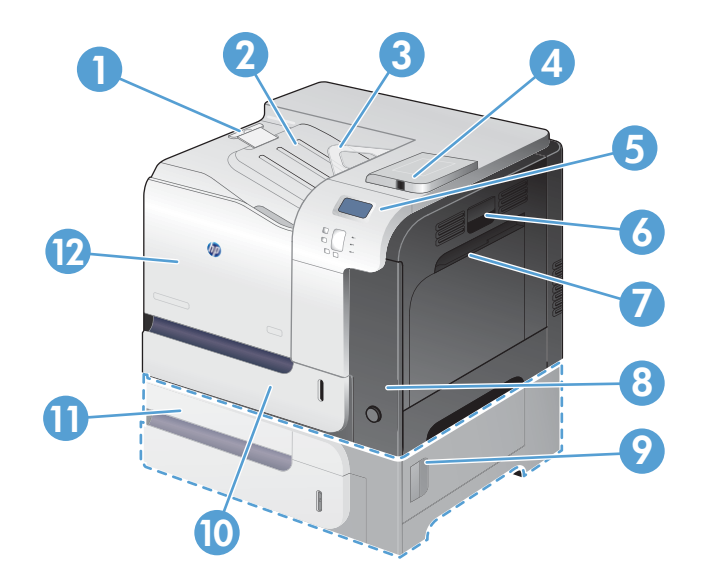

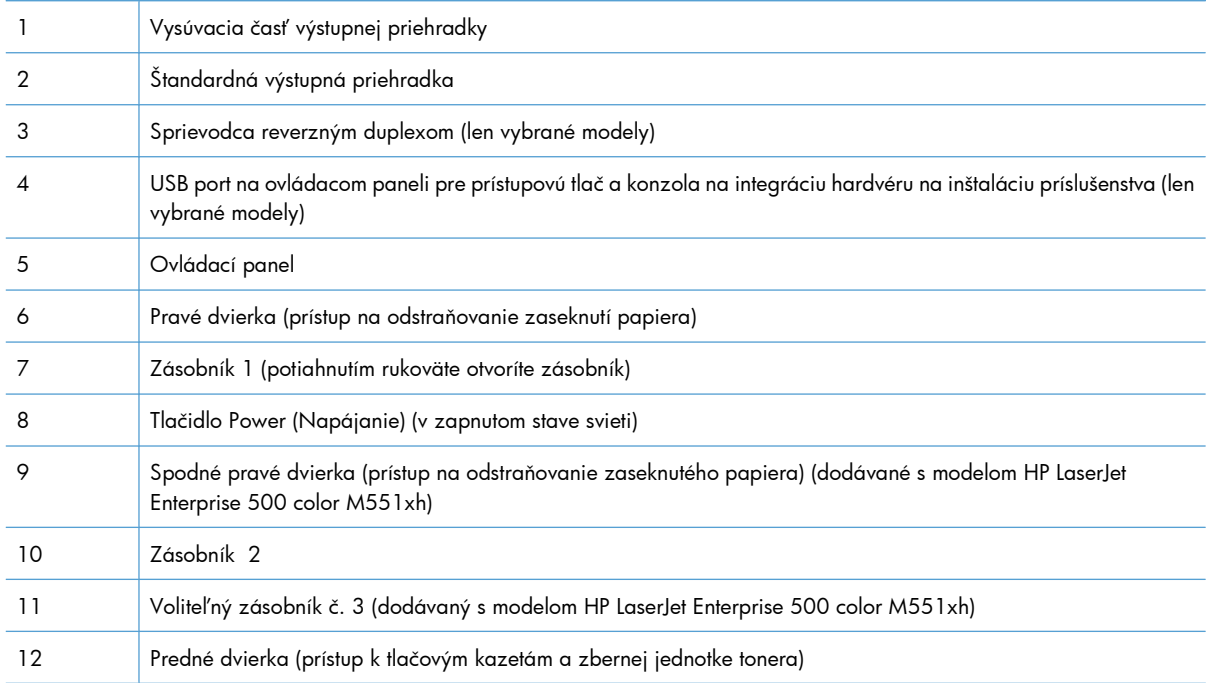

### <span id="page-24-0"></span>**Pohľad na produkt zozadu**

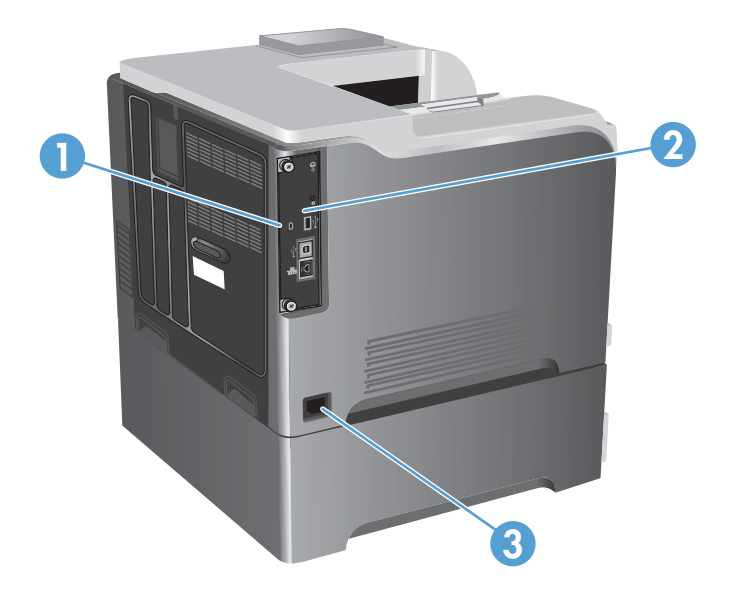

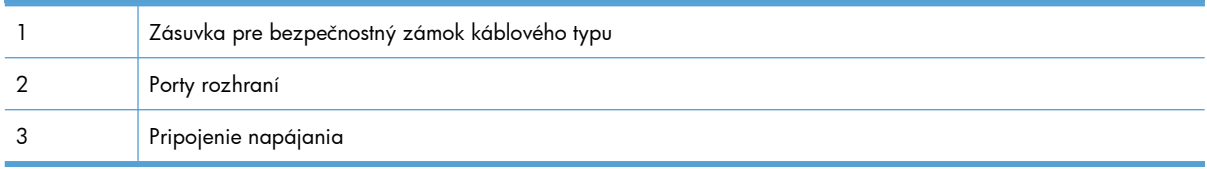

### <span id="page-25-0"></span>**Porty rozhraní**

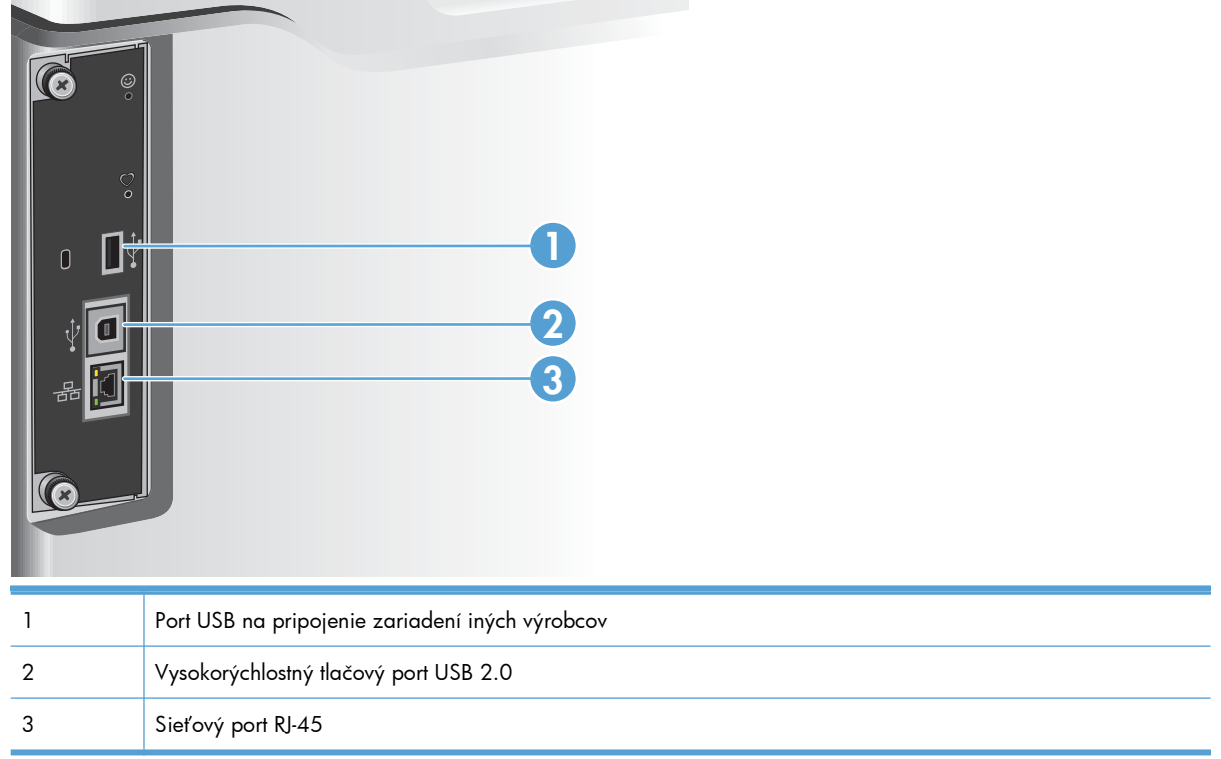

### **Umiestnenie sériového čísla a čísla modelu**

Číslo modelu (model number) a sériové číslo (serial number) sú uvedené na identifikačnom štítku nachádzajúcom sa na zadnej strane produktu. Sériové číslo obsahuje informácie o krajine/oblasti pôvodu, verzii produktu, výrobnom kóde a výrobnom čísle produktu.

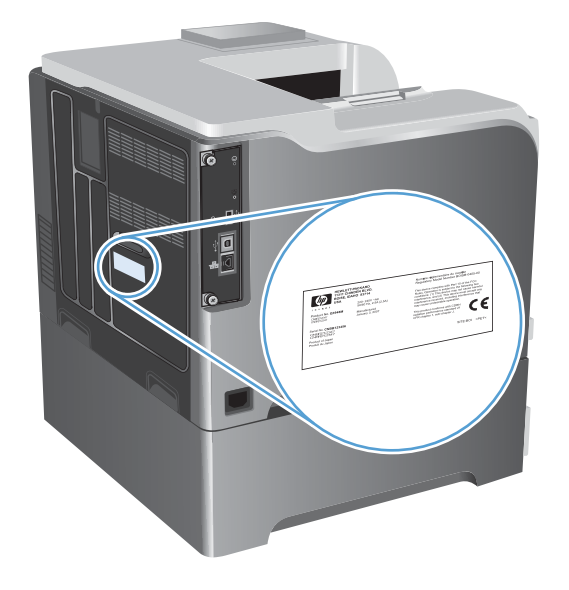

# <span id="page-26-0"></span>**2 Ponuky ovládacieho panela**

- [Rozloženie ovládacieho panela](#page-27-0)
- [Ponuky ovládacieho panela](#page-29-0)
- [Ponuka Prihlási](#page-30-0)ť sa
- [Ponuka Retrieve Job From USB \(Na](#page-31-0)čítanie úlohy z jednotky USB)
- [Ponuka Retrieve Job From Device Memory \(Na](#page-32-0)čítanie úlohy z pamäte zariadenia)
- **•** [Ponuka Spotrebný materiál](#page-33-0)
- · [Ponuka Zásobníky](#page-35-0)
- **•** [Ponuka Správa](#page-36-0)
- **[Ponuka Troubleshooting \(Riešenie problémov\)](#page-51-0)**
- **•** [Ponuka Údržba zariadenia](#page-53-0)

### <span id="page-27-0"></span>**Rozloženie ovládacieho panela**

Ovládací panel obsahuje farebný, grafický a textový displej, tlačidlá na ovládanie úloh a tri svietiace stavové LED diódy.

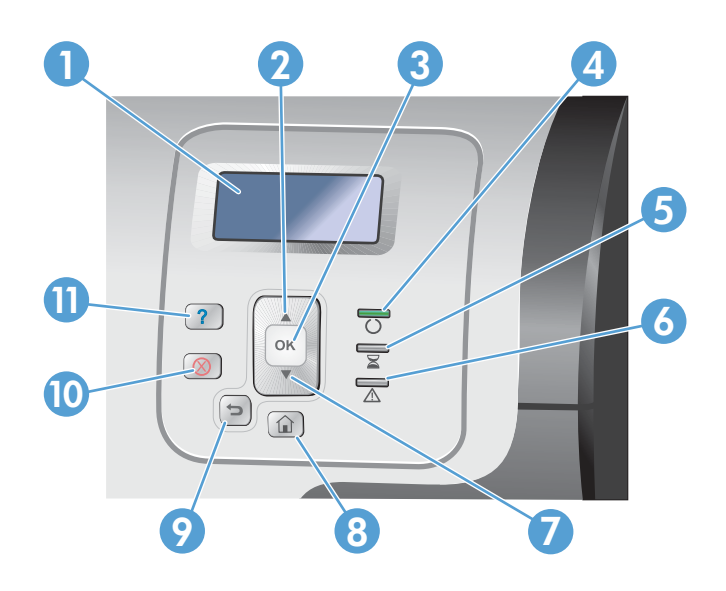

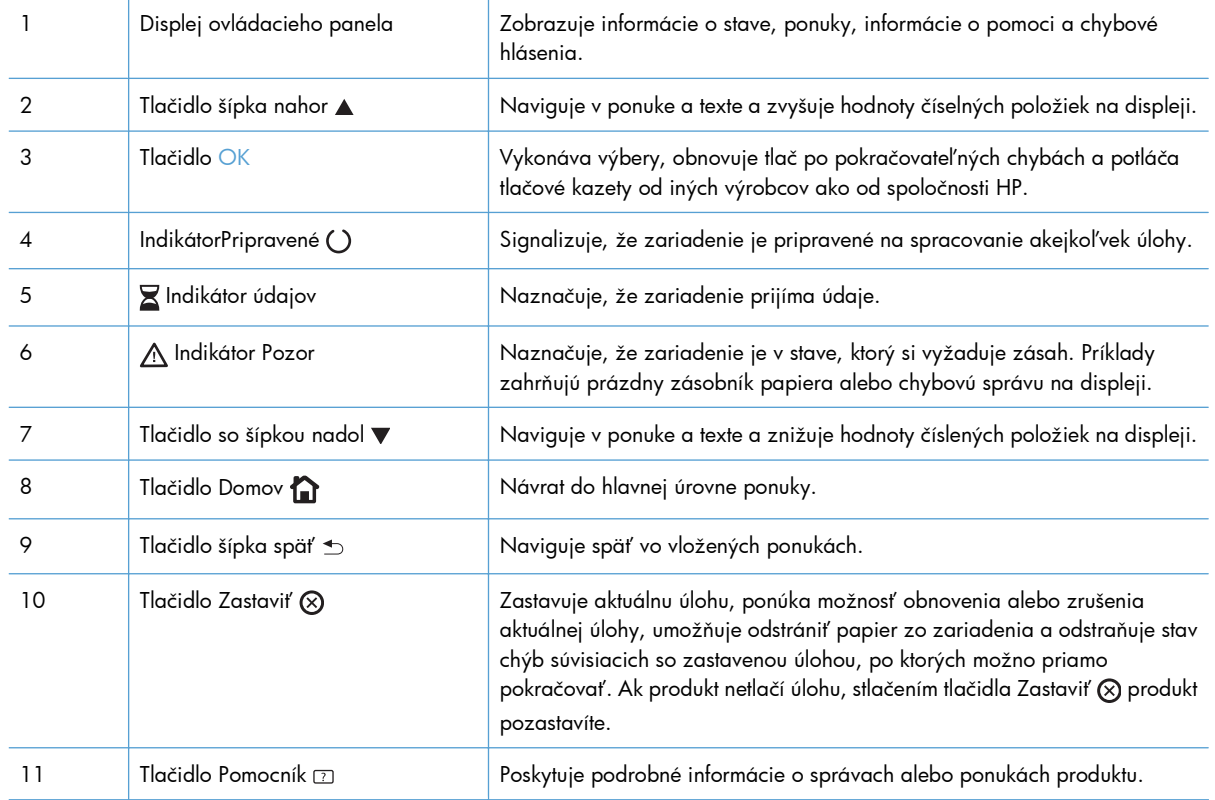

### <span id="page-28-0"></span>**Pomocník ovládacieho panela**

Produkt má vstavaný systém Pomocníka, ktorý vysvetľuje, ako sa má každá obrazovka používať. Ak chcete otvoriť systém pomocníka, na ovládacom paneli stlačte tlačidlo Pomocník  $\square$ .

Na niektorých obrazovkách sa Pomocník otvorí do globálnej ponuky, kde môžete vyhľadať konkrétne témy. Štruktúrou ponuky môžete prechádzať stláčaním tlačidiel so šípkami na ovládacom paneli.

Pre obrazovky, ktoré obsahujú nastavenia pre jednotlivé úlohy, sa pomocník otvorí na téme, ktorá vysvetľuje možnosti pre túto obrazovku.

### <span id="page-29-0"></span>**Ponuky ovládacieho panela**

Ak chcete využívať všetky možnosti tohto zariadenia, možno budete musieť aktualizovať firmvér. Spoločnosť HP odporúča, aby ste pravidelne navštevovali stránku [www.hp.com/go/](http://h20180.www2.hp.com/apps/Nav?h_pagetype=s-002&&h_product=4184771&h_client=s-h-e009-1&h_page=hpcom) [lj500colorM551\\_software](http://h20180.www2.hp.com/apps/Nav?h_pagetype=s-002&&h_product=4184771&h_client=s-h-e009-1&h_page=hpcom), kde zistíte, či je k dispozícii nová verzia firmvéru.

**POZNÁMKA:** Verziu firmvéru, ktorá je aktuálne nainštalovaná v zariadení, zistíte vytlačením konfiguračnej stránky.

### **Navigácia v ponukách ovládacieho panela**

- Stlačením tlačidla Domov  $\bigcirc$  získate prístup k ponukám.
- Pomocou tlačidla šípky nahor ▲ alebo tlačidla šípky nadol ▼ zvýrazníte požadovanú položku ponuky.
- **•** Stlačením tlačidla OK vyberiete položku ponuky.

### <span id="page-30-0"></span>**Ponuka Prihlásiť sa**

### **Tabuľka 2-1 Ponuka Prihlásiť sa**

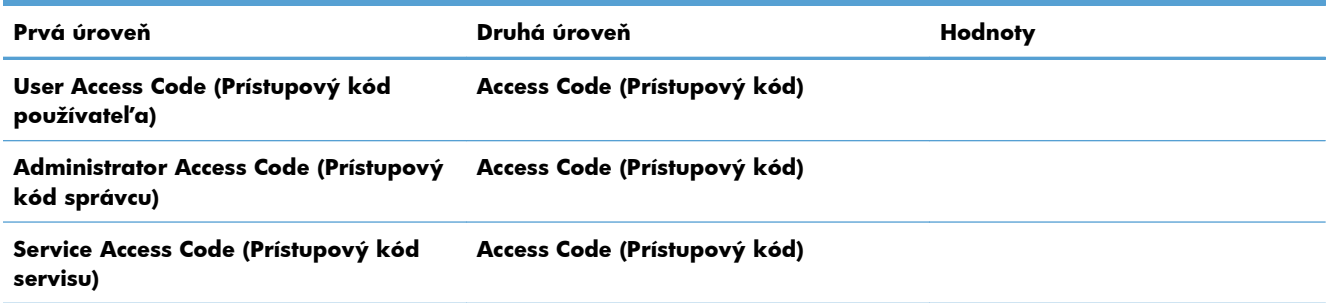

## <span id="page-31-0"></span>**Ponuka Retrieve Job From USB (Načítanie úlohy z jednotky USB)**

Ponuka **Retrieve Job From USB (Načítanie úlohy z jednotky USB)** umožňuje zobraziť zoznamy úloh uložených v pamäti externého zariadenia USB.

**POZNÁMKA:** Túto funkciu musíte pred použitím zapnúť pomocou ponúk ovládacieho panela alebo vstavaného webového servera HP.

Ak chcete túto funkciu zapnúť pomocou ponúk ovládacieho panela, otvorte ponuku **Správa**, podponuku **General Settings (Všeobecné nastavenia)**, podponuku **Retrieve From USB Settings (Nastavenia funkcie načítania z jednotky USB)** a potom vyberte položku **Povoliť**. Ak chcete túto funkciu zapnúť pomocou vstavaného webového servera HP, otvorte kartu **Print (Tlačiť)**.

#### **Tabuľka 2-2 Ponuka Retrieve Job From USB (Načítanie úlohy z jednotky USB)**

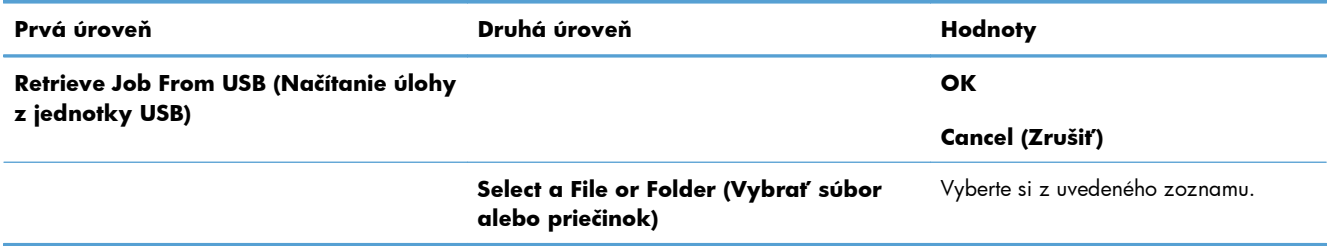

### <span id="page-32-0"></span>**Ponuka Retrieve Job From Device Memory (Načítanie úlohy z pamäte zariadenia)**

### Ponuka **Retrieve Job From Device Memory (Načítanie úlohy z pamäte zariadenia)**

umožňuje zobraziť zoznamy úloh uložených v internej pamäti zariadenia.

#### **Tabuľka 2-3 Ponuka Retrieve Job From Device Memory (Načítanie úlohy z pamäte zariadenia)**

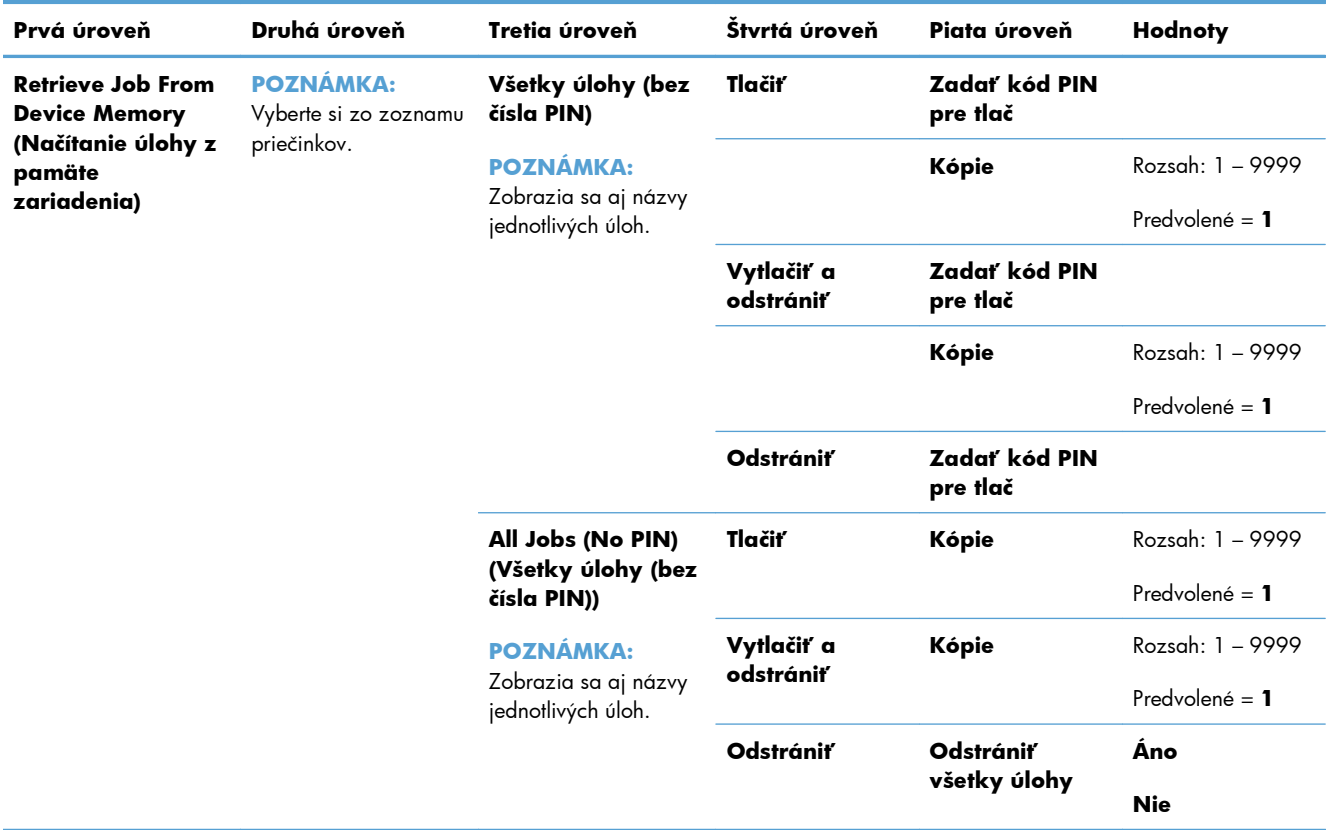

### <span id="page-33-0"></span>**Ponuka Spotrebný materiál**

Hviezdička (\*) v nasledujúcej tabuľke označuje predvolené výrobné nastavenie.

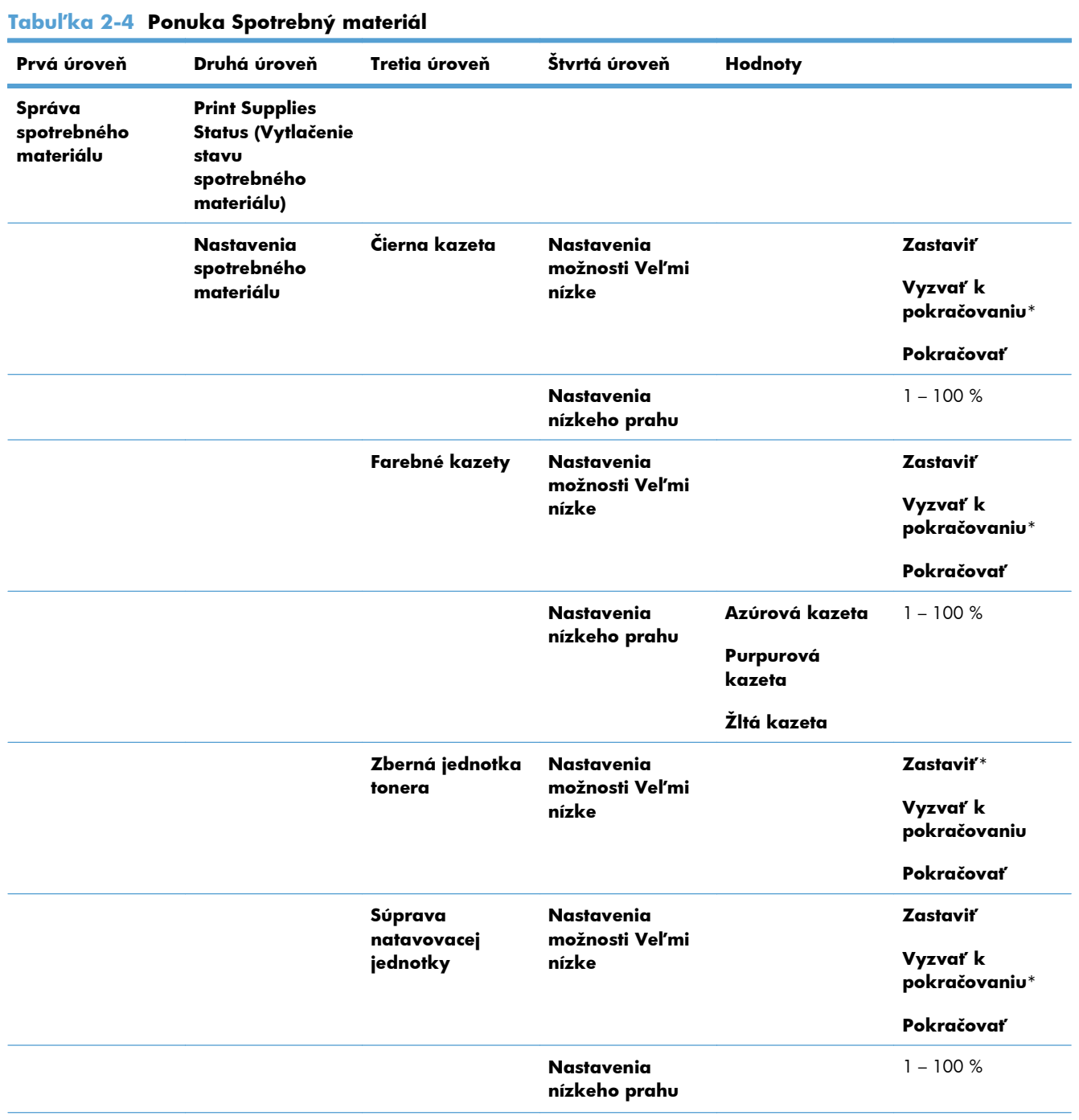

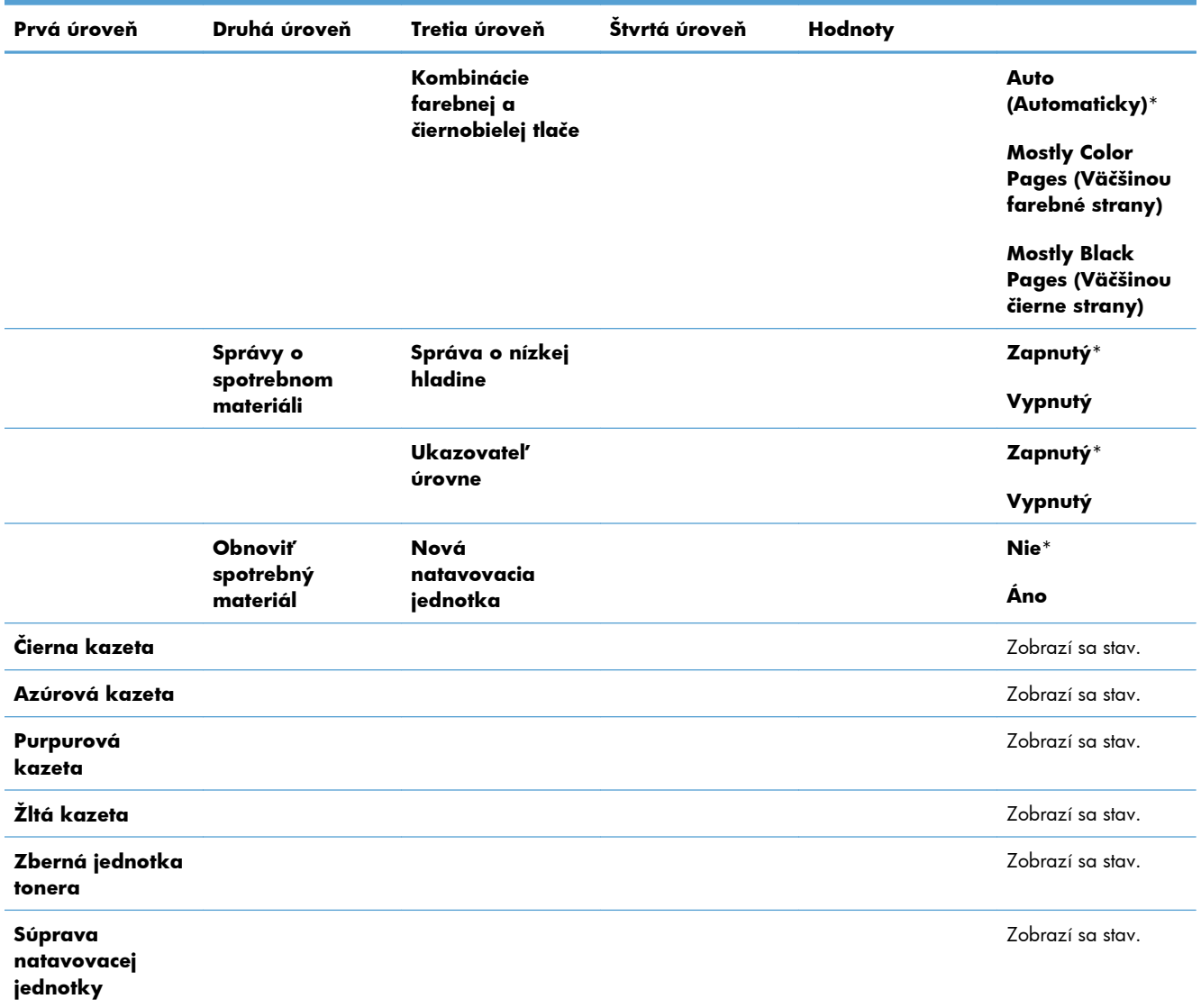

### **Tabuľka 2-4 Ponuka Spotrebný materiál (pokračovanie)**

### <span id="page-35-0"></span>**Ponuka Zásobníky**

Hviezdička (\*) v nasledujúcej tabuľke označuje predvolené výrobné nastavenie.

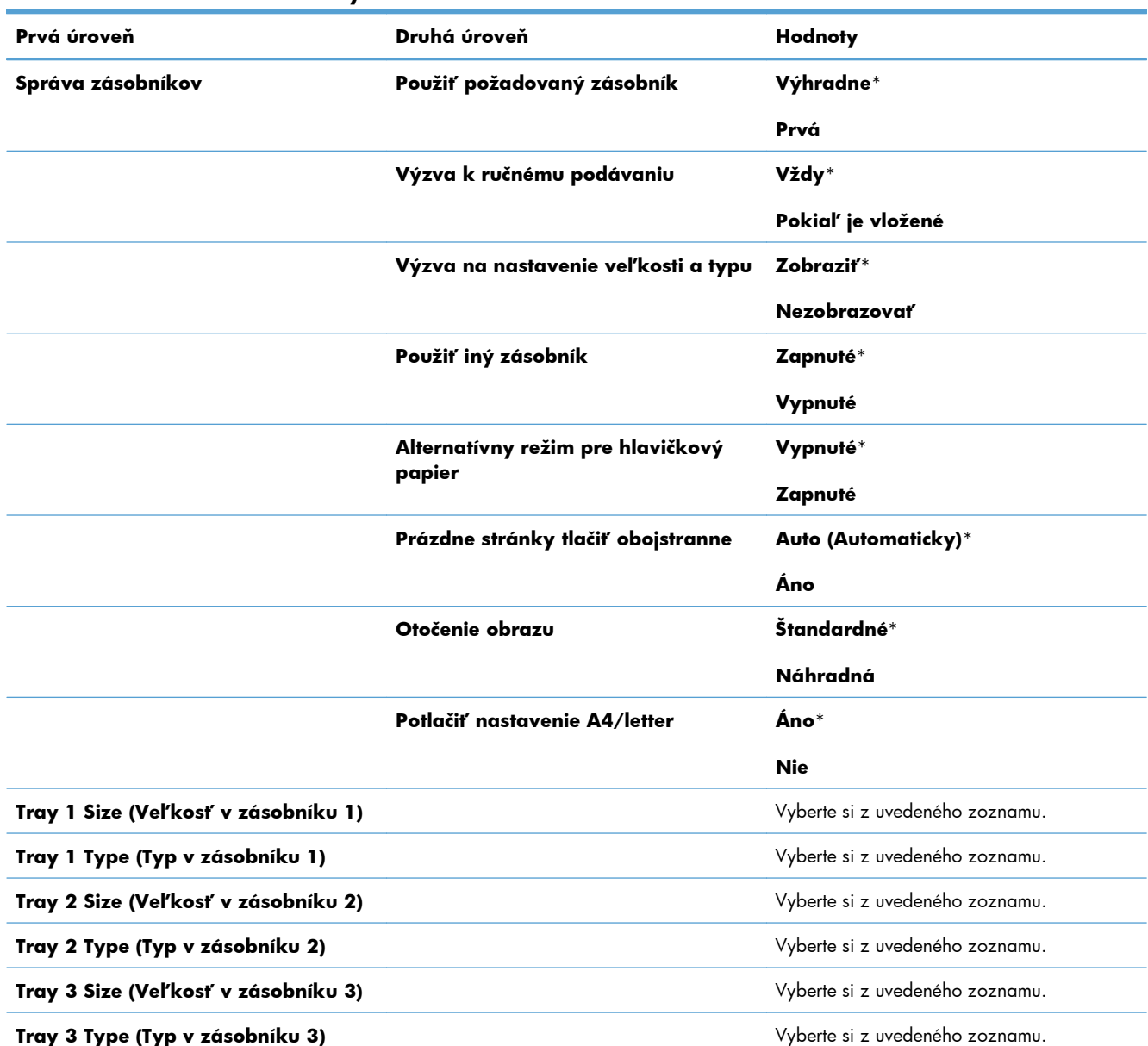

#### **Tabuľka 2-5 Ponuka Zásobníky**
## **Ponuka Správa**

## **Ponuka Správy**

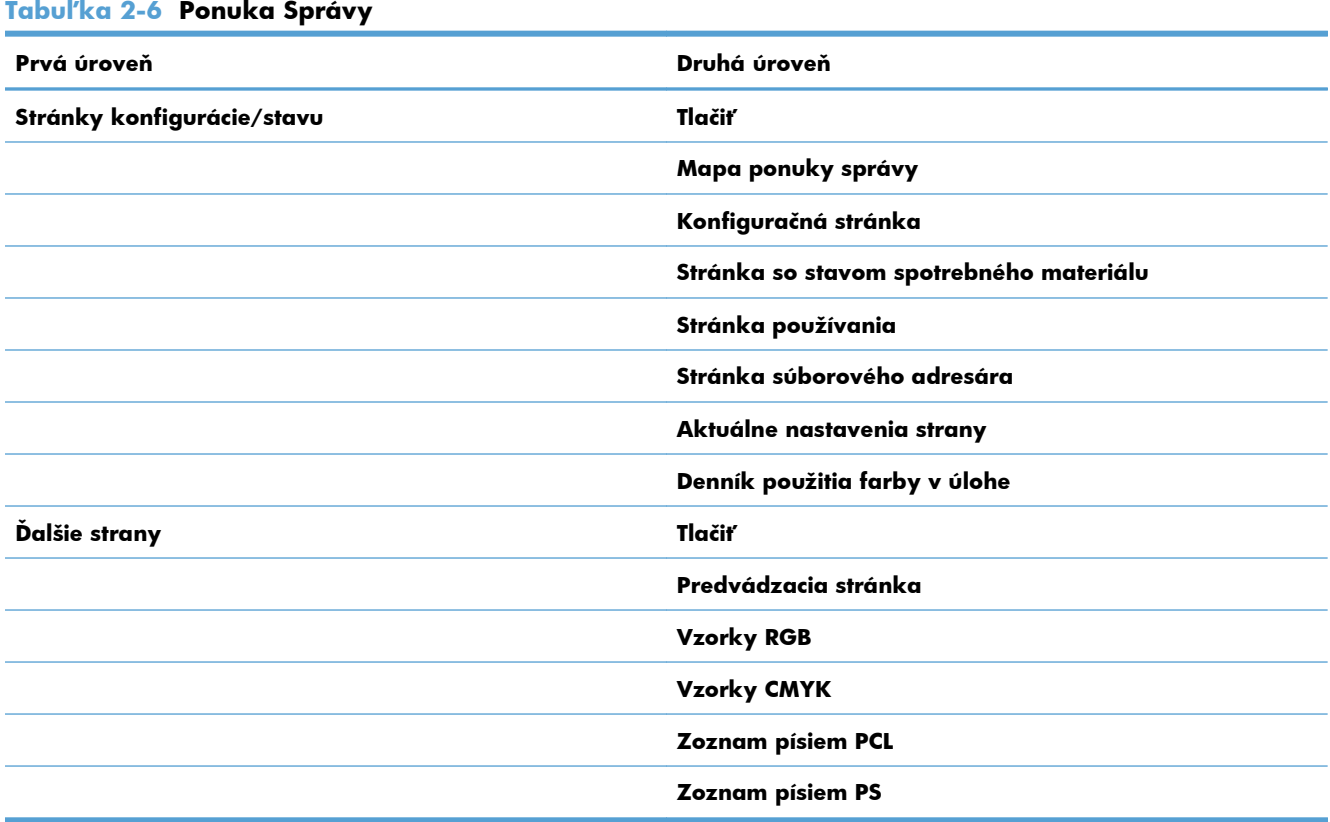

## **Ponuka General Settings (Všeobecné nastavenia)**

Hviezdička (\*) v nasledujúcej tabuľke označuje predvolené výrobné nastavenie.

#### **Tabuľka 2-7 Ponuka General Settings (Všeobecné nastavenia)**

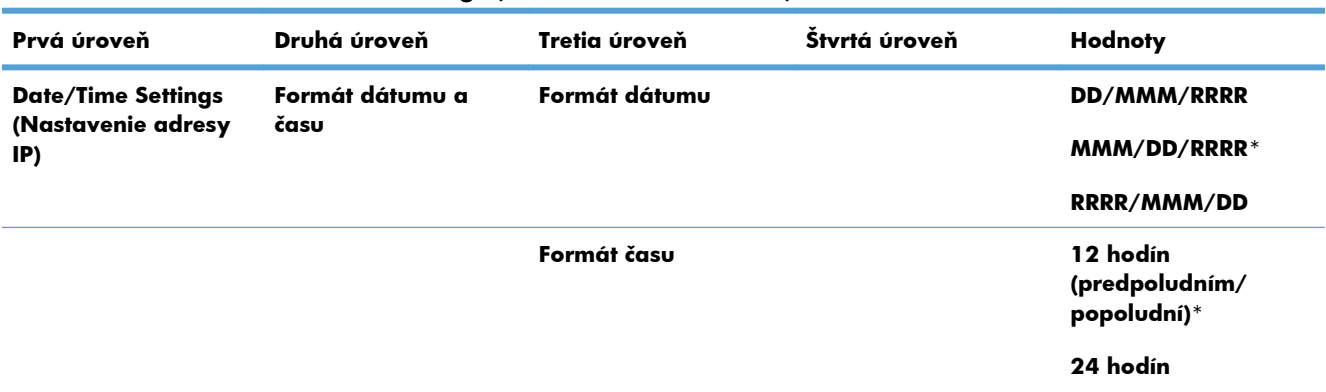

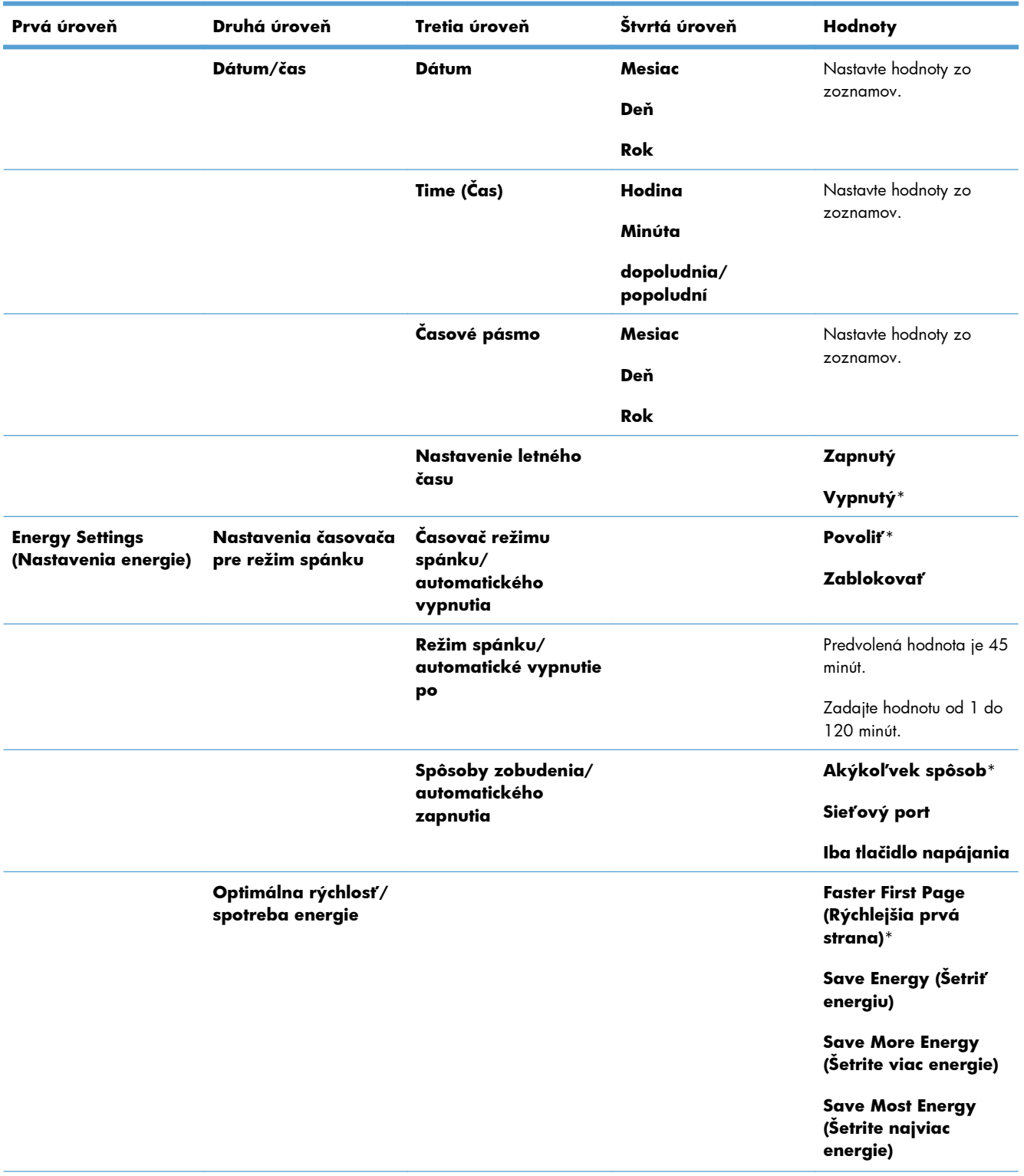

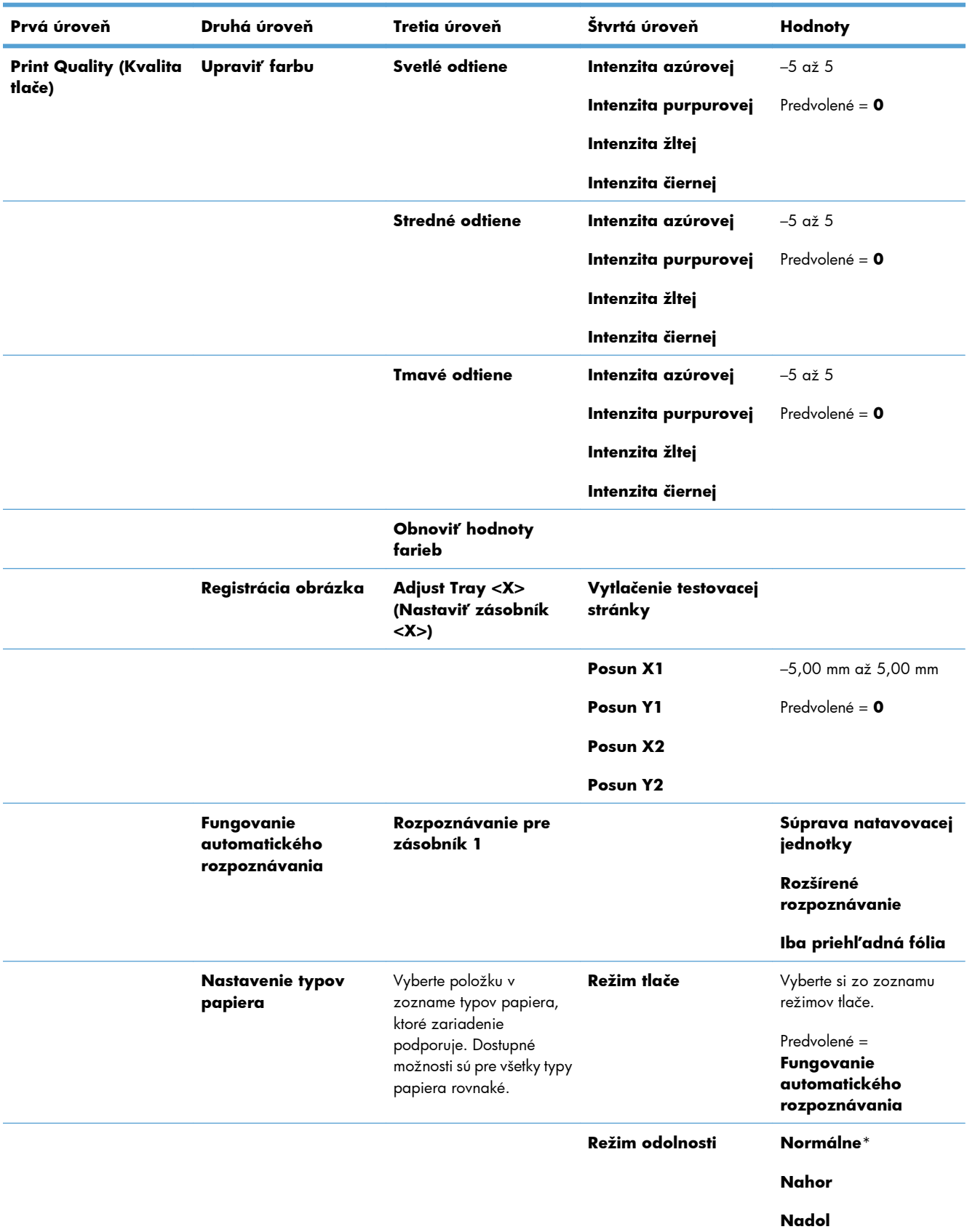

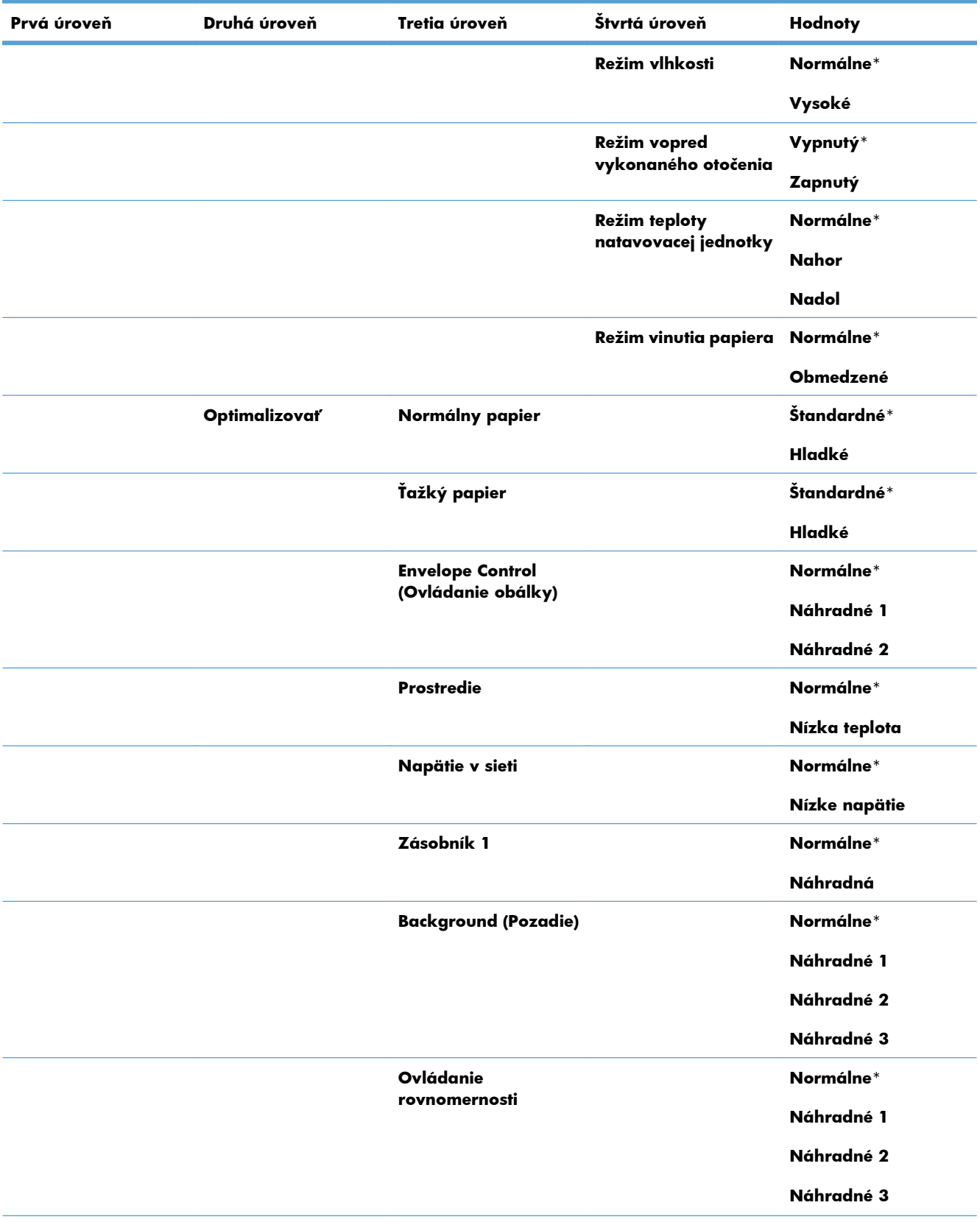

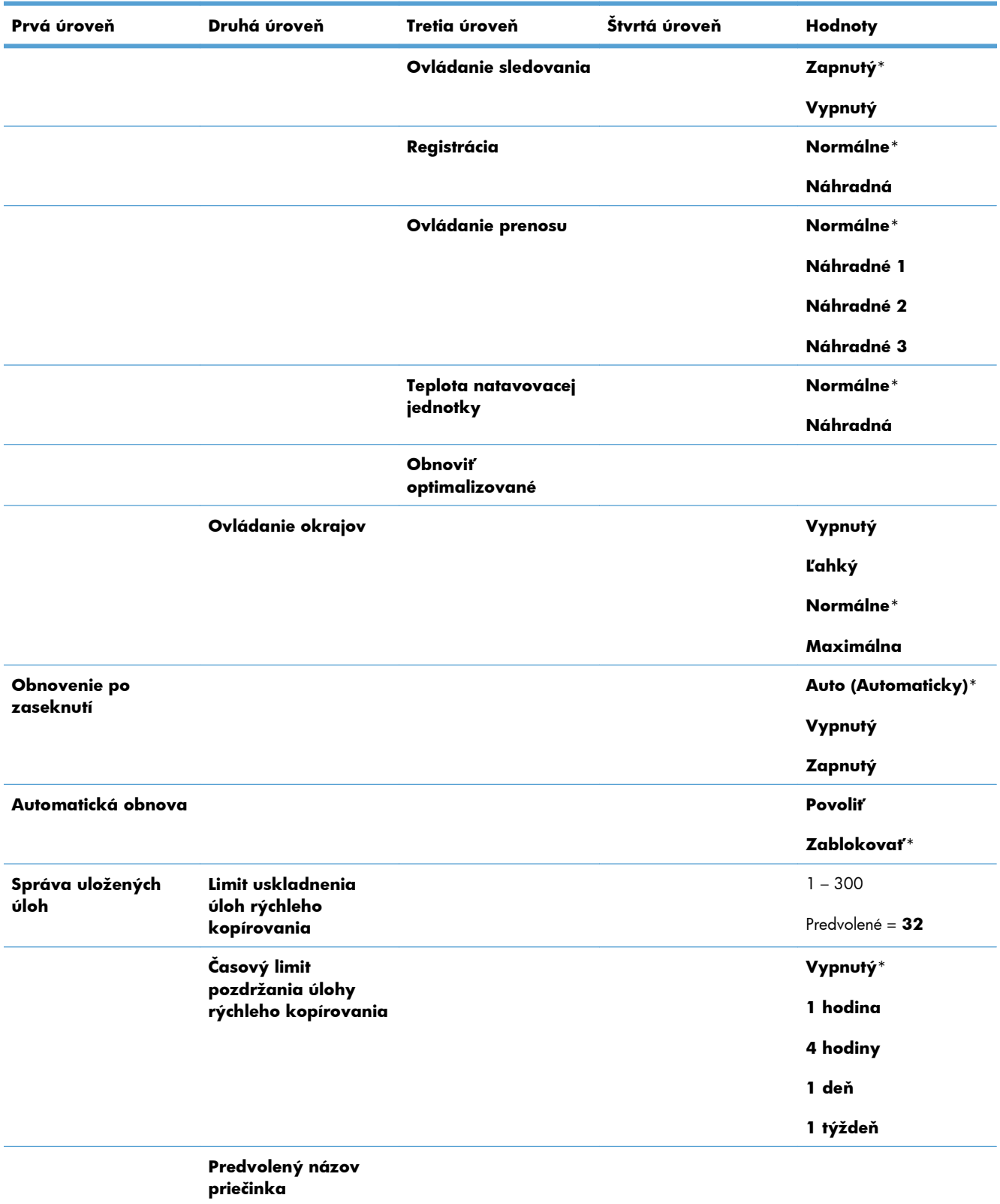

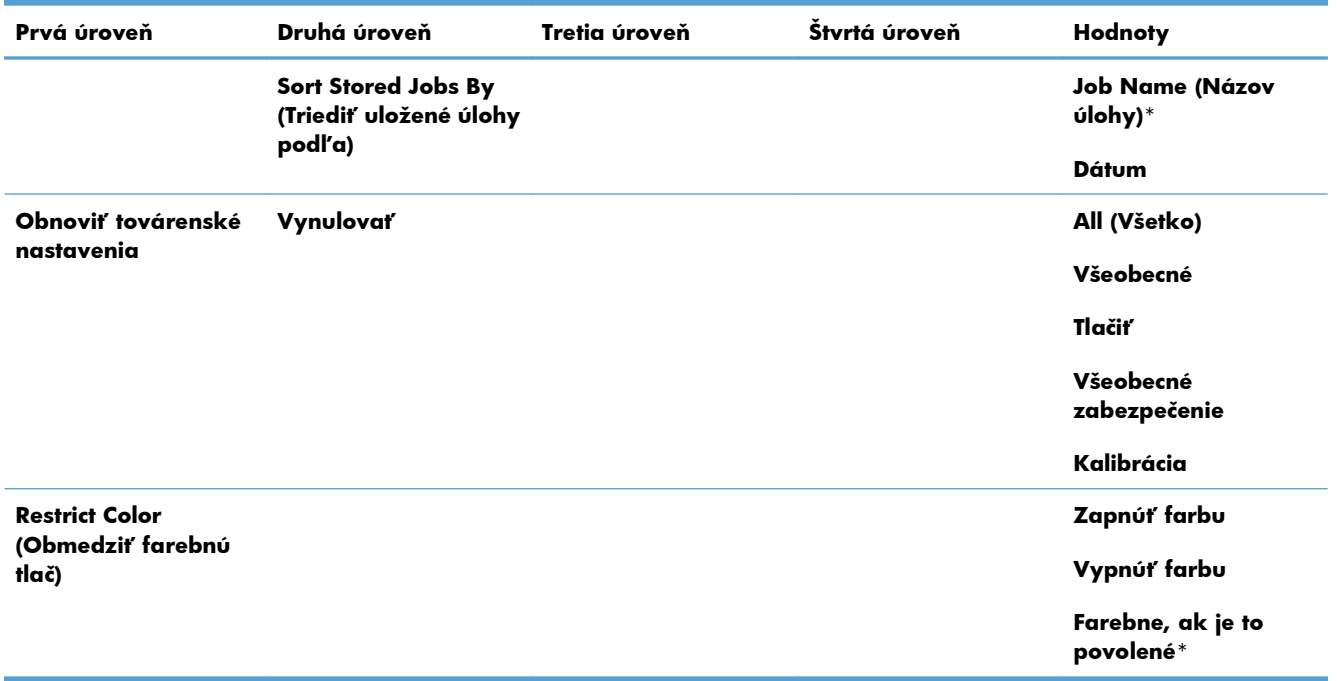

## **Ponuka Retrieve From USB Settings (Nastavenia funkcie načítania z jednotky USB)**

#### **Tabuľka 2-8 Ponuka Retrieve From USB Settings (Nastavenia funkcie načítania z jednotky USB)**

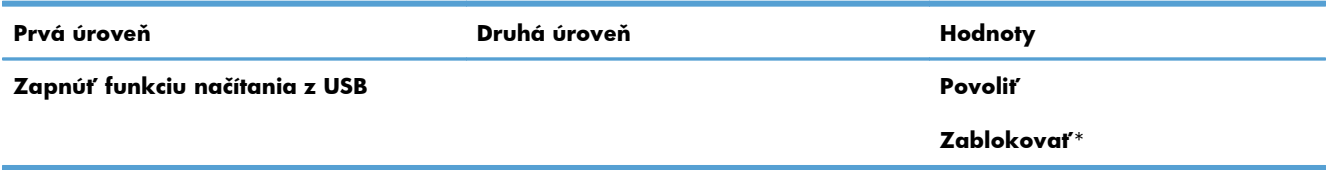

## **Ponuka Všeobecné Nastavenia tlače**

Hviezdička (\*) v nasledujúcej tabuľke označuje predvolené výrobné nastavenie.

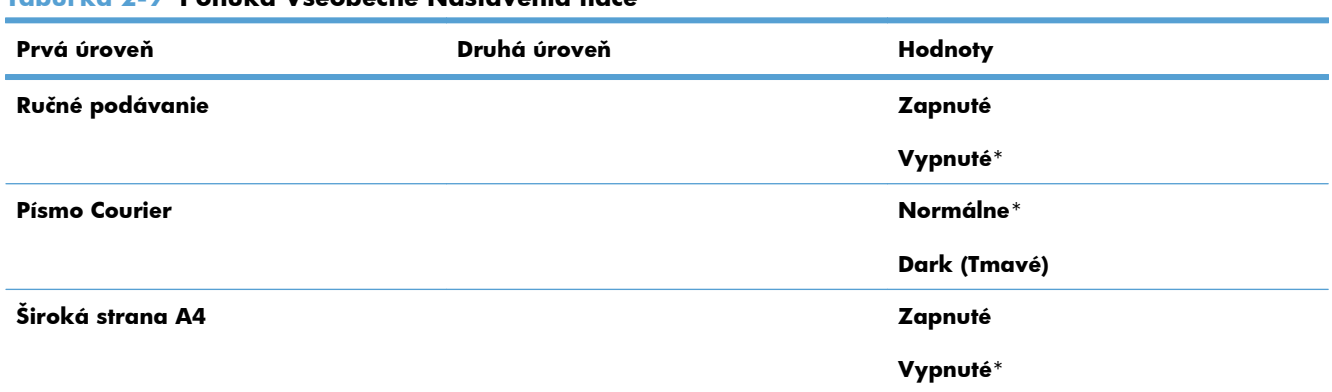

#### **Tabuľka 2-9 Ponuka Všeobecné Nastavenia tlače**

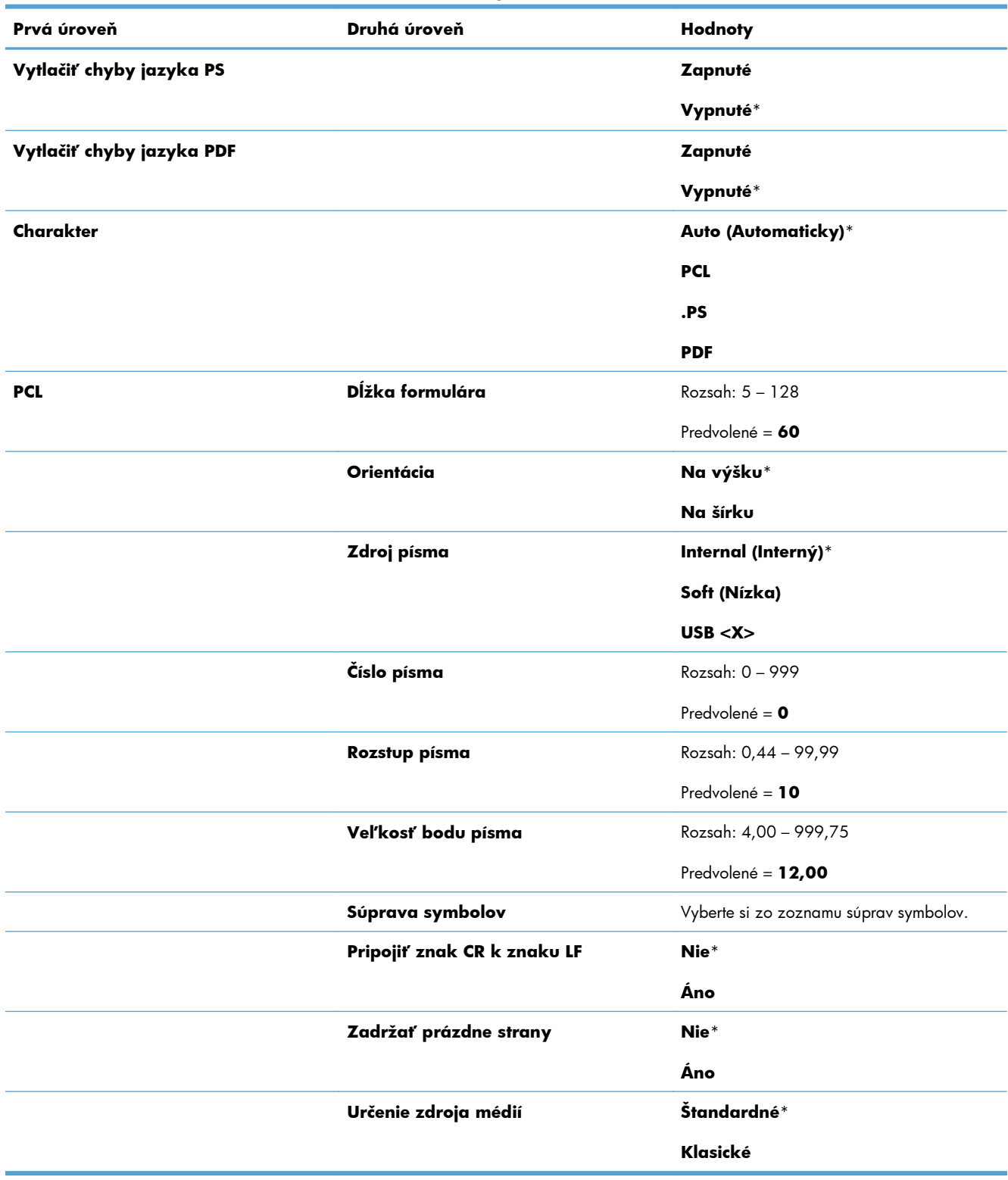

#### **Tabuľka 2-9 Ponuka Všeobecné Nastavenia tlače (pokračovanie)**

## **Ponuka Predvolené možnosti tlače**

Hviezdička (\*) v nasledujúcej tabuľke označuje predvolené výrobné nastavenie.

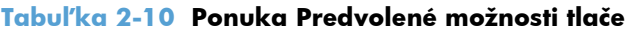

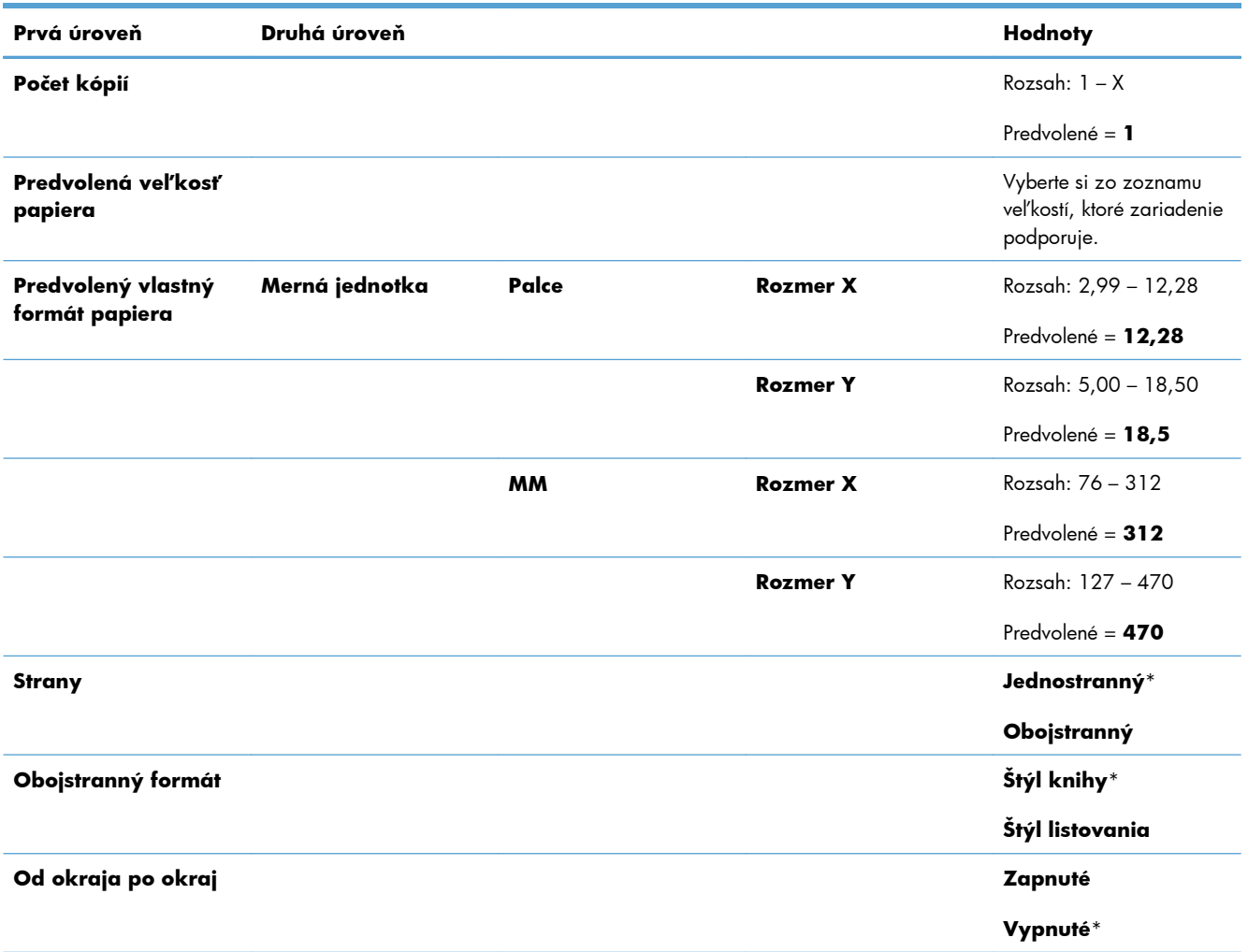

## **Ponuka Nastavenia displeja**

Hviezdička (\*) v nasledujúcej tabuľke označuje predvolené výrobné nastavenie.

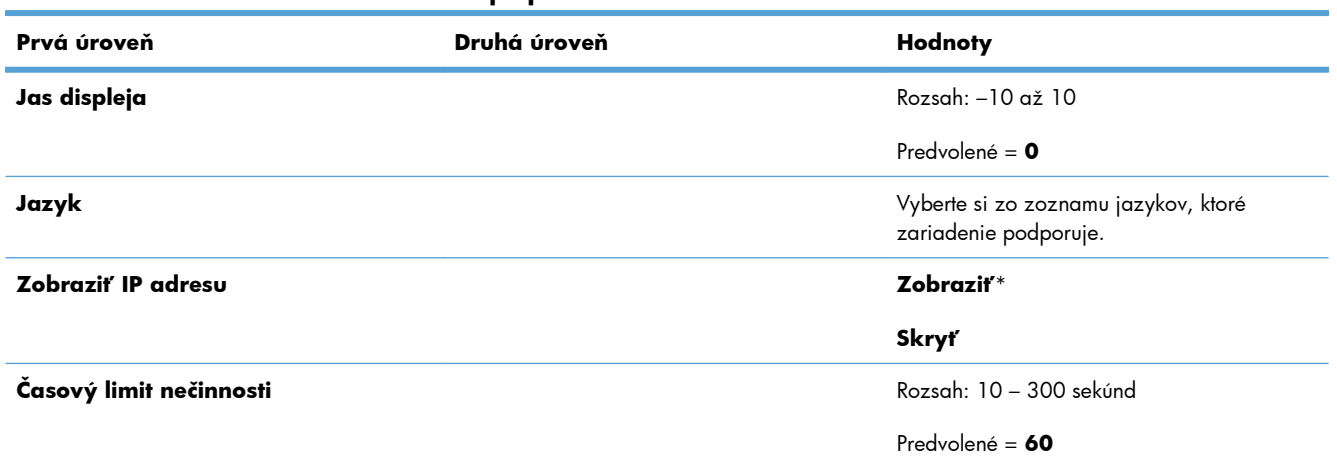

#### **Tabuľka 2-11 Ponuka Nastavenia displeja**

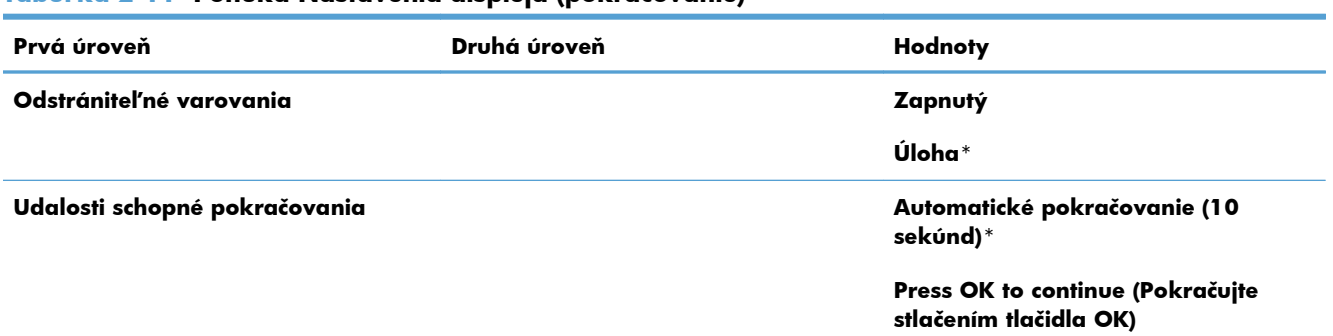

#### **Tabuľka 2-11 Ponuka Nastavenia displeja (pokračovanie)**

## **Ponuka Správa spotrebného materiálu**

Hviezdička (\*) v nasledujúcej tabuľke označuje predvolené výrobné nastavenie.

| Prvá úroveň                                                                    | Druhá úroveň              | Tretia úroveň                      | Štvrtá úroveň    | Hodnoty                   |
|--------------------------------------------------------------------------------|---------------------------|------------------------------------|------------------|---------------------------|
| <b>Print Supplies Status</b><br>(Vytlačenie stavu<br>spotrebného<br>materiálu) |                           |                                    |                  |                           |
| <b>Nastavenia</b><br>spotrebného<br>materiálu                                  | Čierna kazeta             | Nastavenia možnosti<br>Veľmi nízke |                  | Zastaviť                  |
|                                                                                |                           |                                    |                  | Vyzvať k<br>pokračovaniu* |
|                                                                                |                           |                                    |                  | Pokračovať                |
|                                                                                |                           | Nastavenia nízkeho<br>prahu        |                  | $1 - 100 %$               |
|                                                                                | Farebné kazety            | Nastavenia možnosti<br>Veľmi nízke |                  | <b>Zastaviť</b>           |
|                                                                                |                           |                                    |                  | Vyzvať k<br>pokračovaniu* |
|                                                                                |                           |                                    |                  | Pokračovať                |
|                                                                                |                           | Nastavenia nízkeho<br>prahu        | Azúrová kazeta   | $1 - 100 %$               |
|                                                                                |                           |                                    | Purpurová kazeta |                           |
|                                                                                |                           |                                    | Žltá kazeta      |                           |
|                                                                                | Zberná jednotka<br>tonera | Nastavenia možnosti<br>Veľmi nízke |                  | Zastaviť*                 |
|                                                                                |                           |                                    |                  | Vyzvať k<br>pokračovaniu  |
|                                                                                |                           |                                    |                  | Pokračovať                |

**Tabuľka 2-12 Ponuka Správa spotrebného materiálu**

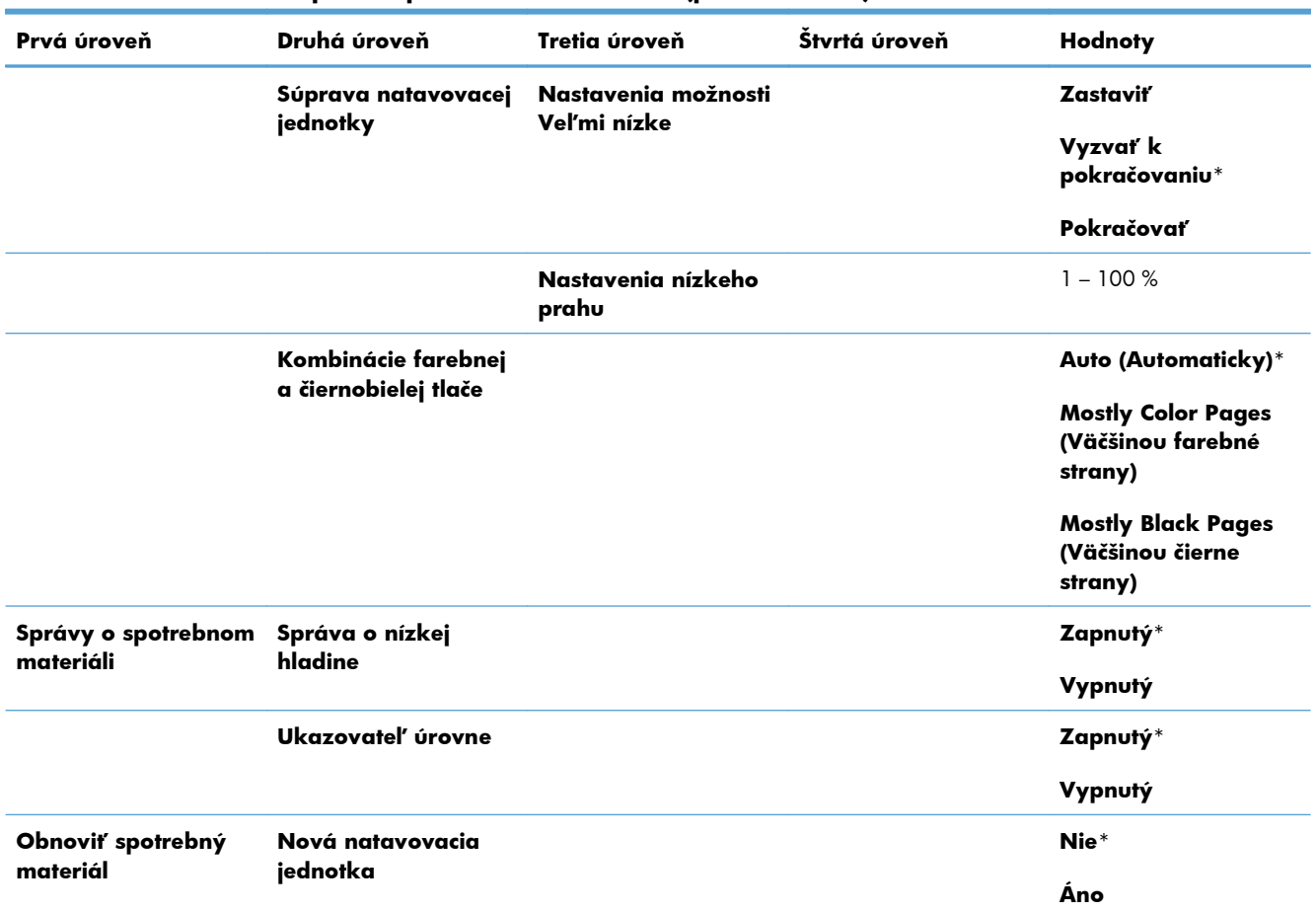

#### **Tabuľka 2-12 Ponuka Správa spotrebného materiálu (pokračovanie)**

## **Ponuka Správa zásobníkov**

Hviezdička (\*) v nasledujúcej tabuľke označuje predvolené výrobné nastavenie.

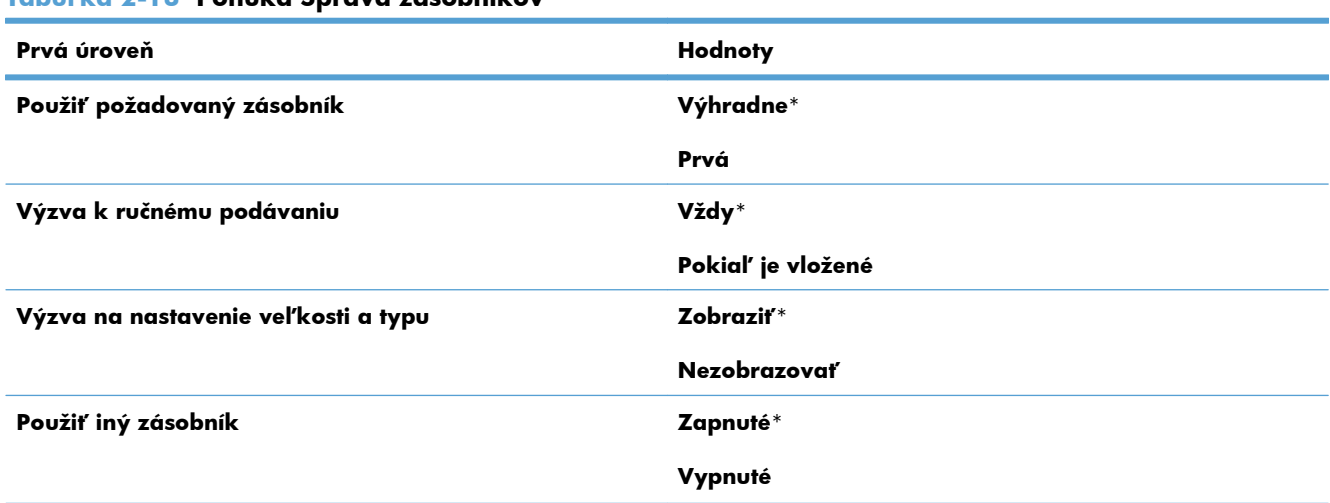

#### **Tabuľka 2-13 Ponuka Správa zásobníkov**

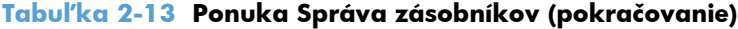

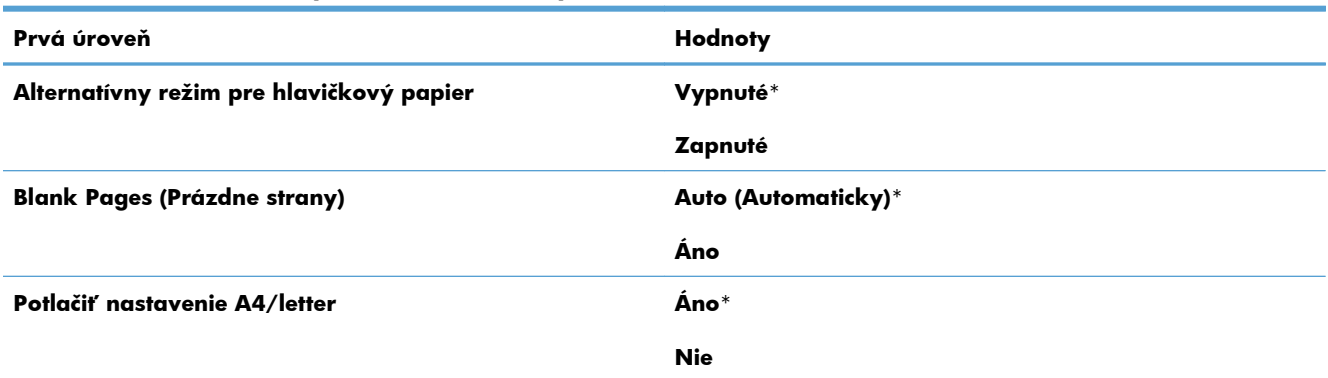

## **Ponuka Network Settings (Nastavenia siete)**

Hviezdička (\*) v nasledujúcej tabuľke označuje predvolené výrobné nastavenie.

#### **Tabuľka 2-14 Ponuka Network Settings (Nastavenia siete)**

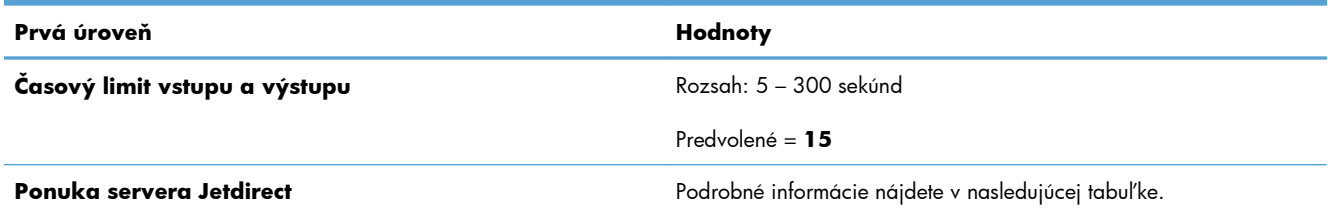

#### **Tabuľka 2-15 Ponuka servera Jetdirect**

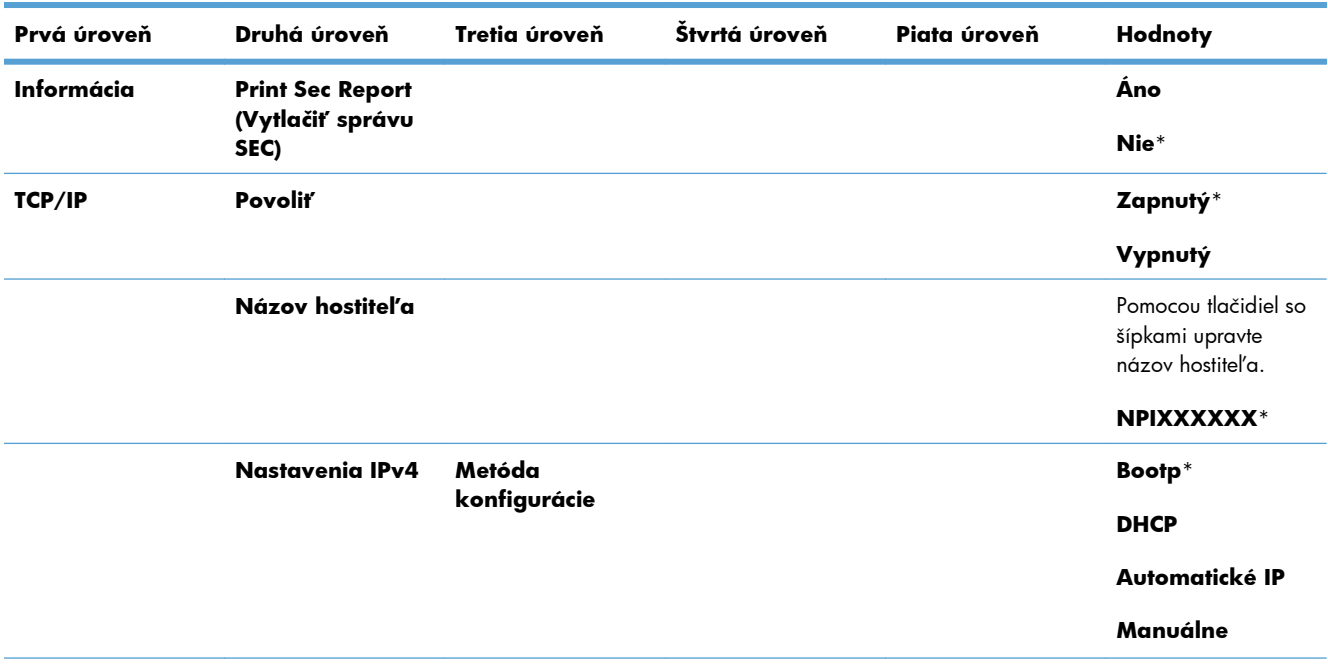

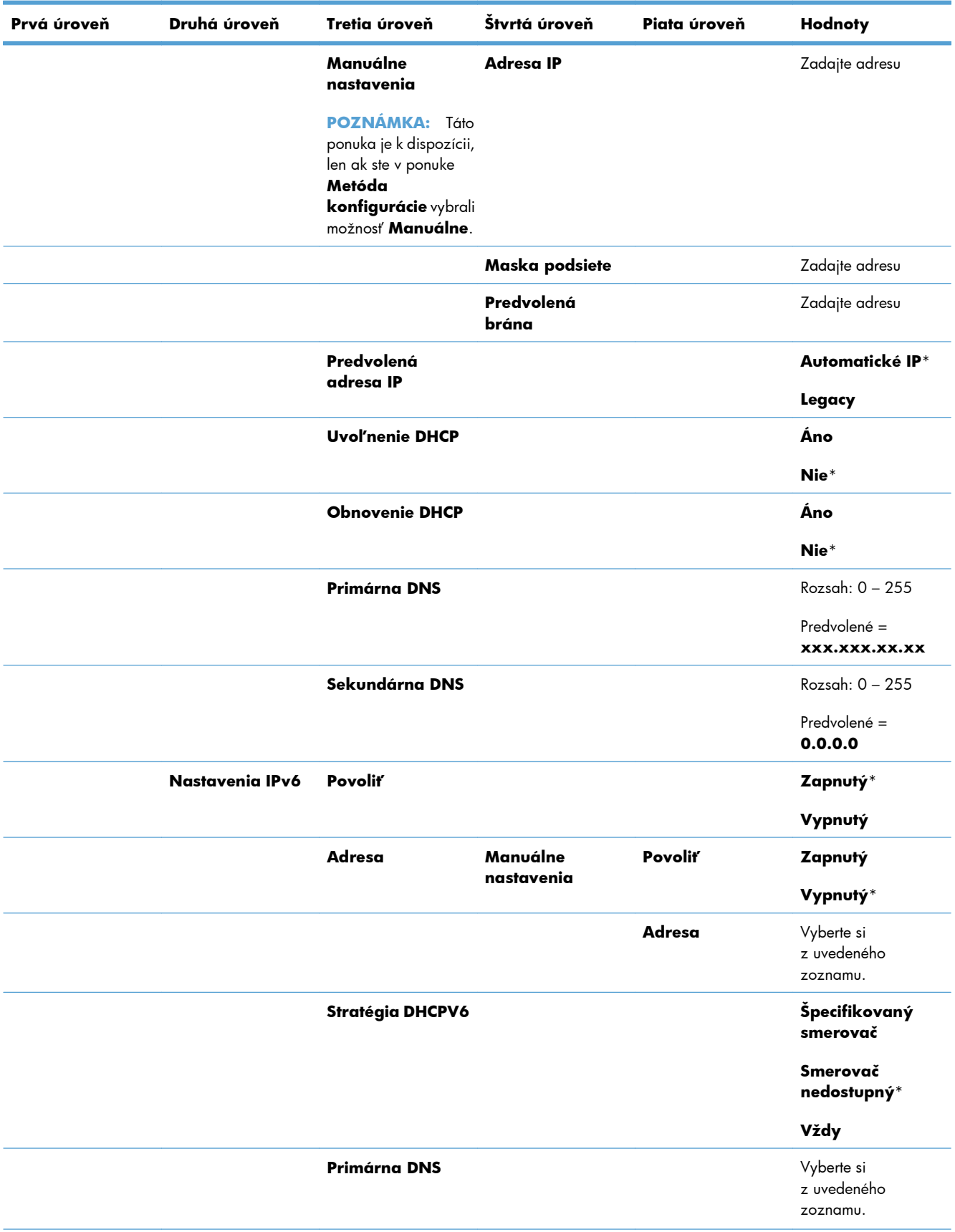

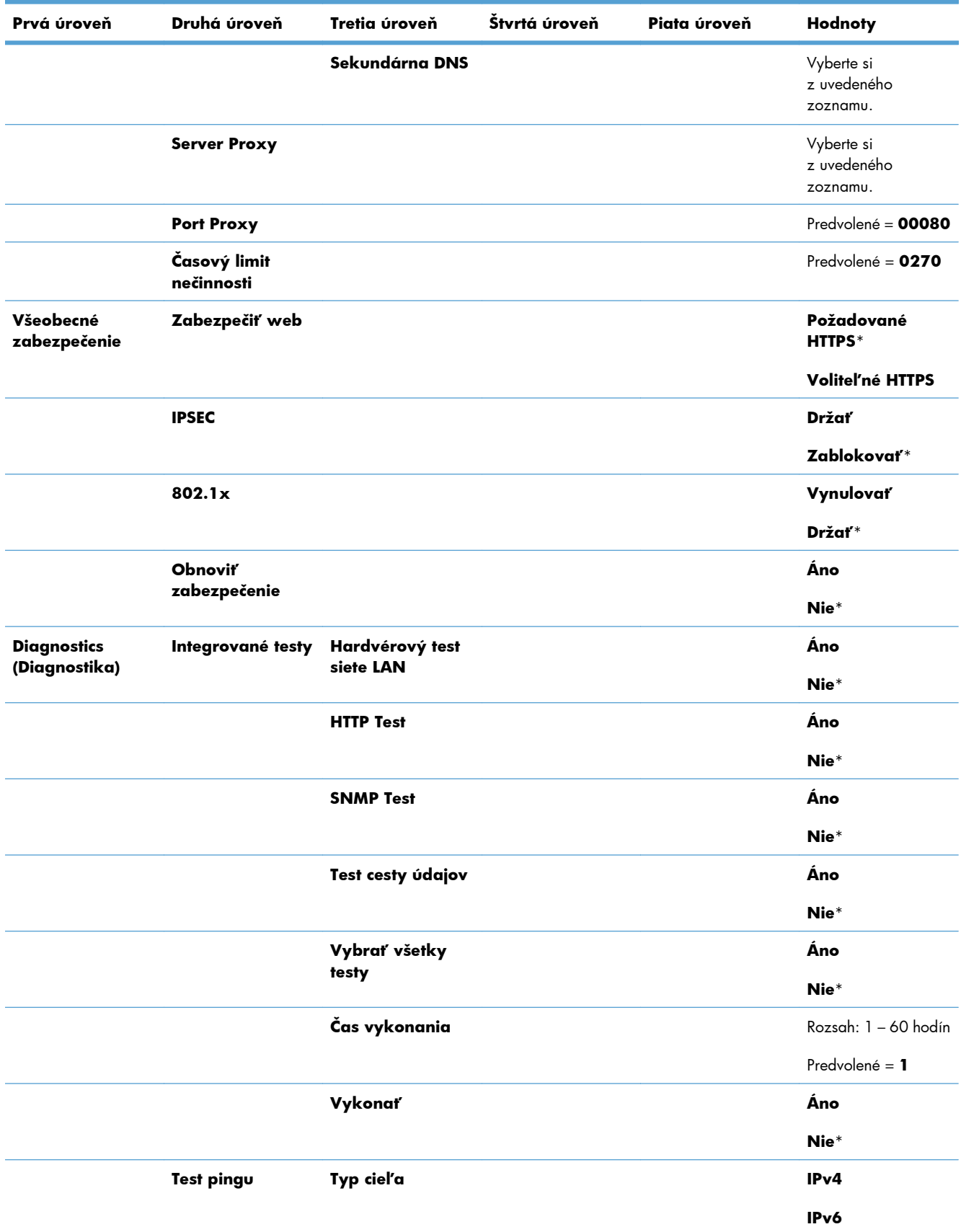

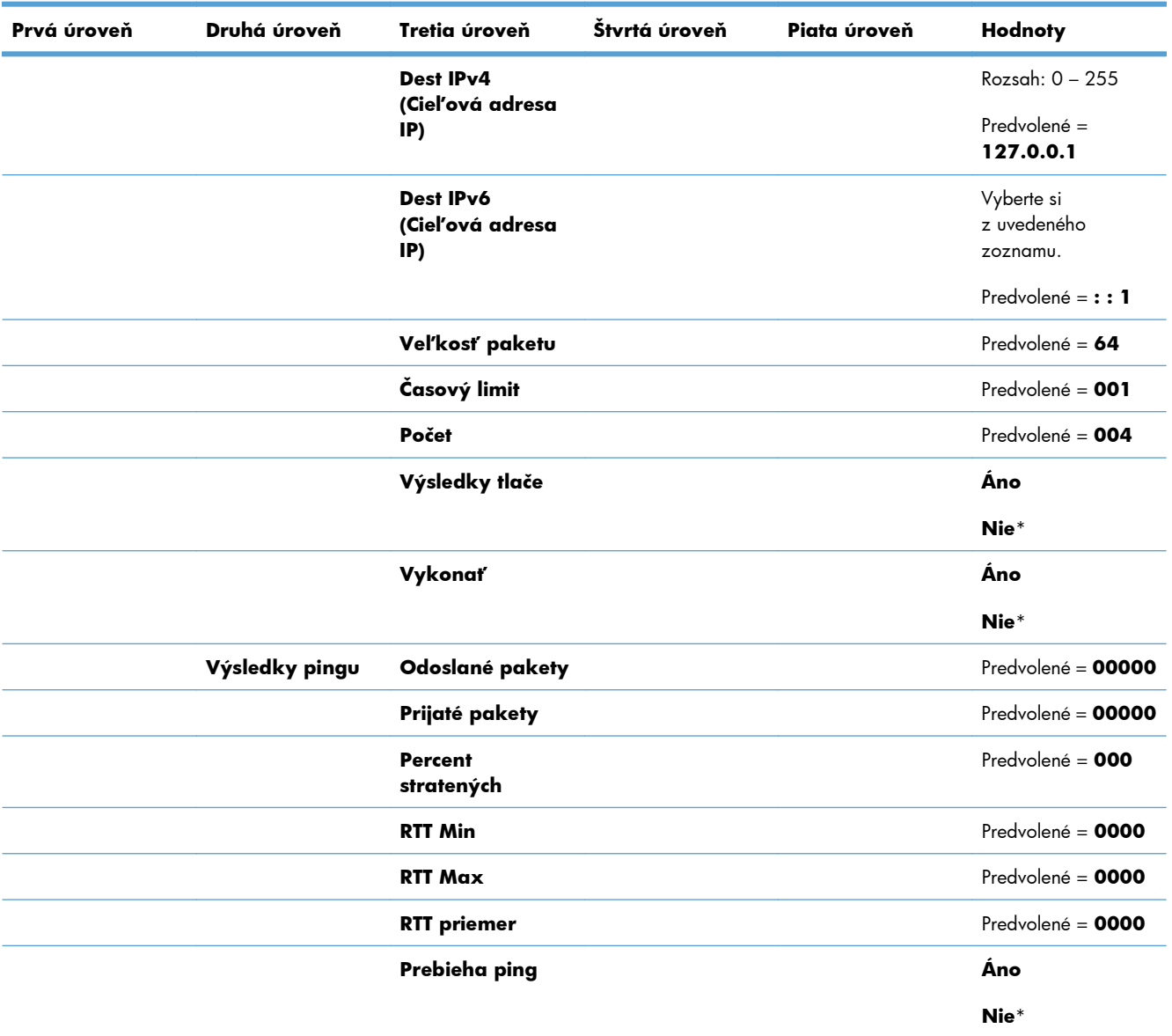

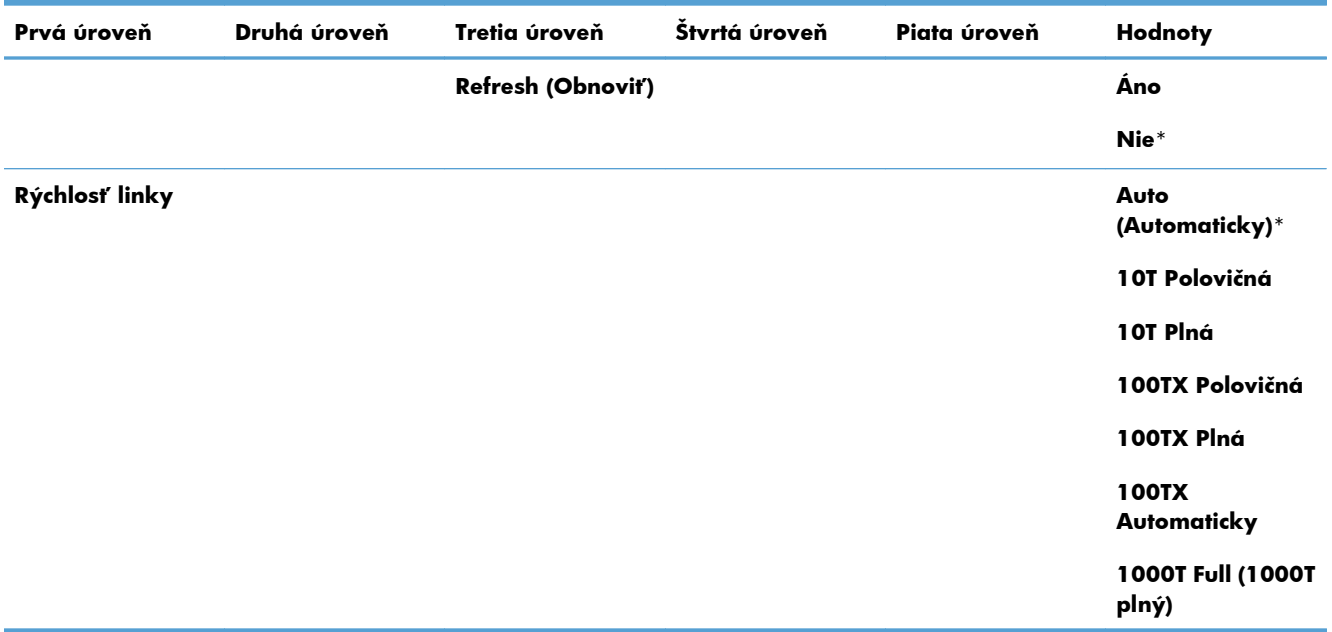

## **Ponuka Troubleshooting (Riešenie problémov)**

Hviezdička (\*) v nasledujúcej tabuľke označuje predvolené výrobné nastavenie.

#### **Prvá úroveň Druhá úroveň Tretia úroveň Štvrtá úroveň Hodnoty Exit Troubleshooting (Ukončenie riešenia problémov) POZNÁMKA:** Táto položka sa zobrazí len pri návrate z ponuky **Troubleshooting (Riešenie problémov)**. **POZNÁMKA:** Po zvolení tejto položky v ponuke sa zariadenie vypne a znovu spustí. **Vytlačenie denníka udalostí Zobrazenie denníka udalostí Vytlačiť stránku dráhy papiera Stránky kvality tlače Print PQ Troubleshooting Pages (Vytlačenie stránok na riešenie problémov s kvalitou tlače) Vytlačenie diagnostickej strany Test farebných pásov Vytlačenie testovacej stránky Kópie** Rozsah: 1 – 30 Predvolené = **1 Diagnostické testy Vypnúť kontrolu kazety Senzory dráhy papiera Start Test (Spustiť test) Test dráhy papiera Vytlačenie testovacej stránky Tlačiť Zdrojový zásobník** vyberte si zo zoznamu dostupných zásobníkov.

#### **Tabuľka 2-16 Ponuka Troubleshooting (Riešenie problémov)**

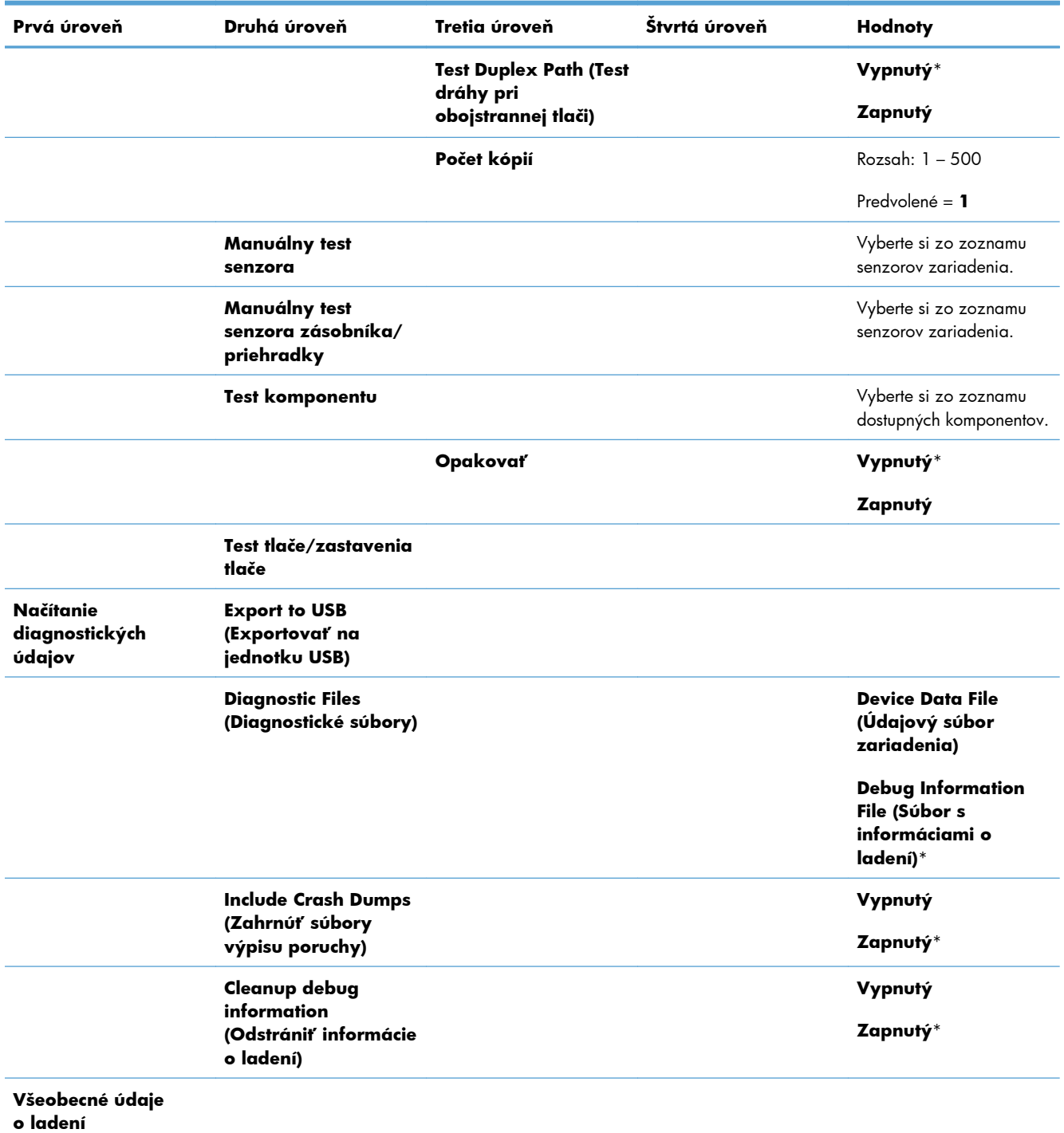

#### **Tabuľka 2-16 Ponuka Troubleshooting (Riešenie problémov) (pokračovanie)**

## **Ponuka Údržba zariadenia**

## **Ponuka Záloha/Obnova**

**UPOZORNENIE:** Za zálohovanie a obnovovanie údajov zodpovedá zákazník alebo správca zariadenia. Servisný personál by za žiadnych okolností nemal zálohovať ani obnovovať údaje zákazníka.

Hviezdička (\*) v nasledujúcej tabuľke označuje predvolené výrobné nastavenie.

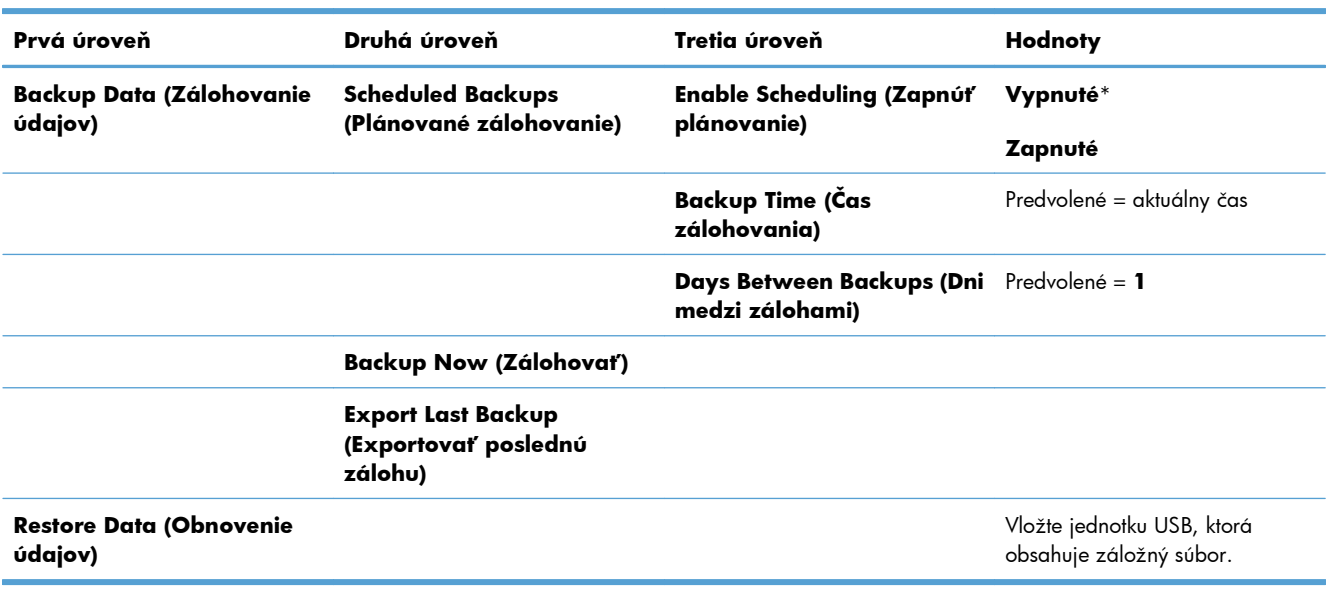

#### **Tabuľka 2-17 Ponuka Záloha/Obnova**

### **Ponuka Kalibrácia/čistenie**

Hviezdička (\*) v nasledujúcej tabuľke označuje predvolené výrobné nastavenie.

#### **Tabuľka 2-18 Ponuka Kalibrácia/čistenie**

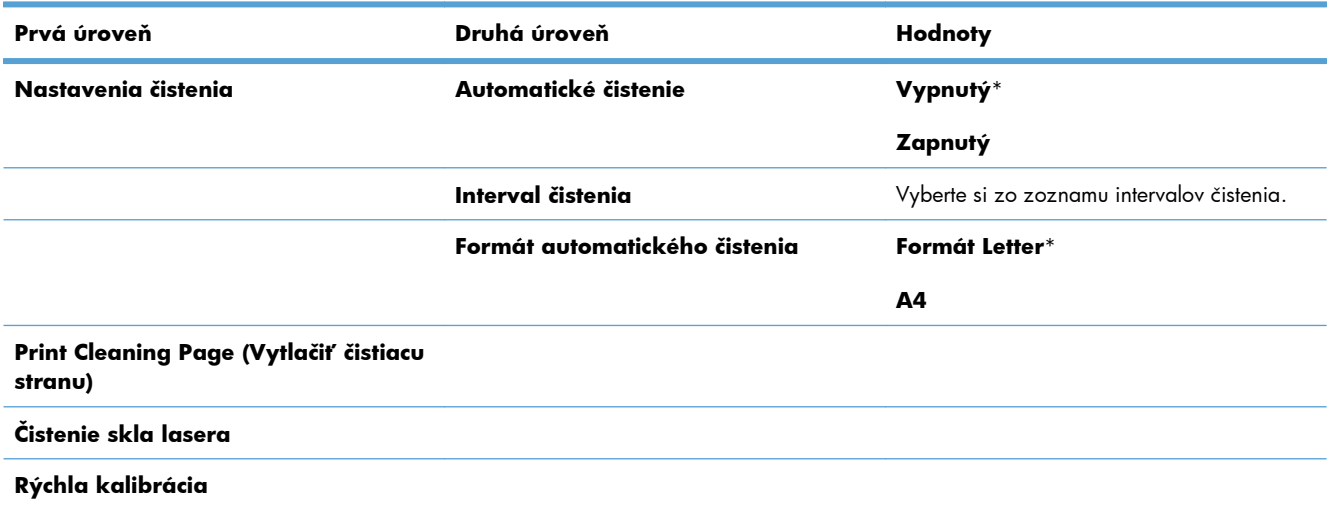

#### **Tabuľka 2-18 Ponuka Kalibrácia/čistenie (pokračovanie)**

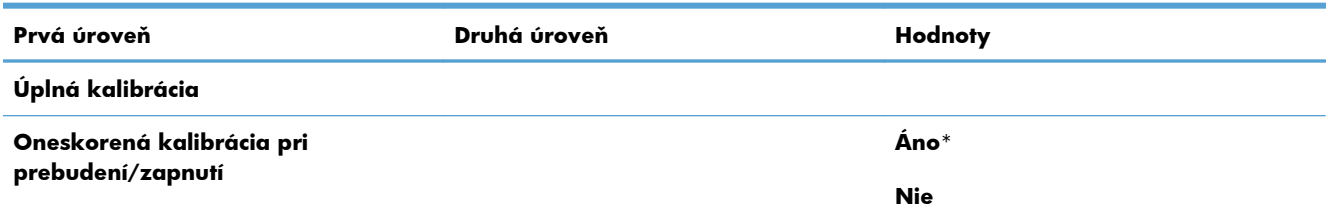

### **Ponuka Aktualizácia firmvéru cez USB**

**Na zobrazenie**: Na ovládacom paneli zariadenia vyberte ponuku **Údržba zariadenia** a potom vyberte ponuku **Aktualizácia firmvéru cez USB**.

Vložte úložné zariadenie USB s balíkom aktualizácií firmvéru do portu USB a postupujte podľa pokynov na obrazovke.

## **Ponuka Údržba**

Ponuka **Údržba** je uzamknutá a na prístup si vyžaduje osobné identifikačné číslo (PIN). Táto ponuka je určená pre autorizovaný personál vykonávajúci servis.

# **3 Softvér pre systém Windows**

- Podporované operačné systémy a ovládače tlač[iarne pre systém Windows](#page-57-0)
- Vyberte správny ovládač tlač[iarne pre systém Windows](#page-58-0)
- Zmena nastavení tlač[ovej úlohy pre systém Windows](#page-60-0)
- **•** Odstránenie ovládača tlač[iarne v systéme Windows](#page-63-0)
- **•** [Podporované pomôcky pre opera](#page-64-0)čný systém Windows
- [Softvér pre iné opera](#page-66-0)čné systémy

## <span id="page-57-0"></span>**Podporované operačné systémy a ovládače tlačiarne pre systém Windows**

Produkt podporuje nasledujúce operačné systémy Windows:

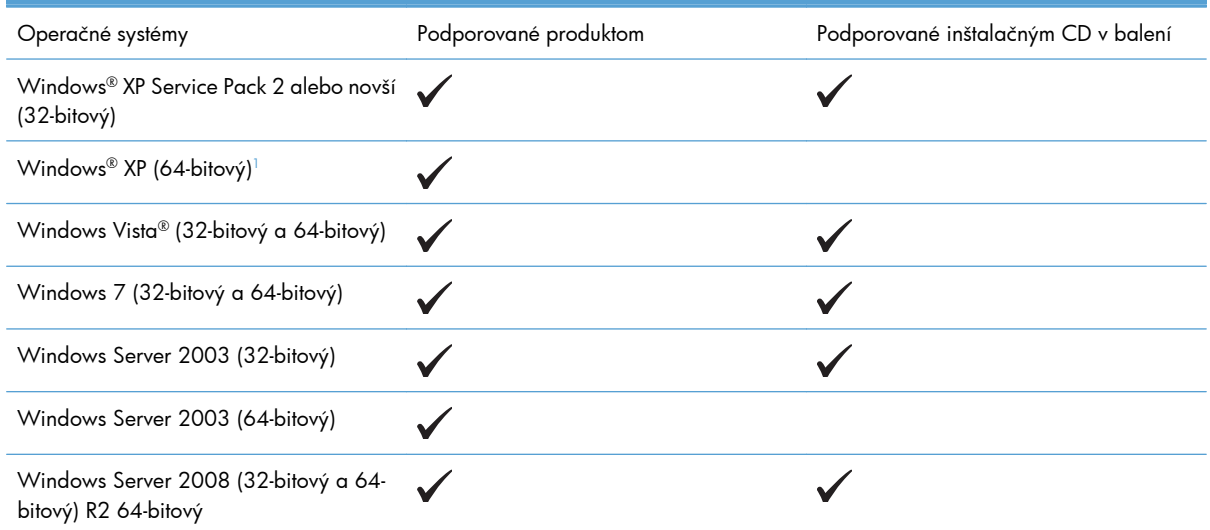

<sup>1</sup> U 64-bitových verzií systému Windows XP môžete prevziať ovládač tlačiarne z internetu a nainštalovať ho pomocou sprievodcu pridaním nového hardvéru v systéme Windows.

Produkt podporuje nasledujúce ovládače tlačiarní systému Windows:

- HP PCL 6 (toto je predvolený ovládač tlačiarne nainštalovaný zo softvérového disku CD, ktorý je súčasťou dodávky)
- Univerzálny ovládač tlačiarne HP PCL 6 (HP UPD PCL 6)
- Emulácia univerzálneho ovládača tlačiarne jazykom HP postscript emulation Universal Print Driver (HP UPD PS)
- Univerzálny ovládač tlačiarne HP PCL 5 (HP UPD PCL 5)

Ovládače tlačiarne zahŕňajú pomocníka v režime on-line, v ktorom sa nachádzajú pokyny k bežným tlačovým úlohám a popisy tlačidiel, začiarkovacích políčok a rozbaľovacích zoznamov, ktoré sa nachádzajú v ovládači tlačiarne.

**POZNÁMKA:** Ďalšie informácie o UPD nájdete na lokalite [www.hp.com/go/upd.](http://www.hp.com/go/upd)

## <span id="page-58-0"></span>**Vyberte správny ovládač tlačiarne pre systém Windows**

Ovládače tlačiarne poskytujú prístup k funkciám produktu a umožňujú počítaču komunikovať s produktom (pomocou jazyka tlačiarne). Nasledovné ovládače tlačiarne sú dostupné na adrese [www.hp.com/go/](http://h20180.www2.hp.com/apps/Nav?h_pagetype=s-002&&h_product=4184771&h_client=s-h-e009-1&h_page=hpcom) [lj500colorM551\\_software](http://h20180.www2.hp.com/apps/Nav?h_pagetype=s-002&&h_product=4184771&h_client=s-h-e009-1&h_page=hpcom).

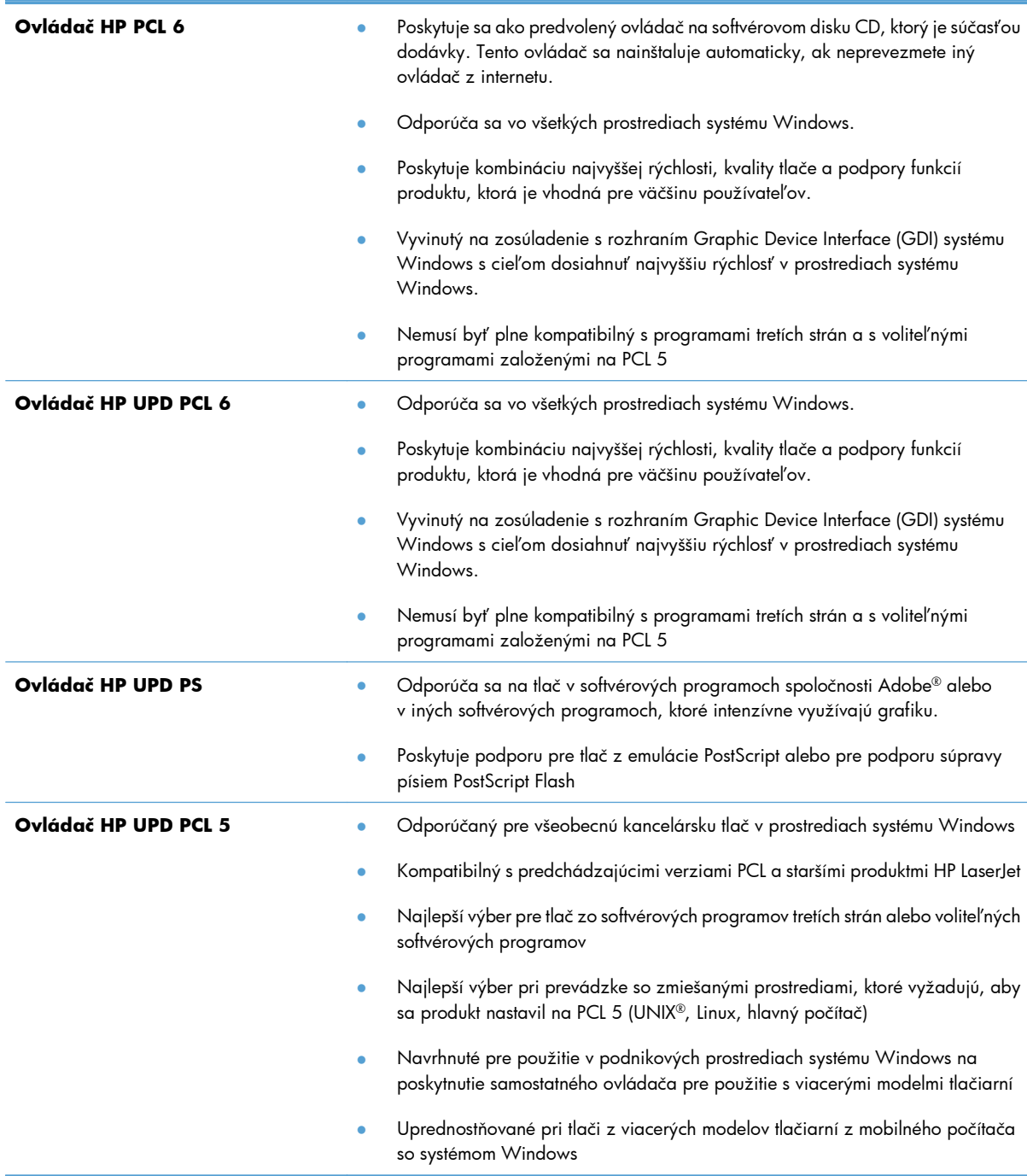

## **Univerzálny ovládač tlačiarne (UPD) HP**

Univerzálny ovládač tlače (UPD) HP pre operačný systém Windows je samostatný ovládač, ktorý vám zabezpečuje nepretržitý prístup k doslovne ktorémukoľvek produktu HP LaserJet, z ktoréhokoľvek miesta bez prevzatia samostatných ovládačov. Je postavený na osvedčenej technológii tlačových ovládačov HP a poriadne sa otestoval a použil s mnohými softvérovými programami. Predstavuje výkonné riešenie, ktoré má konzistentný výkon v čase.

HP UPD komunikuje priamo s každým produktom HP, získava konfiguračné informácie a potom prispôsobuje používateľské rozhranie, aby zobrazil jedinečné dostupné funkcie produktu. Automaticky aktivuje funkcie, ktoré sú pri produkte dostupné, ako napríklad obojstranná tlač a zošívanie, takže ich nemusíte aktivovať manuálne.

Ďalšie informácie nájdete na lokalite [www.hp.com/go/upd](http://www.hp.com/go/upd).

#### **Režimy inštalácie UPD**

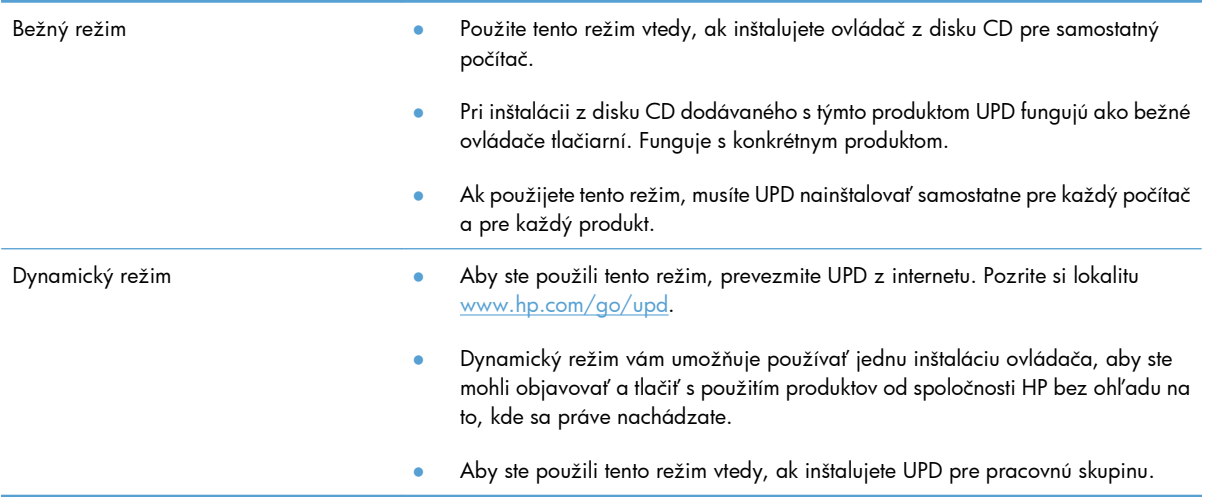

## <span id="page-60-0"></span>**Zmena nastavení tlačovej úlohy pre systém Windows**

### **Nastavenia priority tlače pre Windows**

Zmeny v nastavení tlače sú zoradené podľa dôležitosti v závislosti od toho, ktoré nastavenia sa menia:

**POZNÁMKA:** Názvy príkazov a dialógových okien sa môžu meniť v závislosti od softvéru.

- **dialógové okno Page Setup** (Nastavenie strany): Kliknite na tlačidlo **Page Setup** (Nastavenie strany) alebo na podobný príkaz v ponuke **File** (Súbor) v programe, s ktorým pracujete pri otváraní tohto dialógového okna. Zmeny v nastavení, ktoré urobíte v tomto dialógovom okne, majú prednosť pred zmenami urobenými kdekoľvek inde.
- **Print dialog box** (Dialógové okno tlače): Kliknite na položku **Print** (Tlač), **Print Setup** (Nastavenie tlače) alebo podobný príkaz v ponuke **File** (Súbor) programu, v ktorom pracujete, aby ste otvorili toto dialógové okno. Nastavenia zmenené v dialógovom okne **Print** (Tlač) majú nižšiu prioritu a obyčajne neprevážia zmeny vykonané v dialógovom okne **Page Setup** (Nastavenie tlače).
- **Dialógové okno Printer Properties (Nastavenia tlačiarne) (ovládač tlačiarne)**: Kliknite na položku **Properties** (Vlastnosti) v dialógovom okne **Print** (Tlač), aby ste otvorili ovládač tlače. Nastavenia zmenené v dialógovom okne **Printer Properties** (Nastavenia tlačiarne) obyčajne neprevážia nastavenia kdekoľvek inde v tlačovom softvéri. Tu môžete zmeniť väčšinu z nastavení tlače.
- **Predvolené nastavenia ovládača tlačiarne**: Predvolené nastavenia ovládača tlačiarne určujú nastavenia použité pri všetkých tlačových úlohách, *pokiaľ* nedôjde k zmene nastavení v dialógových oknách **Page Setup** (Nastavenie strany), **Print** (Tlačiť) alebo **Printer Properties** (Vlastnosti tlačiarne).
- **Nastavenia ovládacieho panela tlačiarne**: Zmeny nastavení na ovládacom paneli tlačiarne majú nižšiu prioritu ako zmeny zadané v ktorejkoľvek inej časti.

### **Zmena nastavení všetkých úloh tlače, kým sa nezatvorí program softvéru**

- **1.** V ponuke **Súbor** v programe softvéru kliknite na **Tlačiť**.
- **2.** Vyberte ovládač a kliknite na položku **Properties** (Vlastnosti) alebo **Preferences** (Preferencie).

Kroky sa môžu líšiť. Tento postup je najbežnejší.

## **Zmena predvolených nastavení všetkých tlačových úloh**

**1. Windows XP, Windows Server 2003 a Windows Server 2008 (používanie predvoleného zobrazenia ponuky Štart)**: Kliknite na tlačidlo **Štart** a potom kliknite na **Tlačiarne a faxy**.

**Windows XP, Windows Server 2003 a Windows Server 2008 (používanie klasického zobrazenia ponuky Štart)**: Kliknite na tlačidlo **Štart**, potom kliknite na **Nastavenie** a následne kliknite na **Tlačiarne**.

**Windows Vista**: Kliknite na tlačidlo **Štart**, kliknite na **Ovládací panel** a potom v kategórii pre **Hardvér a zvuk** kliknite na **Tlačiareň**.

**Windows 7**: Kliknite na tlačidlo **Štart** a potom kliknite na **Tlačiarne a faxy**.

**2.** Pravým tlačidlom myši kliknite na ikonu ovládača a potom vyberte položku **Printing preferences** (Predvoľby tlače).

### **Zmena nastavení konfigurácie produktu**

**1. Windows XP, Windows Server 2003 a Windows Server 2008 (používanie predvoleného zobrazenia ponuky Štart)**: Kliknite na tlačidlo **Štart** a potom kliknite na **Tlačiarne a faxy**.

**Windows XP, Windows Server 2003 a Windows Server 2008 (používanie klasického zobrazenia ponuky Štart)**: Kliknite na tlačidlo **Štart**, potom kliknite na **Nastavenie** a následne kliknite na **Tlačiarne**.

**Windows Vista**: Kliknite na tlačidlo **Štart**, kliknite na **Ovládací panel** a potom v kategórii pre **Hardvér a zvuk** kliknite na **Tlačiareň**.

**Windows 7**: Kliknite na tlačidlo **Štart** a potom kliknite na **Tlačiarne a faxy**.

- **2.** Pravým tlačidlom myši kliknite na ikonu ovládača a potom vyberte položku **Properties** (Vlastnosti) alebo **Printer properties** (Vlastnosti tlačiarne).
- **3.** Kliknite na záložku **Nastavenia zariadenia**.

**4.** Ak chcete automaticky nakonfigurovať nastavenia produktu, rozviňte zoznam **Inštalovateľné doplnky**, kliknite na nastavenie **Automatická konfigurácia** a vyberte možnosť **Aktualizovať teraz**.

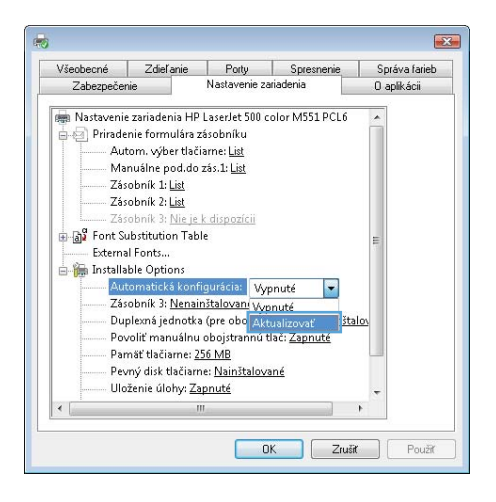

## <span id="page-63-0"></span>**Odstránenie ovládača tlačiarne v systéme Windows**

**POZNÁMKA:** Ovládač tlačiarne môžete odobrať aj spustením inštalátora ovládača tlačiarne z CD a zvolením možnosti odinštalovať.

**POZNÁMKA:** Tieto kroky sa môžu líšiť v závislosti od vašich osobných nastavení.

#### **Windows XP**

- **1.** Kliknite na položku **Start** (Štart), **Control Panel** (Ovládací panel) a následne na **Add or Remove Programs** (Pridať alebo odobrať programy).
- **2.** Vyhľadajte a vyberte produkt zo zoznamu.
- **3.** Odoberte softvér kliknutím na tlačidlo **Change/Remove** (Zmeniť/odobrať).

#### **Windows Vista**

- **1.** Kliknite nak **Start** (Štart), **Control Panel** (Ovládací panel) a potom pod nadpisom **Programs** (Programy) kliknite na položku **Uninstall a program** (Odinštalovať program).
- **2.** Vyhľadajte a vyberte produkt zo zoznamu.
- **3.** Zvoľte možnosť **Uninstall/Change** (Odinštalovať/zmeniť).

#### **Windows 7**

- **1.** Kliknite nak **Start** (Štart), **Control Panel** (Ovládací panel) a potom pod nadpisom **Programs** (Programy) kliknite na položku **Uninstall a program** (Odinštalovať program).
- **2.** Vyhľadajte a vyberte produkt zo zoznamu.
- **3.** Zvoľte možnosť **Uninstall** (Odinštalovať).

## <span id="page-64-0"></span>**Podporované pomôcky pre operačný systém Windows**

### **HP Web Jetadmin**

HP Web Jetadmin je jednoduchý periférny softvérový nástroj na správu tlače a zobrazovania, ktorý pomáha pri optimalizovaní používania produktu, riadení nákladov na farbu a modernej správe spotrebného materiálu umožnením vzdialenej konfigurácie, proaktívneho monitorovania, riešenia problémov s bezpečnosťou a tvorby správ o činnosti tlačiarenských a zobrazovacích produktov.

Aktuálnu verziu softvéru HP Web Jetadmin a najnovší zoznam podporovaných hostiteľských systémov nájdete na lokalite [www.hp.com/go/webjetadmin](http://www.hp.com/go/webjetadmin).

Keď sa nainštaluje na hostiteľskom serveri, klient systému Windows môže získať prístup k nástroju HP Web Jetadmin s použitím podporovaného webového prehliadača (ako napríklad Microsoft® Internet Explorer), prostredníctvom ktorého môžete prejsť k hostiteľovi HP Web Jetadmin.

### **Vstavaný webový server HP**

Produkt je vybavený vstavaným webovým serverom HP, ktorý zabezpečuje prístup k informáciám o produkte a činnostiam vykonávaným v rámci siete. Tieto informácie sa zobrazia vo webovom prehliadači, napríklad Microsoft Internet Explorer, Netscape Navigator, Apple Safari alebo Firefox.

Vstavaný webový server HP sa nachádza na produkte. Nie je súčasťou sieťového servera.

Vstavaný webový server HP poskytuje pre produkt rozhranie, ktoré môže využiť ktokoľvek, kto má počítač pripojený k sieti vybavený bežným webovým prehliadačom. Nemusíte mať v počítači nainštalovaný žiadny špecifický softvér ani zvolenú špecifickú konfiguráciu, stačí, ak máte podporovaný webový prehliadač. Prístup k vstavanému webovému serveru HP získate, ak do adresového riadku prehliadača zadáte IP adresu produktu. (Adresu IP nájdete po vytlačení strany s informáciami o konfigurácii. Ďalšie informácie o tlači konfiguračnej strany nájdete v časti Informačné stránky tlač[e na strane 174.](#page-191-0))

Podrobné vysvetlenie vlastností a fungovania vstavaného webového servera HP nájdete v časti [Použitie](#page-193-0) [vstavaného webového servera HP na strane 176](#page-193-0).

### **HP ePrint**

Pomocou funkcie HP ePrint môžete tlačiť kdekoľvek a kedykoľvek – z mobilného telefónu, prenosného počítača alebo iného mobilného zariadenia. Funkcia HP ePrint funguje vo všetkých zariadeniach, ktoré podporujú e-mailové služby. Ak teda môžete odosielať e-maily a v zariadení máte povolenú funkciu HP ePrint, môžete pomocou tohto zariadenia aj tlačiť. Podrobnejšie informácie nájdete na stránke [www.hpeprintcenter.com.](http://www.hpeprintcenter.com)

**POZNÁMKA:** Ak chcete používať funkciu HP ePrint, produkt musí byť pripojený k sieti a mať prístup k internetu.

Funkcia HP ePrint je v predvolených nastaveniach produktu vypnutá. Môžete ju zapnúť týmto spôsobom:

- **1.** Zadajte adresu IP produktu do riadka s adresou webového prehliadača, aby sa otvoril vstavaný webový server HP.
- **2.** Kliknite na kartu **Webové služby**.
- **3.** Výberom zodpovedajúcej možnosti povoľte webové služby.

## <span id="page-66-0"></span>**Softvér pre iné operačné systémy**

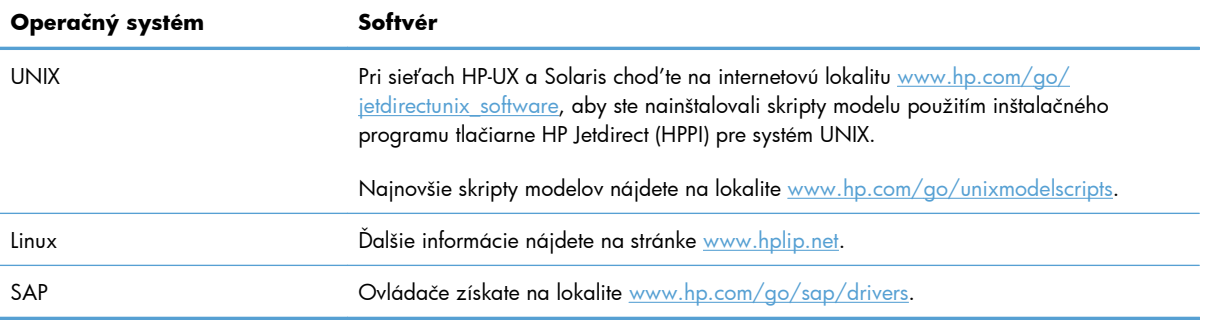

# **4 Používanie produktu s počítačmi Mac**

- **·** [Softvér pre po](#page-69-0)čítače Mac
- [Základné úlohy tla](#page-77-0)če v systéme Mac
- [Riešenie problémov v systémoch Mac](#page-83-0)

## <span id="page-69-0"></span>**Softvér pre počítače Mac**

## **Podporované operačné systémy a ovládače tlačiarne pre systémy Mac**

Produkt podporuje nasledujúce operačné systémy Mac:

● Mac OS X v10.5 a v10.6

**POZNÁMKA:** V systéme Mac OS X v10.5 a novších sú podporované počítače Mac s procesormi PPC a Intel® Core™. V systéme Mac OS V10.6 sa podporujú počítače Mac s procesorom Intel Core.

Inštalačná aplikácia softvéru HP LaserJet poskytuje súbory PostScript® Printer Description (PPD), Printer Dialog Extensions (PDE) a tlačovú utilitu HP Utility pre použitie s počítačmi Mac OS X. Súbory tlačiarne HP formátu PPD a PDE v kombinácii so vstavanými ovládačmi Apple PostScript poskytujú kompletné možnosti tlače a prístupu k špecifickým funkciám tlačiarne HP.

### **Inštalácia softvéru v rámci operačných systémov Mac**

#### **Inštalácia softvéru v počítačoch Mac pripojených priamo k zariadeniu**

Tento produkt podporuje pripojenie pomocou USB 2.0. Použite štandardný kábel USB typu A-do-B. Spoločnosť HP vám odporúča používať kábel, ktorého dĺžka nepresahuje 2 m.

**1.** Pripojte kábel USB k zariadeniu a počítaču.

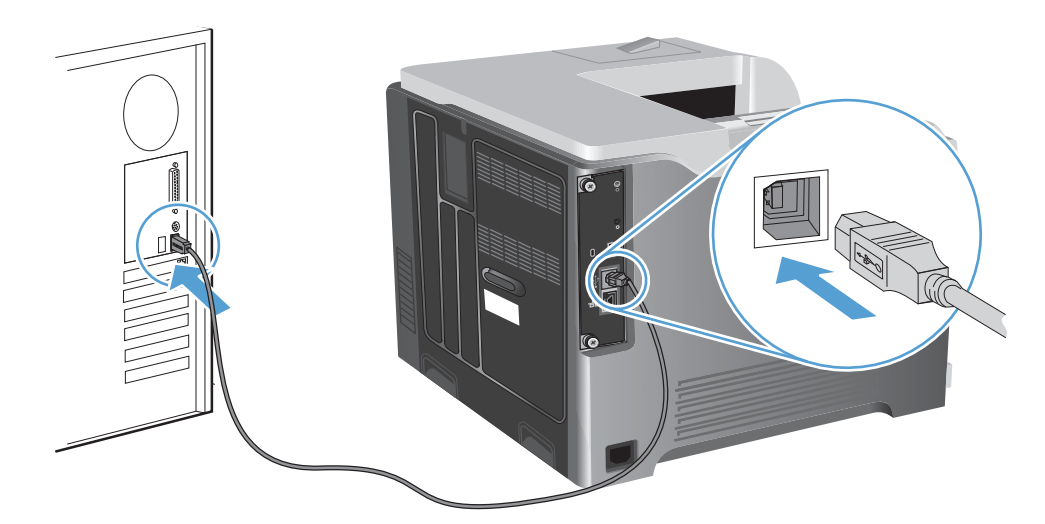

**2.** Nainštalujte softvér z disku CD. Kliknite na ikonu produktu a postupujte podľa pokynov na obrazovke.

Ak ste nepridali tlačiareň počas inštalačného procesu z disku CD, pokračujte ďalším krokom.

3. V počítači otvorte ponuku Apple &, kliknite na ponuku Systémové preferencie a potom kliknite na ikonu **Tlač a fax**.

- **4.** Kliknite na symbol (+) v ľavom dolnom rohu stĺpca **Printer names** (Názvy tlačiarní), v okne **Add** Printer (Pridať tlačiareň) vyberte príslušný produkt a overte, či je ovládač zariadenia uvedený v oblasti **Používanie tlače**.
- **5.** Kliknutím na tlačidlo **Add** (Pridať) vytvorte tlačový rad.

**POZNÁMKA:** V systémoch Mac OS X v10.5 a v10.6 by sa v priebehu inštalácie mali nainštalované možnosti nakonfigurovať automaticky.

**6.** Vytlačte stranu z ľubovoľného programu, čím skontrolujete správne nainštalovanie softvéru.

**POZNÁMKA:** Ak inštalácia zlyhá, preinštalujte softvér.

### **Inštalácia softvéru v počítačoch Mac pripojených k drôtovej sieti**

#### **Konfigurácia IP adresy**

**1.** K produktu a sieti pripojte sieťový kábel.

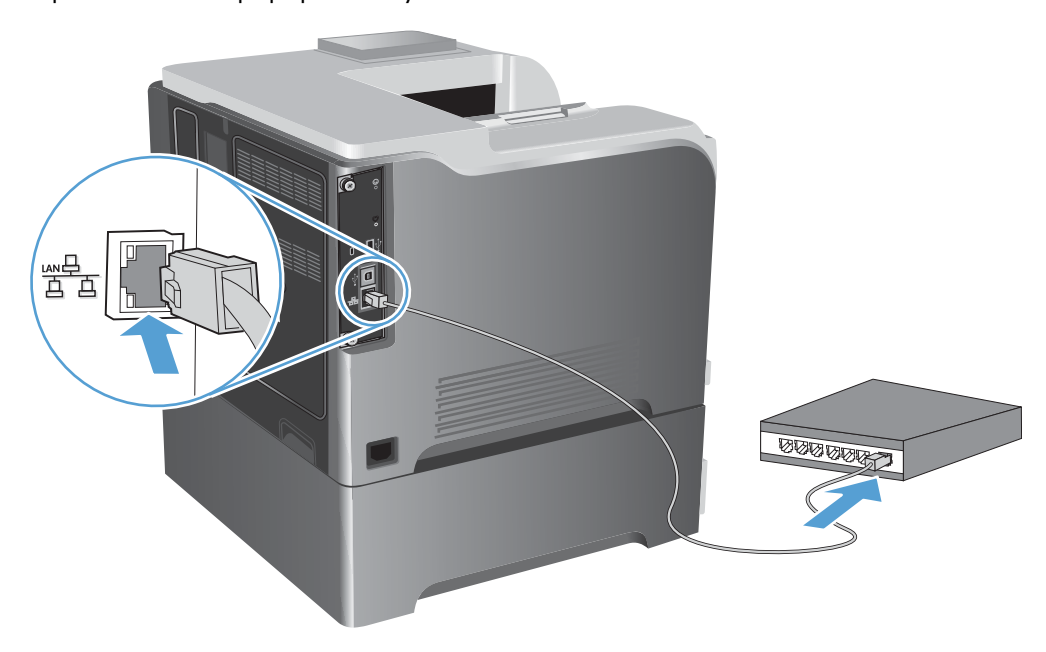

- **2.** Pred pokračovaním počkajte 60 sekúnd. Počas tejto doby sieť rozpoznáva produkt a prideľuje produktu IP adresu alebo názov hostiteľa.
- **3.** Na ovládacom paneli produktu stlačte tlačidlo Domov **..**.
- **4.** Otvorte tieto ponuky:
	- **Správa**
	- **Správy**
	- **Stránky konfigurácie/stavu**
	- **Konfiguračná stránka**

**5.** Na stránke Embedded Jetdirect vyhľadajte IP adresu.

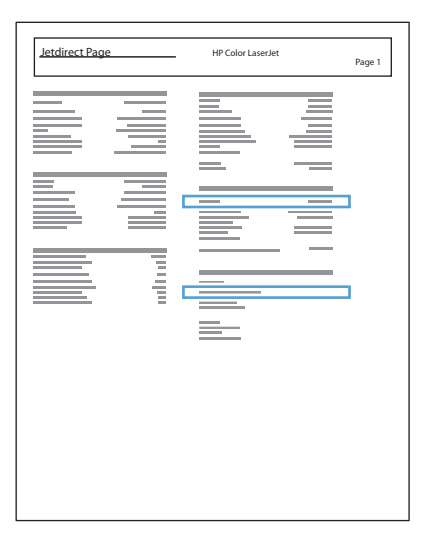

**6. IPv4**: Ak má adresa IP tvar 0.0.0.0 alebo 192.0.0.192, prípadne 169.254.x.x, adresu IP musíte nakonfigurovať ručne. V opačnom prípade prebehla sieťová konfigurácia úspešne.

**IPv6**: Ak adresa IP začína znakmi fe80:, zariadenie by malo byť schopné tlače. V opačnom prípade musíte adresu IP nakonfigurovať ručne.

#### **Inštalácia softvéru**

**1.** Nainštalujte softvér z disku CD. Kliknite na ikonu produktu a postupujte podľa pokynov na obrazovke.

Ak ste nepridali tlačiareň počas inštalačného procesu z disku CD, pokračujte ďalším krokom.

- 2. V počítači otvorte ponuku Apple &, kliknite na ponuku Systémové preferencie a potom kliknite na ikonu **Tlač a fax**.
- **3.** Kliknite na symbol (+) v ľavom dolnom rohu stĺpca **Printer Names** (Názvy tlačiarní).

Systém Mac OS X predvolene používa metódu Bonjour na vyhľadanie ovládača a pridanie tlačiarne do rozbaľovacej ponuky tlačiarní. Táto metóda je vo väčšine prípadov najlepšia. Ak systém Mac OS X nemôže vyhľadať ovládač tlačiarne HP, zobrazí sa chybové hlásenie. Preinštalujte softvér.

Ak produkt pripájate k rozsiahlej sieti, môže byť potrebné na pripojenie použiť IP tlač namiesto metódy Bonjour. Postupujte podľa nasledovných pokynov:

- **a.** V okne **Add Printer** (Pridať tlačiareň) kliknite na tlačidlo **IP tlačiareň**.
- **b.** V rozbaľovacom zozname **Protokol** vyberte možnosť **Konzola HP Jetdirect**. Zadajte IP adresu alebo názov hostiteľa produktu. V rozbaľovacom zozname **Používanie tlače** vyberte model tlačiarne, ak žiadny nie je označený.
- **4.** Vytlačte stranu z ľubovoľného programu, čím skontrolujete správne nainštalovanie softvéru.
## **Odstránenie ovládača tlačiarne z operačných systémov Mac**

Ak chcete odobrať softvér, musíte mať oprávnenia správcu.

- **1.** Otvorte položku **System Preferences** (Systémové preferencie).
- **2.** Vyberte položku **Print & Fax** (Tlač a fax).
- **3.** Označte produkt.
- **4.** Kliknite na symbol mínus (-).
- **5.** V prípade potreby vymažte poradovník tlače.

## **Zmena nastavení tlačovej úlohy pre systém Mac**

### **Nastavenia priority tlače pre Mac**

Zmeny v nastavení tlače sú zoradené podľa dôležitosti v závislosti od toho, ktoré nastavenia sa menia:

**POZNÁMKA:** Názvy príkazov a dialógových okien sa môžu meniť v závislosti od softvéru.

- **Dialógové okno Page Setup** (Nastavenie strany): Kliknite na položku **Page Setup** (Nastavenie strany) alebo podobný príkaz v ponuke **File** (Súbor) programu, v ktorom pracujete, aby ste otvorili toto dialógové okno. Nastavenia zmenené v tejto položke môžu vyradiť nastavenia vykonané v ktorejkoľvek inej položke.
- **dialógové okno Print** (Tlač): Kliknite na tlačidlo **Print** (Tlač), **Print Setup** (Nastavenie tlače) alebo na podobný príkaz v ponuke **File** (Súbor) v programe, v ktorom pracujete pri otváraní tohto dialógového okna. Zmeny v nastavení, ktoré urobíte v dialógovom okne **Print** (Tlač), majú nižšiu prioritu a *neprepíšu* zmeny, ktoré urobíte v dialógovom okne **Page Setup** (Nastavenie strany).
- **Predvolené nastavenia ovládača tlačiarne**: Predvolené nastavenia ovládača tlačiarne určujú nastavenia použité pri všetkých tlačových úlohách, *pokiaľ* nedôjde k zmene nastavení v dialógových oknách **Page Setup** (Nastavenie strany), **Print** (Tlačiť) alebo **Printer Properties** (Vlastnosti tlačiarne).
- **Nastavenia ovládacieho panela tlačiarne**: Zmeny nastavení na ovládacom paneli tlačiarne majú nižšiu prioritu ako zmeny zadané v ktorejkoľvek inej časti.

### **Zmena nastavení všetkých úloh tlače, kým sa nezatvorí program softvéru**

- **1.** V ponuke **Súbor** kliknite na tlačidlo **Tlač**.
- **2.** Zmena nastavení, ktoré požadujete v rôznych ponukách.

### **Zmena predvolených nastavení všetkých tlačových úloh**

- **1.** V ponuke **Súbor** kliknite na tlačidlo **Tlač**.
- **2.** Zmena nastavení, ktoré požadujete v rôznych ponukách.
- **3.** V ponuke **Presets (Predvoľby)** kliknite na možnosť **Save As... (Uložiť ako...)** a zadajte názov predvoľby.

Tieto nastavenia sa uložia v ponuke **Presets (Predvoľby)**. Aby ste použili nové nastavenia, musíte vybrať uloženú možnosť predvoľby zakaždým, keď otvoríte program a bude sa tlačiť.

### **Zmena nastavení konfigurácie produktu**

- 1. V počítači otvorte ponuku Apple  $\bullet$ , kliknite na ponuku Systémové preferencie a potom kliknite na ikonu **Tlač a fax**.
- 2. Na ľavej strane okna zvoľte produkt.
- **3.** Stlačte tlačidlo **Možnosti a spotrebný materiál**.
- **4.** Kliknite na kartu **Ovládač**.
- **5.** Nakonfigurujte nainštalované možnosti.

## **Softvér pre počítače Mac**

### **Aplikácia HP Printer Utility pre systém Mac**

Program HP Utility použite na nastavenie funkcií zariadenia, ktoré nie sú dostupné v ovládači tlačiarne.

Program HP Utility môžete využiť v prípade tlačiarne, ktorá používa kábel USB (universal serial bus) alebo je pripojená k sieti s protokolom TCP/IP.

#### **Spustenie programu HP Printer Utility**

**▲** Na dokovacom prvku kliknite na **HP Utility**.

#### **-alebo-**

V časti **Aplikácie** kliknite na priečinok **Hewlett-Packard** a potom na HP Utility.

#### **Funkcie programu HP Printer Utility**

Program HP Utility pozostáva z viacerých stránok, ktoré otvoríte kliknutím na možnosti uvedené v zozname **Configuration Settings (Konfiguračné nastavenia)**. V nasledujúcej tabuľke je uvedený prehľad úloh, ktoré môžete vykonávať zo stránok programu. V hornej časti každej stránky získate kliknutím na prepojenie **HP Support (Podpora produktov spoločnosti HP)** prístup k technickej podpore, objednávaniu spotrebného materiálu online, registrácii online a informáciám o recyklácii a vrátení.

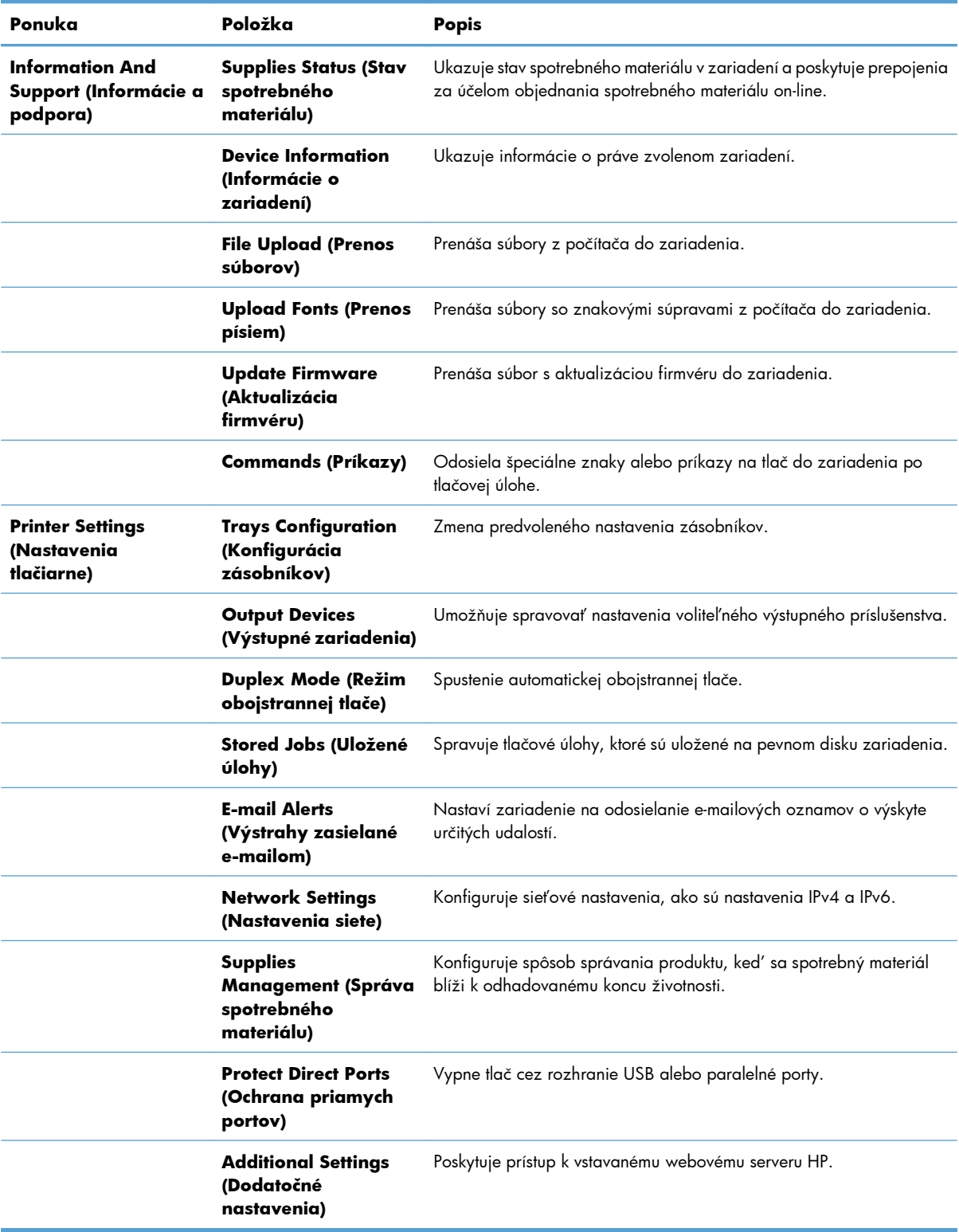

## **Podporované pomôcky pre operačný systém Mac**

### **Vstavaný webový server HP**

Produkt je vybavený vstavaným webovým serverom HP, ktorý poskytuje prístup k informáciám o zariadení a sieťových aktivitách. Získajte prístup k vstavanému webovému serveru HP z programu HP Utility. Otvorte ponuku **Printer Settings (Nastavenia tlačiarne)** a potom vyberte možnosť **Additional Settings (Dodatočné nastavenia)**.

Vstavaný webový server HP môžete otvoriť aj pomocou webového prehliadača Safari:

- **1.** V ľavej časti panela s nástrojmi prehliadača Safari vyberte ikonu stránky.
- **2.** Kliknite na logo Bonjour.
- **3.** V zozname tlačiarní dvakrát kliknite na príslušný produkt. Otvorí sa vstavaný webový server HP.

#### **HP ePrint**

Pomocou funkcie HP ePrint môžete tlačiť kdekoľvek a kedykoľvek – z mobilného telefónu, prenosného počítača alebo iného mobilného zariadenia. Funkcia HP ePrint funguje vo všetkých zariadeniach, ktoré podporujú e-mailové služby. Ak teda môžete odosielať e-maily a v zariadení máte povolenú funkciu HP ePrint, môžete pomocou tohto zariadenia aj tlačiť. Podrobnejšie informácie nájdete na stránke [www.hpeprintcenter.com.](http://www.hpeprintcenter.com)

POZNÁMKA: Ak chcete používať funkciu HP ePrint, produkt musí byť pripojený k sieti a mať prístup k internetu.

Funkcia HP ePrint je v predvolených nastaveniach produktu vypnutá. Môžete ju zapnúť týmto spôsobom:

- **1.** Zadajte adresu IP produktu do riadka s adresou webového prehliadača, aby sa otvoril vstavaný webový server HP.
- **2.** Kliknite na kartu **Webové služby**.
- **3.** Výberom zodpovedajúcej možnosti povoľte webové služby.

### **AirPrint**

Priama tlač prostredníctvom aplikácie AirPrint od spoločnosti Apple má podporu v systéme iOS 4.2 alebo novšom. Pomocou aplikácie AirPrint môžete odoslať tlač do produktu priamo zo zariadení iPad (iOS 4.2), iPhone (3GS alebo novší) alebo iPod touch (tretia generácia alebo novšia) z týchto aplikácií:

- E-mail
- **Fotografie**
- Safari
- Vybrané aplikácie tretích strán

Ak chcete používať aplikáciu AirPrint, produkt musí byť pripojený k sieti. Ďalšie informácie o používaní aplikácie AirPrint a o tom, ktoré produkty HP sú s ňou kompatibilné, získate na stránke <u>www.hp.com/</u> [go/airprint](http://www.hp.com/go/airprint).

**POZNÁMKA:** Možno bude potrebné inovovať firmvér produktu, aby ste mohli používať aplikáciu AirPrint. Prejdite na stránku [www.hp.com/go/lj500colorM551\\_firmware](http://www.hp.com/go/lj500colorM551_firmware).

## **Základné úlohy tlače v systéme Mac**

## **Zrušenie tlačovej úlohy v počítači Mac**

Ak sa tlačová úloha práve tlačí, zrušte ju stlačením tlačidla Cancel (Zrušiť) na ovládacom paneli produktu.

**POZNÁMKA:** Stlačením tlačidla Cancel (Zrušiť) vymažete úlohu, ktorú produkt práve spracováva. Ak je spustených viacero procesov (napríklad produkt tlačí dokument, zatiaľ čo prijíma fax), stlačením tlačidla Cancel (Zrušiť) sa vymaže proces, ktorý sa práve zobrazuje na ovládacom paneli produktu.

Tlačovú úlohu môžete tiež zrušiť zo softvérového programu alebo tlačového radu.

Aby ste okamžite zastavili tlačovú úlohu, vyberte zostávajúce tlačové médiá z produktu. Po zastavení tlače použite nasledujúce možnosti:

- **Ovládací panel produktu:** Tlačovú úlohu zrušíte stlačením a pustením tlačidla Cancel (Zrušiť) na ovládacom paneli produktu.
- **Softvérový program:** Zvyčajne sa na obrazovke počítača na krátky čas objaví dialógové okno, umožňujúce zrušiť tlačovú úlohu.
- **Tlačový rad Mac:** Otvorte tlačový rad tak, že dvakrát kliknete na ikonu produktu v doku. Označte tlačovú úlohu a potom kliknite na položku **Odstrániť**.

## **Zmena formátu a typu papiera v počítači Mac**

- **1.** V ponuke **Súbor** v softvérovom programe kliknite na položku **Tlač**.
- **2.** V ponuke **Kópie a stránky** kliknite na tlačidlo **Nastavenie stránky**.
- **3.** Vyberte formát v rozbaľovacom zozname **Formát papiera** a kliknite na tlačidlo OK.
- **4.** Otvorte ponuku **Dokončuje sa**.
- **5.** Typ vyberte v rozbaľovacom zozname **Typ média**.
- **6.** Stlačte tlačidlo **Tlač**.

## **Zmena veľkosti dokumentov alebo tlač na papier neštandardnej veľkosti v systéme Mac**

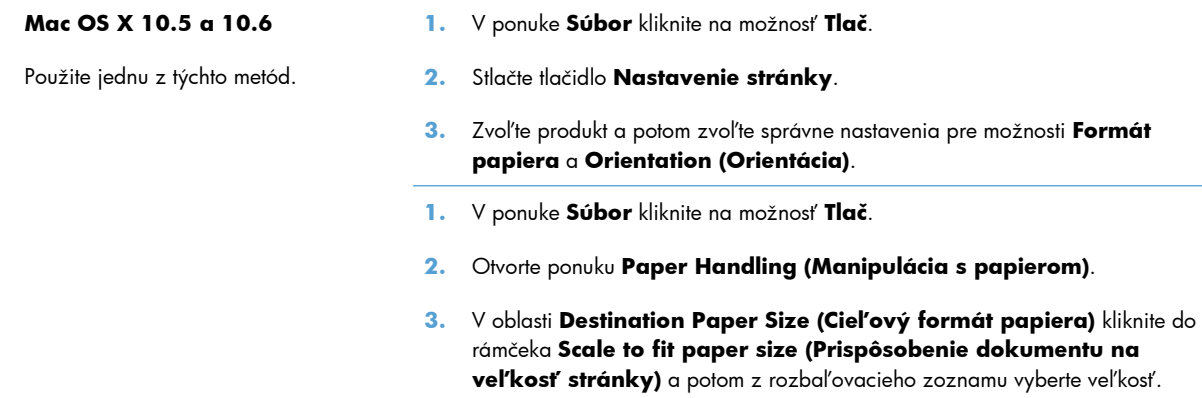

## **Vytvorenie a používanie predvolieb tlače v systéme Mac**

Použite klávesové skratky pre tlač na uloženie aktuálnych nastavení ovládača tlačiarne pre opätovné použitie.

#### **Vytvorenie predvoľby pre tlač**

- **1.** V ponuke **Súbor** kliknite na možnosť **Tlač**.
- **2.** Vyberte ovládač.
- **3.** Vyberte nastavenia tlače, ktoré chcete uložiť pre opakované použitie.
- **4.** V ponuke **Presets (Predvoľby)** kliknite na možnosť **Save As... (Uložiť ako...)** a zadajte názov predvoľby.
- **5.** Stlačte tlačidlo **OK**.

#### **Používanie predvolieb pre tlač**

- **1.** V ponuke **Súbor** kliknite na možnosť **Tlač**.
- **2.** Vyberte ovládač.
- **3.** V ponuke **Presets (Predvoľby)** zvoľte predvoľbu tlače.

**POZNÁMKA:** Aby ste použili predvolené nastavenia ovládača tlačiarne, vyberte možnosť standard **(štandardné)**.

### **Tlač titulnej strany v systéme Mac**

- **1.** V ponuke **Súbor** kliknite na možnosť **Tlač**.
- **2.** Vyberte ovládač.
- **3.** Otvorte ponuku **Cover Page (Titulná stránka)** a potom vyberte, kde chcete vytlačiť titulnú stranu. Kliknite na tlačidlo **Before Document (Pred dokumentom)** alebo tlačidlo **After Document (Za dokumentom)**.
- 4. V ponuke **Cover Page Type (Typ titulnej stránky)** zvoľte text, ktorý chcete vytlačiť na titulnú stranu.

**POZNÁMKA:** Aby ste vytlačili prázdnu titulnú stránku, vyberte možnosť standard **(štandardné)** v ponuke **Cover Page Type (Typ titulnej stránky)**.

## **Používanie vodotlače v systéme Mac**

- **1.** V ponuke **Súbor** kliknite na možnosť **Tlač**.
- **2.** Otvorte ponuku **Watermarks (Vodotlače)**.
- **3.** V ponuke **Mode (Režim)** vyberte typ vodotlače, ktorý chcete používať. Vyberte túto možnosť **Watermark (Vodotlač)**, ak chcete vytlačiť polopriehľadnú správu. Vyberte túto možnosť **Overlay (Prekryť)**, ak chcete vytlačiť nepriehľadnú správu.
- **4.** V ponuke **Pages (Stránky)** vyberte, či sa má vytlačiť vodotlač na všetky stránky alebo len na prvú stránku.
- **5.** V ponuke **Text** vyberte jednu zo štandardných správ alebo vyberte možnosť **Vlastná** a do rámčeka zadajte novú správu.
- **6.** Vyberte možnosti pre zostávajúce nastavenia.

## **Tlač viacerých strán na jeden hárok papiera v systéme Mac**

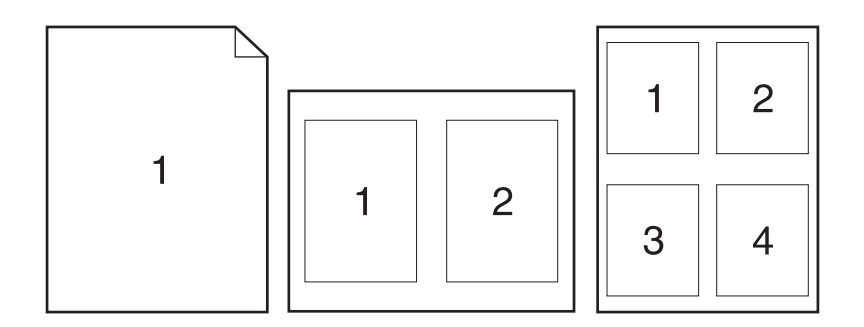

- **1.** V ponuke **Súbor** kliknite na možnosť **Tlač**.
- **2.** Vyberte ovládač.
- **3.** Otvorte ponuku **Layout (Rozloženie)**.
- **4.** V ponuke **Pages per Sheet (Strán na list)** vyberte počet strán, ktoré chcete vytlačiť na každú stranu (1, 2, 4, 6, 9 alebo 16).
- **5.** V oblasti **Layout Direction (Smer rozloženia)** vyberte poradie a umiestnenie stránok na hárku.
- **6.** V ponuke **Borders (Okraje)** vyberte typ okraja, ktorý chcete vytlačiť okolo každej stránky na hárku.

## **Tlač na obe strany stránky (obojstranná tlač) v systémoch Mac**

#### **Použite automatickú duplexnú tlač**

- **1.** Do jedného zo zásobníkov vložte množstvo papiera, ktoré bude postačovať na vytlačenie úlohy.
- **2.** V ponuke **Súbor** kliknite na možnosť **Tlač**.
- **3.** Otvorte ponuku **Layout (Rozloženie)**.
- **4.** V ponuke **Two-Sided (Obojstranne)** vyberte možnosť viazania.

#### **Tlač na obidve strany ručne**

- **1.** Do jedného zo zásobníkov vložte množstvo papiera, ktoré bude postačovať na vytlačenie úlohy.
- **2.** V ponuke **Súbor** kliknite na možnosť **Tlač**.
- **3.** Otvorte ponuku **Dokončuje sa** a kliknite na kartu **Manual Duplex (Manuálna obojstranná tlač)** alebo otvorte ponuku **Manual Duplex (Manuálna obojstranná tlač)**.
- **4.** Kliknite do rámčeka **Manual Duplex (Manuálna obojstranná tlač)** a vyberte možnosť viazania.
- **5.** Stlačte tlačidlo **Tlač**. Postupujte podľa pokynov v kontextovom okne, ktoré sa zobrazí na obrazovke počítača pred výmenou vytlačených hárkov v zásobníku 1 na tlač druhej polovice.
- **6.** Choďte k produktu a zo zásobníka 1 vyberte všetok čistý papier.
- **7.** Vložte vytlačené hárky do zásobníka 1 lícovou stranou nahor tak, aby spodný okraj papiera vchádzal do tlačiarne ako prvý. Druhú stranu *musíte* tlačiť zo zásobníka 1.
- **8.** Ak sa zobrazí výzva, pokračujte stlačením tlačidla na ovládacom paneli.

### **Ukladanie úloh v systéme Mac**

V produkte môžete uložiť úlohy, aby ste ich mohli kedykoľvek vytlačiť. Uložené úlohy môžete zdieľať s inými používateľmi, prípadne z nich môžete spraviť súkromné.

- **1.** V ponuke **Súbor** kliknite na možnosť **Tlač**.
- **2.** Otvorte ponuku **Ukladanie úloh**.
- **3.** V rozbaľovacej ponuke **Režim ukladania úloh** zvoľte typ uloženej úlohy.
	- **Kontrola a pozastavenie**: Táto funkcia poskytuje rýchly a jednoduchý spôsob tlače a kontroly jednej kópie úlohy a následnú tlač ďalších kópií.
	- **Osobná úloha**: Ak do tlačiarne odošlete úlohu, úloha sa nevytlačí dovtedy, kým cez ovládací panel nezadáte požiadavku. Ak úlohe priradíte osobné identifikačné číslo (PIN), cez ovládací panel musíte zadať toto číslo PIN.
	- **Rýchle kopírovanie**: Ak je v produkte nainštalovaný voliteľný pevný disk, môžete tlačiť požadovaný počet kópií úlohy a následne uložiť kópiu tejto úlohy na voliteľný pevný disk. Uloženie úlohy vám umožní tlačiť ďalšie kópie úlohy neskôr.
	- **Uložená úloha**: Ak je v produkte nainštalovaný voliteľný pevný disk, môžete v produkte uložiť úlohu, ako napr. formulár pre personál, časový rozvrh alebo kalendár, a umožniť tak kedykoľvek ostatným používateľom ich tlač. Uložené úlohy môžu byť rovnako chránené kódom PIN.
- **4.** Ak chcete použiť vlastné meno používateľa alebo názov úlohy, kliknite na tlačidlo **Vlastná** a potom zadajte používateľské meno alebo názov úlohy.

Vyberte, ktorá možnosť sa má použiť, ak má iná uložená úloha už daný názov.

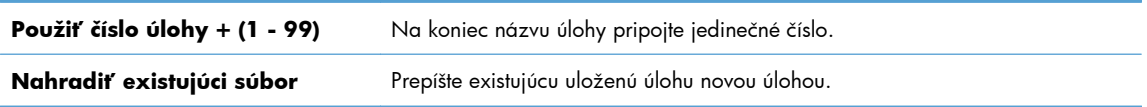

**5.** Ak ste v kroku 3 zvolili možnosť **Uložená úloha** alebo **Osobná úloha**, úlohu môžete ochrániť kódom PIN. Zadajte 4-znakové číslo do poľa **Použiť PIN pre tlač**. Keď sa túto úlohu pokúsia vytlačiť iní ľudia, produkt ich vyzve, aby zadali toto číslo PIN.

## **Nastavenie možností farieb v systéme Mac**

Použite ponuku **Možnosti farieb** alebo **Možnosti farieb/kvality**, aby ste ovládali ako sa interpretujú farby a ako sa vytlačia zo softvérových programov.

- **1.** V ponuke **Súbor** kliknite na možnosť **Tlač**.
- **2.** Vyberte ovládač.
- **3.** Otvorte ponuku **Možnosti farieb** alebo ponuku **Možnosti farieb/kvality**.
- **4.** Otvorte ponuku **Rozšírené** alebo zvoľte príslušnú kartu.
- **5.** Prispôsobte jednotlivé nastavenia pre text, grafiku a fotografie.

## **Používanie ponuky Služby v systémoch Mac**

Ak je produkt pripojený k sieti, použite kartu **Services** (Služby), aby ste získali informácie o produkte a stave spotrebného materiálu.

- **1.** V ponuke **Súbor** kliknite na možnosť **Tlač**.
- **2.** Otvorte ponuku **Services (Služby)**.

**3.** Aby ste otvorili vstavaný webový server a vykonali údržbu, uskutočnite nasledovné:

### **a.** Zvoľte kartu **Device Maintenance (Údržba zariadenia)**.

- **b.** Z rozbaľovacieho zoznamu vyberte úlohu.
- **c.** Stlačte tlačidlo **Launch (Spustiť)**.
- **4.** Aby ste prešli na rôzne webové stránky podpory pre tento výrobok, vykonajte nasledujúce:
	- **a.** Zvoľte kartu **Services on the Web (Webové služby)**.
	- **b.** V ponuke vyberte niektorú možnosť.
	- **c.** Stlačte tlačidlo **Go! (Choď!)**.

## **Riešenie problémov v systémoch Mac**

Pozrite si časť [Riešenie problémov so softvérom zariadenia v systéme Mac na strane 221.](#page-238-0)

# **5 Pripojenie produktu v systéme Windows**

- [Ustanovenie o zdie](#page-85-0)ľaní tlačiarní
- [Pripojenie pomocou rozhrania USB](#page-86-0)
- [Pripojenie k sieti v systéme Windows](#page-87-0)

## <span id="page-85-0"></span>**Ustanovenie o zdieľaní tlačiarní**

Spoločnosť HP nepodporuje siete typu peer-to-peer, keďže nejde o funkciu ovládačov tlačiarní HP, ale operačných systémov spoločnosti Microsoft. Navštívte webové stránky spoločnosti Microsoft v lokalite [www.microsoft.com.](http://www.microsoft.com)

## <span id="page-86-0"></span>**Pripojenie pomocou rozhrania USB**

Tento produkt podporuje pripojenie pomocou USB 2.0. Použite štandardný kábel USB typu A-do-B. Spoločnosť HP vám odporúča používať kábel, ktorého dĺžka nepresahuje 2 m.

**UPOZORNENIE:** Kábel USB nepripájajte, kým vás k tomu inštalačný softvér nevyzve.

## **Inštalácia z disku CD**

- **1.** Ukončite všetky otvorené programy v počítači.
- **2.** Softvér nainštalujte z disku CD a postupujte podľa pokynov na obrazovke.
- **3.** Po vyzvaní vyberte možnosť **Priame pripojenie k počítaču** a potom kliknite na tlačidlo **Inštalovať**.
- **4.** Keď vás softvér vyzve, pripojte k zariadeniu a k počítaču kábel USB.

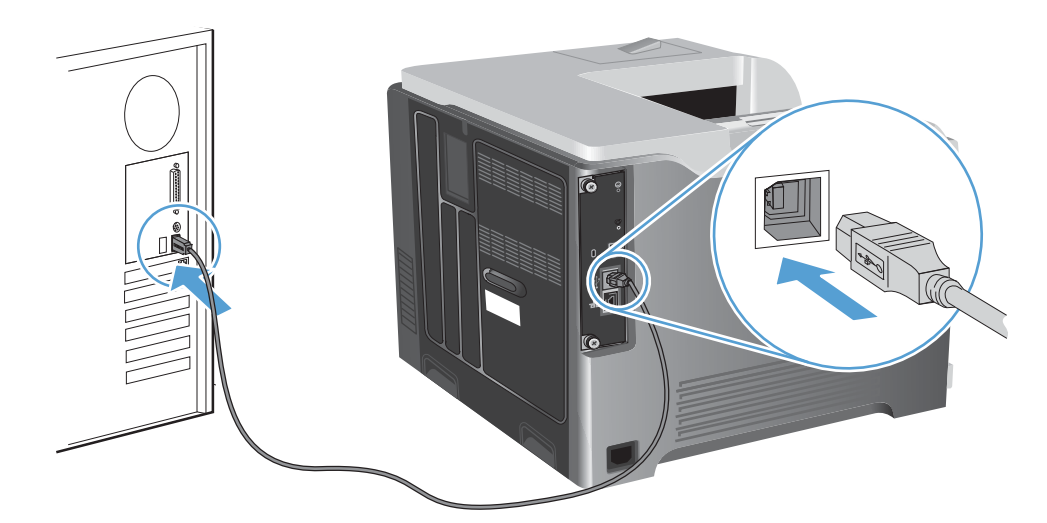

- **5.** Po dokončení inštalácie kliknite na tlačidlo **Dokončiť**. Kliknutím na tlačidlo **Ďalšie možnosti** nainštalujete ďalší softvér.
- **6.** Na obrazovke **Ďalšie možnosti** môžete nainštalovať dodatočný softvér, prípadne kliknúť na tlačidlo **Skončiť**.
- **7.** Vytlačte stranu z ľubovoľného programu, čím skontrolujete správne nainštalovanie softvéru.

**POZNÁMKA:** Ak inštalácia zlyhá, preinštalujte softvér.

## <span id="page-87-0"></span>**Pripojenie k sieti v systéme Windows**

Sieťové parametre môžete konfigurovať z ovládacieho panela, vstavaného webového servera HP alebo pre väčšinu sietí v programe HP Web Jetadmin.

**POZNÁMKA:** Softvér HP Web Jetadmin sa v operačných systémoch Mac OS X nepodporuje.

Úplný zoznam podporovaných sietí a pokyny k nastavovaniu parametrov siete prostredníctvom softvéru nájdete v príručke *HP Jetdirect Embedded Print Server Administrator's Guide* (Príručka pre správcu vstavaného tlačového servera HP Jetdirect). Príručka sa dodáva s tlačiarňami, v ktorých je nainštalovaný vstavaný tlačový server HP Jetdirect.

## **Podporované protokoly siete**

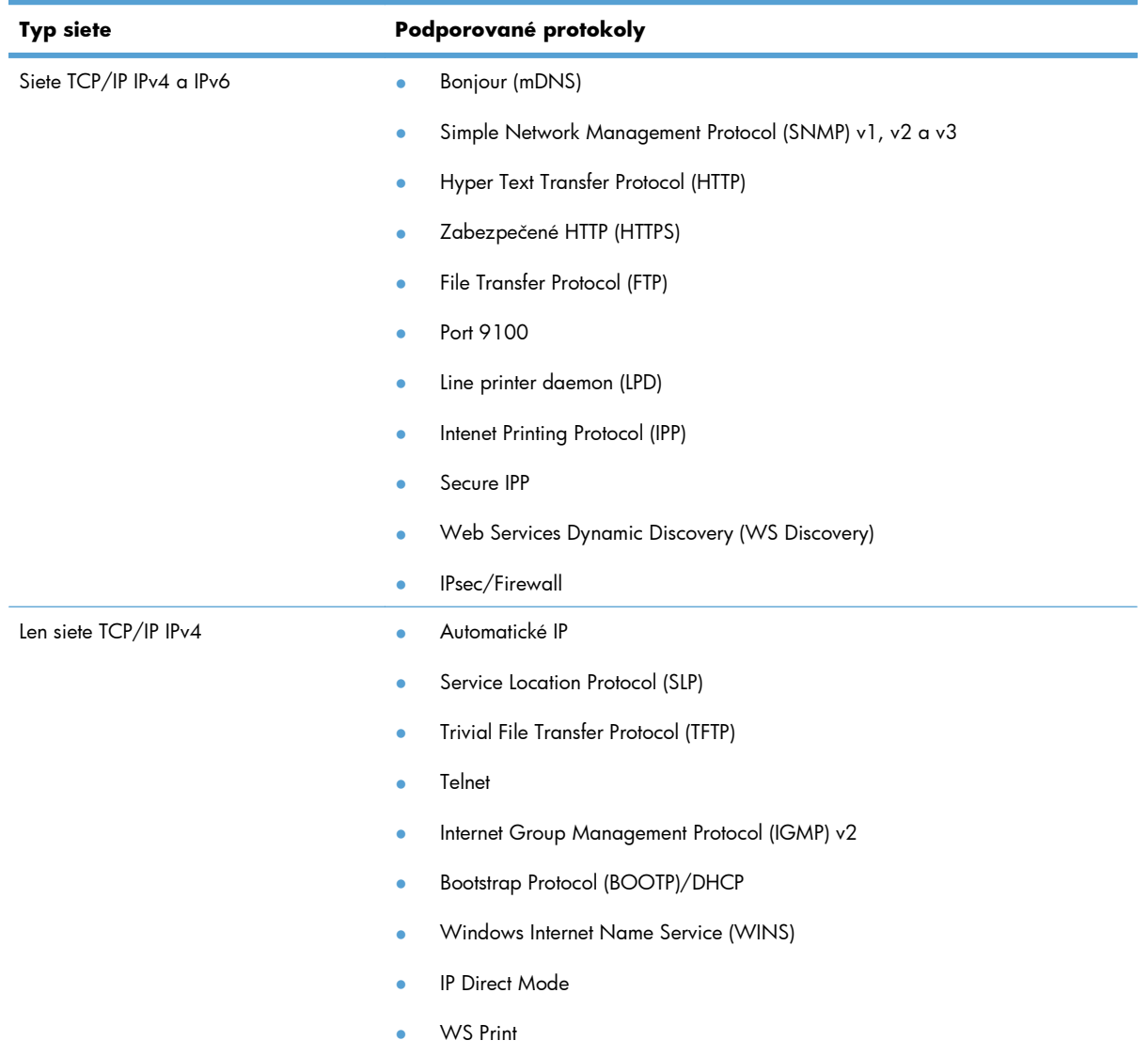

#### **Tabuľka 5-1 Podporované sieťové protokoly**

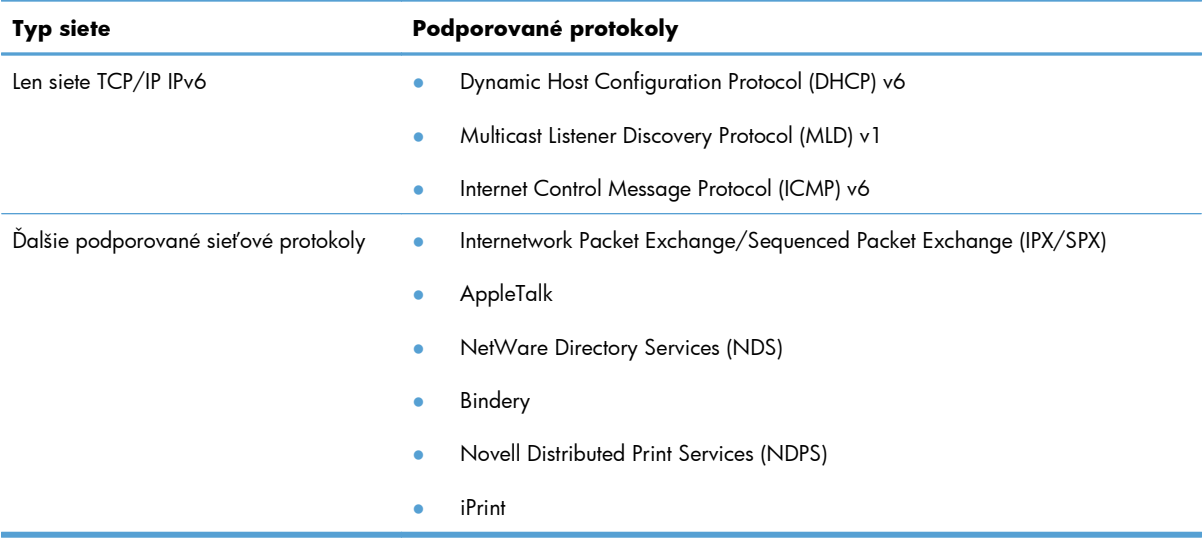

### **Tabuľka 5-1 Podporované sieťové protokoly (pokračovanie)**

### **Tabuľka 5-2 Funkcie rozšíreného zabezpečenia na správu siete**

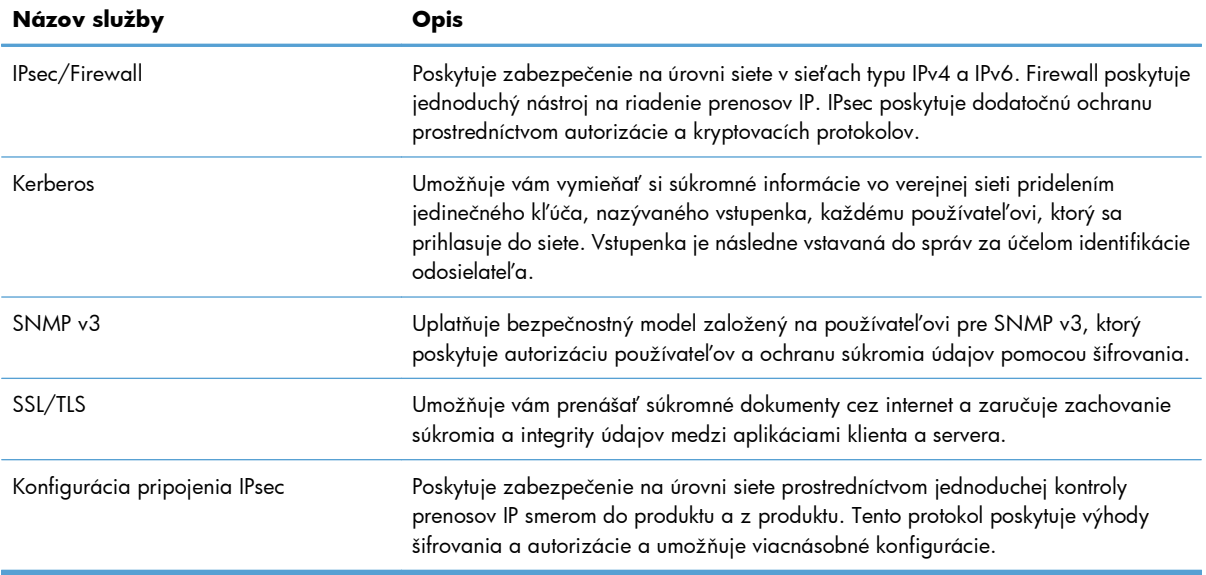

## **Inštalácia produktu do káblovej siete v systéme Windows**

### **Konfigurácia IP adresy**

**1.** K produktu a sieti pripojte sieťový kábel.

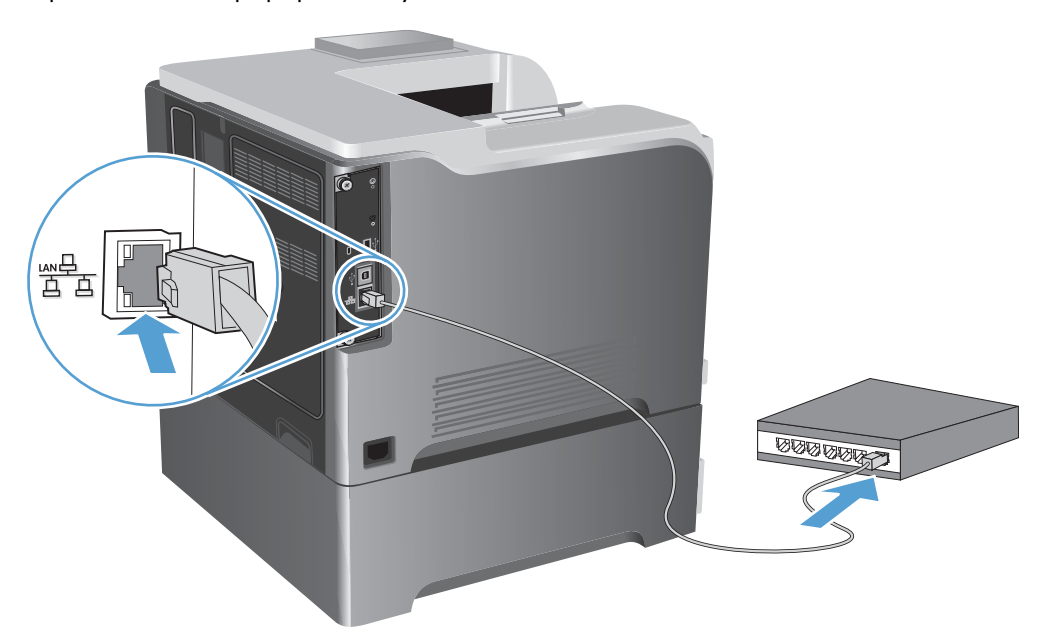

- **2.** Pred pokračovaním počkajte 60 sekúnd. Počas tejto doby sieť rozpoznáva produkt a prideľuje produktu IP adresu alebo názov hostiteľa.
- **3.** Na ovládacom paneli produktu stlačte tlačidlo Domov n.
- **4.** Otvorte tieto ponuky:
	- **Správa**
	- **Správy**
	- **Stránky konfigurácie/stavu**
	- **Konfiguračná stránka**

**5.** Na stránke Embedded Jetdirect vyhľadajte IP adresu.

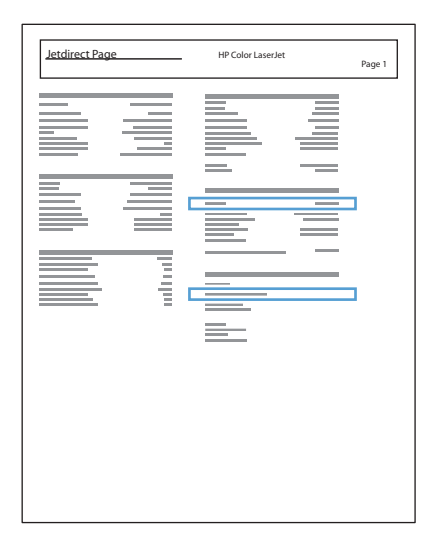

**6. IPv4**: Ak má adresa IP tvar 0.0.0.0 alebo 192.0.0.192, prípadne 169.254.x.x, adresu IP musíte nakonfigurovať ručne. V opačnom prípade prebehla sieťová konfigurácia úspešne.

**IPv6**: Ak adresa IP začína znakmi fe80:, zariadenie by malo byť schopné tlače. V opačnom prípade musíte adresu IP nakonfigurovať ručne.

### **Inštalácia softvéru**

- **1.** Ukončite všetky otvorené programy v počítači.
- **2.** Nainštalujte softvér z disku CD.
- **3.** Postupujte podľa pokynov na obrazovke.
- **4.** Ak sa zobrazí výzva, vyberte možnosť **Pripojiť sa prostredníctvom drôtovej siete**.
- **5.** V zozname dostupných tlačiarní vyberte tlačiareň so správnou IP adresou.
- **6.** Po dokončení inštalácie kliknite na tlačidlo **Dokončiť**. Kliknutím na tlačidlo **Ďalšie možnosti** nainštalujete ďalší softvér.
- **7.** Vytlačte stranu z ľubovoľného programu, čím skontrolujete správne nainštalovanie softvéru.

## **Konfigurácia sieťových nastavení v systéme Windows**

### **Zobrazenie alebo zmena nastavení siete**

Na zobrazenie alebo zmenu konfiguračných nastavení protokolu IP môžete použiť vstavaný webový server.

- **1.** Vytlačte konfiguračnú stránku a nájdite adresu IP.
	- Ak používate protokol IPv4, adresa IP obsahuje iba číslice. Má takýto formát:

xxx.xxx.xxx.xxx

● Ak používate protokol IPv6, adresa IP je hexadecimálna kombinácia znakov a číslic. Nadobúda formát podobný nasledujúcemu:

```
xxxx::xxxx:xxxx:xxxx:xxxx
```
- **2.** Otvorte vstavaný webový server tak, že do adresového riadku webového prehľadávača napíšete IP adresu.
- **3.** Kliknutím na kartu **Networking (Sieť)** získajte informácie o sieti. Nastavenia môžete podľa potreby zmeniť.

### **Nastavenie alebo zmena sieťového hesla**

Pomocou vstaveného webového servera môžete nastaviť sieťové heslo alebo zmeniť existujúce heslo.

**1.** Otvorte vstavaný webový server a kliknite na kartu **Networking (Sieťová práca)** a kliknite na prepojenie **Security (Zabezpečenie)**.

- **2.** Zadajte nové heslo do políčka **New Password (Nové heslo)** a do políčka **Verify Password (Overenie hesla)**.
- **3.** Heslo uložte kliknutím na tlačidlo **Apply (Použiť)** v spodnej časti okna.

### **Ručné nastavenie parametrov protokolu IPv4 TCP/IP pomocou ovládacieho panela**

Ponuky **Správa** ovládacieho panela sa používajú na manuálne nastavenie adresy IPv4, masky podsiete a predvolenej brány.

- **1.** Na ovládacom paneli stlačte tlačidlo Domov **na protokoval**.
- **2.** Otvorte všetky nasledujúce ponuky:
	- **Správa**
	- **Network Settings (Nastavenia siete)**
	- **Ponuka servera Jetdirect**

**POZNÁMKA:** Ak je nastavené heslo, budete vyzvaní na zadanie hesla. Zadajte heslo a potom kliknite na tlačidlo **Apply (Použiť)**.

- **TCP/IP**
- **Nastavenia IPv4**
- **Metóda konfigurácie**
- **Manuálne**
- **Manuálne nastavenia**
- **Adresa IP**, **Maska podsiete** alebo **Predvolená brána**
- 3. Použite numerickú klávesnicu alebo stláčaním šípky nahor  $\triangle$  resp. šípky nadol  $\nabla$  zvýšte resp. znížte číslo tvoriace prvý bajt adresy IP, masky podsiete alebo predvolenej brány.
- **4.** Stlačením tlačidla OK sa presuňte na nasledujúci rad čísel. Ak sa chcete presunúť na predchádzajúci rad čísel, stlačte šípku naspäť  $\pm$ .
- **5.** Kroky 3 a 4 opakujte dovtedy, pokým nebude adresa IP, maska podsiete alebo predvolená brána kompletná, a potom stlačte tlačidlo OK, aby ste uložili nastavenie.

### **Ručné nastavenie parametrov protokolu IPv6 TCP/IP pomocou ovládacieho panela**

Ponuky **Správa** ovládacieho panela sa používajú na manuálne nastavenie adresy IPv6.

- 1. Na ovládacom paneli stlačte tlačidlo Domov **?.**
- **2.** Ak chcete povoliť manuálnu konfiguráciu, otvorte všetky nasledujúce ponuky:
	- **Správa**
	- **Network Settings (Nastavenia siete)**
	- **Ponuka servera Jetdirect**
	- **TCP/IP**
	- **Nastavenia IPv6**
	- **Adresa**
	- **Manuálne nastavenia**
	- **Povoliť**

Vyberte možnosť **Zapnutý** a potom stlačte tlačidlo OK.

- **3.** Ak chcete konfigurovať adresu, otvorte všetky nasledujúce ponuky:
	- **Správa**
	- **Network Settings (Nastavenia siete)**
	- **Ponuka servera Jetdirect**
	- **TCP/IP**

### ● **Nastavenia IPv6**

#### ● **Adresa**

Zadajte adresu pomocou numerickej klávesnice alebo pomocou šípky nahor  $\blacktriangle$  a šípky nadol  $\blacktriangledown$ . Stlačte tlačidlo OK.

**POZNÁMKA:** Ak používate tlačidlá so šípkami, po zadaní každého čísla musíte stlačiť tlačidlo OK.

### **Nastavenia rýchlosti pripojenia a duplexnej prevádzky**

Rýchlosť prepojenia a komunikačný režim tlačového servera sa musia zhodovať so sieťou. Pre väčšinu prípadov nechajte produkt v režime **Auto (Automaticky)**. Nesprávne zmeny v rýchlosti prepojenia a dvojité nastavenia môžu zabrániť komunikácii produktu s ostatnými sieťovými zariadeniami. Ak potrebujete vykonať zmeny, použite ovládací panel produktu.

**POZNÁMKA:** Zmena týchto nastavení spôsobí vypnutie a následné zapnutie tlačiarne. Zmeny vykonávajte len vtedy, keď je tlačiareň nečinná.

- 1. Na ovládacom paneli stlačte tlačidlo Domov **1.**
- **2.** Otvorte všetky nasledujúce ponuky:
	- **Správa**
	- **Network Settings (Nastavenia siete)**
	- **Ponuka servera Jetdirect**
	- **Rýchlosť linky**
- **3.** Vyberte jednu z nasledujúcich možností.

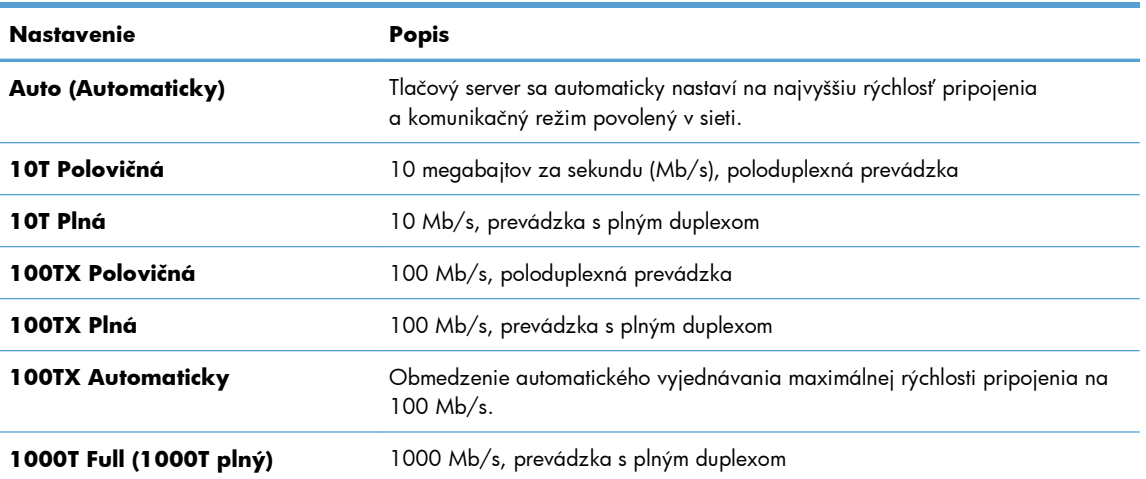

**4.** Stlačte tlačidlo OK. Tlačiareň sa vypne a potom zapne.

# **6 Papier a tlačové médiá**

- [Vysvetlenie spôsobu používania papiera](#page-95-0)
- Zmena ovládača tlačiarne s ohľadom na typ a veľkosť [papiera v systéme Windows](#page-97-0)
- [Podporované ve](#page-98-0)ľkosti papiera
- **•** [Podporované typy papiera](#page-101-0)
- [Kapacita zásobníkov a priehradiek](#page-103-0)
- [Vkladanie papiera do zásobníkov](#page-104-0)
- **•** [Konfigurácia zásobníkov](#page-116-0)

## <span id="page-95-0"></span>**Vysvetlenie spôsobu používania papiera**

Tento produkt podporuje množstvo druhov papiera a iných tlačových médií v súlade s usmerneniami v tejto používateľskej príručke. Papier alebo tlačové médiá, ktoré nespĺňajú tieto usmernenia, môžu spôsobovať nízku kvalitu tlače, zvýšený výskyt zaseknutí a predčasné opotrebenie produktu.

Najlepšie výsledky dosiahnete používaním značkového papiera a tlačových médií od spoločnosti HP navrhnutých pre laserové tlačiarne alebo univerzálne používanie. Nepoužívajte papier alebo médiá určené pre atramentové tlačiarne. Spoločnosť Hewlett-Packard nemôže odporúčať použitie iných značiek alebo médií, pretože nemôže kontrolovať ich kvalitu.

Môže sa stať, že papier spĺňa všetky požiadavky uvedené v tejto príručke a napriek tomu výsledky tlače stále nie sú uspokojivé. Môže to byť spôsobené nesprávnou manipuláciou, extrémnou teplotou alebo vlhkosťou, prípadne inými faktormi, ktoré spoločnosť Hewlett-Packard nemôže nijako ovplyvniť.

A **UPOZORNENIE:** Používanie papiera alebo tlačových médií, ktoré nevyhovujú požiadavkám spoločnosti HP, môže spôsobiť problémy a nutnosť opravy tlačiarne. Na takéto opravy sa záruka spoločnosti Hewlett-Packard ani servisné zmluvy nevzťahujú.

## **Usmernenia pre špeciálne typy papiera**

Tento produkt podporuje tlač na špeciálne médiá. Použite nasledujúce usmernenia, aby ste dosahovali uspokojivé výsledky. Pri používaní špeciálneho papiera alebo tlačových médií sa uistite, že ste nastavili typ a rozmer papiera tlačiarne pre dosahovanie optimálnych výsledkov.

**UPOZORNENIE:** Produkty HP LaserJet používajú natavovacie jednotky, ktoré natavujú suché čiastočky tonera na papier v podobe veľmi precíznych bodov. Papier pre laserovú tlač značky HP je navrhnutý tak, aby zniesol tieto extrémy teploty. Používaním papiera pre atramentovú tlač môžete produkt poškodiť.

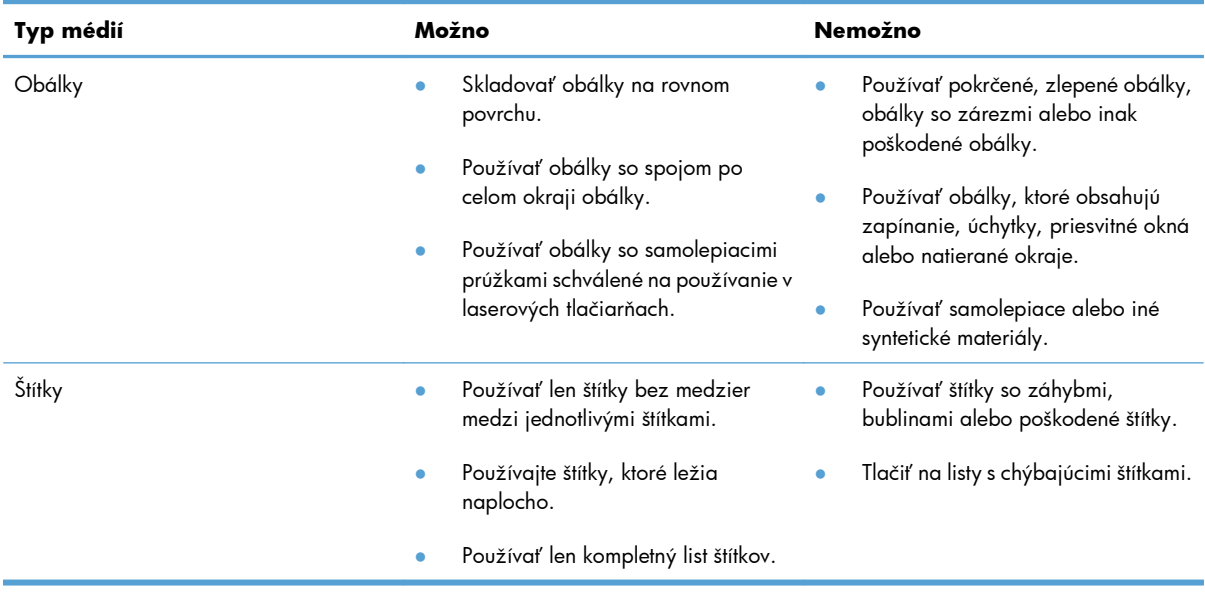

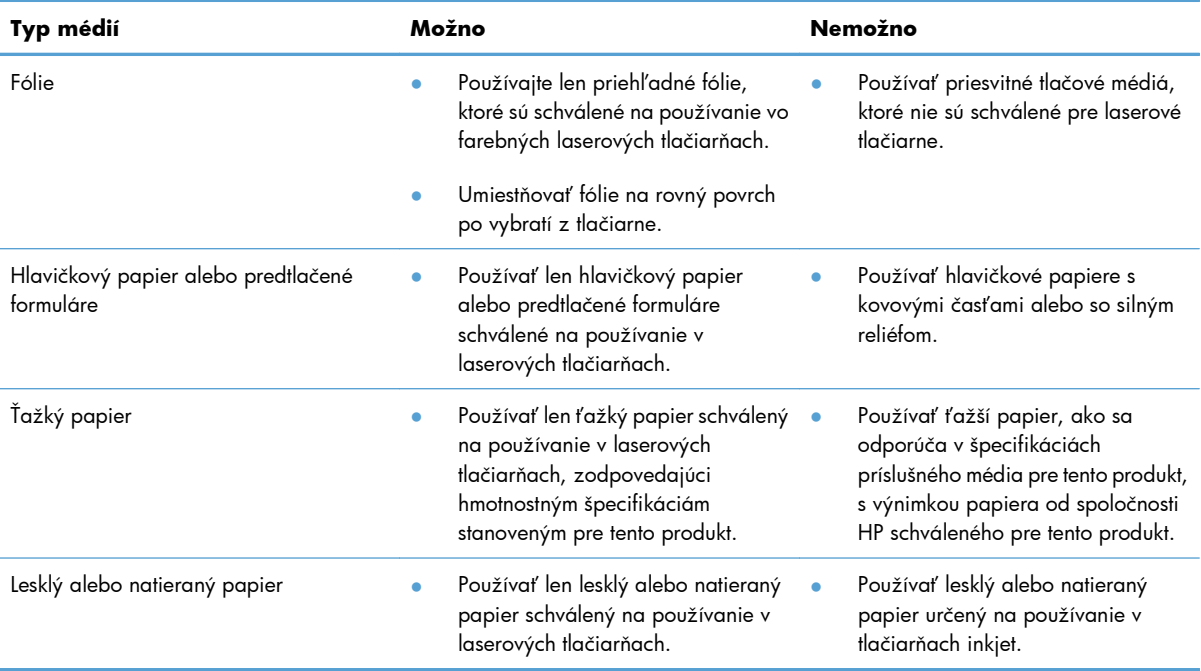

## <span id="page-97-0"></span>**Zmena ovládača tlačiarne s ohľadom na typ a veľkosť papiera v systéme Windows**

- **1.** V ponuke **Súbor** v softvérovom programe kliknite na položku **Tlačiť**.
- **2.** Vyberte produkt a potom kliknite na tlačidlo **Vlastnosti** alebo **Preferencie**.
- **3.** Kliknite na kartu **Papier a kvalita**.
- **4.** Formát vyberte v rozbaľovacom zozname **Veľkosť papiera**.
- **5.** Typ papiera vyberte v rozbaľovacom zozname **Typ papiera**.
- **6.** Stlačte tlačidlo **OK**.

## <span id="page-98-0"></span>**Podporované veľkosti papiera**

Tento výrobok podporuje viacero veľkostí papiera a dokáže sa prispôsobiť rôznym médiám.

POZNÁMKA: Najlepšie výsledky získate, ak pred tlačou vyberiete v ovládači tlačiarne správny formát a typ papiera.

#### **Tabuľka 6-1 Podporované veľkosti papiera a tlačových médií**

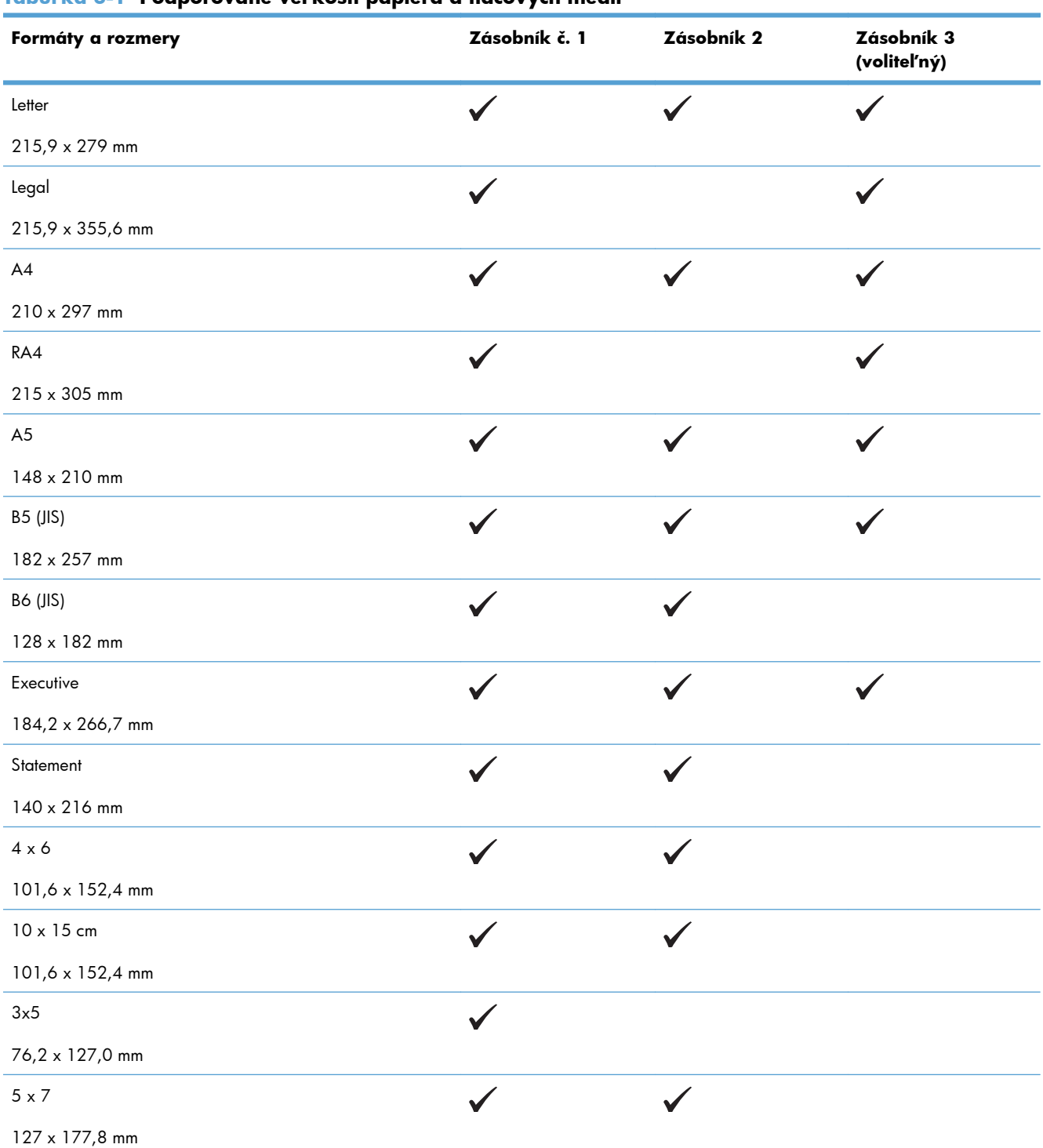

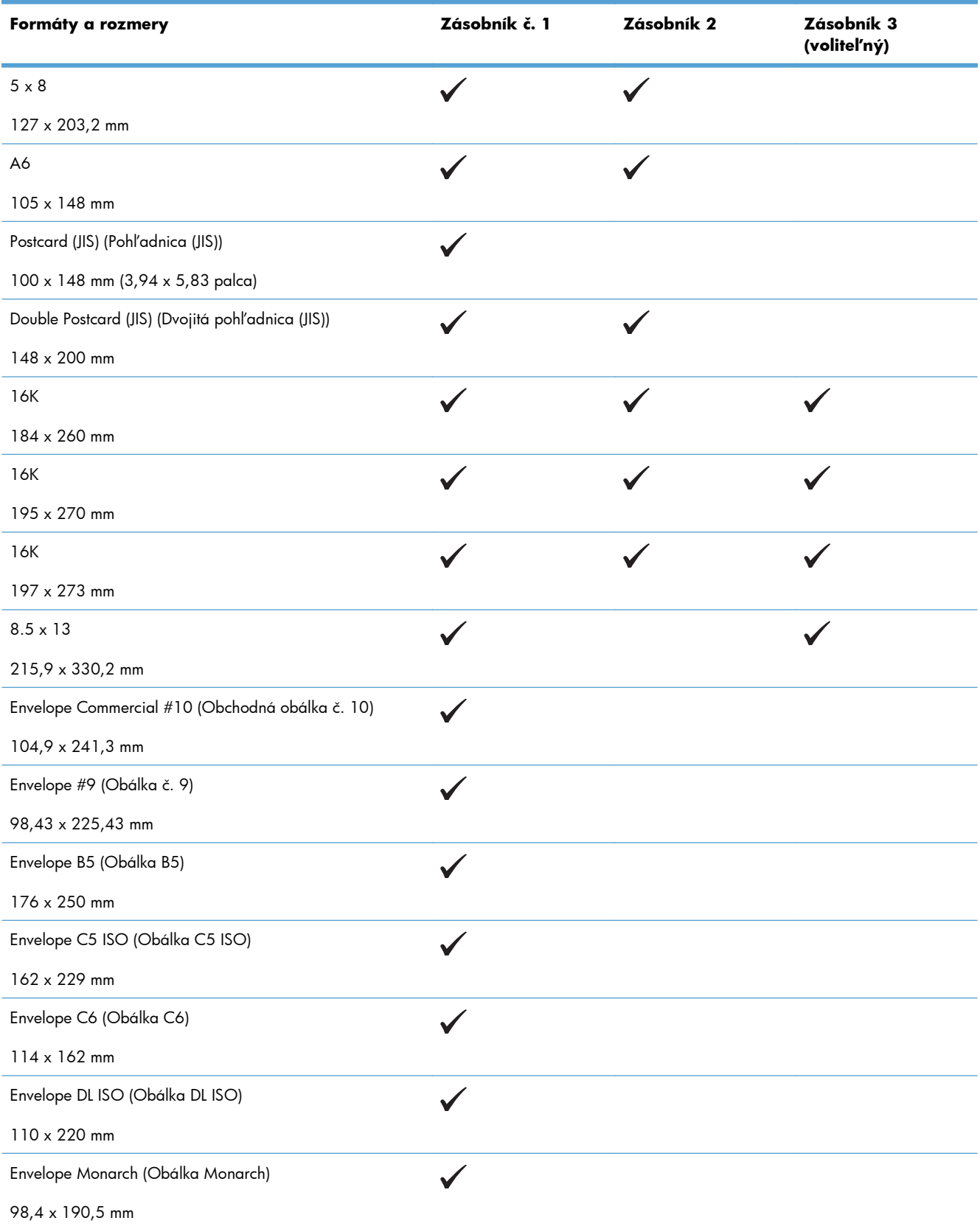

### **Tabuľka 6-1 Podporované veľkosti papiera a tlačových médií (pokračovanie)**

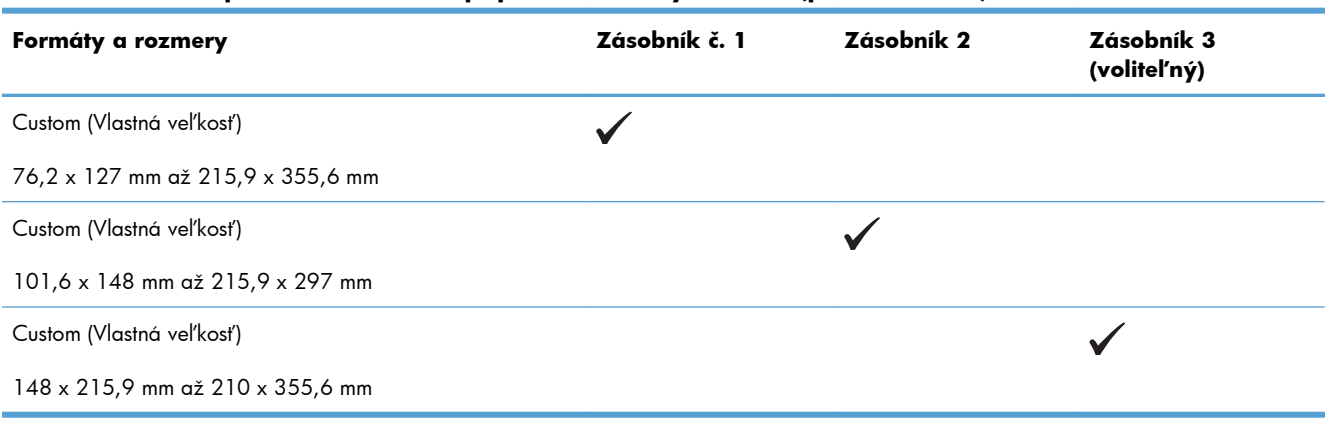

### **Tabuľka 6-1 Podporované veľkosti papiera a tlačových médií (pokračovanie)**

## <span id="page-101-0"></span>**Podporované typy papiera**

Úplný zoznam typov papiera značky HP, ktoré táto tlačiareň podporuje, nájdete na adrese [www.hp.com/](http://h20180.www2.hp.com/apps/Nav?h_pagetype=s-001&&h_product=4184771&h_client=s-h-e009-1&h_page=hpcom) [support/lj500colorM551](http://h20180.www2.hp.com/apps/Nav?h_pagetype=s-001&&h_product=4184771&h_client=s-h-e009-1&h_page=hpcom).

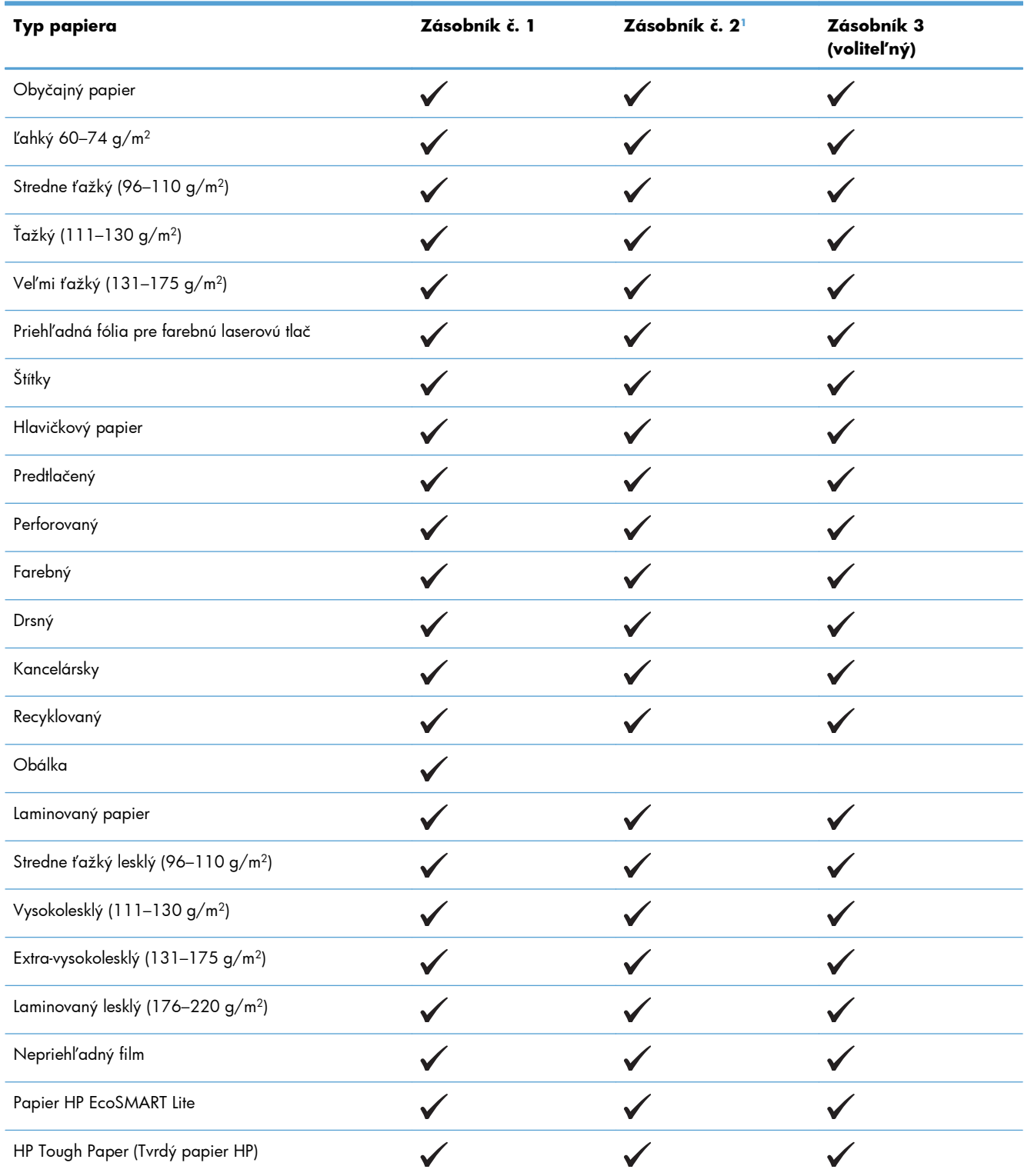

<span id="page-102-0"></span>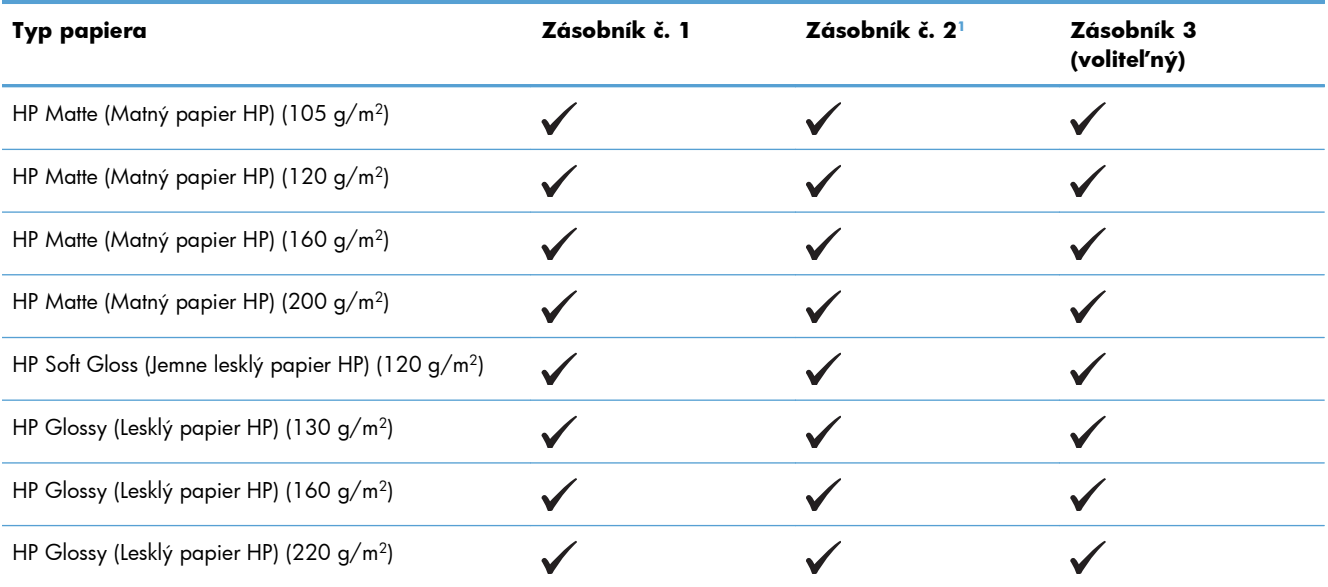

<sup>1</sup> Výška stohu pre zásobník 2 je 30 mm (1,18 palca) pre lesklý papier a 40 mm (1,57 palca) pre krátky papier (A5, A6, 4x6 a formát na šírku).

## <span id="page-103-0"></span>**Kapacita zásobníkov a priehradiek**

Zásobníky neprepĺňajte, aby ste zabránili zaseknutiam. Dbajte na to, aby bola horná strana stohu pod indikátorom plného zásobníka. U krátkeho/úzkeho a ťažkého/lesklého papiera ho nevkladajte viac ako do polovice kapacity zásobníka.

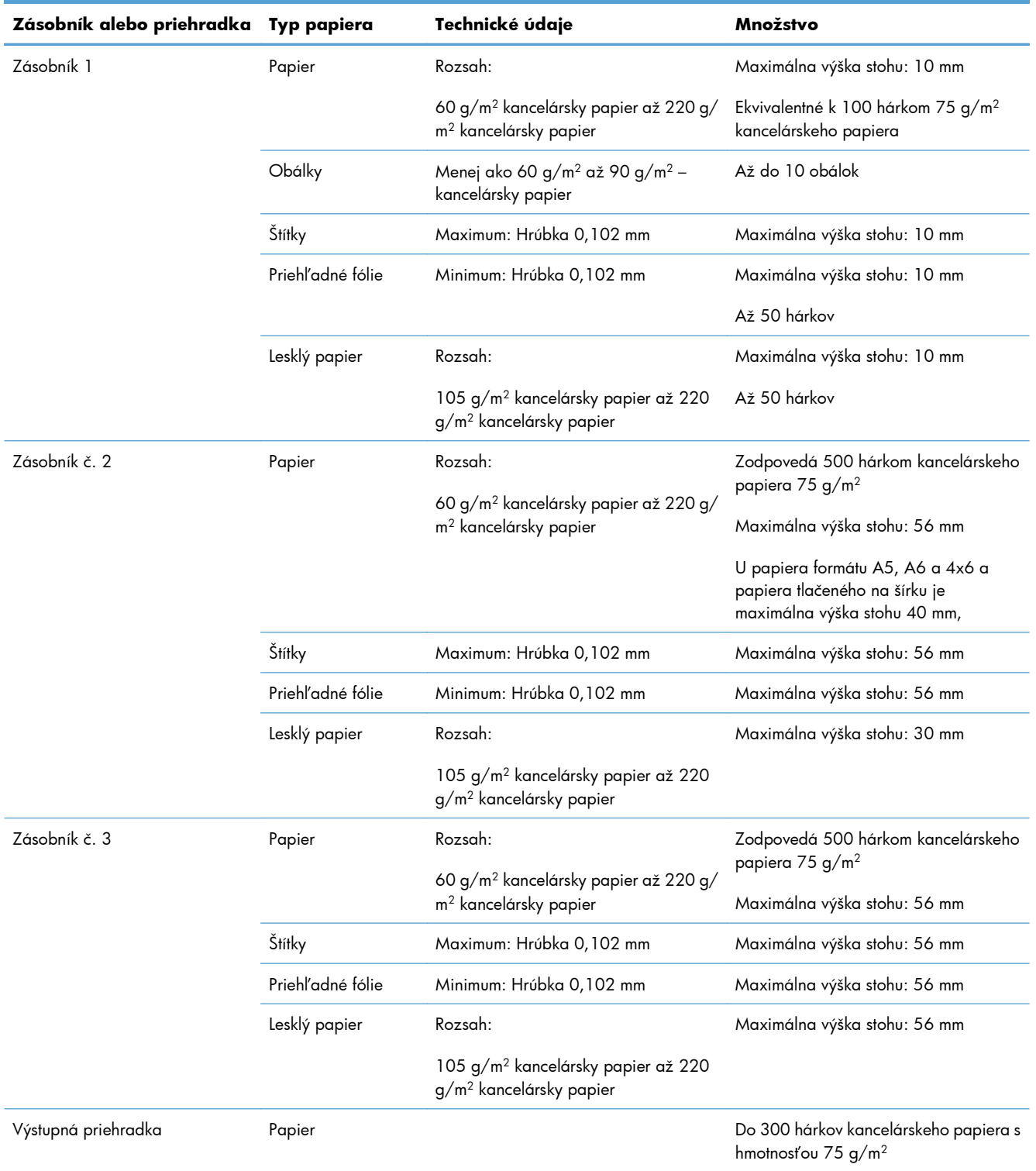

## <span id="page-104-0"></span>**Vkladanie papiera do zásobníkov**

## **Vkladanie do zásobníka 1**

**1.** Otvorte zásobník 1

**2.** Vysuňte vysúvaciu časť zásobníka.

**3.** Vysuňte vysúvaciu časť zásobníka na podporu papiera a nastavte postranné vodiace lišty na správnu šírku.

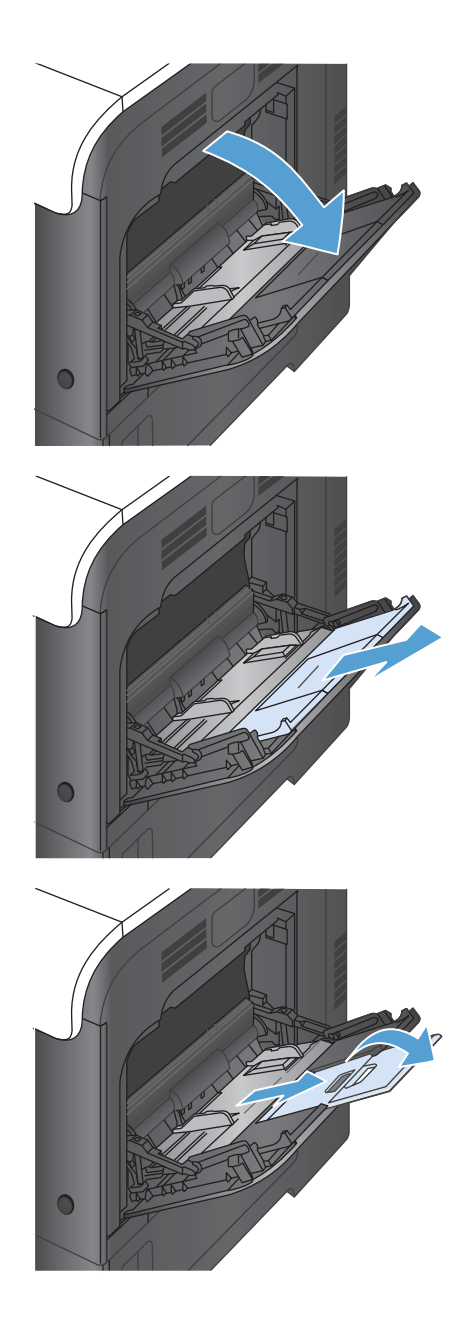

**4.** Do zásobníka vložte papier lícovou stranou nadol tak, aby krátky horný okraj papiera vchádzal do produktu ako prvý.

**5.** Skontrolujte, či stoh papiera zapadá do zarážky na lištách, a či nepresahuje indikátory naplnenia zásobníka.

**6.** Nastavte bočné lišty, aby sa stohu papierov zľahka dotýkali, ale ho neohýbali.

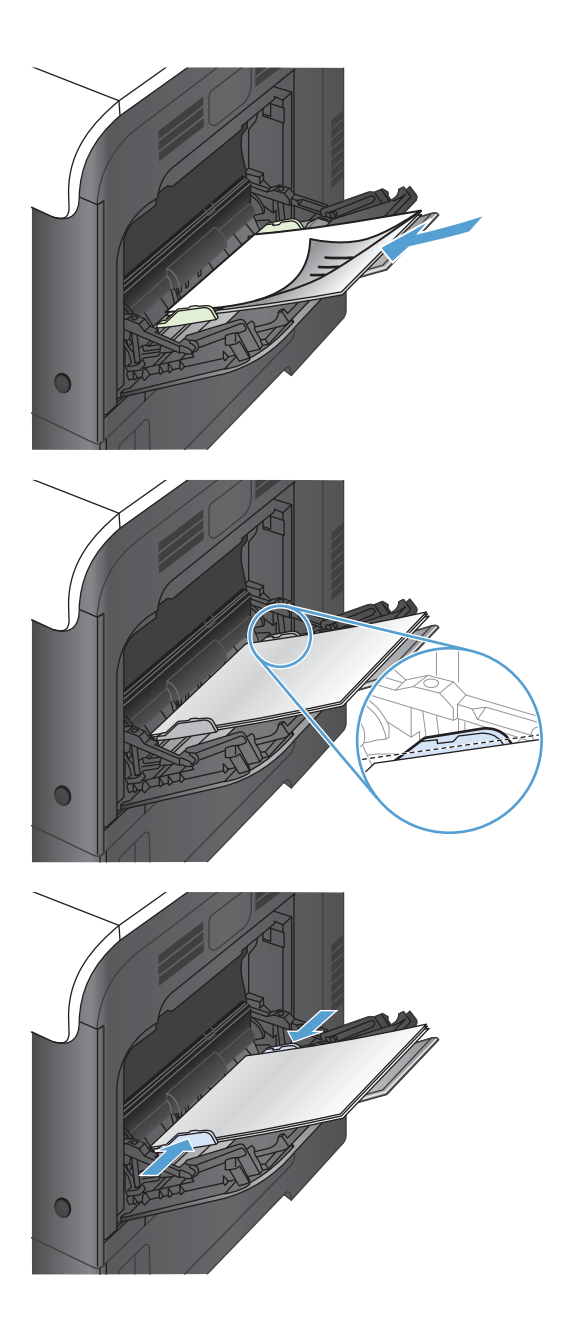

## **Tlač obálok**

Ak softvér nie je schopný automaticky naformátovať obálku, zadajte v softvérovom programe alebo v ovládači tlačiarne orientáciu stránky **Landscape** (Na šírku). Okraje spätnej a cieľovej adresy na obálkach typu Commercial č.10 alebo DL nastavte podľa nasledovných pokynov:

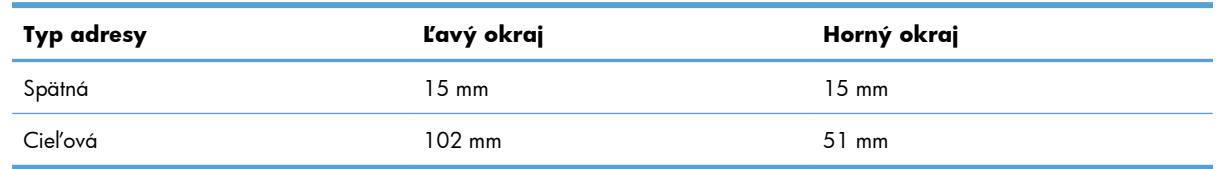

Pri obálkach s inou veľkosťou nastavte okraje primeraným spôsobom.

## **Vkladanie do zásobníka 2**

Tento zásobník pojme až 500 hárkov papiera s hmotnosťou 75 g/m2 Ak je papier ťažší, tak zásobník nepojme až toľko hárkov. Zásobník neprepĺňajte.

Výška stohu pre zásobník 2 je 30 mm (1,18 palca) pre lesklý papier a 40 mm (1,57 palca) pre krátky papier (A5, A6, 4x6 a formát na šírku).

- A **UPOZORNENIE:** Zo zásobníka 2 netlačte obálky, štítky, pohľadnice alebo nepodporované rozmery papiera. Na tieto typy papiera tlačte len zo zásobníka 1.
- **1.** Kĺzavým pohybom otvorte zásobník.

**POZNÁMKA:** Počas používania neotvárajte zásobník.

**2.** Vodiace lišty dĺžky a šírky papiera nastavte stlačením uvoľňovacích zarážok a posunutím vodiacich líšt na veľkosť používaného papiera.

**3.** Papier vložte do zásobníka lícovou stranou nahor. Skontrolujte papier a overte, či sa vodiace lišty zľahka dotýkajú stohu, ale neohýbajú ho.

**POZNÁMKA:** Zásobník neprepĺňajte, aby ste zabránili zaseknutiam. Dbajte na to, aby bola horná strana stohu pod indikátorom plného zásobníka.

**POZNÁMKA:** Ak zásobník nie je správne nastavený, môže sa počas tlače zobraziť chybové hlásenie alebo môže dôjsť k zaseknutiu papiera.

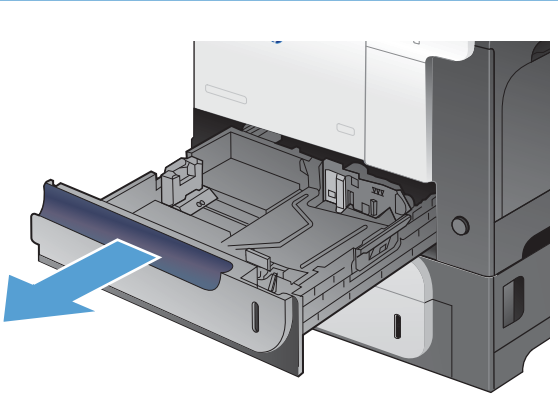

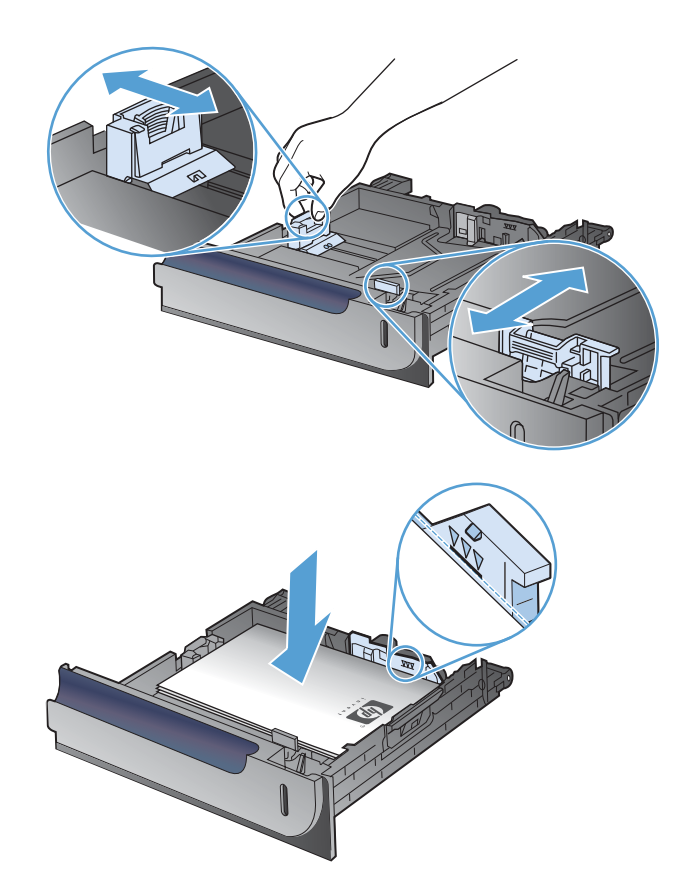

**4.** Zasuňte zásobník do produktu.

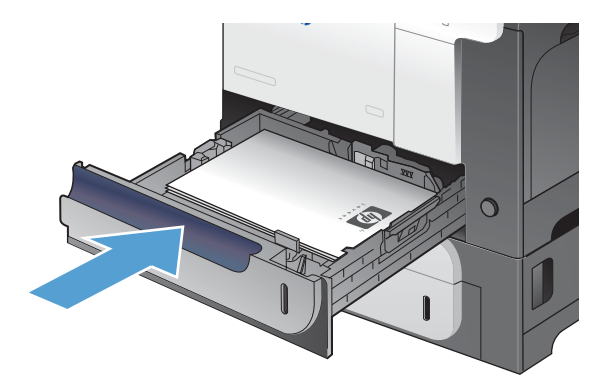

**5.** Ovládací panel zobrazí typ a veľkosť papiera v zásobníku. Ak konfigurácia nie je správna, postupujte podľa pokynov na ovládacom paneli, aby ste zmenili veľkosť alebo typ papiera.

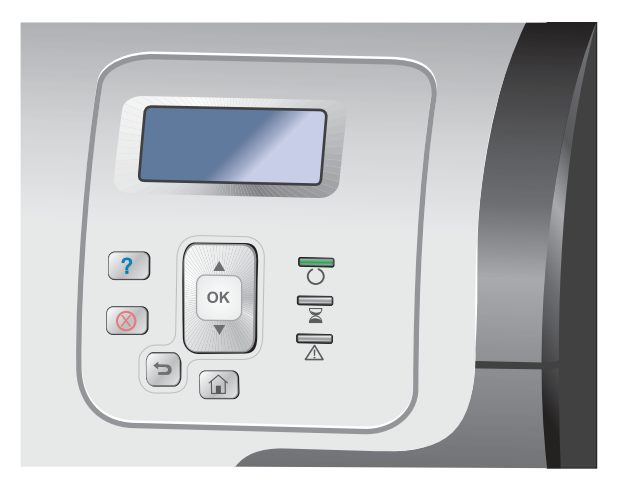

## **Naplnenie voliteľného zásobníka na 500 hárkov papiera a ťažké médiá (zásobník 3)**

Zásobník 3 pojme až 500 hárkov štandardného papiera.

Produkt automaticky rozpozná nasledujúce bežné rozmery papiera nachádzajúce sa v zásobníku 3: Letter, Legal, Executive, A4, A5 a B5 (JIS).

A **UPOZORNENIE:** Zo zásobníka 3 netlačte obálky ani nepodporované rozmery papiera. Na tieto typy papiera tlačte len zo zásobníka 1.
### **Vkladanie papiera bežnej veľkosti do zásobníka 3**

**1.** Kĺzavým pohybom otvorte zásobník.

**POZNÁMKA:** Počas používania neotvárajte zásobník.

**2.** Vodiace lišty dĺžky a šírky papiera nastavte stlačením uvoľňovacích zarážok a posunutím vodiacich líšt na veľkosť používaného papiera.

**3.** Papier vložte do zásobníka lícovou stranou nahor. Skontrolujte papier a overte, či sa vodiace lišty zľahka dotýkajú stohu, ale neohýbajú ho.

**POZNÁMKA:** Zásobník neprepĺňajte, aby ste zabránili zaseknutiam. Dbajte na to, aby bola horná strana stohu pod indikátorom plného zásobníka.

**POZNÁMKA:** Ak zásobník nie je správne nastavený, môže sa počas tlače zobraziť chybové hlásenie alebo môže dôjsť k zaseknutiu papiera.

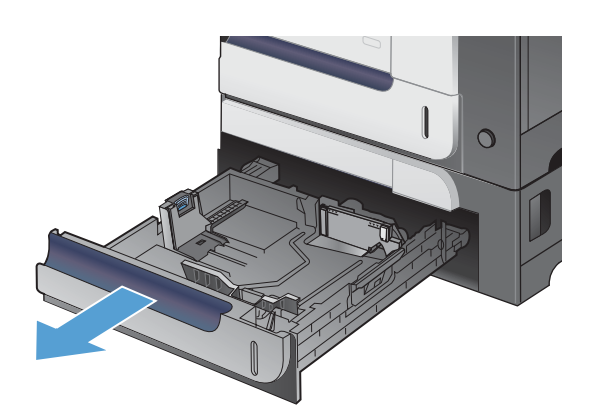

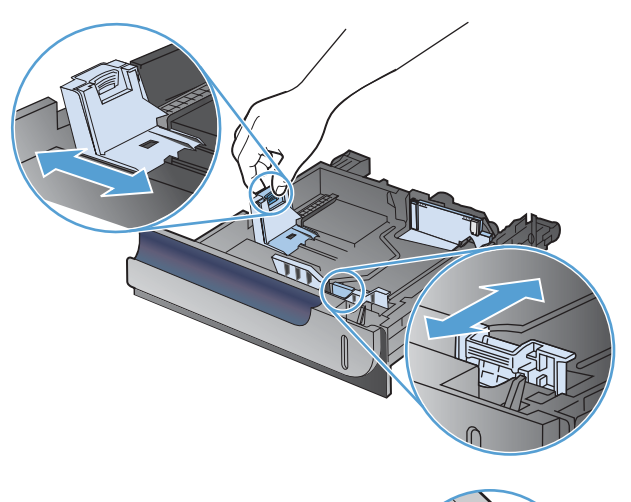

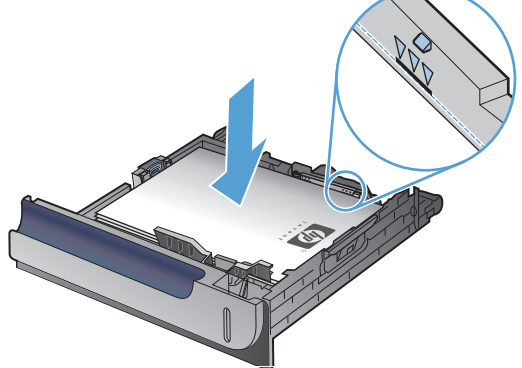

**4.** Zasuňte zásobník do produktu.

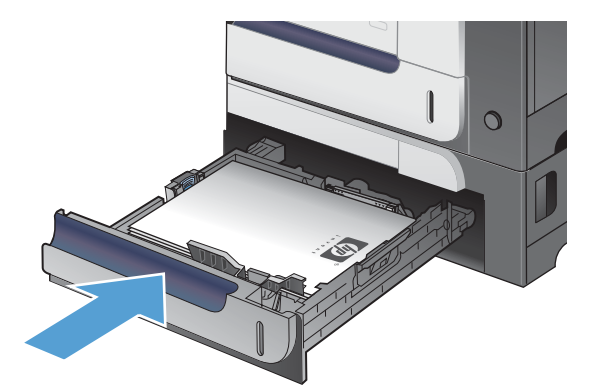

**5.** Ovládací panel zobrazí typ a veľkosť papiera v zásobníku. Ak konfigurácia nie je správna, postupujte podľa pokynov na ovládacom paneli, aby ste zmenili veľkosť alebo typ papiera.

### $\sqrt{?}$  $\overline{\circ}$ OK  $\begin{matrix} \mathbb{R}^n \end{matrix}$  $\circledcirc$  $\boxed{\blacksquare}$  $\boxed{\textcolor{blue}{\textbf{\textcolor{blue}{\bigwidehat{\textbf{m}}}}}}$

## **Vloženie papiera vlastnej veľkosti do zásobníka 3**

**1.** Kĺzavým pohybom otvorte zásobník.

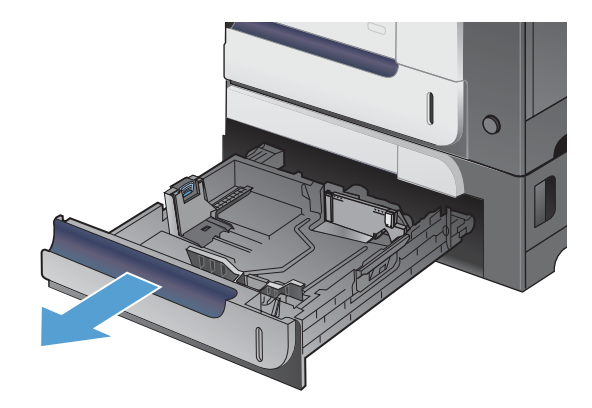

**2.** Vodiace lišty dĺžky a šírky papiera nastavte stlačením uvoľňovacích zarážok a posunutím vodiacich líšt na veľkosť používaného papiera.

**3.** Papier vložte do zásobníka lícovou stranou nahor. Skontrolujte papier a overte, či sa vodiace lišty zľahka dotýkajú stohu, ale neohýbajú ho.

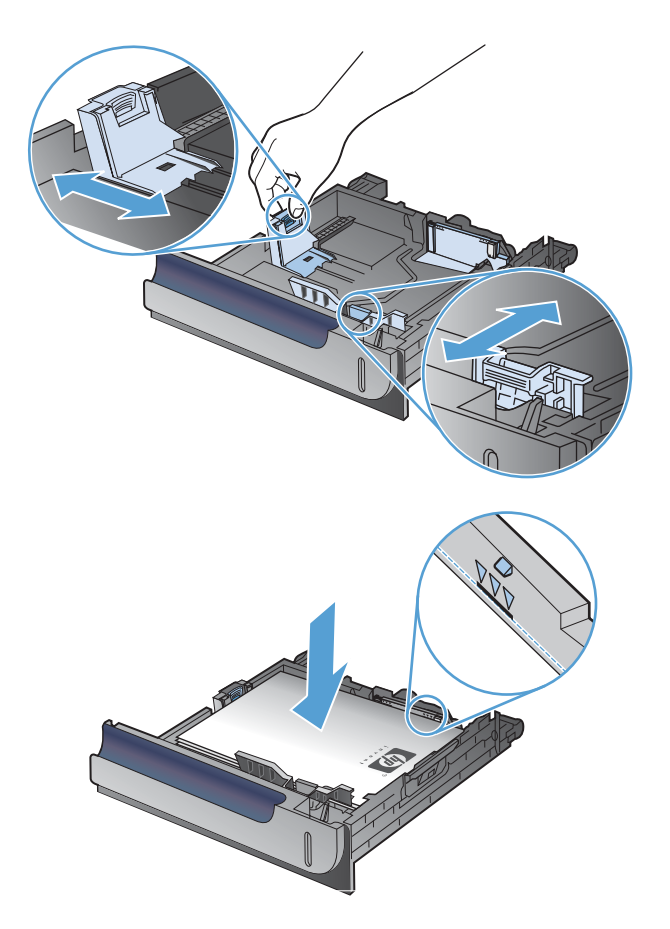

**4.** Zasuňte zásobník do produktu. Ovládací panel zobrazuje typ a veľkosť papiera.

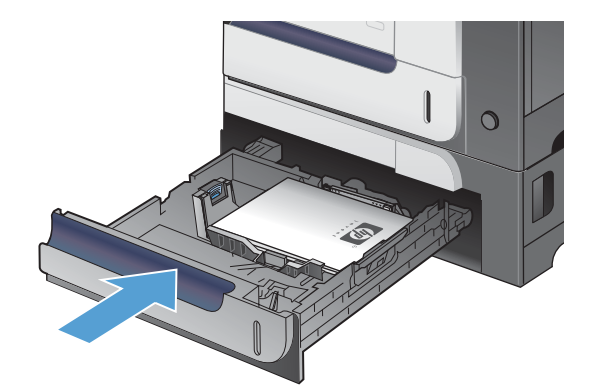

**5.** Ovládací panel vás vyzve, aby ste nastavili veľkosť a typ papiera. Vyberte nastavenie **Vlastná** a potom nakonfigurujte rozmery X a Y vlastnej veľkosti papiera.

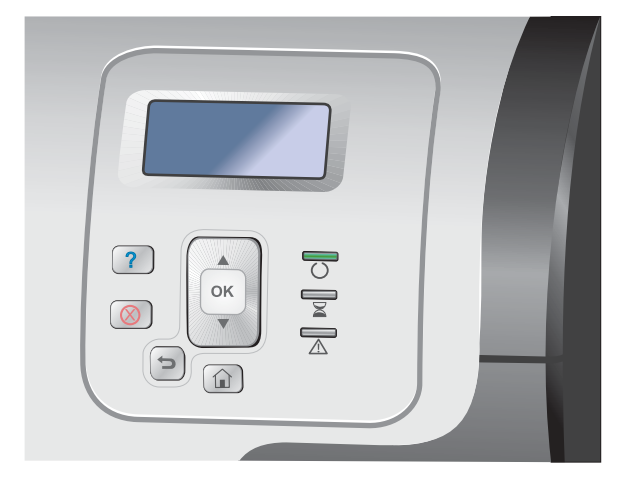

POZNÁMKA: Ďalšie informácie pre určenie rozmerov X a Y nájdete na štítku v zásobníku papiera alebo na nasledujúcom obrázku.

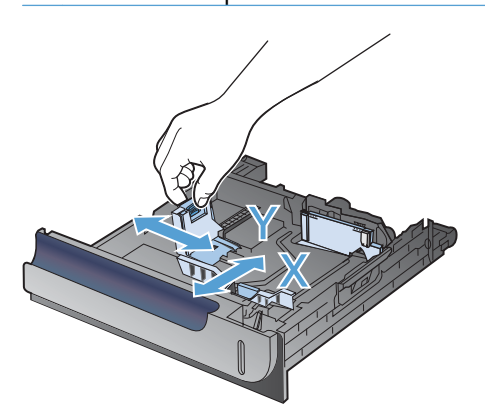

## **Orientácia papiera pri napĺňaní zásobníkov**

Ak používate papier vyžadujúci konkrétnu orientáciu, vložte ho podľa informácií uvedených v nasledujúcich tabuľkách.

**POZNÁMKA:** Nastavenie **Alternatívny režim pre hlavičkový papier** má vplyv na spôsob, akým vkladáte hlavičkový alebo predtlačený papier. Toto nastavenie je predvolene zakázané.

## **Zásobník 1**

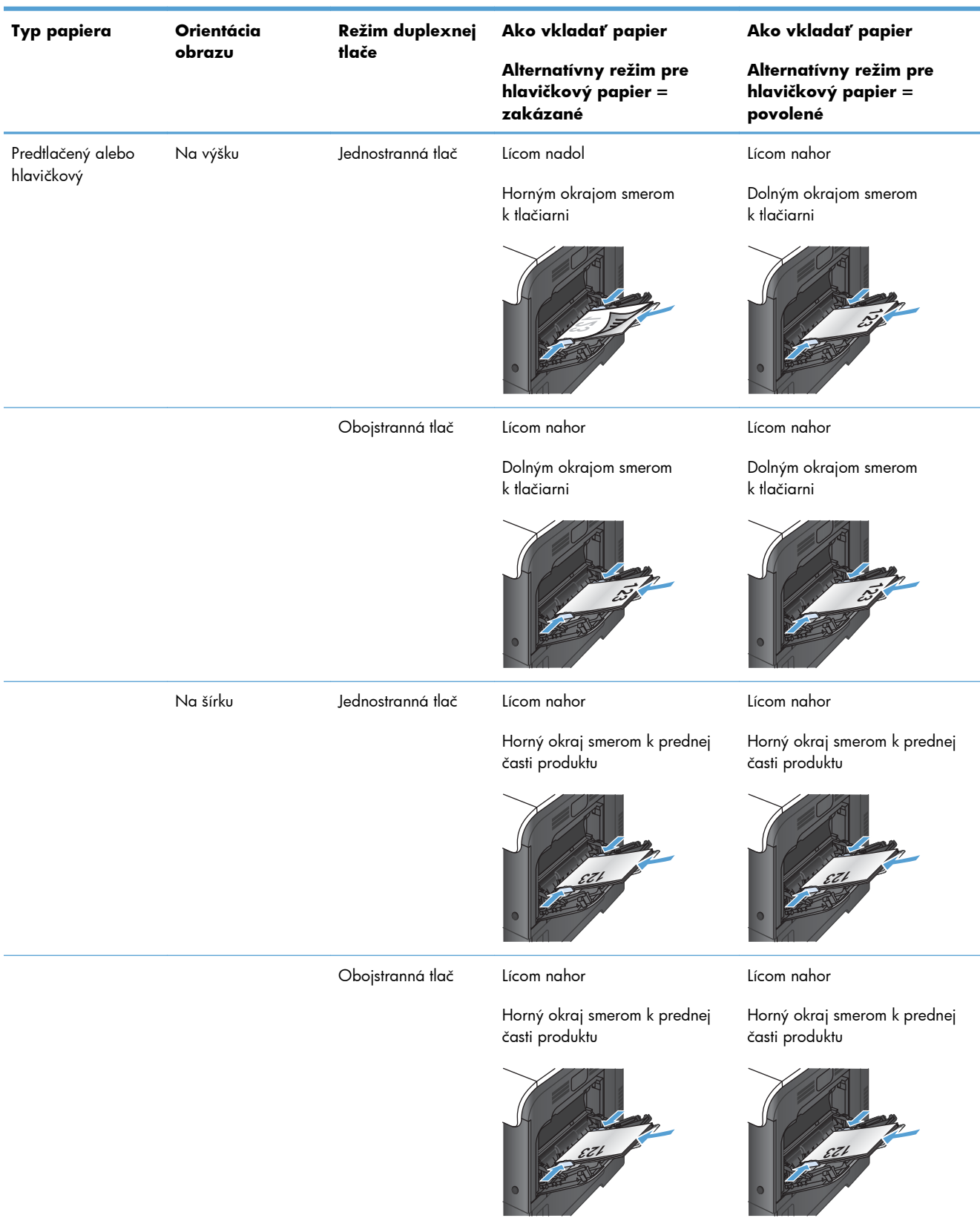

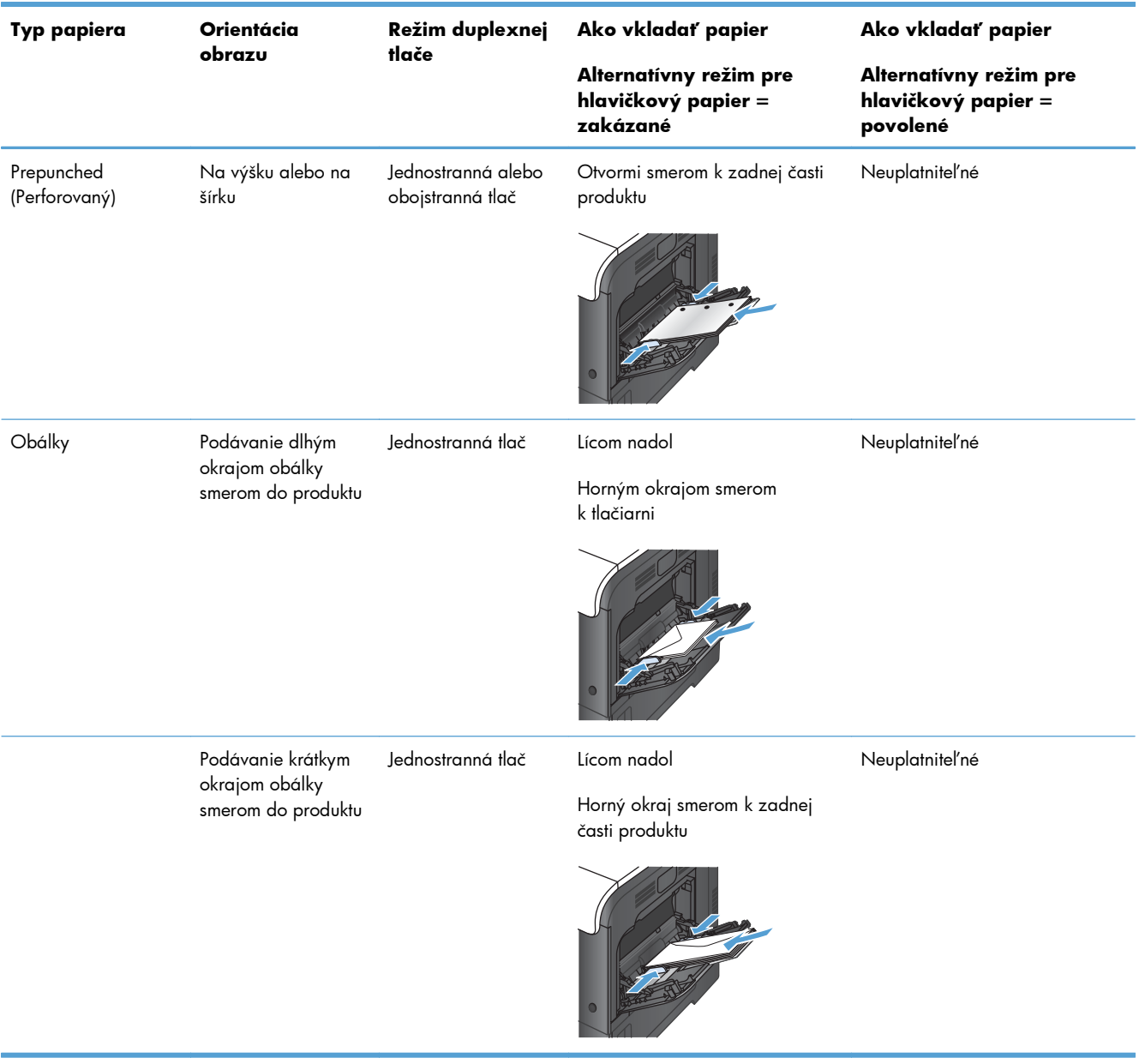

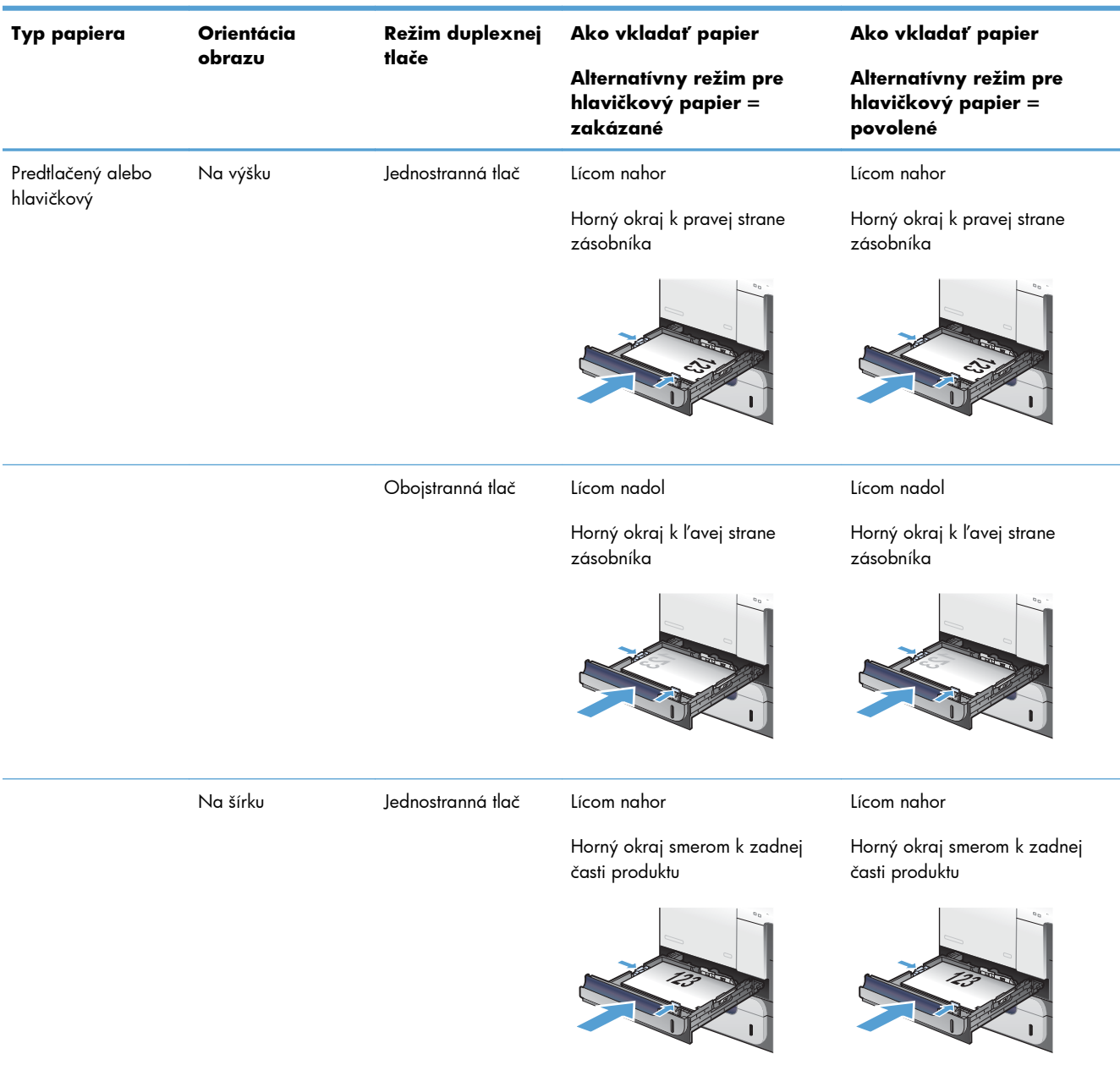

## **Zásobník 2 alebo voliteľný zásobník 3**

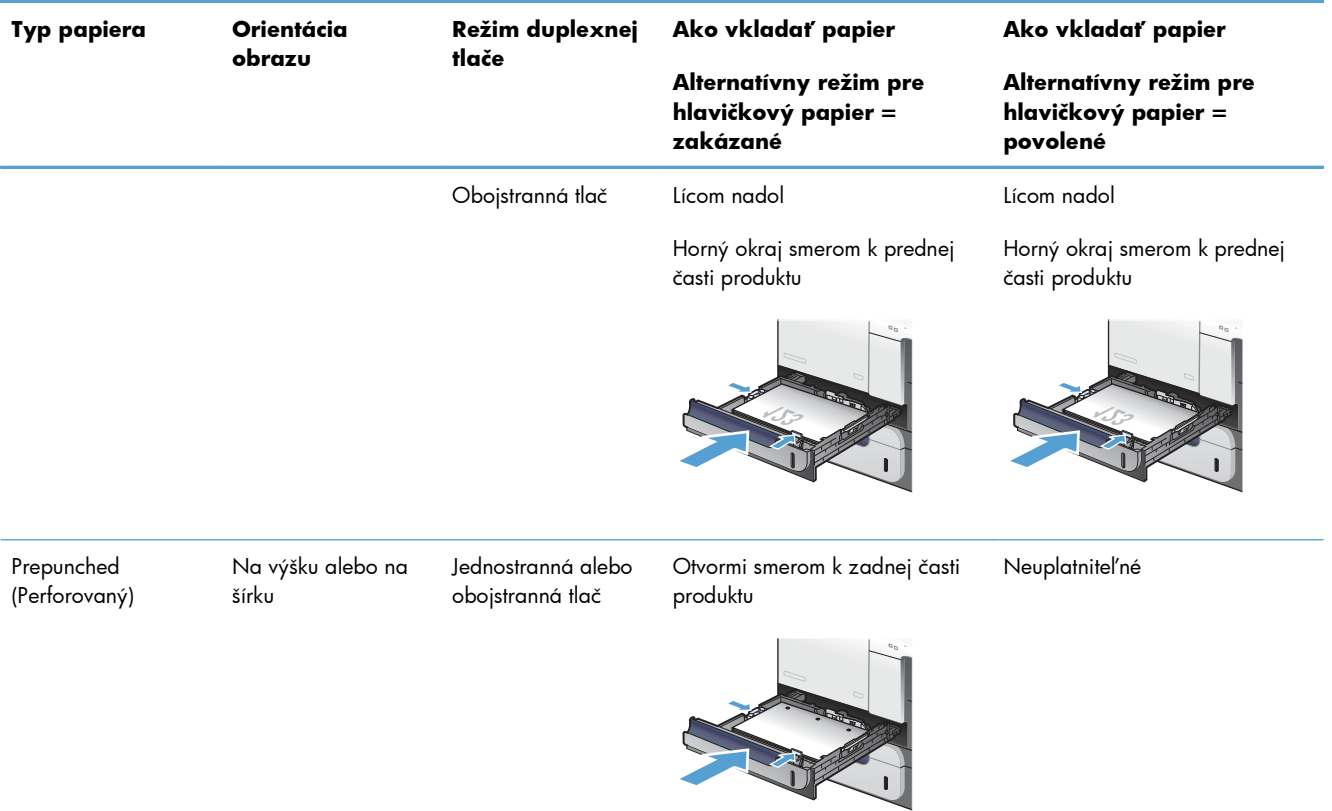

## **Konfigurácia zásobníkov**

Produkt vás automaticky vyzve na konfiguráciu zásobníka pre určitý typ a veľkosť v nasledujúcich situáciách:

- Ak vkladáte papier do zásobníka.
- Ak prostredníctvom ovládača tlačiarne alebo softvérového programu určujete pre tlačovú úlohu konkrétny zásobník alebo typ média a zásobník nie je nakonfigurovaný tak, aby zodpovedal nastaveniu úlohy.

**POZNÁMKA:** Výzva sa nezobrazí, ak tlačíte zo zásobníka 1 a tento zásobník je nakonfigurovaný na nastavenia **Ľubovoľná veľkosť** a **Ľubovoľný typ**. Ak v tejto situácii tlačová úloha nešpecifikuje zásobník, zariadenie tlačí zo zásobníka č. 1, a to aj v prípade, ak sa nastavenia veľkosti a typu papiera pre príslušnú tlačovú úlohu nezhodujú s papierom vloženým v zásobníku č. 1.

## **Konfigurácia zásobníka pri vkladaní papiera**

- **1.** Do zásobníka vložte papier. Ak používate zásobník 2 alebo 3, zatvorte zásobník.
- **2.** Objaví sa správa o konfigurácii zásobníka.
- **3.** Vykonajte niektorý z nasledujúcich krokov:
	- $\bullet$  Stlačením tlačidla OK potvrďte veľkosť a typ.
	- Ak chcete zmeniť nastavenie veľkosti papiera v zásobníku, stláčaním šípky nadol ▼ zvýraznite možnosť **Zmeniť** a potom stlačte tlačidlo OK.
		- a. Stlačením tlačidla šípky nadol v zvýrazníte správnu veľkosť a následne stlačte tlačidlo OK.
		- **b.** Stlačením tlačidla šípky nadol v zvýrazníte správny typ a následne stlačte tlačidlo OK.

## **Konfigurácia zásobníka podľa nastavenia tlačovej úlohy**

- **1.** V softvérovom programe zadajte zdrojový zásobník, veľkosť a typ papiera.
- **2.** Úlohu odošlite do produktu.

Ak je potrebné zásobník nakonfigurovať, zobrazí sa konfiguračné hlásenie zásobníka.

- **3.** Zásobník naplňte určenou veľkosťou a typom papiera a potom zásobník zavrite.
- **4.** Po zobrazení hlásenia s potvrdením veľkosti a typu stlačte tlačidlo OK, čím potvrdíte veľkosť a typ papiera.

## **Konfigurácia zásobníka z ovládacieho panela**

Veľkosť a typ zásobníkov môžete nakonfigurovať aj bez toho, aby vás produkt vyzval.

- **1.** Stlačte tlačidlo Domov  $\sum$ .
- **2.** Otvorte ponuku **Trays** (Zásobníky).
- **3.** Stlačením tlačidla šípky nadol ▼ zvýrazníte nastavenie veľkosti alebo typu pre želaný zásobník a potom stlačte tlačidlo OK.
- 4. Stlačením tlačidla šípky nahor ▲ alebo šípky nadol v zvýrazníte veľkosť alebo typ. Ak si vyberiete vlastnú veľkosť, vyberte mernú jednotku a potom nastavte rozmer X a rozmer Y.
- 5. Stlačením tlačidla OK váš výber uložíte.
- 6. Stlačením tlačidla Domov nopustíte ponuky.

## **Automatické rozpoznanie priehľadných fólií pre spätné projektory (režim automatického rozpoznania)**

Senzor automatického rozpoznania typu média funguje iba vtedy, keď je zásobník nakonfigurovaný na nastavenie **Ľubovoľný typ**. Nastavením zásobníka na iný typ, napr. Bond (Kancelársky papier) alebo Glossy (Lesklý papier), sa deaktivuje senzor médií v danom zásobníku.

Zariadenie môže automaticky klasifikovať typy papiera do jednej z dvoch kategórií:

- Nie priehľadná fólia
- Transparency (Fólie)

Aby ste získali viac možností ovládania, musíte zvoliť konkrétny typ papiera v úlohe alebo ho nastaviť v zásobníku.

#### **Nastavenia automatického rozpoznania**

#### **Plné rozpoznávanie (výlučne zásobník 1)**

- Produkt rozlišuje medzi priehľadnými fóliami (režim Priehľadná fólia) a papierom (režim Normálny).
- Po každom vytlačení stránky produkt rozpoznáva, či pôjde o priehľadnú fóliu alebo nie.
- **•** Je to najpomalší režim.

#### **Iba priehľadná fólia**

- Produkt rozlišuje medzi priehľadnými fóliami (režim Priehľadná fólia) a papierom (režim Normálny).
- Produkt predpokladá, že druhá a všetky nasledujúce stránky sú médiá rovnakého typu ako prvá stránka.
- Toto je najrýchlejší režim a je vhodný pre veľkoobjemovú tlač v režime Normal.

## **Výber papiera podľa zdroja, typu alebo formátu**

V operačnom systéme Microsoft Windows ovplyvňujú spôsob, akým sa ovládač tlačiarne snaží podávať médiá pri odoslaní tlačovej úlohy, tri nastavenia. Nastavenia Source (Zdroj), Type (Typ) a Size (Veľkosť) sa nachádzajú v dialógových oknách **Page Setup** (Nastavenie strany), **Print** (Tlač), **Preferences** (Predvoľby) alebo **Print Properties** (Vlastnosti tlače) väčšiny softvérových programov. Pokiaľ tieto možnosti nastavenia nezmeníte, produkt automaticky vyberie zásobník použitím predvolených nastavení.

#### **Source (Zdroj)**

Ak chcete tlačiť podľa zdroja, v ovládači tlačiarne vyberte konkrétny zásobník tlačiarne, z ktorého sa bude papier zavádzať. Ak vyberiete zásobník, ktorý je nastavený na typ alebo formát papiera nezodpovedajúci tlačovej úlohe, tlačiareň vás pred tlačou tlačovej úlohy vyzve na naplnenie zásobníka typom alebo formátom papiera zodpovedajúcim tlačovej úlohe. Tlačiareň začne tlačiť po naplnení zásobníka.

#### **Typ a veľkosť**

- Tlač podľa typu alebo formátu spôsobí, že produkt bude papier zavádzať zo zásobníka, ktorý je naplnený papierom správneho typu a formátu.
- Výber papiera podľa typu a nie podľa zdroja pomáha chrániť špeciálny papier pred náhodným použitím.
- Použitie nesprávneho nastavenia môže viesť k nevyhovujúcej kvalite tlače. Pri špeciálnych tlačových médiách, ako napríklad štítkoch alebo priehľadných fóliách, vždy tlačte podľa typu.
- Ak je to možné, na obálky tlačte vždy podľa typu alebo formátu.
- Ak chcete tlačiť podľa typu alebo veľkosti, v závislosti od používaného softvérového programu vyberte príslušný typ alebo veľkosť v dialógovom okne **Page Setup** (Nastavenie strany), **Print** (Tlač), **Preferences** (Predvoľby) alebo **Print Properties** (Vlastnosti tlače).
- Pri častej tlači na určitý typ alebo formát papiera nakonfigurujte zásobník pre daný typ alebo formát. Ak potom pri tlači úlohy vyberiete tento typ alebo formát, produkt automaticky zavedie papier zo zásobníka, ktorý je pre tento typ alebo veľkosť nakonfigurovaný.

# **7 Tlačové kazety, zberná jednotka tonera a iný spotrebný materiál**

- [Ustanovenie o zdie](#page-121-0)ľaní tlačiarní
- **•** [Informácie o spotrebnom materiáli](#page-122-0)
- **•** [Zobrazenia spotrebného materiálu](#page-123-0)
- **•** Správa tlač[ových kaziet](#page-124-0)
- [Pokyny na výmenu](#page-127-0)
- [Riešenie problémov so spotrebným materiálom](#page-132-0)

## <span id="page-121-0"></span>**Ustanovenie o zdieľaní tlačiarní**

Spoločnosť HP nepodporuje siete typu peer-to-peer, keďže nejde o funkciu ovládačov tlačiarní HP, ale operačných systémov spoločnosti Microsoft. Navštívte webové stránky spoločnosti Microsoft v lokalite [www.microsoft.com.](http://www.microsoft.com)

## <span id="page-122-0"></span>**Informácie o spotrebnom materiáli**

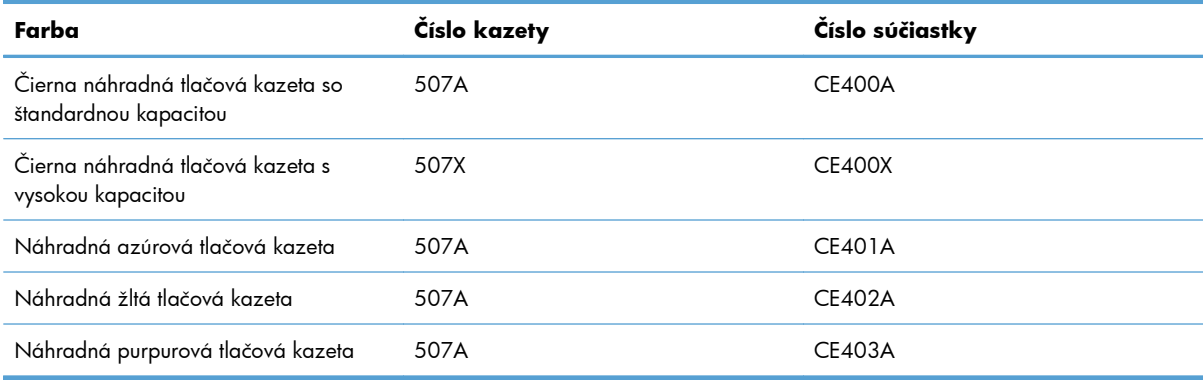

**Environmentálne charakteristiky**: Tlačové kazety recyklujte pomocou vratných postupov HP Planet Partners a recyklačného programu.

Bližšie informácie o spotrebnom materiáli nájdete na adrese [www.hp.com/go/learnaboutsupplies.](http://www.hp.com/go/learnaboutsupplies)

Informácie obsiahnuté v tomto dokumente sa môžu zmeniť bez upozornenia. Najnovšie informácie o spotrebnom materiáli nájdete na stránke [www.hp.com/support/lj500colorM551\\_manuals.](http://h20180.www2.hp.com/apps/Nav?h_pagetype=s-003&&h_product=4184771&h_client=s-h-e009-1&h_page=hpcom)

## <span id="page-123-0"></span>**Zobrazenia spotrebného materiálu**

## **Zobrazenia tlačových kaziet**

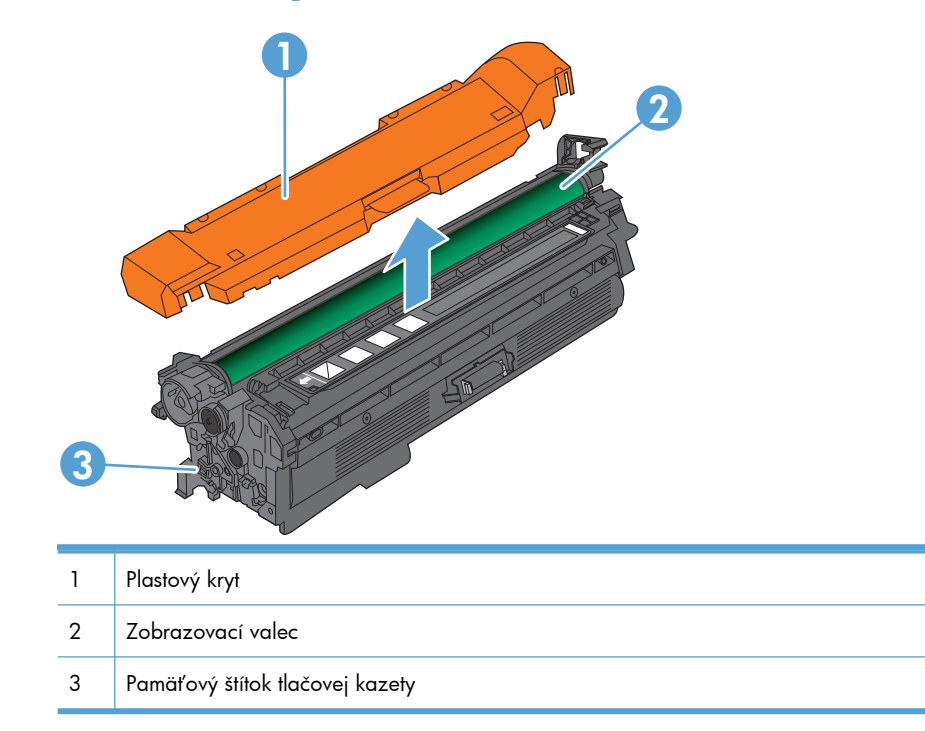

## <span id="page-124-0"></span>**Správa tlačových kaziet**

Správne používanie, uskladnenie a sledovanie tlačovej kazety pomôže zaistiť vysokokvalitný výstup tlače.

## **Zmena nastavení tlačových kaziet**

## **Tlač po dosiahnutí alebo v blízkosti odhadovaného konca životnosti tlačovej kazety**

- Hlásenie **<Farba> <Spotrebný materiál> Nízke**, kde <Farba> je farbou spotrebného materiálu a <Spotrebný materiál> je typ spotrebného materiálu, sa zobrazí, keď sa spotrebný materiál blíži k odhadovanému koncu svojej životnosti.
- Hlásenie **<Farba> <Spotrebný materiál> Veľmi nízke** sa zobrazí, keď spotrebný materiál dosiahne odhadovaný koniec svojej životnosti.

Problémy s kvalitou tlače sa môžu vyskytnúť pri použití spotrebného materiálu, ktorý dosiahne odhadovaný koniec svojej životnosti.

### **Zapnutie alebo vypnutie možností Nastavenia možnosti Veľmi nízke na ovládacom paneli**

Predvolené nastavenia môžete kedykoľvek zapnúť alebo vypnúť a nemusíte ich znovu zapínať pri inštalácii novej kazety.

**UPOZORNENIE:** Keď spotrebný materiál od spoločnosti HP dosiahne veľmi nízku úroveň, skončí sa aj platnosť prémiovej ochrannej záruky poskytovanej spoločnosťou HP na príslušný spotrebný materiál.

- 1. Na ovládacom paneli stlačte tlačidlo Domov **(1.**
- **2.** Otvorte tieto ponuky:
	- **Správa**
	- **Správa spotrebného materiálu**
	- **Nastavenia spotrebného materiálu**
- **Čierna kazeta** alebo **Farebné kazety**
- **Nastavenia možnosti Veľmi nízke**
- **3.** Pomocou tlačidiel so šípkami zvýraznite výber a následným stlačením tlačidla OK ho vyberte. Vyberte jednu z nasledujúcich možností:

**POZNÁMKA:** Ak vyberiete možnosť **Zastaviť** alebo **Vyzvať k pokračovaniu**, zariadenie prestane tlačiť po dosiahnutí hraničnej hodnoty Veľmi nízke. Po výmene kazety bude zariadenie automaticky pokračovať v tlači.

- Výberom tejto možnosti **Zastaviť** nastavíte zariadenie tak, aby zastavilo tlač a pokračovalo až po výmene tlačovej kazety.
- Výberom tejto možnosti **Vyzvať k pokračovaniu** nastavíte zariadenie tak, aby zastavilo tlač a zobrazilo výzvu na výmenu tlačovej kazety. Výzvu môžete potvrdiť a pokračovať v tlači.
- Ak chcete nastaviť, aby vás zariadenie upozornilo na veľmi nízky stav kazety, no chcete, aby pokračovalo v tlači, vyberte možnosť **Pokračovať**.

**POZNÁMKA:** Použitie nastavenia **Pokračovať** vám umožňuje tlačiť za hranicu veľmi nízkej hladiny. V dôsledku toho však môže dochádzať k tvorbe výtlačkov neuspokojivej kvality.

## **Uskladnenie a recyklácia spotrebného materiálu**

### **Recyklácia spotrebného materiálu**

Ak chcete recyklovať originálnu tlačovú kazetu HP, vložte použitú kazetu do škatule, v ktorej bola dodaná nová kazeta. Použite priložený štítok určený na vrátenie spotrebného materiálu a použitý spotrebný materiál odošlite spoločnosti HP na recykláciu. Úplné informácie nájdete v príručke k recyklácii, ktorá je priložená ku každej položke spotrebného materiálu HP.

### **Uskladnenie tlačových kaziet**

Nevyberajte tlačovú kazetu z balenia, pokiaľ ju nechcete hneď používať.

A **UPOZORNENIE:** Aby sa tlačová kazeta nepoškodila, nevystavujte ju svetlu na viac ako niekoľko minút.

## **Stratégia spoločnosti HP vo vzťahu k tlačovým kazetám od iných výrobcov**

Spoločnosť Hewlett-Packard nemôže odporúčať použitie tlačových kaziet od iných výrobcov, a to nových alebo prerobených.

**POZNÁMKA:** Záruka poskytovaná spoločnosťou HP ani servisné zmluvy sa nevzťahujú na poškodenie, ktoré vznikne v dôsledku používania tlačových kaziet od iných výrobcov.

## **Webová lokalita HP zameraná na boj proti falzifikátom**

Ak nainštalujete tlačovú kazetu HP a na ovládacom paneli zariadenia sa zobrazí správa, že jej výrobcom nie je spoločnosť HP, prejdite na adresu [www.hp.com/go/anticounterfeit](http://www.hp.com/go/anticounterfeit). Spoločnosť HP vám pomôže zistiť, či je kazeta originálna, a podnikne kroky na vyriešenie problému.

Nasledujúce situácie môžu signalizovať, že kazeta nie je pôvodnou kazetou od spoločnosti HP:

- Stránka so stavom spotrebného materiálu informuje o tom, že bol nainštalovaný spotrebný materiál od iného výrobcu ako HP.
- Pri používaní kazety sa vyskytuje mnoho problémov.
- Kazeta sa líši od bežnej kazety (napríklad jej balenie sa líši od balenia výrobkov spoločnosti HP).

## <span id="page-127-0"></span>**Pokyny na výmenu**

## **Výmena tlačovej kazety**

Produkt používa štyri farby a pre každú farbu má samostatnú tlačovú kazetu: čiernu (black – K), purpurovú (magenta – M), azúrovú (cyan – C) a žltú (yellow – Y).

**UPOZORNENIE:** Ak toner zašpiní odev, otrite ho suchou handrou a vyperte v studenej vode. Horúca voda by spôsobila zapustenie tonera do tkaniny.

POZNÁMKA: Informácie o recyklovaní použitých tlačových kaziet sa nachádzajú v škatuli tlačovej kazety.

**1.** Otvorte predné dvierka. Uistite sa, že dvierka sú úplne otvorené.

**2.** Uchopte držadlo na použitej tlačovej kazete a odstráňte ju vytiahnutím.

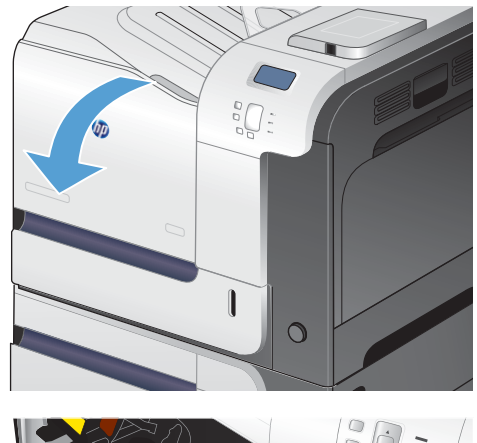

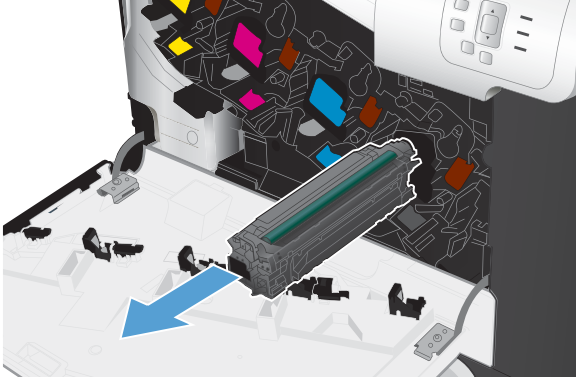

**3.** Použitú tlačovú kazetu uložte do ochranného vrecka. Informácie o recyklovaní použitých tlačových kaziet sa nachádzajú v škatuli tlačovej kazety.

**4.** Novú tlačovú kazetu vyberte z jej ochranného vrecka.

**5.** Uchopte tlačovú kazetu za obe strany a jemne ňou pokývajte, aby sa toner rozložil po celej

kazete.

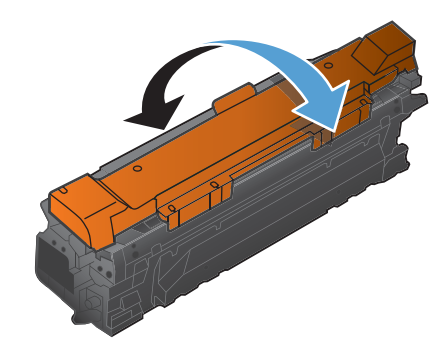

**6.** Z tlačovej kazety odstráňte oranžový ochranný kryt.

> **UPOZORNENIE:** Vyhnite sa dlhodobému vystaveniu pôsobeniu svetla.

**UPOZORNENIE:** Nedotýkajte sa zeleného valčeka. Mohli by ste tým poškodiť kazetu.

- **7.** Tlačovú kazetu zarovnajte s jej zásuvkou a tlačovú kazetu vložte tak, aby sa zachytila na svojom mieste.
- $\overline{O}$

**8.** Zatvorte predné dvierka.

## **Výmena zbernej jednotky tonera**

Vymeňte zbernú jednotku tonera, keď vás k tomu vyzve ovládací panel.

- **POZNÁMKA:** Zberná jednotka tonera je navrhnutá na jedno použitie. Nepokúšajte sa zbernú jednotku tonera vyprázdniť alebo opakovane použiť. Toto by mohlo viesť k rozsypaniu tonera vo vnútri produktu, čoho výsledkom by mohla byť znížená kvalita tlače. Po použití vráťte zbernú jednotku tonera späť cez program Planet Partners spoločnosti HP za účelom recyklácie.
- **POZNÁMKA:** Ak tlačíte dokumenty, ktoré si vyžadujú výrazné pokrytie tonerom, zberná jednotka tonera sa môže naplniť veľmi rýchlo. Ak tlačíte tento typ dokumentov, spoločnosť HP vám odporúča mať k dispozícii náhradnú zbernú jednotku tonera.
- **1.** Otvorte predné dvierka. Uistite sa, že dvierka sú úplne otvorené.

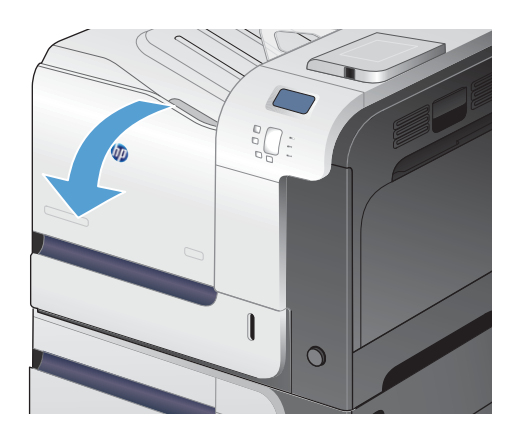

**2.** Uchopte modrý štítok vo vrchnej časti zbernej jednotky tonera a vyberte ju z produktu.

**3.** Umiestnite pripojený modrý uzáver na modrý otvor vo vrchnej časti jednotky.

**4.** Vyberte novú zbernú jednotku tonera z jej obalu.

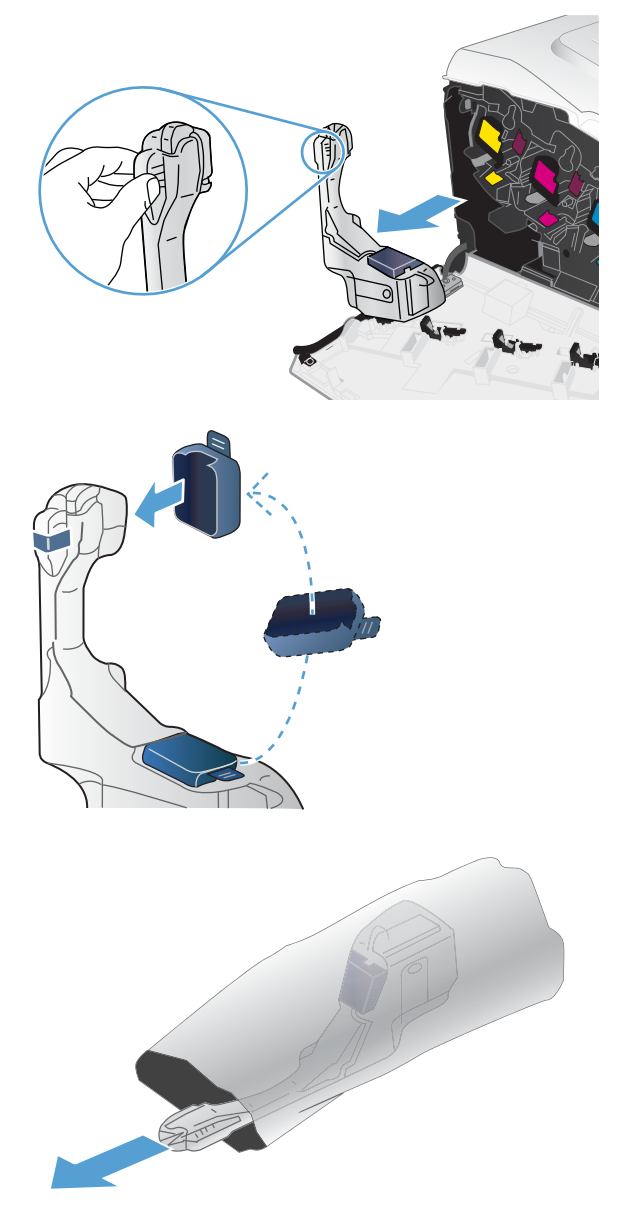

**5.** Do produktu vložte najskôr spodnú časť novej jednotky a potom zatlačte na vrchnú časť jednotky, pokiaľ nezapadne na svoje miesto.

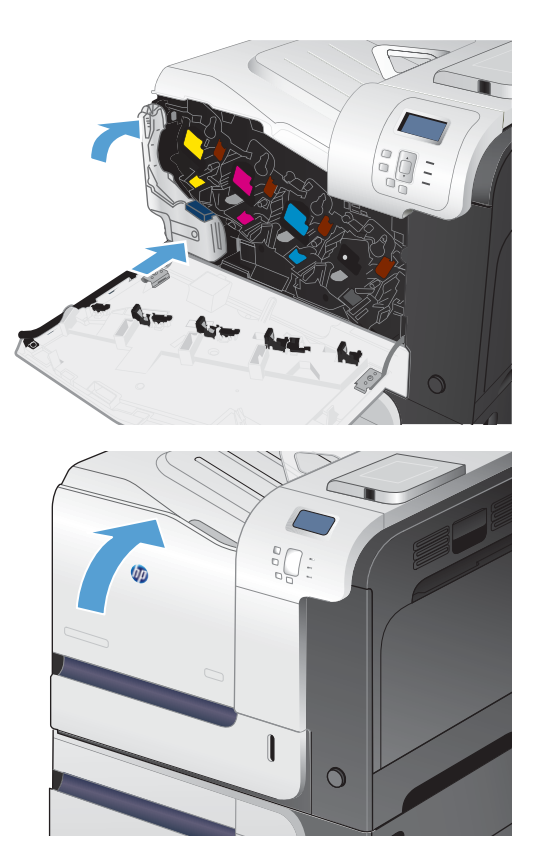

**6.** Zatvorte predné dvierka.

**POZNÁMKA:** Ak zberná jednotka tonera nie je správne nainštalovaná, nebude možné úplne zavrieť predné dvierka.

> Pri recyklácii použitej zbernej jednotky tonera postupujte podľa pokynov pripojených k novej zbernej jednotke tonera.

## <span id="page-132-0"></span>**Riešenie problémov so spotrebným materiálom**

## **Kontrola tlačových kaziet**

Ak sa vyskytne niektorý z nasledovných problémov, skontrolujte tlačovú kazetu a v prípade potreby ju vymeňte:

- Tlač je príliš slabá alebo na niektorých oblastiach vyzerá ako vyblednutá.
- Na vytlačených stránkach sa nachádzajú malé nevytlačené oblasti.
- Na vytlačených stránkach sa nachádzajú pruhy alebo pásy.

Ak zistíte, že je potrebné vymeniť tlačovú kazetu, vytlačte stránku stavu spotrebného materiálu, na ktorej nájdete číslo príslušnej originálnej tlačovej kazety HP.

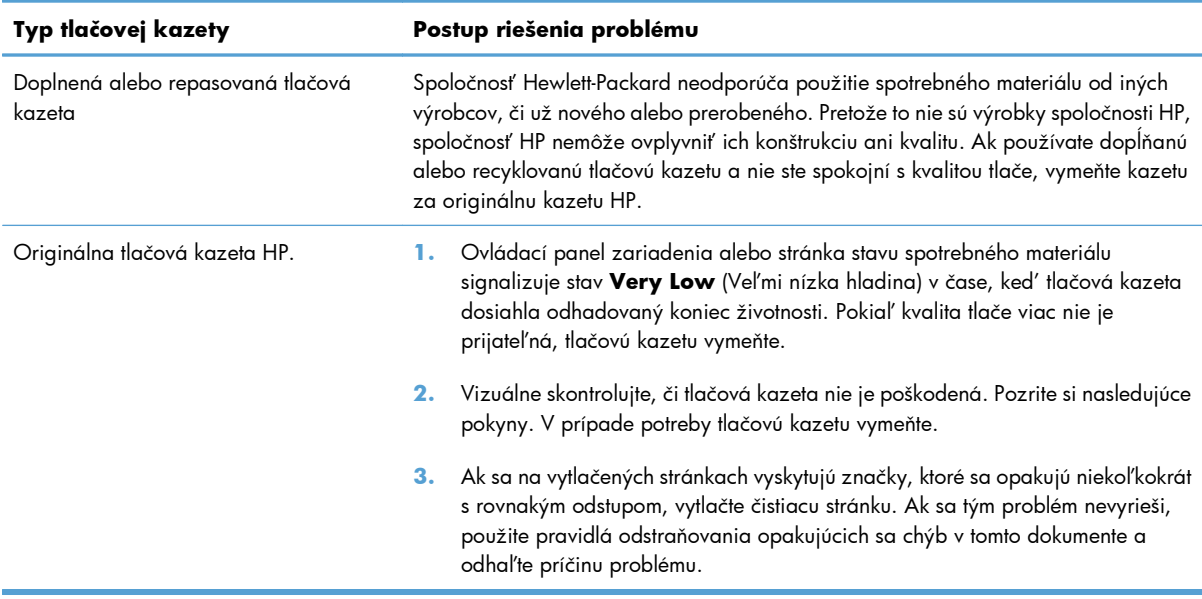

#### **Kontrola poškodenia tlačovej kazety**

**1.** Skontrolujte, či pamäťový čip nie je poškodený alebo nechýba.

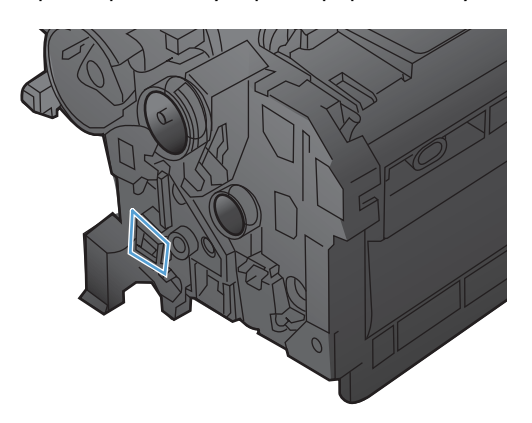

- **2.** Skontrolujte povrch zeleného zobrazovacieho valca na hornej strane tlačovej kazety.
	- **UPOZORNENIE:** Nedotýkajte sa zeleného valčeka (zobrazovací valec) na hornej strane kazety. Odtlačky prstov na prenosovom valci môžu spôsobiť problémy s kvalitou tlače.

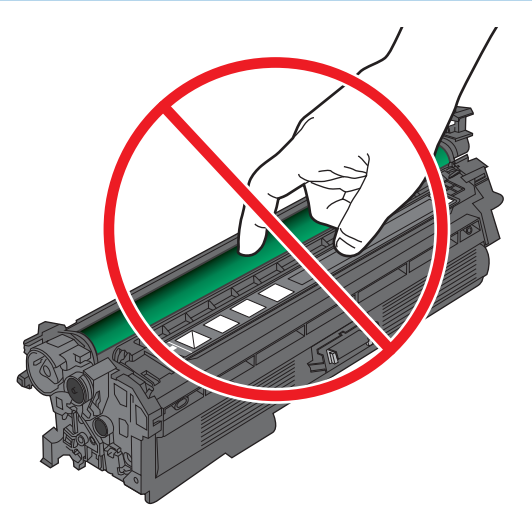

- **3.** Ak na zobrazovacom valci uvidíte škrabance, odtlačky prstov alebo iné poškodenie, tlačovú kazetu vymeňte.
- **4.** Ak sa zobrazovací valec nejaví byť poškodený, preinštalujte tlačovú kazetu. Vytlačte niekoľko strán, aby ste videli, či sa problém vyriešil.

### **Opakujúce sa chyby**

Ak sa chyba tlače opakuje na strane v pravidelných intervaloch, pomocou pravítka a nižšie uvedenej tabuľky určite jej príčinu. Umiestnite vrchnú časť pravítka na miesto prvej chyby. Vzdialenosť medzi prvým a ďalším výskytom chyby signalizuje, ktorý komponent je potrebné vymeniť.

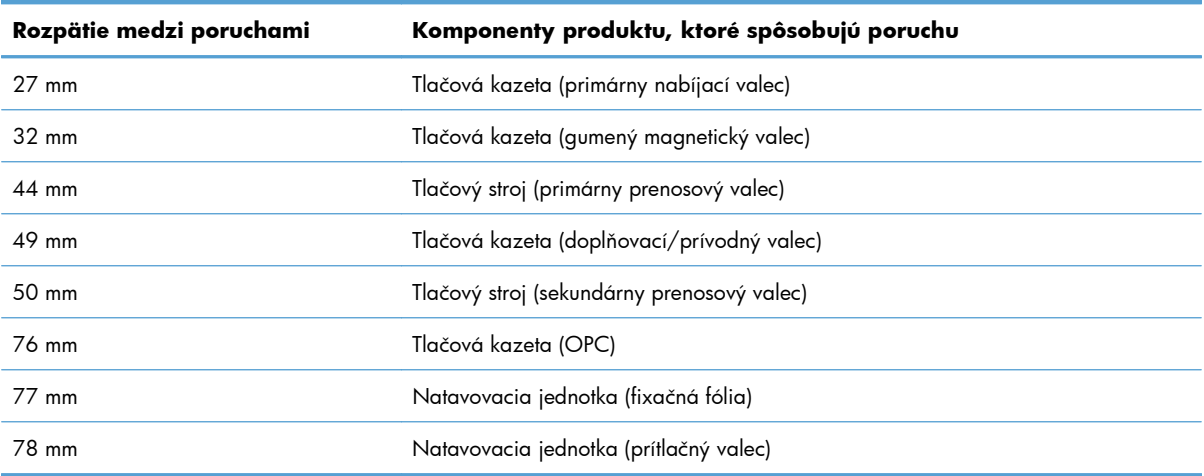

#### **Tlač stránky s údajmi o stave spotrebného materiálu**

Stránka **Print Supplies Status (Vytlačenie stavu spotrebného materiálu)** uvádza odhadovanú zostávajúcu životnosť tlačových kaziet. Okrem iných užitočných informácií tu nájdete aj číslo dielu originálnej tlačovej kazety HP pre vaše zariadenie, aby ste mohli objednať náhradnú tlačovú kazetu.

- **1.** Na ovládacom paneli stlačte tlačidlo Domov .
- **2.** Otvorte tieto ponuky:
	- **Správa**
	- **Správy**
	- **Stránky konfigurácie/stavu**
- $3.$  Pomocou tlačidla šípky nadol ▼ zvýrazníte položku Stránka so stavom spotrebného **materiálu** a potom ju stlačením tlačidla OK vyberiete.
- **4.** Pomocou tlačidla šípky nahor ▲ zvýrazníte položku Tlačiť a následne stlačte tlačidlo OK.

## **Význam hlásení na ovládacom paneli týkajúcich sa spotrebného materiálu**

Nasledujúca tabuľka obsahuje dôležité informácie o hláseniach o stave spotrebného materiálu.

#### **10.XX.YY Chyba pamäte spotrebného materiálu**

#### **Popis**

Produkt nie je schopný čítať alebo zapisovať na minimálne jeden pamäťový čip tlačovej kazety alebo na tlačovej kazete chýba pamäťový čip.

#### **Chyby pamäťového čipu**

- YY = 00
- $XX = 00 \check{C}$ ierna
- $XX = 01 Az$ úrová
- XX = 02 Purpurová
- ∘  $XX = 0.3 \check{Z}$ ltá

#### **Chyby chýbajúceho pamäťového čipu**

- YY = 10
- XX = 00 Čierna
- XX = 01 Azúrová
- XX = 02 Purpurová
- $\delta$  XX = 03 Žltá

Preinštalujte tlačovú kazetu alebo nainštalujte novú tlačovú kazetu.

#### **Je nainštalovaný nepodporovaný spotrebný materiál**

#### **Popis**

Jedna z tlačových kaziet je určená pre iné zariadenie HP.

#### **Odporúčaný postup**

Vyberte tlačovú kazetu zo zásuvky a nainštalujte kazetu určenú pre príslušný produkt HP.

### **Koniec životnosti súpravy natavovacej jednotky**

#### **Popis**

Natavovacia jednotka je výrazne opotrebovaná. Skutočná životnosť spotrebného materiálu sa môže líšiť. Súpravu natavovacej jednotky nemusíte vymeniť ihneď, pokiaľ je kvalita tlače aj naďalej prijateľná. Keď príslušný spotrebný materiál od spoločnosti HP dosiahne hranicu veľmi nízkej úrovne, skončí sa aj platnosť prémiovej ochrannej záruky poskytovanej spoločnosťou HP na tento spotrebný materiál.

#### **Odporúčaný postup**

Ak už kvalita tlače nie je prijateľná, natavovaciu jednotku vymeňte. Pokyny sú pribalené k natavovacej jednotke.

#### **Nekompatibilná <farba> kazeta**

#### **Popis**

Označená farebná tlačová kazeta nie je kompatibilná s týmto produktom.

#### **Odporúčaný postup**

Vymeňte tlačovú kazetu za kazetu, ktorá je určená pre tento produkt.

#### **Nekompatibilná natavovacia jednotka**

#### **Popis**

Natavovacia jednotka nie je kompatibilná s týmto zariadením.

**VAROVANIE!** Natavovacia jednotka môže byť počas používania produktu horúca. Pred manipuláciou počkajte, pokým sa natavovacia jednotka neochladí.

- **1.** Otvorte pravé dvierka.
- **2.** Vyberte nekompatibilnú natavovaciu jednotku.
- **3.** Nainštalujte správnu natavovaciu jednotku.
- **4.** Zatvorte pravé dvierka.

#### **Nesprávna kazeta v zásuvke na kazetu s farbou <farba>**

#### **Popis**

Označená zásuvka pre tlačovú kazetu obsahuje kazetu nesprávnej farby. Zľava doprava by tlačové kazety mali byť nainštalované v tomto poradí:

- Žltá
- Purpurová
- Azúrová
- Čierna

#### **Odporúčaný postup**

Vyberte tlačovú kazetu zo zásuvky a nainštalujte kazetu správnej farby.

#### **Nízka hladina spotrebného materiálu**

#### **Popis**

Toto hlásenie sa zobrazí, keď najmenej dve položky spotrebného materiálu dosiahnu nízku úroveň. Skutočná životnosť spotrebného materiálu sa môže líšiť. Zobrazte informácie o tom, ktoré položky spotrebného materiálu dosiahli nízku úroveň. Položky spotrebného materiálu nemusíte vymeniť ihneď, pokiaľ je kvalita tlače aj naďalej prijateľná. Keď príslušný spotrebný materiál od spoločnosti HP dosiahne hranicu veľmi nízkej úrovne, skončí sa aj platnosť prémiovej ochrannej záruky poskytovanej spoločnosťou HP na tento spotrebný materiál.

#### **Odporúčaný postup**

Aby ste pokračovali vo farebnej tlači, buď vymeňte položku spotrebného materiálu, prípadne zmeňte konfiguráciu produktu pomocou ponuky **Správa spotrebného materiálu** v ovládacom paneli.

#### **Nízka úroveň purpurovej kazety**

#### **Popis**

Tlačová kazeta je na konci svojej odhadovanej životnosti.

Produkt signalizuje nízku úroveň v tlačovej kazete. Skutočná zostávajúca životnosť tlačovej kazety sa môže líšiť. Zvážte zaobstaranie náhradnej kazety, aby bola dostupná v čase, keď sa kvalita tlače stane neprijateľnou. Tlačová kazeta sa nemusí vymeniť okamžite, ale až keď bude kvalita tlače neprijateľná.

#### **Nízka úroveň v azúrovej kazete**

#### **Popis**

Tlačová kazeta je na konci svojej odhadovanej životnosti.

#### **Odporúčaný postup**

Produkt signalizuje nízku úroveň v tlačovej kazete. Skutočná zostávajúca životnosť tlačovej kazety sa môže líšiť. Zvážte zaobstaranie náhradnej kazety, aby bola dostupná v čase, keď sa kvalita tlače stane neprijateľnou. Tlačová kazeta sa nemusí vymeniť okamžite, ale až keď bude kvalita tlače neprijateľná.

#### **Nízka úroveň v čiernej kazete**

#### **Popis**

Tlačová kazeta je na konci svojej odhadovanej životnosti.

#### **Odporúčaný postup**

Produkt signalizuje nízku úroveň v tlačovej kazete. Skutočná zostávajúca životnosť tlačovej kazety sa môže líšiť. Zvážte zaobstaranie náhradnej kazety, aby bola dostupná v čase, keď sa kvalita tlače stane neprijateľnou. Tlačová kazeta sa nemusí vymeniť okamžite, ale až keď bude kvalita tlače neprijateľná.

#### **Nízka úroveň v žltej kazete**

#### **Popis**

Tlačová kazeta je na konci svojej odhadovanej životnosti.

#### **Odporúčaný postup**

Produkt signalizuje nízku úroveň v tlačovej kazete. Skutočná zostávajúca životnosť tlačovej kazety sa môže líšiť. Zvážte zaobstaranie náhradnej kazety, aby bola dostupná v čase, keď sa kvalita tlače stane neprijateľnou. Tlačová kazeta sa nemusí vymeniť okamžite, ale až keď bude kvalita tlače neprijateľná.

#### **Používa sa použitý spotrebný materiál**

#### **Popis**

Jedna z tlačových kaziet už bola používaná.

#### **Odporúčaný postup**

Ak sa domnievate, že ste kúpili originálny spotrebný materiál od spoločnosti HP, prejdite na lokalitu [www.hp.com/go/anticounterfeit.](http://www.hp.com/go/anticounterfeit)

### **Replace <color> cartridge (Vymeňte <farba> kazetu)**

#### **Popis**

Táto výstraha sa zobrazí iba v prípade, ak je zariadenie nakonfigurované tak, aby sa zastavilo po dosiahnutí hranice veľmi nízkej úrovne v tlačovej kazete. Produkt signalizuje, ak niektorá položka spotrebného materiálu dosiahla odhadovaný koniec životnosti. Skutočná zostávajúca životnosť sa môže líšiť od odhadu. Majte k dispozícii náhradný spotrebný materiál, ktorý nainštalujte v okamihu, keď kvalita tlače už viac nie je prijateľná. Spotrebný materiál nemusíte vymeniť hneď, pokiaľ je kvalita tlače aj naďalej prijateľná. Keď príslušný spotrebný materiál od spoločnosti HP dosiahne odhadovaný koniec životnosti, skončí sa aj platnosť prémiovej ochrannej záruky poskytovanej spoločnosťou HP na tento spotrebný materiál.

#### **Odporúčaný postup**

Vymeňte uvedenú farebnú kazetu.

Prípadne nastavte zariadenie na pokračovanie v tlači pomocou ponuky **Správa spotrebného materiálu**.

#### **Replace Supplies (Výmena spotrebného materiálu)**

#### **Popis**

Táto výstraha sa zobrazí iba v prípade, ak je zariadenie nakonfigurované tak, aby sa zastavilo po dosiahnutí hranice veľmi nízkej úrovne v tlačových kazetách. Dve alebo viac položiek spotrebného materiálu dosiahli odhadovaný koniec životnosti. Skutočná zostávajúca životnosť sa môže líšiť od odhadu. Zvážte zaobstaranie náhradného spotrebného materiálu, aby bol k dispozícii v čase, keď už bude kvalita tlače neprijateľná. Spotrebný materiál nemusíte vymeniť hneď, pokiaľ je kvalita tlače aj naďalej prijateľná. Keď príslušný spotrebný materiál od spoločnosti HP dosiahne odhadovaný koniec životnosti, skončí sa aj platnosť prémiovej ochrannej záruky poskytovanej spoločnosťou HP na tento spotrebný materiál.

#### **Odporúčaný postup**

Vymeňte príslušný spotrebný materiál.

Prípadne nastavte zariadenie na pokračovanie v tlači pomocou ponuky **Správa spotrebného materiálu**.

#### **Spotrebný materiál v nesprávnej pozícii**

#### **Popis**

Dve alebo viac zásuviek na tlačové kazety obsahujú kazetu s nesprávnou farbou.

Zľava doprava by tlačové kazety mali byť nainštalované v tomto poradí:

- Žltá
- Purpurová
- Azúrová
- Čierna

Nainštalujte kazety správnej farby do každej zásuvky.

#### **Takmer koniec životnosti súpravy natavovacej jednotky**

#### **Popis**

Natavovacia jednotka je opotrebovaná. Skutočná životnosť spotrebného materiálu sa môže líšiť. Zvážte zaobstaranie náhradnej súpravy natavovacej jednotky, aby bola k dispozícii v čase, keď už bude kvalita tlače neprijateľná. Súpravu natavovacej jednotky nemusíte vymeniť ihneď, pokiaľ je kvalita tlače aj naďalej prijateľná.

#### **Odporúčaný postup**

Ak už kvalita tlače nie je prijateľná, vymeňte súpravu natavovacej jednotky. Pokyny sú pribalené k natavovacej jednotke.

#### **Veľmi nízka hladina spotrebného materiálu**

#### **Popis**

Táto správa sa zobrazí, keď najmenej dve položky spotrebného materiálu dosiahnu veľmi nízku úroveň. Zobrazte informácie o tom, ktoré položky spotrebného materiálu dosiahli nízku úroveň. Skutočná životnosť spotrebného materiálu sa môže líšiť. Položky spotrebného materiálu nemusíte vymeniť ihneď, pokiaľ je kvalita tlače aj naďalej prijateľná. Keď príslušný spotrebný materiál od spoločnosti HP dosiahne hranicu veľmi nízkej úrovne, skončí sa aj platnosť prémiovej ochrannej záruky poskytovanej spoločnosťou HP na tento spotrebný materiál.

#### **Odporúčaný postup**

Aby ste pokračovali vo farebnej tlači, buď vymeňte položku spotrebného materiálu, prípadne zmeňte konfiguráciu produktu pomocou ponuky **Správa spotrebného materiálu** v ovládacom paneli.

#### **Veľmi nízka úroveň purpurovej kazety**

#### **Popis**

Odhadovaná životnosť tlačovej kazety sa skončila.

Kvalita tlače sa môže znížiť. Keď sa kvalita tlače stane neprijateľnou, vymeňte tlačovú kazetu.

#### **Odporúčaný postup**

Na zaistenie optimálnej kvality tlače odporúča spoločnosť HP ihneď vymeniť tlačovú kazetu. Tlačovú kazetu nemusíte vymeniť hneď teraz, pokiaľ je kvalita tlače naďalej prijateľná. Skutočná životnosť tlačovej kazety sa môže líšiť.

Keď tlačová kazeta od spoločnosti HP dosiahne hranicu veľmi nízkej úrovne, skončí sa aj platnosť prémiovej ochrannej záruky poskytovanej spoločnosťou HP na túto tlačovú kazetu. Keď sa rozhodnete pokračovať v tlači za hranicou veľmi nízkej hladiny, žiadne nedostatky tlače alebo zlyhania tlačovej kazety sa nebudú považovať za vady materiálu ani vyhotovenia tlačovej kazety podľa znenia záručného vyhlásenia pre tlačové kazety HP.

#### **Veľmi nízka úroveň v azúrovej kazete**

#### **Popis**

Odhadovaná životnosť tlačovej kazety sa skončila.

Kvalita tlače sa môže znížiť. Keď sa kvalita tlače stane neprijateľnou, vymeňte tlačovú kazetu.

#### **Odporúčaný postup**

Na zaistenie optimálnej kvality tlače odporúča spoločnosť HP ihneď vymeniť tlačovú kazetu. Tlačovú kazetu nemusíte vymeniť hneď teraz, pokiaľ je kvalita tlače naďalej prijateľná. Skutočná životnosť tlačovej kazety sa môže líšiť.

Keď tlačová kazeta od spoločnosti HP dosiahne hranicu veľmi nízkej úrovne, skončí sa aj platnosť prémiovej ochrannej záruky poskytovanej spoločnosťou HP na túto tlačovú kazetu. Keď sa rozhodnete pokračovať v tlači za hranicou veľmi nízkej hladiny, žiadne nedostatky tlače alebo zlyhania tlačovej kazety sa nebudú považovať za vady materiálu ani vyhotovenia tlačovej kazety podľa znenia záručného vyhlásenia pre tlačové kazety HP.

#### **Veľmi nízka úroveň v čiernej kazete**

#### **Popis**

Odhadovaná životnosť tlačovej kazety sa skončila.

Kvalita tlače sa môže znížiť. Keď sa kvalita tlače stane neprijateľnou, vymeňte tlačovú kazetu.

#### **Odporúčaný postup**

Na zaistenie optimálnej kvality tlače odporúča spoločnosť HP ihneď vymeniť tlačovú kazetu. Tlačovú kazetu nemusíte vymeniť hneď teraz, pokiaľ je kvalita tlače naďalej prijateľná. Skutočná životnosť tlačovej kazety sa môže líšiť.

Keď tlačová kazeta od spoločnosti HP dosiahne hranicu veľmi nízkej úrovne, skončí sa aj platnosť prémiovej ochrannej záruky poskytovanej spoločnosťou HP na túto tlačovú kazetu. Keď sa rozhodnete pokračovať v tlači za hranicou veľmi nízkej hladiny, žiadne nedostatky tlače alebo zlyhania tlačovej kazety sa nebudú považovať za vady materiálu ani vyhotovenia tlačovej kazety podľa znenia záručného vyhlásenia pre tlačové kazety HP.

#### **Veľmi nízka úroveň v žltej kazete**

#### **Popis**

Odhadovaná životnosť tlačovej kazety sa skončila.

Kvalita tlače sa môže znížiť. Keď sa kvalita tlače stane neprijateľnou, vymeňte tlačovú kazetu.

Na zaistenie optimálnej kvality tlače odporúča spoločnosť HP ihneď vymeniť tlačovú kazetu. Tlačovú kazetu nemusíte vymeniť hneď teraz, pokiaľ je kvalita tlače naďalej prijateľná. Skutočná životnosť tlačovej kazety sa môže líšiť.

Keď tlačová kazeta od spoločnosti HP dosiahne hranicu veľmi nízkej úrovne, skončí sa aj platnosť prémiovej ochrannej záruky poskytovanej spoločnosťou HP na túto tlačovú kazetu. Keď sa rozhodnete pokračovať v tlači za hranicou veľmi nízkej hladiny, žiadne nedostatky tlače alebo zlyhania tlačovej kazety sa nebudú považovať za vady materiálu ani vyhotovenia tlačovej kazety podľa znenia záručného vyhlásenia pre tlačové kazety HP.

#### **Vymeňte súpravu natavovacej jednotky**

#### **Popis**

Produkt signalizuje, ak natavovacia jednotka dosiahne odhadovaný koniec životnosti. Skutočná zostávajúca životnosť sa môže líšiť od odhadu. Majte k dispozícii náhradnú súpravu natavovacej jednotky, ktorú nainštalujte v okamihu, keď kvalita tlače už viac nie je prijateľná. Natavovacia jednotka nemusí byť vymenená ihneď, pokiaľ je kvalita tlače aj naďalej prijateľná. Keď natavovacia súprava dosiahne odhadovaný koniec životnosti, skončí sa aj platnosť prémiovej ochrannej záruky poskytovanej spoločnosťou HP na túto natavovaciu jednotku.

#### **Odporúčaný postup**

**VAROVANIE!** Natavovacia jednotka môže byť počas používania produktu horúca. Pred manipuláciou počkajte, pokým sa natavovacia jednotka neochladí.

Vymeňte fixačnú jednotku. Pokyny sú pribalené k natavovacej jednotke.

#### **Vymeňte zbernú jednotku tonera**

#### **Popis**

Produkt signalizuje, ak zberná jednotka tonera dosiahne odhadovaný koniec životnosti. Skutočná zostávajúca životnosť sa môže líšiť od odhadu. Najlepšie je zbernú jednotku tonera vymeniť do dvoch týždňov od zobrazenia hlásenia, aby nedošlo k preplneniu a možnému vyliatiu tonera. Potom, čo zberná jednotka tonera dosiahne odhadovaný koniec životnosti, sa skončí aj platnosť prémiovej ochrannej záruky na túto zbernú jednotku tonera.

#### **Odporúčaný postup**

Vymeňte zbernú jednotku tonera.

Ak chcete, aby sa zberná jednotka tonera prevádzkovala aj po dosiahnutí jej odhadovanej kapacity, nakonfigurujte zariadenie na pokračovanie v tlači v ponuke **Správa spotrebného materiálu**. Táto možnosť sa neodporúča kvôli riziku preplnenia zbernej jednotky tonera, čo by si mohlo vyžiadať servisný zásah do zariadenia.

### **Vymeňte zbernú jednotku tonera**

#### **Popis**

Produkt signalizuje, ak zberná jednotka tonera dosiahne odhadovaný koniec životnosti. Skutočná zostávajúca životnosť sa môže líšiť od odhadu. Najlepšie je zbernú jednotku tonera vymeniť do dvoch týždňov od zobrazenia hlásenia, aby nedošlo k preplneniu a možnému vyliatiu tonera. Potom, čo zberná jednotka tonera dosiahne odhadovaný koniec životnosti, sa skončí aj platnosť prémiovej ochrannej záruky na túto zbernú jednotku tonera.

#### **Odporúčaný postup**

Vymeňte zbernú jednotku tonera.

Ak chcete, aby sa zberná jednotka tonera prevádzkovala aj po dosiahnutí jej odhadovanej kapacity, nakonfigurujte zariadenie na pokračovanie v tlači v ponuke **Správa spotrebného materiálu**. Táto možnosť sa neodporúča kvôli riziku preplnenia zbernej jednotky tonera, čo by si mohlo vyžiadať servisný zásah do zariadenia.

#### **Zberná jedn. tonera je takmer plná**

#### **Popis**

Zberná jednotka tonera je takmer plná. Tento stav zodpovedá stavu, keď sa takmer dosiahol koniec životnosti príslušného spotrebného materiálu. Skutočná životnosť spotrebného materiálu sa môže líšiť. Zbernú jednotku tonera nemusíte vymeniť ihneď.

#### **Odporúčaný postup**

Na pokračovanie sa nevyžaduje žiadny úkon. Zvážte, či by nebolo vhodné objednať ďalšiu zbernú jednotku tonera.
# **8 Tlačové úlohy**

- Zrušenie tlačovej úlohy v počítač[i so systémom Windows](#page-145-0)
- Základné úlohy tlač[e v systéme Windows](#page-146-0)
- [Používanie funkcie HP ePrint](#page-161-0)
- **•** Doplnkové úlohy tlač[e v systéme Windows](#page-162-0)
- **•** [Prístupová tla](#page-181-0)č cez USB

## <span id="page-145-0"></span>**Zrušenie tlačovej úlohy v počítači so systémom Windows**

1. Stlačte tlačidlo Stop  $\otimes$  na ovládacom paneli.

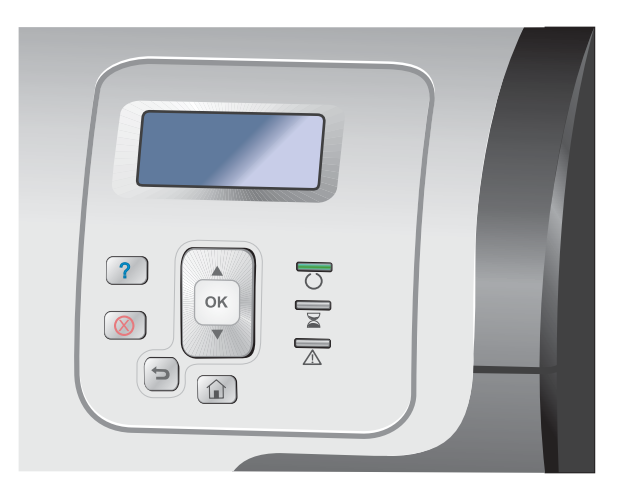

**2.** Stlačením tlačidla šípky nadol ▼ zvýrazníte voľbu **Cancel Current Job (Zrušiť aktuálnu úlohu)** a následne stlačte tlačidlo OK.

POZNÁMKA: Po zrušení tlačovej úlohy môže nejaký čas trvať, kým sa všetky tlačové úlohy odstránia.

## <span id="page-146-0"></span>**Základné úlohy tlače v systéme Windows**

Spôsoby otvorenia dialógového okna tlače v softvérových aplikáciách môžu byť odlišné. Nasledovné pokyny popisujú štandardný spôsob. Niektoré softvérové aplikácie nedisponujú ponukou **File** (Súbor). Ak sa chcete dozvedieť, ako otvoriť dialógové okno tlače, naštudujte si dokumentáciu k vášmu softvéru.

Tlačiť

### **Otvorenie ovládača tlačiarne v systéme Windows**

**1.** V ponuke **File** (Súbor) v softvérovom programe kliknite na položku **Print** (Tlačiť).

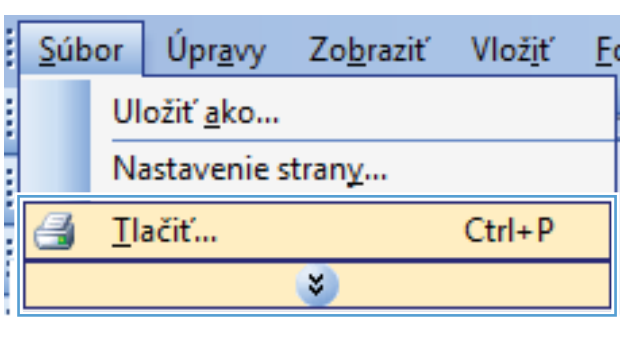

**2.** Vyberte produkt a potom kliknite na tlačidlo **Vlastnosti** alebo **Preferencie**.

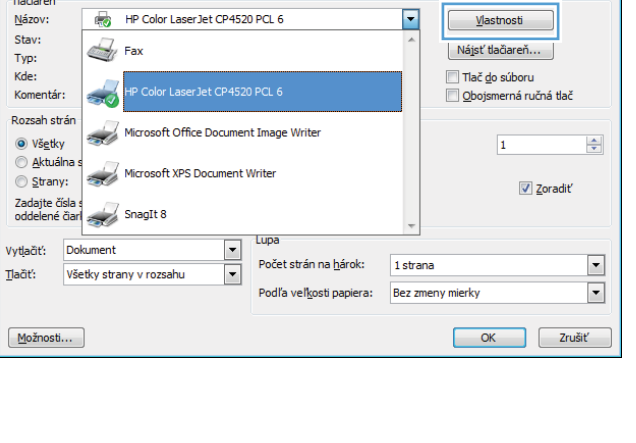

### **Získajte pomoc pre ktorúkoľvek možnosť tlače v systéme Windows**

**1.** Kliknutím na tlačidlo **Pomocník** otvoríte on-line pomocníka.

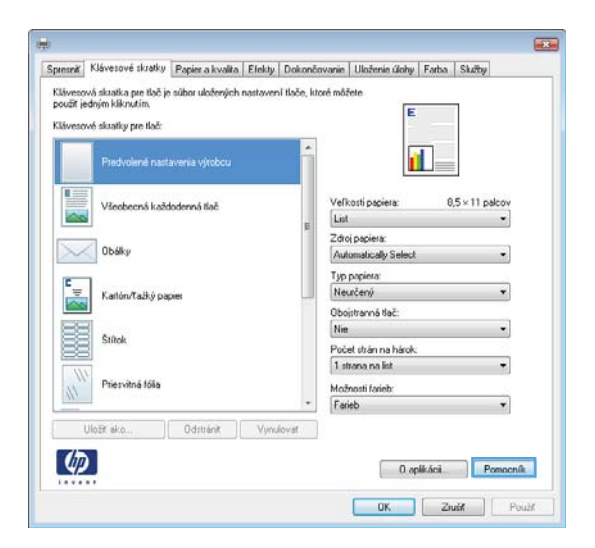

### **Zmena počtu tlačených kópií v systéme Windows**

- **1.** V ponuke **File** (Súbor) v softvérovom programe kliknite na položku **Print** (Tlačiť).
- **2.** Zvoľte produkt a potom zvoľte počet kópií.

### **Uloženie vlastných nastavení tlače na opakované použitie v systéme Windows**

#### **Používanie klávesovej skratky pre tlač v systéme Windows**

**1.** V ponuke **File** (Súbor) v softvérovom programe kliknite na položku **Print** (Tlačiť).

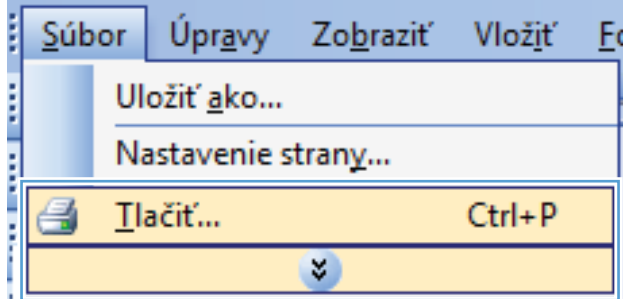

**2.** Vyberte produkt a potom kliknite na tlačidlo **Vlastnosti** alebo **Preferencie**.

**3.** Kliknite na kartu **Klávesové skratky pre tlač**.

**4.** Vyberte jednu zo skratiek a potom kliknite na tlačidlo **OK**.

**POZNÁMKA:** Po zvolení skratky sa na ostatných kartách ovládača tlače zmenia príslušné nastavenia.

 $\begin{tabular}{|c|c|c|c|c|} \hline & OK & \multicolumn{3}{|c|}{2} & \multicolumn{3}{|c|}{2} & \multicolumn{3}{|c|}{2} & \multicolumn{3}{|c|}{2} & \multicolumn{3}{|c|}{2} & \multicolumn{3}{|c|}{2} & \multicolumn{3}{|c|}{2} & \multicolumn{3}{|c|}{2} & \multicolumn{3}{|c|}{2} & \multicolumn{3}{|c|}{2} & \multicolumn{3}{|c|}{2} & \multicolumn{3}{|c|}{2} & \multicolumn{3}{|c|}{2} & \multicolumn{3}{|c|}{2} &$ 

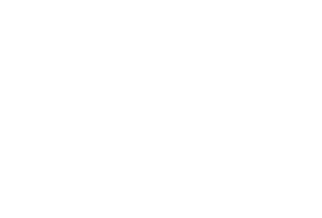

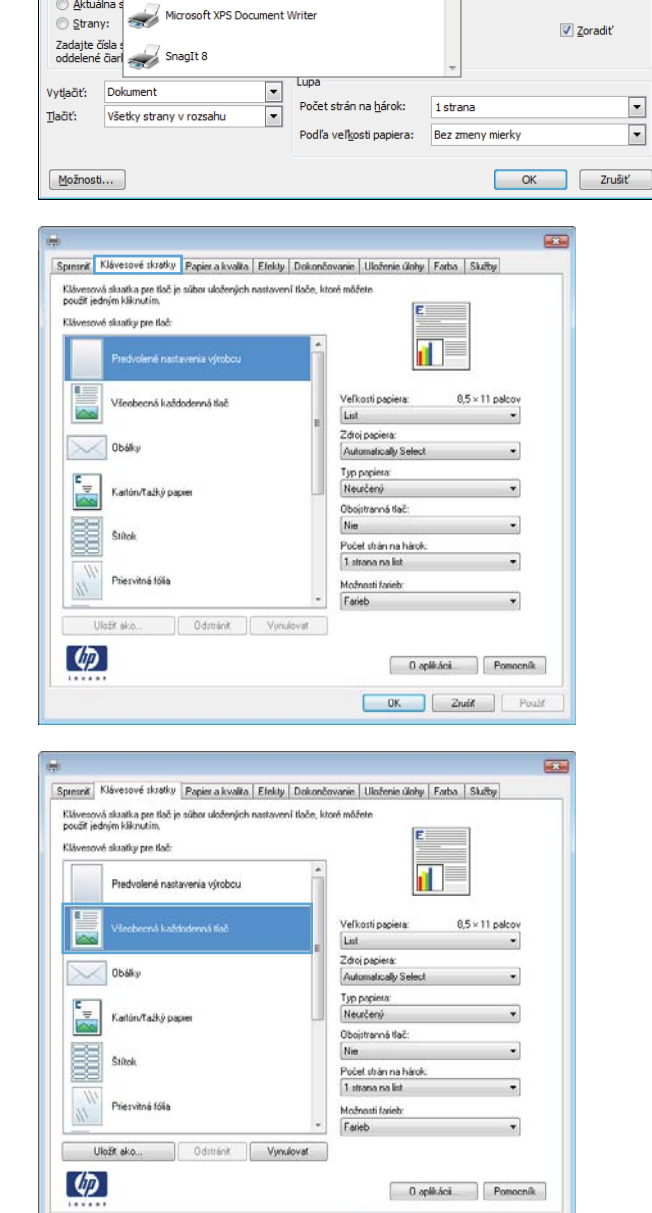

 $7 - x$ 

 $\frac{\Delta}{\tau}$ 

 $\overline{\mathbf{r}}$ 

Vlastnosti

Nájsť ťlačiareň...

Obojsmerná ručná tlač

 $\overline{1}$ 

Tlač <u>d</u>o súboru

**Tlačiť** 

**Tlačiareň** Názov:

Stav:

Typ:

Kde: Komentár:

Rozsah strán

 $\odot$  Všetky

Aktuálna

HP Color Laser Jet CP4520 PCL 6

Microsoft Office Document Image Writer

 $\mathbb{Z}_{l}$  Fax

المنابعة

 $\overline{\mathscr{L}}$ 

### **Tvorba klávesových skratiek pre tlač**

**1.** V ponuke **File** (Súbor) v softvérovom programe kliknite na položku **Print** (Tlačiť).

**2.** Vyberte produkt a potom kliknite na tlačidlo **Vlastnosti** alebo **Preferencie**.

**3.** Kliknite na kartu **Klávesové skratky pre tlač**.

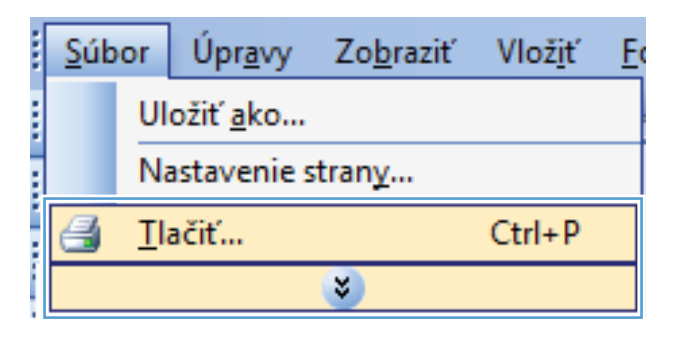

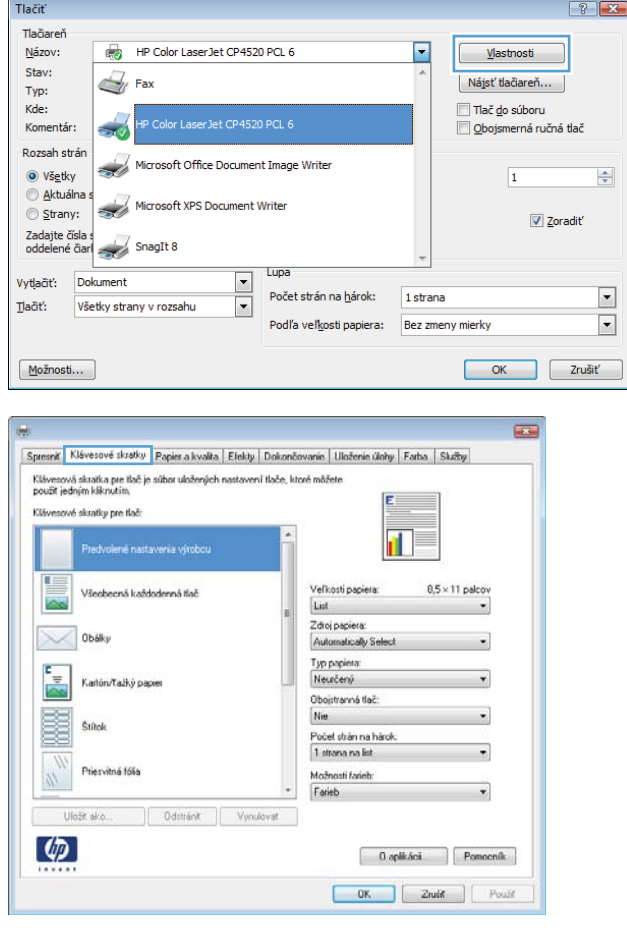

**4.** Vyberte existujúcu klávesovú skratku ako základ.

> **POZNÁMKA:** Vždy zvoľte skratku pred nastavením niektorého z nastavení v pravej časti obrazovky. Ak nastavíte nastavenia a až následne zvolíte skratku, všetky vaše nastavenia sa stratia.

**5.** Pre novú klávesovú skratku vyberte možnosti tlače.

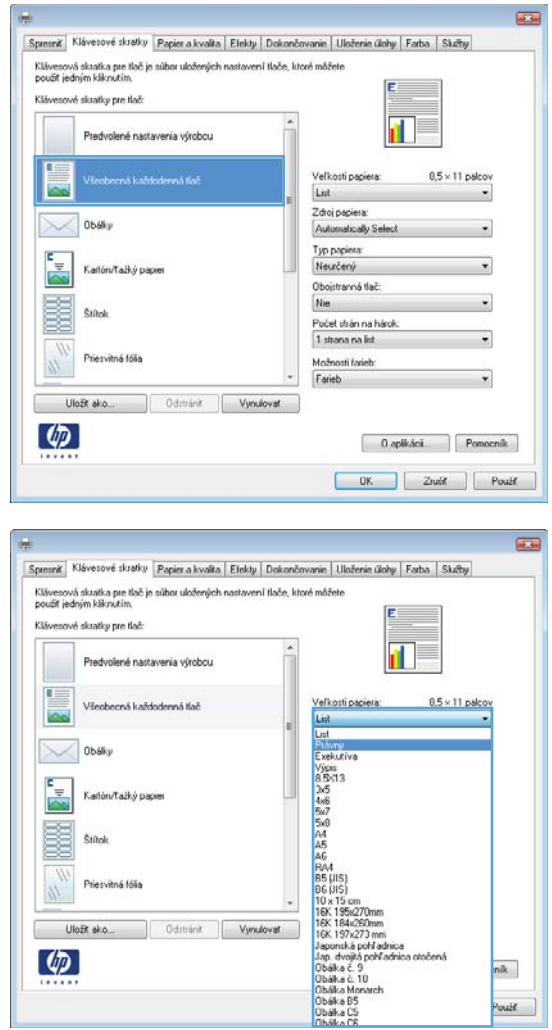

**6.** Stlačte tlačidlo **Uložiť ako**.

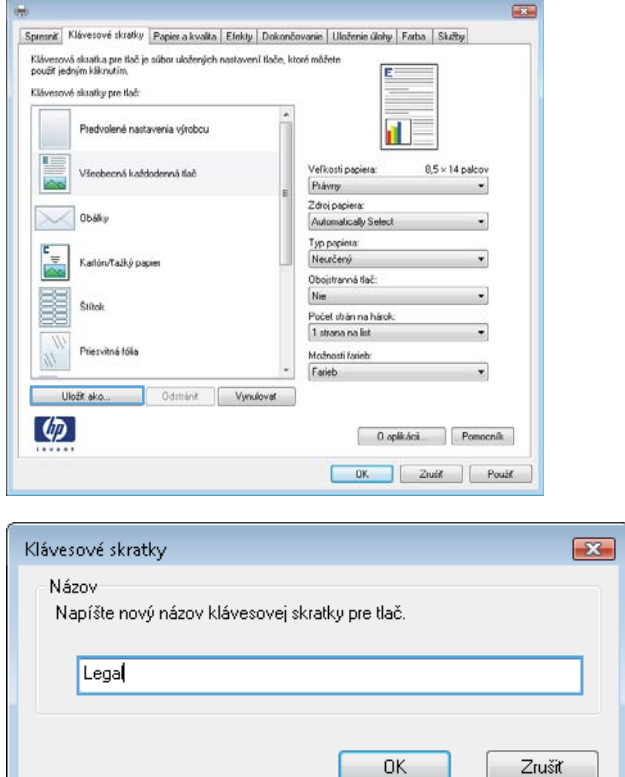

**7.** Napíšte názov skratky a kliknite na tlačidlo **OK**.

### **Zlepšenie kvality tlače v systéme Windows**

#### **Zvoľte veľkosť stránky v systéme Windows**

- **1.** V ponuke **File** (Súbor) v softvérovom programe kliknite na položku **Print** (Tlačiť).
- **2.** Vyberte produkt a potom kliknite na tlačidlo **Vlastnosti** alebo **Preferencie**.
- **3.** Kliknite na kartu **Papier a kvalita**.
- **4.** Veľkosť vyberte v rozbaľovacom zozname **Veľkosť papiera**.

#### **Zvolenie vlastnej veľkosti strany v systéme Windows**

- **1.** V ponuke **File** (Súbor) v softvérovom programe kliknite na položku **Print** (Tlačiť).
- **2.** Vyberte produkt a potom kliknite na tlačidlo **Vlastnosti** alebo **Preferencie**.
- **3.** Kliknite na kartu **Papier a kvalita**.
- **4.** Stlačte tlačidlo **Vlastná**.
- **5.** Napíšte názov voliteľnej veľkosti, určte rozmery a kliknite na tlačidlo **OK**.

#### **Výber typu papiera v systéme Windows**

- **1.** V ponuke **File** (Súbor) v softvérovom programe kliknite na položku **Print** (Tlačiť).
- **2.** Vyberte produkt a potom kliknite na tlačidlo **Vlastnosti** alebo **Preferencie**.
- **3.** Kliknite na kartu **Papier a kvalita**.
- **4.** V rozbaľovacom zozname **Typ papiera** kliknite na možnosť **Ďalšie...**.
- **5.** Rozviňte zoznam možností **Typ:**.
- **6.** Rozbaľte kategóriu typy papiera, ktorá najlepšie popisuje váš papier, a potom kliknite na typ papiera, ktorý používate.

#### **Výber zásobníka na papier v systéme Windows**

- **1.** V ponuke **File** (Súbor) v softvérovom programe kliknite na položku **Print** (Tlačiť).
- **2.** Vyberte produkt a potom kliknite na tlačidlo **Vlastnosti** alebo **Preferencie**.
- **3.** Kliknite na kartu **Papier a kvalita**.
- **4.** Zásobník vyberte v rozbaľovacom zozname **Zdroj papiera**.

#### **Výber rozlíšenia tlače**

- **1.** V ponuke **File** (Súbor) v softvérovom programe kliknite na položku **Print** (Tlačiť).
- **2.** Vyberte produkt a potom kliknite na tlačidlo **Vlastnosti** alebo **Preferencie**.
- **3.** Kliknite na kartu **Papier a kvalita**.
- **4.** V oblasti **Kvalita tlače** vyberte rozlíšenie v prvom rozbaľovacom zozname.

### **Tlač na obidve strany (duplexná tlač) v systéme Windows**

**POZNÁMKA:** Pozrite si časť <u>Orientácia papiera pri napĺňaní zásobníkov na strane 94</u>, kde nájdete informácie o správnom spôsobe vkladania papiera.

#### **Manuálna tlač na obidve strany v systéme Windows**

POZNÁMKA: Tieto informácie sa vzťahujú len na produkty, ktoré nie sú vybavené automatickým duplexorom.

**1.** V ponuke **File** (Súbor) v softvérovom programe kliknite na položku **Print** (Tlačiť).

**2.** Vyberte produkt a potom kliknite na tlačidlo **Vlastnosti** alebo **Preferencie**.

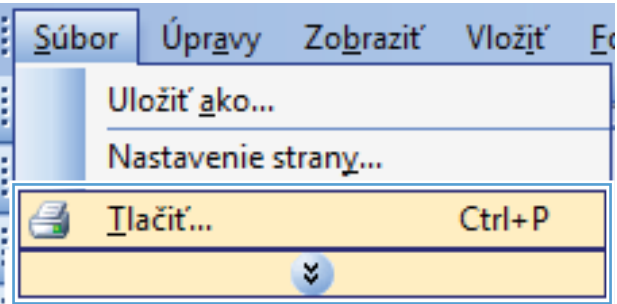

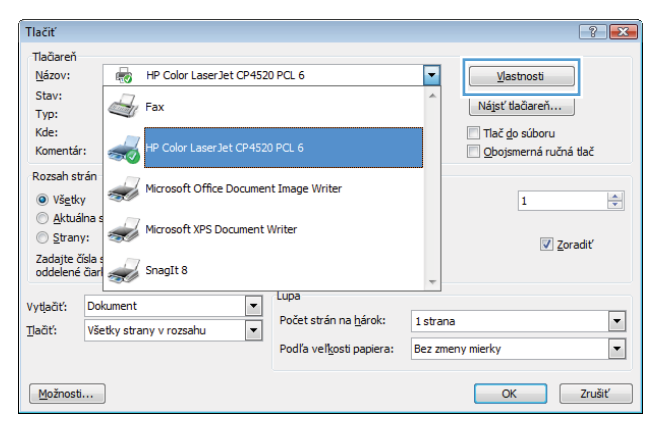

**3.** Kliknite na kartu **Dokončovanie**.

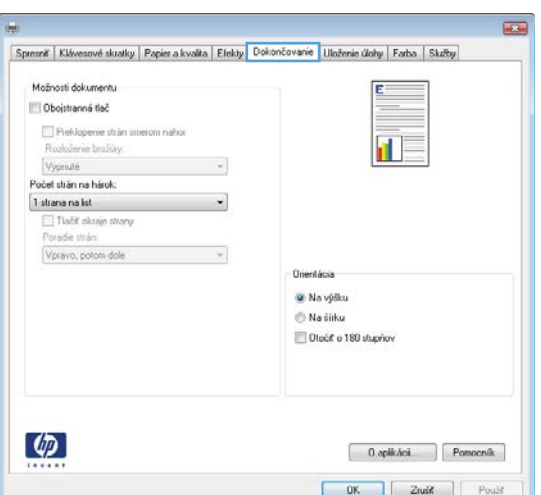

**4.** Označte zaškrtávacie políčko **Obojstranná tlač (manuálne)**. Vytlačte prvú stranu úlohy kliknutím na tlačidlo **OK**.

- **5.** Vyberte vytlačený stoh z výstupnej priehradky a umiestnite ho potlačenou stranou smerom nahor do zásobníka 1.
- **6.** V ovládacom paneli stlačením tlačidla OK vytlačíte druhú stranu úlohy.

### **Automatická tlač na obidve strany v systéme Windows**

**POZNÁMKA:** Tieto informácie sa vzťahujú len na produkty, ktoré sú vybavené automatickým duplexorom.

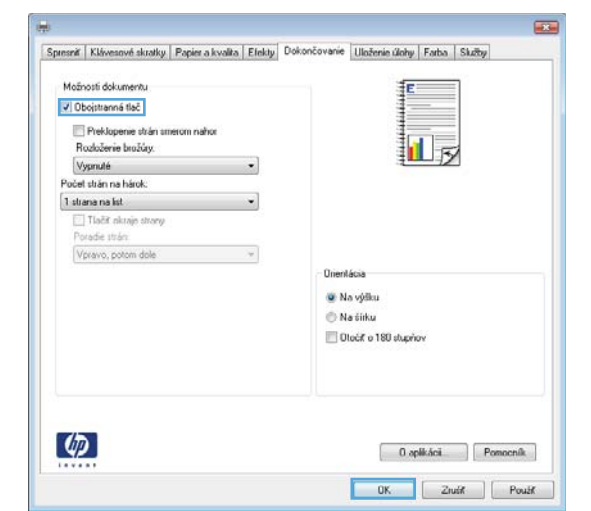

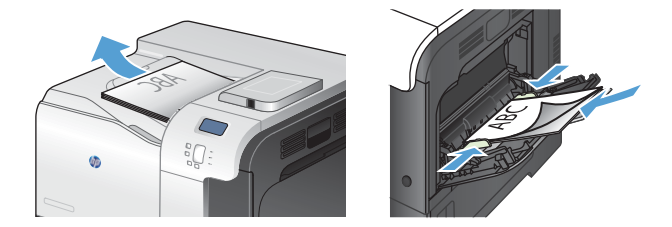

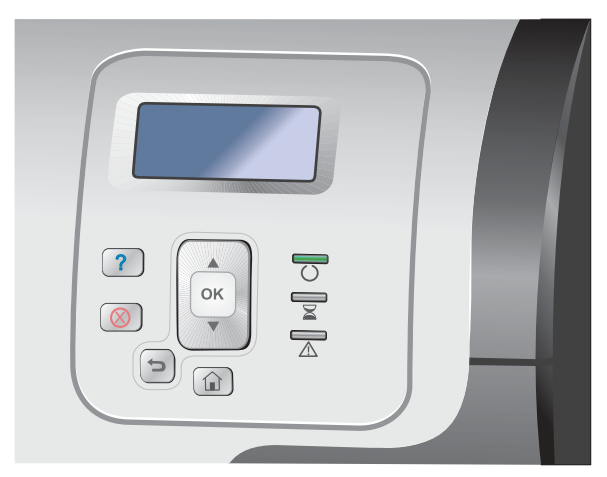

**1.** V ponuke **File** (Súbor) v softvérovom programe kliknite na položku **Print** (Tlačiť).

**2.** Vyberte produkt a potom kliknite na tlačidlo **Vlastnosti** alebo **Preferencie**.

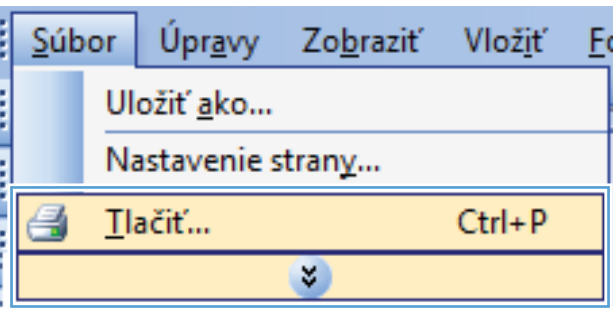

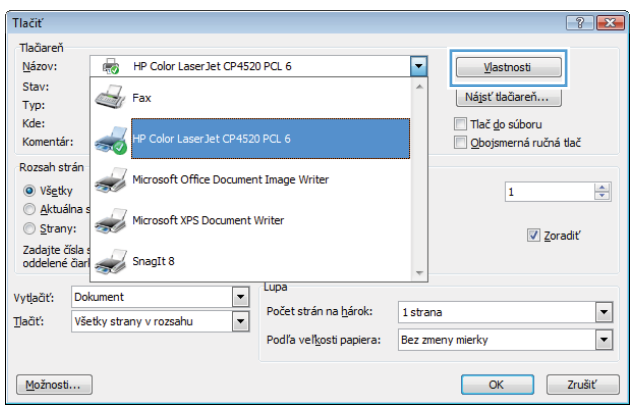

**3.** Kliknite na kartu **Dokončovanie**.

- $\overline{434}$ Spresniť | Klávesové skratky | Papier a kvalita | Elekty | Dokončovanie | Uloženie úlohy | Farba | Skatby Možností dokumentu **Dioistranné tiač** Preklopene strån smerom nahor  $\mathbf{d}$ Rozloženie brožůry. Vypnuté  $\langle \tau \rangle$ Počet strán na hárok:  $\sim$ 1 strana na list I Tlačit nkraje strany<br>Poradie strán: Vpravo, potom dole  $\sim$   $\sim$ **Unentácia** ⊕ Na výšku **C** Na čírku **Dock** of 180 stuphov  $\left( \varphi\right)$  $\begin{tabular}{|c|c|c|} \hline & {\bf 0} {\bf \; qplik\acute{a}ci} \\\hline \end{tabular} \begin{tabular}{|c|c|c|} \hline \textbf{Pomocnik} \\\hline \end{tabular}$  $\begin{array}{|c|c|c|c|c|}\hline \textbf{OK} & \textbf{ZndK} & \end{array}$   $\begin{array}{|c|c|c|c|c|}\hline \textbf{PoulM} & \textbf{PoulM} \end{array}$  $\overline{43}$ Spresniť | Klávesové skratky | Papier a kvalita | Efekty | Dokončovanie | Uloženie úlohy | Farba | Služby Možnosti dokumentu V Obojstranná tlač Preklapenie strán smerom nahor<br>Rozloženie broždry. 扣ヶ Vypnuté  $\cdot$ Počet strán na hárok:  $1$  strana na list  $\cdot$ Tačit nkraje stvary<br>Poradie strán: Vpravo, potom dole  $\sim$ **Unentácia** W Na výšku Na tirku Otočiť o 180 stupňov  $\varphi$  $\begin{tabular}{|c|c|} \hline \begin{array}{|c|c|} \hline \begin{array}{|c|c|} \hline \begin{array}{|c|c|} \hline \begin{array}{|c|c|} \hline \begin{array}{|c|c|} \hline \begin{array}{|c|c|} \hline \begin{array}{|c|c|} \hline \begin{array}{|c|c|} \hline \begin{array}{|c|c|} \hline \begin{array}{|c|c|} \hline \begin{array}{|c|c|} \hline \begin{array}{|c|c|} \hline \begin{array}{|c|c|} \hline \begin{array}{|c|c|} \hline \begin{array}{|c|c$  $\begin{tabular}{|c|c|c|c|c|} \hline & OK & \hline & Zruif & \hline \end{tabular} \begin{tabular}{|c|c|c|c|c|} \hline & 2ruif & \hline \end{tabular} \begin{tabular}{|c|c|c|c|c|c|c|c|c|} \hline \end{tabular} \begin{tabular}{|c|c|c|c|c|c|c|c|c|c|c|} \hline \end{tabular} \begin{tabular}{|c|c|c|c|c|c|c|c|c|c|c|c|} \hline \end{tabular} \begin{tabular}{|c|c|c|c|c|c|c|c|c|c|c$
- **4.** Označte zaškrtávacie políčko **Obojstranná tlač**. Vytlačte úlohu kliknutím na tlačidlo **OK**.

### **Tlač viacerých strán na jeden hárok v systéme Windows**

**1.** V ponuke **File** (Súbor) v softvérovom programe kliknite na položku **Print** (Tlačiť).

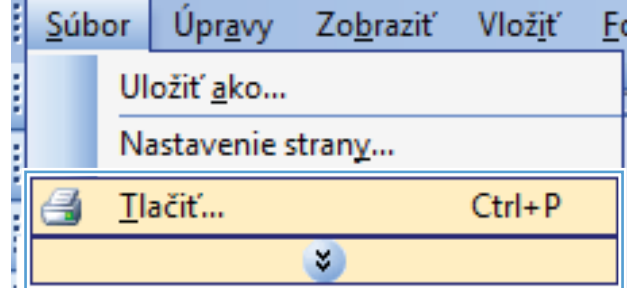

**2.** Vyberte produkt a potom kliknite na tlačidlo **Vlastnosti** alebo **Preferencie**.

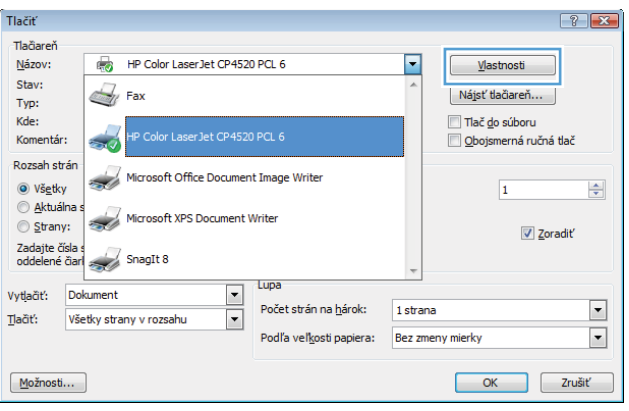

**3.** Kliknite na kartu **Dokončovanie**.

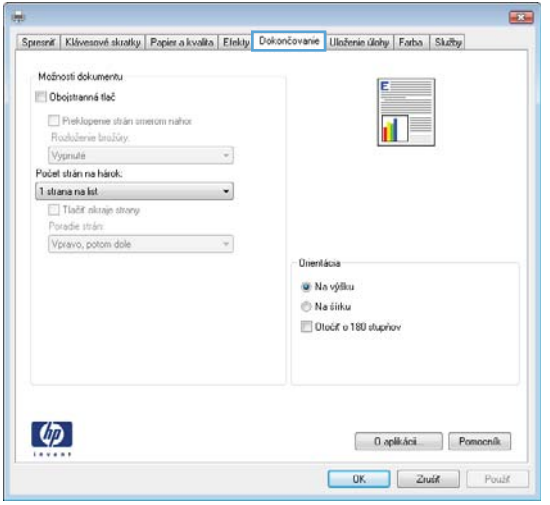

**4.** V rozbaľovacom zozname **Počet strán na hárok** vyberte počet strán na hárok.

**5.** Zvoľte správne možnosti **Vytlačiť testovaciu stránku**, **Poradie strán** a **Orientácia**.

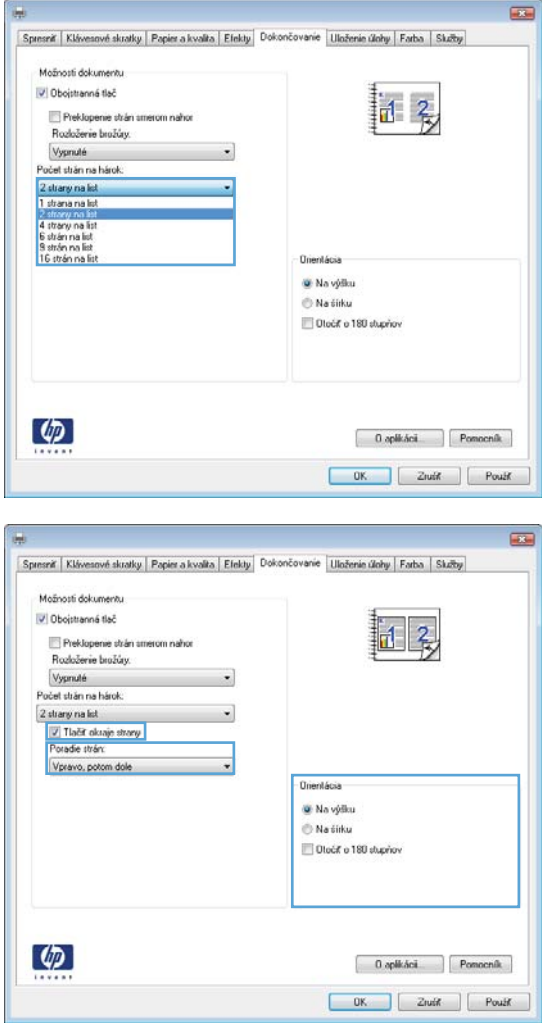

### **Výber orientácie stránky Windows**

**1.** V ponuke **File** (Súbor) v softvérovom programe kliknite na položku **Print** (Tlačiť).

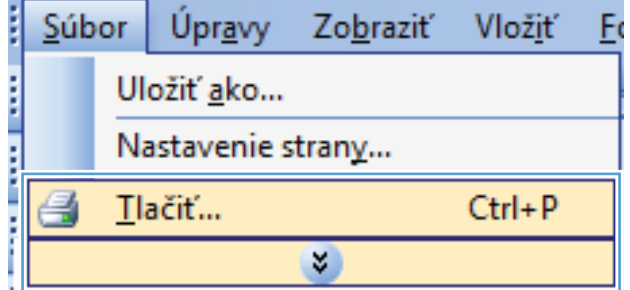

**2.** Vyberte produkt a potom kliknite na tlačidlo **Vlastnosti** alebo **Preferencie**.

**3.** Kliknite na kartu **Dokončovanie**.

**4.** V oblasti **Orientácia** vyberte možnosť **Na výšku** alebo **Na šírku**.

Aby ste vytlačili zobrazenie na strane obrátene, vyberte možnosť **Otočiť o 180 stupňov**.

**Nastavenie možností farieb v systéme Windows**

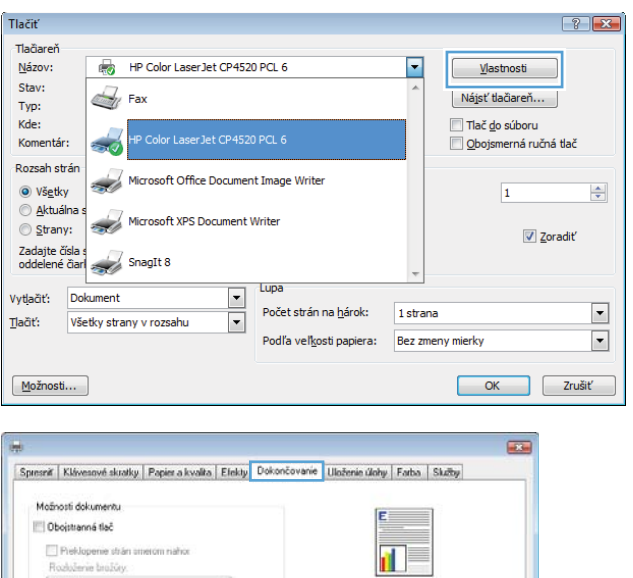

**Unentácia** W: Na výšku <sup>Na čítku</sup> Otočiť o 180 stupňov

 $\begin{tabular}{|c|c|} \hline & {\bf 0} {\bf \it split} {\bf \it Aci} \\\hline \end{tabular} \begin{tabular}{|c|c|} \hline \textbf{Pomocn\'ik} \\\hline \end{tabular}$ 

Vypruté Počet strán na hárok:  $1$  strana na list Tlačiť nkraje strany<br>Poradie strán: Voravo, potom dole

 $\left( \varphi\right)$ 

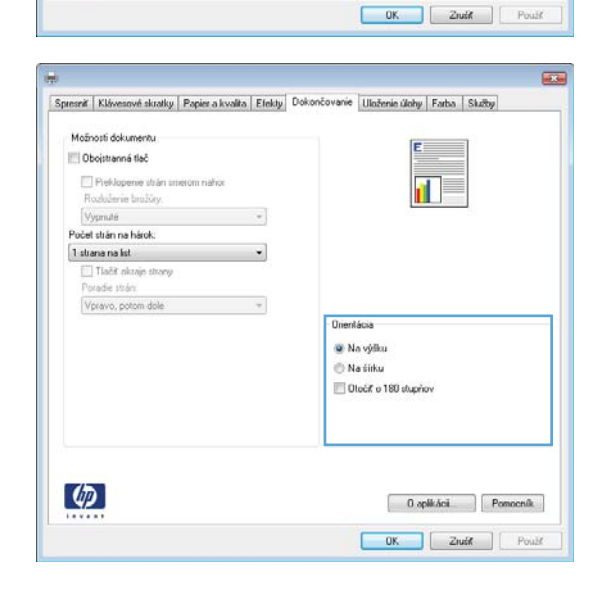

 $\overline{\mathcal{L}}$ 

142 Kapitola 8 Tlačové úlohy SKWW

- **3.** Kliknite na kartu **Farba**.
- **4.** Kliknutím **HP EasyColor** zrušíte označenie políčka.
- **5.** V oblasti **Možnosti farieb** kliknite na možnosť **Manuálne** a potom na tlačidlo **Nastavenia**.
- **6.** Môžete upraviť všeobecné nastavenia pre ovládanie hrán a nastavenia pre text, grafiku a fotografie.

## <span id="page-161-0"></span>**Používanie funkcie HP ePrint**

Funkcia HP ePrint umožňuje tlač dokumentov tak, že ich odošlete vo forme e-mailovej prílohy na e-mailovú adresu produktu z akéhokoľvek zariadenia, ktoré podporuje odosielanie e-mailov.

**POZNÁMKA:** Ak chcete používať funkciu HP ePrint, produkt musí byť pripojený k sieti a mať prístup k internetu.

- **1.** Skôr než začnete používať funkciu HP ePrint, najskôr je potrebné povoliť webové služby HP.
	- **a.** Zadajte adresu IP produktu do riadka s adresou webového prehliadača, aby sa otvoril vstavaný webový server HP.
	- **b.** Kliknite na kartu **Webové služby**.
	- **c.** Vyberte možnosť Povoliť webové služby.
- **2.** Na webovej stránke centra HP ePrintCenter môžete definovať nastavenia bezpečnosti a konfigurovať predvolené nastavenia tlače pre všetky tlačové úlohy odoslané do tohto produktu prostredníctvom funkcie HP ePrint.
	- **a.** Prejdite na stránku [www.hpeprintcenter.com.](http://www.hpeprintcenter.com)
	- **b.** Kliknite na položku **Sign In** (Prihlásiť sa) a zadajte prihlasovacie údaje do centra HP ePrintCenter alebo sa zaregistrujte na získanie nového účtu.
	- **c.** Vyberte svoj produkt zo zoznamu alebo ho pridajte kliknutím na položku **+ Add printer** (+ Pridať tlačiareň). Ak chcete pridať svoj produkt, potrebujete kód tlačiarne. Kód tlačiarne je časť e-mailovej adresy produktu, ktorá sa nachádza pred znakom @.

**POZNÁMKA:** Tento kód je platný iba 24 hodín po povolení webových služieb HP. Ak jeho platnosť vyprší, podľa pokynov znova povoľte webové služby HP a získajte tak nový kód.

- **d.** Ak nechcete, aby produkt tlačil neželané dokumenty, kliknite na položku **ePrint Settings** (Nastavenia funkcie ePrint) a potom na kartu **Allowed Senders** (Povolení odosielatelia). Kliknite na možnosť **Allowed Senders Only** (Iba povolení odosielatelia) a pridajte e-mailové adresy, pre ktoré chcete povoliť tlač úloh pomocou funkcie ePrint.
- **e.** Ak chcete určiť predvolené nastavenia pre všetky úlohy odoslané do tohto produktu prostredníctvom funkcie ePrint, kliknite na položku **ePrint Settings** (Nastavenia funkcie ePrint), potom na položku **Print Options** (Možnosti tlače) a vyberte nastavenia, ktoré chcete použiť.
- **3.** Dokument vytlačíte tak, že ho odošlete vo forme e-mailovej prílohy na e-mailovú adresu zariadenia.

## <span id="page-162-0"></span>**Doplnkové úlohy tlače v systéme Windows**

### **Tlač farebného textu v čiernobielom režime (odtiene sivej) v systéme Windows**

- **1.** V ponuke **File** (Súbor) v softvérovom programe kliknite na položku **Print** (Tlačiť).
- **2.** Vyberte produkt a potom kliknite na tlačidlo **Vlastnosti** alebo **Preferencie**.
- **3.** Kliknite na kartu **Rozšírené**.
- **4.** Rozviňte časť **Možnosti dokumentu**.
- **5.** Rozviňte časť **Charakteristiky tlačiarne**.
- **6.** Z rozbaľovacieho zoznamu **Tlačiť všetok text čiernobielo** vyberte možnosť **Zapnuté**.

### **Tlač na predtlačený hlavičkový papier alebo formuláre v systéme Windows**

**1.** V ponuke **File** (Súbor) v softvérovom programe kliknite na položku **Print** (Tlačiť).

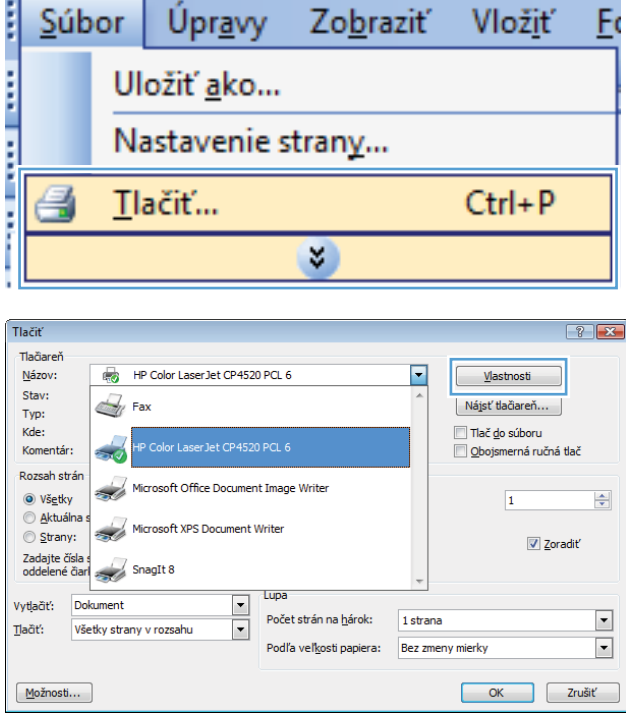

**2.** Vyberte produkt a potom kliknite na tlačidlo **Vlastnosti** alebo **Preferencie**.

**3.** Kliknite na kartu **Papier a kvalita**.

**4.** V rozbaľovacom zozname **Typ papiera** kliknite na možnosť **Ďalšie...**.

**5.** Rozviňte zoznam možností **Typ:**.

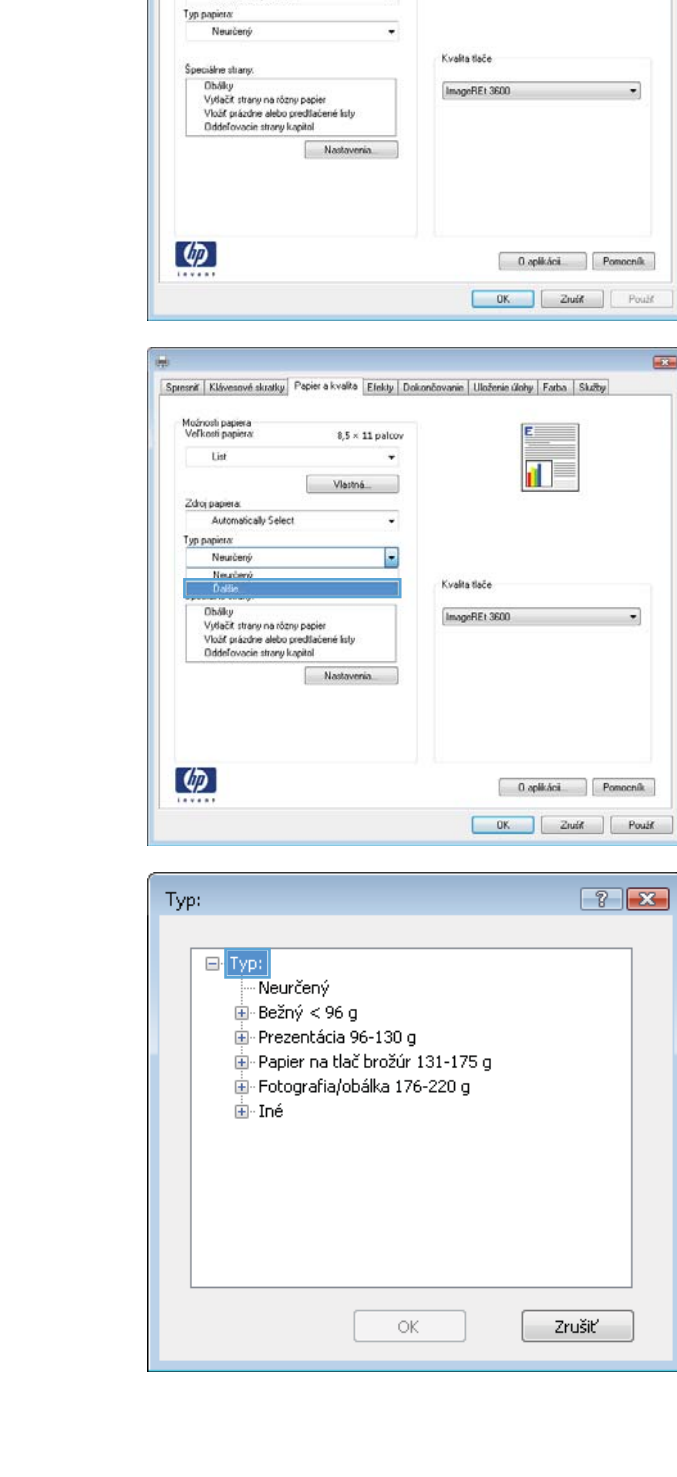

Spresniť | Klávesové skratky | Papier a kvalita | Efekty | Dokončovanie | Uloženie úlohy | Farba | Skritby |

 $\ddot{\phantom{a}}$ 

 $8.5 \times 11$  palcox

Vlastná.

Moźnosti papiera<br>Veľkosti papiera:

List

Zdroj papiera:

Automatically Select

 $\overline{434}$ 

 $\overline{\phantom{0}}$ 

 $\overline{1}$ 

 $\overline{\mathbf{u}}$ 

**6.** Rozviňte zoznam možností **Iné**.

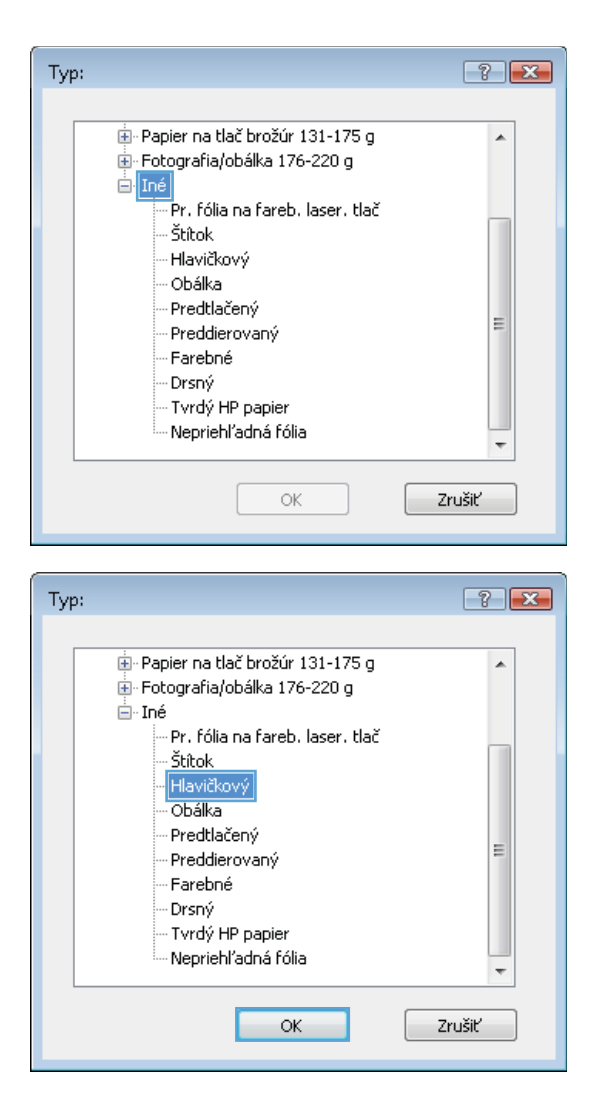

**7.** Zvoľte možnosť pre používaný typ papiera a kliknite na tlačidlo **OK**.

### **Tlač na špeciálny papier, štítky alebo priehľadné fólie v systéme Windows**

**1.** V ponuke **File** (Súbor) v softvérovom programe kliknite na položku **Print** (Tlačiť).

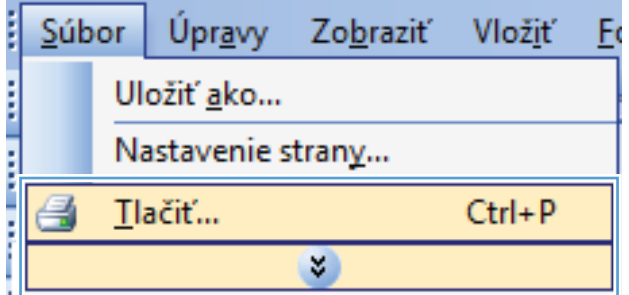

**2.** Vyberte produkt a potom kliknite na tlačidlo **Vlastnosti** alebo **Preferencie**.

**3.** Kliknite na kartu **Papier a kvalita**.

**4.** V rozbaľovacom zozname **Typ papiera** kliknite na možnosť **Ďalšie...**.

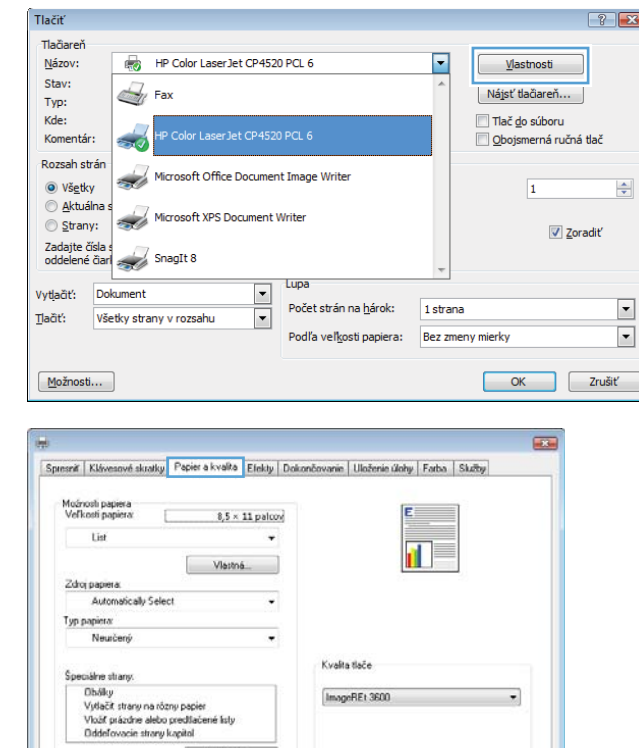

ImageREt 3600

 $\overline{\phantom{0}}$ 

 $\overline{\bullet}$ 

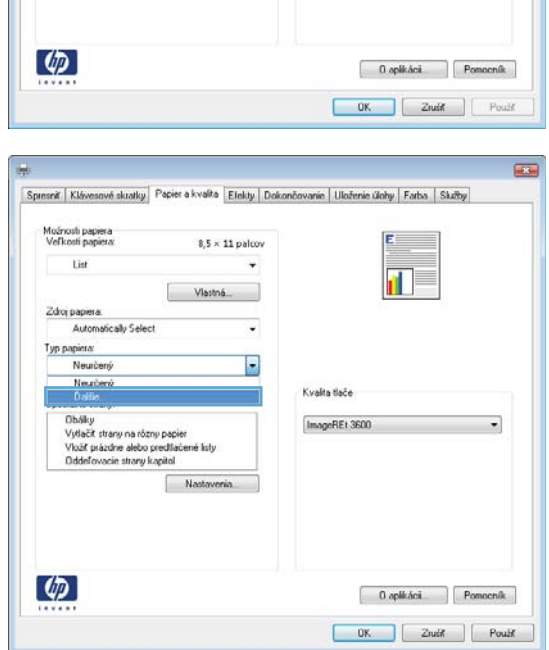

<sub>ana</sub><br>| Nastavenia

**5.** Rozbaľte zoznam možností **Typ:**.

**6.** Rozbaľte kategóriu typov papiera, ktorá najlepšie popisuje váš papier.

**POZNÁMKA:** Štítky a priehľadné fólie sa nachádzajú v zozname možností **Other** (Ostatné).

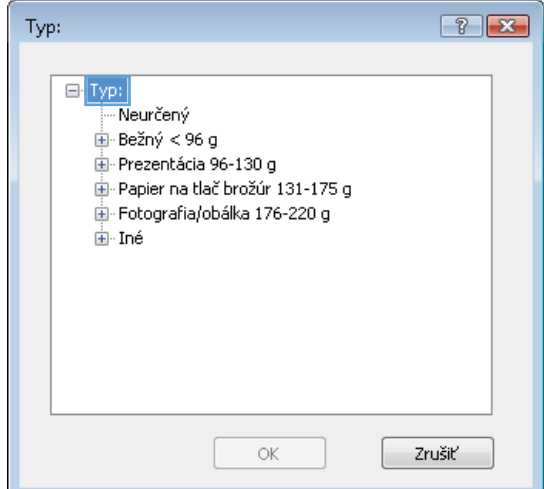

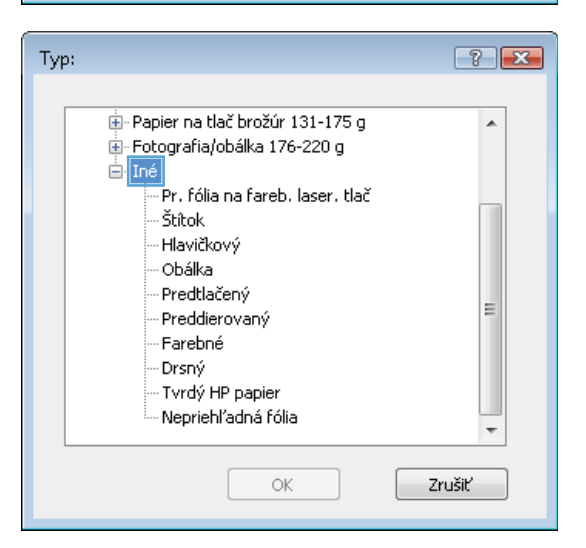

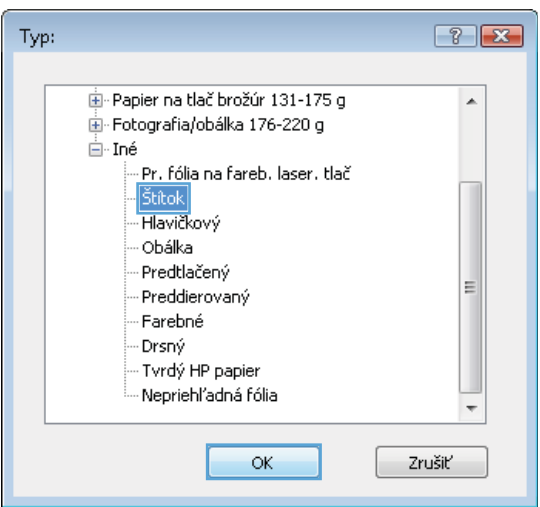

**7.** Zvoľte možnosť pre používaný typ papiera a kliknite na tlačidlo **OK**.

### **Tlač prvej alebo poslednej strany na odlišný papier v systéme Windows**

**1.** V ponuke **File** (Súbor) v softvérovom programe kliknite na položku **Print** (Tlačiť).

**2.** Vyberte produkt a potom kliknite na tlačidlo **Vlastnosti** alebo **Preferencie**.

**3.** Kliknite na kartu **Papier a kvalita**.

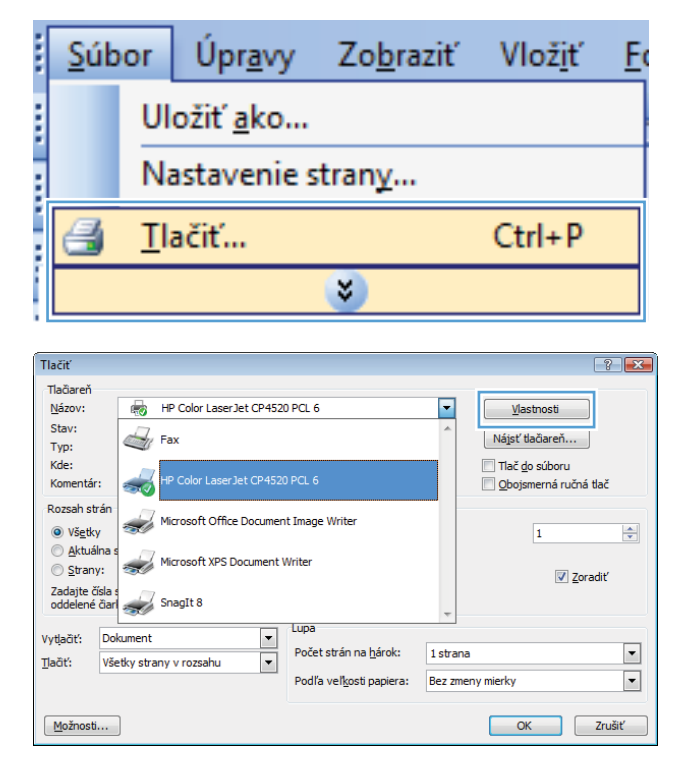

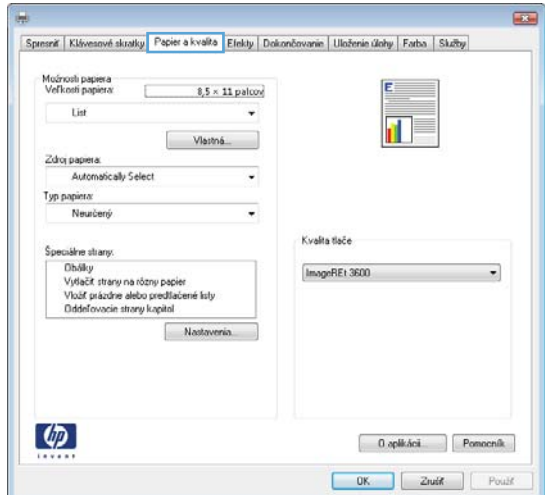

**4.** V oblasti **Špeciálne strany** kliknite na možnosť **Vytlačiť stránky na odlišný papier** a potom na tlačidlo **Nastavenia**.

**5.** V oblasti **Strán v dokumente** vyberte možnosť **Prvá** alebo **Posledná**.

**6.** V rozbaľovacích zoznamoch **Zdroj papiera** a **Typ papiera** zvoľte správne možnosti. Stlačte tlačidlo **Pridať**.

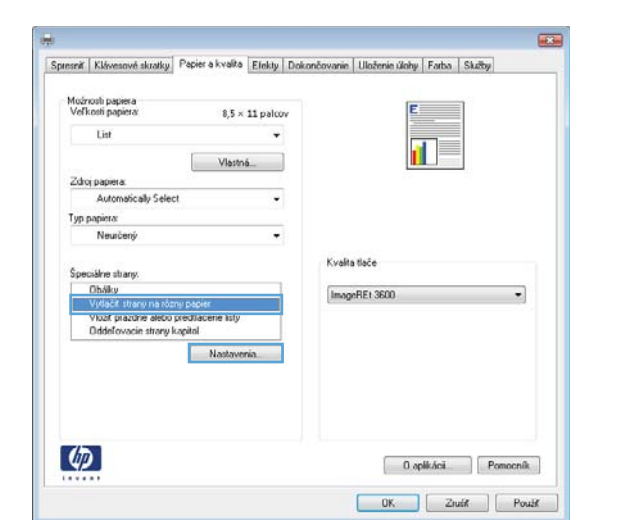

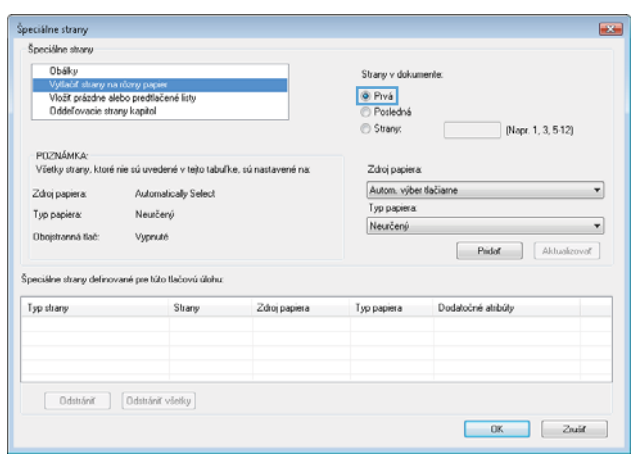

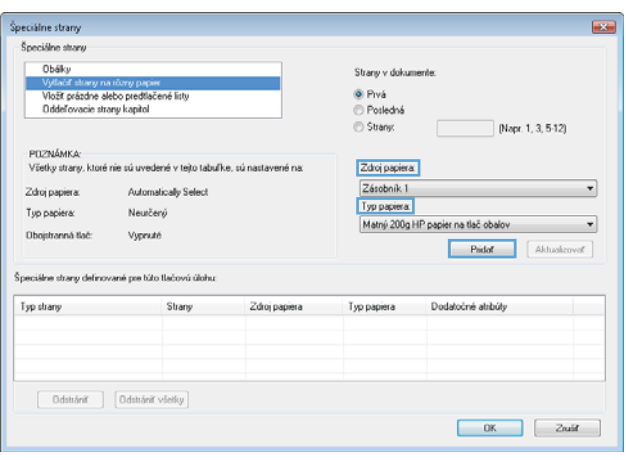

**7.** Ak tlačíte *tak* prvé ako aj posledné stránky na odlišný papier, zopakujte kroky 5 a 6 a zvoľte možnosti pre druhú stránku.

**8.** Stlačte tlačidlo **OK**.

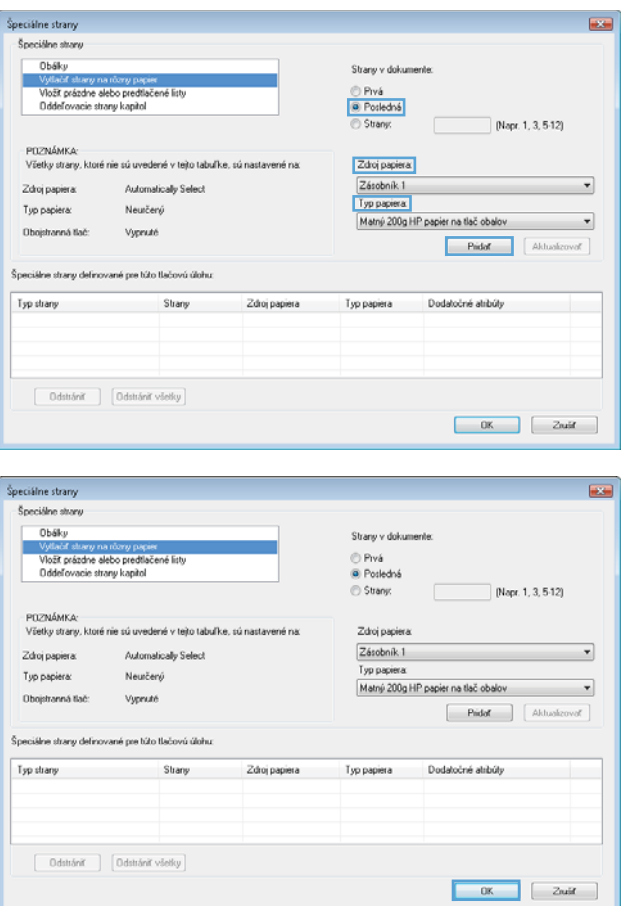

### **Zmena mierky dokumentu, aby sa prispôsobil veľkosti strany v systéme Windows**

**1.** V ponuke **File** (Súbor) v softvérovom programe kliknite na položku **Print** (Tlačiť).

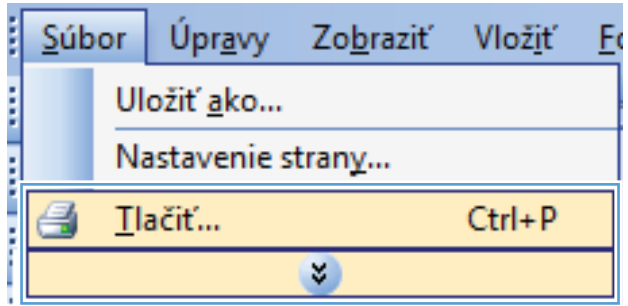

**2.** Vyberte produkt a potom kliknite na tlačidlo **Vlastnosti** alebo **Preferencie**.

**3.** Kliknite na kartu **Efekty**.

**4.** Kliknite na tlačidlo **Print document on (Tlačiť dokument na)** a potom v rozbaľovacom zozname vyberte veľkosť.

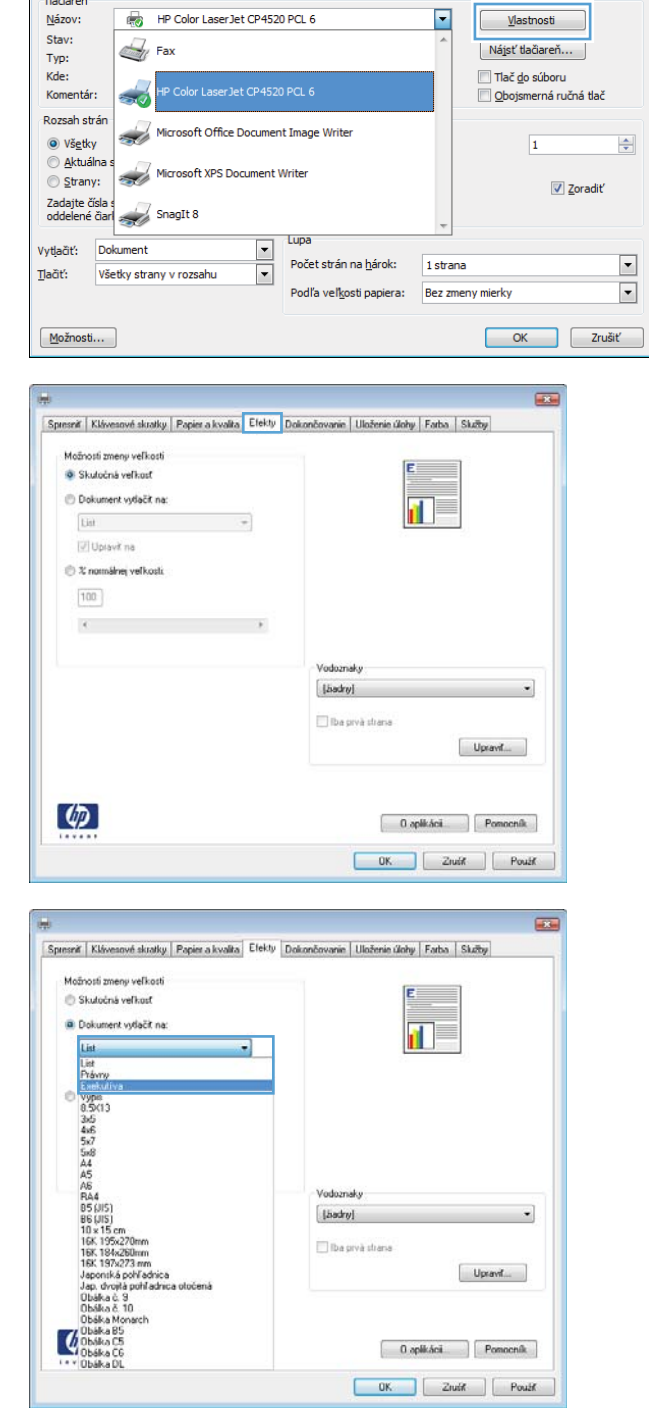

Tlačiť

 $\boxed{?}$ 

### **Pridanie vodotlače k dokumentu v systéme Windows**

- **1.** V ponuke **File** (Súbor) v softvérovom programe kliknite na položku **Print** (Tlačiť).
- **2.** Vyberte produkt a potom kliknite na tlačidlo **Vlastnosti** alebo **Preferencie**.
- **3.** Kliknite na kartu **Efekty**.
- **4.** Vodotlač vyberte v rozbaľovacom zozname **Vodotlače**.

Prípadne na pridanie nového vodoznaku do zoznamu kliknite na tlačidlo **Upraviť**. Špecifikujte nastavenia pre vodotlač a potom kliknite na tlačidlo **OK**.

**5.** Aby ste vytlačili vodotlač len na prvej strane, označte zaškrtávacie políčko **Len prvú stranu**. V opačnom prípade sa vodotlač vytlačí na každej strane.

 $\overline{a}$ 

### **Vytvorenie brožúry v systéme Windows**

**1.** V ponuke **File** (Súbor) v softvérovom programe kliknite na položku **Print** (Tlačiť).

**2.** Vyberte produkt a potom kliknite na tlačidlo **Vlastnosti** alebo **Preferencie**.

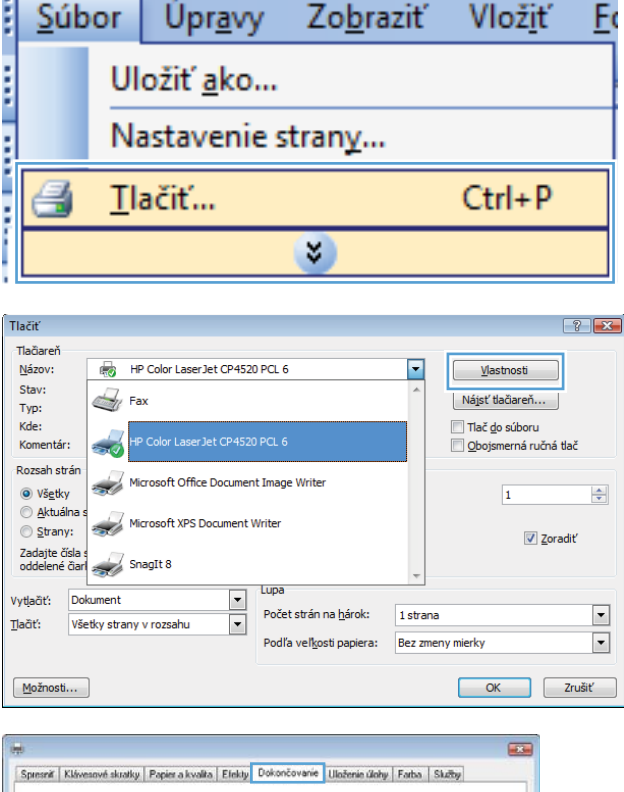

**3.** Kliknite na kartu **Dokončovanie**.

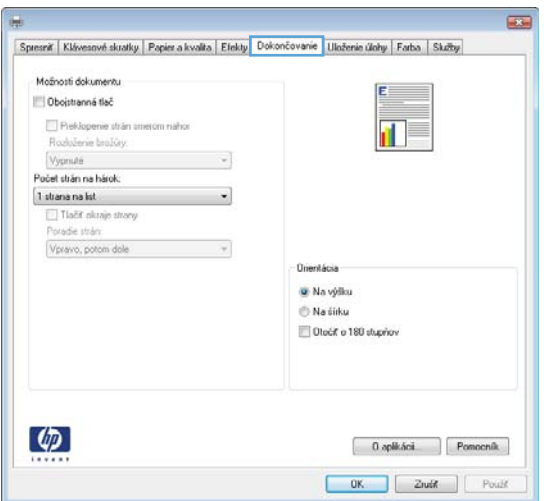

- **4.** Označte zaškrtávacie políčko **Obojstranná tlač**.
- $\overline{1}$ Spresniť | Klávesnové skratky | Papier a kvalita | Efekty | Dokončovanie | Uloženie úlohy | Farba | Skržby Možností dokumentu V Obojstranná tlač Preklopenie strán smerom nahor  $\Pi_{5}$ Rozloženie brožův. Vypnuté  $\cdot$ .<br>Počet strán na hárok 1 strana na list Vpravo, potom dole  $\sim$ Drientácia W. Na výšku Na čírku <sup>11</sup> Oločif o 180 stupnov  $\left( \phi \right)$ 0 aplicácii Pomocník OK Zrušt | Použť a. Spread Klás vé skratky Papier a kvalita Efekty Dokončovanie Illinženie (linhu | Farba | Skribu Možností dokumentu V Obojstranná tlač i. Rozloženie brožúry Väzba vlavo očet strán na hárok  $2$  strange market I Tlačit nkraje strany<br>Poradie strán Vipravo, potom dole  $\sim$ W. Na výšku Na tirku <sup>11</sup> Dlock o 180 stupnos  $\left( \phi \right)$ 0 aplicácii Pomocník  $\begin{tabular}{|c|c|c|c|c|} \hline & OK & \hline & Zruif & \hline \end{tabular} \begin{tabular}{|c|c|c|c|c|} \hline & DK & \hline & DV & \hline \end{tabular}$
- **5.** V rozbaľovacom zozname **Rozloženie brožúry** kliknite na možnosť **Väzba vľavo** alebo **Väzba vpravo**. Možnosť **Počet strán na hárok** sa automaticky zmení na **2 strany na hárok**.

### **Použitie funkcií uloženia úlohy v systéme Windows**

Pre toto zariadenie sú dostupné nasledujúce režimy uloženia úlohy:

- **Kontrola a pozastavenie**: Táto funkcia poskytuje rýchly a jednoduchý spôsob tlače a kontroly jednej kópie úlohy a následnú tlač ďalších kópií.
- **Osobná úloha**: Ak do tlačiarne odošlete úlohu, úloha sa nevytlačí dovtedy, kým cez ovládací panel nezadáte požiadavku. Ak úlohe priradíte osobné identifikačné číslo (PIN), cez ovládací panel musíte zadať toto číslo PIN.
- **Rýchle kopírovanie**: Ak je v produkte nainštalovaný voliteľný pevný disk, môžete tlačiť požadovaný počet kópií úlohy a následne uložiť kópiu tejto úlohy na voliteľný pevný disk. Uloženie úlohy vám umožní tlačiť ďalšie kópie úlohy neskôr.
- **Uložená úloha**: Ak je v produkte nainštalovaný voliteľný pevný disk, môžete v produkte uložiť úlohu, ako napr. formulár pre personál, časový rozvrh alebo kalendár, a umožniť tak kedykoľvek ostatným používateľom ich tlač. Uložené úlohy môžu byť rovnako chránené kódom PIN.

**UPOZORNENIE:** Ak vypnete produkt, všetky typy uložených úloh **Rýchle kopírovanie**, **Kontrola a pozastavenie** a **Osobná úloha** sa odstránia. Na trvalé uloženie úlohy a zabránenie produktu v jej odstránení v prípade, že sa bude vyžadovať voľné miesto pre niečo iné, zvoľte v ovládači možnosť **Uložená úloha**.

#### **Vytvorenie uloženej úlohy v systéme Windows**

**1.** V ponuke **File** (Súbor) v softvérovom programe kliknite na položku **Print** (Tlačiť).

**2.** Vyberte produkt a potom kliknite na tlačidlo **Vlastnosti** alebo **Preferencie**.

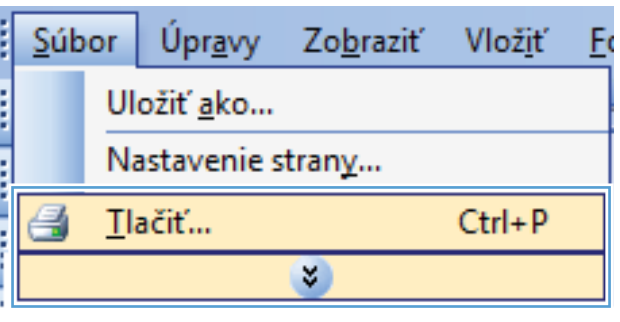

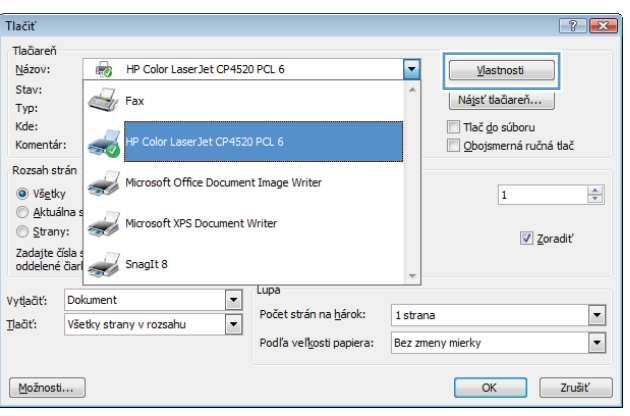

**3.** Kliknite na kartu **Uloženie úlohy**.

**4.** Vyberte možnosť **Režim ukladania úloh** a potom kliknite na tlačidlo OK.

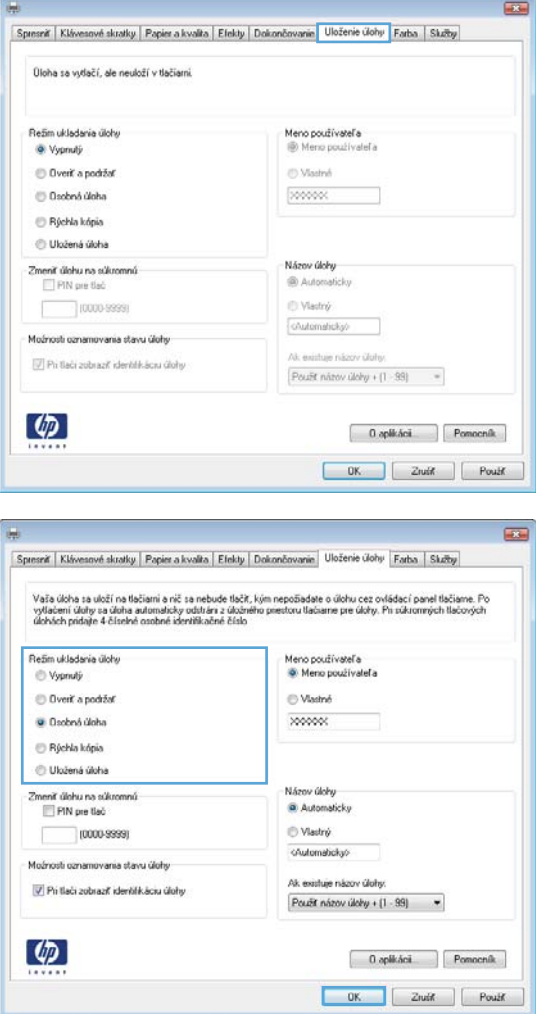

### **Tlač uloženej úlohy**

**1.** Stlačte tlačidlo Domov <sub>1</sub>.

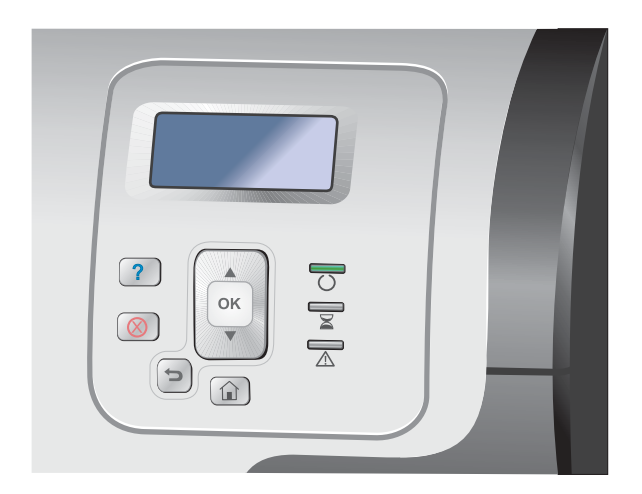

- **2.** Stlačením tlačidla šípky nadol ▼ zvýrazníte ponuku **Retrieve Job From Device Memory (Načítanie úlohy z pamäte zariadenia)** a následne stlačte tlačidlo OK.
- **3.** Stlačením tlačidla šípky nadol ▼ zvýrazníte vaše používateľské meno a následne stlačte tlačidlo OK.
- **4.** Stlačením tlačidla šípky nadol ▼ zvýrazníte názov úlohy a následne stlačte tlačidlo OK.

Možnosť **Tlačiť** alebo **Odstrániť** je zvýraznená.

**POZNÁMKA:** Ak ste do produktu uložili viac ako jednu úlohu, máte možnosť vytlačiť alebo odstrániť všetky úlohy súčasne.

**5.** Stlačením tlačidla OK zvolíte možnosť **Tlačiť** alebo **Odstrániť**.

#### **Odstránenie uloženej úlohy**

Po odoslaní uloženej úlohy produkt prepíše všetky predchádzajúce úlohy s rovnakým menom používateľa a úlohy. Ak ešte nie je uložená úloha s rovnakým menom používateľa a názvom úlohy a tlačiareň potrebuje viac voľného miesta, tlačiareň môže odstrániť iné uložené úlohy, začínajúc od najstaršej. Počet úloh, ktoré možno uložiť, môžete zmeniť pomocou ponuky **Retrieve Job From Device Memory (Načítanie úlohy z pamäte zariadenia)** na ovládacom paneli tlačiarne.

Úlohu možno odstrániť pomocou ovládacieho panela, vstavaného webového servera alebo softvéru HP Web Jetadmin. Ak chcete odstrániť úlohu pomocou ovládacieho panela, použite nasledujúci postup:

- **1.** Stlačte tlačidlo Domov **..**
- **2.** Stlačením tlačidla šípky nadol ▼ zvýrazníte ponuku Retrieve Job From Device Memory **(Načítanie úlohy z pamäte zariadenia)** a následne stlačte tlačidlo OK.
- **3.** Stlačením tlačidla šípky nadol ▼ zvýrazníte názov úlohy a následne stlačte tlačidlo OK.
- **4.** Stlačením tlačidla šípky nadol ▼ zvýrazníte voľbu **Odstrániť** a následne stlačte tlačidlo OK.

#### **Nastavenie možností ukladania úloh v systéme Windows**

#### **Vytlačím jednu kópiu na skontrolovanie pred vytlačením všetkých kópií**

- **1.** V ponuke **File** (Súbor) v softvérovom programe kliknite na položku **Print** (Tlačiť).
- **2.** Vyberte produkt a potom kliknite na tlačidlo **Vlastnosti** alebo **Preferencie**.
- **3.** Kliknite na kartu **Uloženie úlohy**.
- **4.** V oblasti **Režim ukladania úloh** kliknite na možnosť **Kontrola a pozastavenie**.

#### **Dočasne uložiť súkromnú úlohu v produkte a vytlačiť ju neskôr**

**POZNÁMKA:** Po vytlačení zariadenie úlohu vymaže.

- **1.** V ponuke **File** (Súbor) v softvérovom programe kliknite na položku **Print** (Tlačiť).
- **2.** Vyberte produkt a potom kliknite na tlačidlo **Vlastnosti** alebo **Preferencie**.
- **3.** Kliknite na kartu **Uloženie úlohy**.
- **4.** V oblasti **Režim ukladania úloh** kliknite na možnosť **Osobná úloha**.
- **5.** Voliteľné: V oblasti **Vytvoriť súkromnú úlohu** kliknite na možnosť **PIN pre tlač** a zadajte 4 číselné osobné identifikačné číslo (PIN).
- **6.** Potom môžete úlohu kedykoľvek vytlačiť z ovládacieho panela produktu.

#### **Dočasne uložím úlohu v produkte**

**POZNÁMKA:** Táto možnosť je k dispozícii, iba ak je v produkte nainštalovaný pevný disk.

**POZNÁMKA:** Produkt uchováva úlohu, kým ho nevypnete.

- **1.** V ponuke **File** (Súbor) v softvérovom programe kliknite na položku **Print** (Tlačiť).
- **2.** Vyberte produkt a potom kliknite na tlačidlo **Vlastnosti** alebo **Preferencie**.
- **3.** Kliknite na kartu **Uloženie úlohy**.
- **4.** V oblasti **Režim ukladania úloh** kliknite na možnosť **Rýchle kopírovanie**.

Požadovaný počet kópií sa vytlačí okamžite, pričom z ovládacieho panelu produktu budete môcť vytlačiť viac kópií.

#### **Natrvalo uložím úlohu v produkte**

**POZNÁMKA:** Táto možnosť je k dispozícii, iba ak je v produkte nainštalovaný pevný disk.

- **1.** V ponuke **File** (Súbor) v softvérovom programe kliknite na položku **Print** (Tlačiť).
- **2.** Vyberte produkt a potom kliknite na tlačidlo **Vlastnosti** alebo **Preferencie**.
- **3.** Kliknite na kartu **Uloženie úlohy**.
- **4.** V oblasti **Režim ukladania úloh** kliknite na možnosť **Uložená úloha**.

**Zmením trvalo uloženú úlohu na súkromnú, aby každý, kto ju chce vytlačiť, musel zadať kód PIN**

**POZNÁMKA:** Táto možnosť je k dispozícii, iba ak je v produkte nainštalovaný pevný disk.

- **1.** V ponuke **File** (Súbor) v softvérovom programe kliknite na položku **Print** (Tlačiť).
- **2.** Vyberte produkt a potom kliknite na tlačidlo **Vlastnosti** alebo **Preferencie**.
- **3.** Kliknite na kartu **Uloženie úlohy**.
- **4.** V oblasti **Režim ukladania úloh** kliknite na možnosť **Uložená úloha** alebo možnosť **Osobná úloha**.
- **5.** V oblasti **Vytvoriť súkromnú úlohu** kliknite na možnosť **PIN pre tlač** a zadajte 4-číselné osobné identifikačné číslo (PIN).

**POZNÁMKA:** Ak chcete úlohu vytlačiť alebo ju vymazať, cez ovládací panel tlačiarne musíte zadať kód PIN.

#### **Prijať upozornenie, keď niekto vytlačí uloženú úlohu**

**POZNÁMKA:** Oznámenie dostane len osoba, ktorá úlohu vytvorila. Oznam nedostanete, ak niekto vytlačí uloženú úlohu, ktorú vytvorila iná osoba.

- **1.** V ponuke **File** (Súbor) v softvérovom programe kliknite na položku **Print** (Tlačiť).
- **2.** Vyberte produkt a potom kliknite na tlačidlo **Vlastnosti** alebo **Preferencie**.
- **3.** Kliknite na kartu **Uloženie úlohy**.
- **4.** Zvoľte režim uloženia úlohy, ktorý chcete používať.
- **5.** V oblasti **Predvolené možnosti upozornenia** kliknite na možnosť **Zobraziť ID úlohy počas tlače**.

#### **Nastavím meno používateľa pre uloženú úlohu**

Ak chcete zmeniť používateľské meno uloženej úlohy, postupujte nasledovne:

- **1.** V ponuke **File** (Súbor) v softvérovom programe kliknite na položku **Print** (Tlačiť).
- **2.** Vyberte produkt a potom kliknite na tlačidlo **Vlastnosti** alebo **Preferencie**.
- **3.** Kliknite na kartu **Uloženie úlohy**.
- **4.** Zvoľte režim uloženia úlohy, ktorý chcete používať.
- **5.** V oblasti **Používateľské meno** kliknite na položku **Používateľské meno**, aby ste použili predvolené meno používateľa operačného systému Windows. Aby ste poskytli odlišné meno používateľa, kliknite na položku **Vlastná** a napíšte meno.

#### **Určím názov pre uloženú úlohu**

Ak chcete zmeniť predvolené meno uloženej úlohy, postupujte nasledovne:

- **1.** V ponuke **File** (Súbor) v softvérovom programe kliknite na položku **Print** (Tlačiť).
- **2.** Vyberte produkt a potom kliknite na tlačidlo **Vlastnosti** alebo **Preferencie**.
- **3.** Kliknite na kartu **Uloženie úlohy**.
- **4.** Zvoľte režim uloženia úlohy, ktorý chcete používať.

**5.** Ak chcete automaticky vygenerovať meno úlohy spojené s uloženým dokumentom, v oblasti **Názov úlohy** kliknite na možnosť **Automaticky**. Ovládač používa meno súboru dokumentu, ak je dostupné. Ak dokument neobsahuje meno súboru, ovládač použije meno softvérového programu alebo časovú pečiatku na vytvorenie názvu úlohy.

Ak chcete zadať meno úlohy, kliknite na položku **Vlastná** a napíšte meno.

- **6.** V rozbaľovacom zozname **Ak názov úlohy už existuje** vyberte niektorú možnosť.
	- Zvolením možnosti **Použiť názov úlohy + (1-99)** pridáte číslo na koniec existujúceho názvu.
	- Zvolením možnosti **Nahradiť existujúci súbor** prepíšete úlohu s rovnakým názvom.

### **Tlač špeciálnych úloh v systéme Windows**

#### **Tlač obchodnej grafiky alebo marketingových materiálov**

Tento produkt môžete používať na tlač marketingových a obchodných materiálov alebo iných farebných dokumentov na lesklý papier. Ak chcete maximalizovať kvalitu tohto výstupu, musíte urobiť nasledovné:

- **1.** Vyberte vhodný papier. Pozrite si nasledujúcu tabuľku.
- **2.** Na ovládacom paneli produktu vykonajte konfiguráciu zásobníka pre správny typ papiera.
- **3.** Vyberte príslušné nastavenia v ovládači tlačiarne.

#### **Podporovaný lesklý papier**

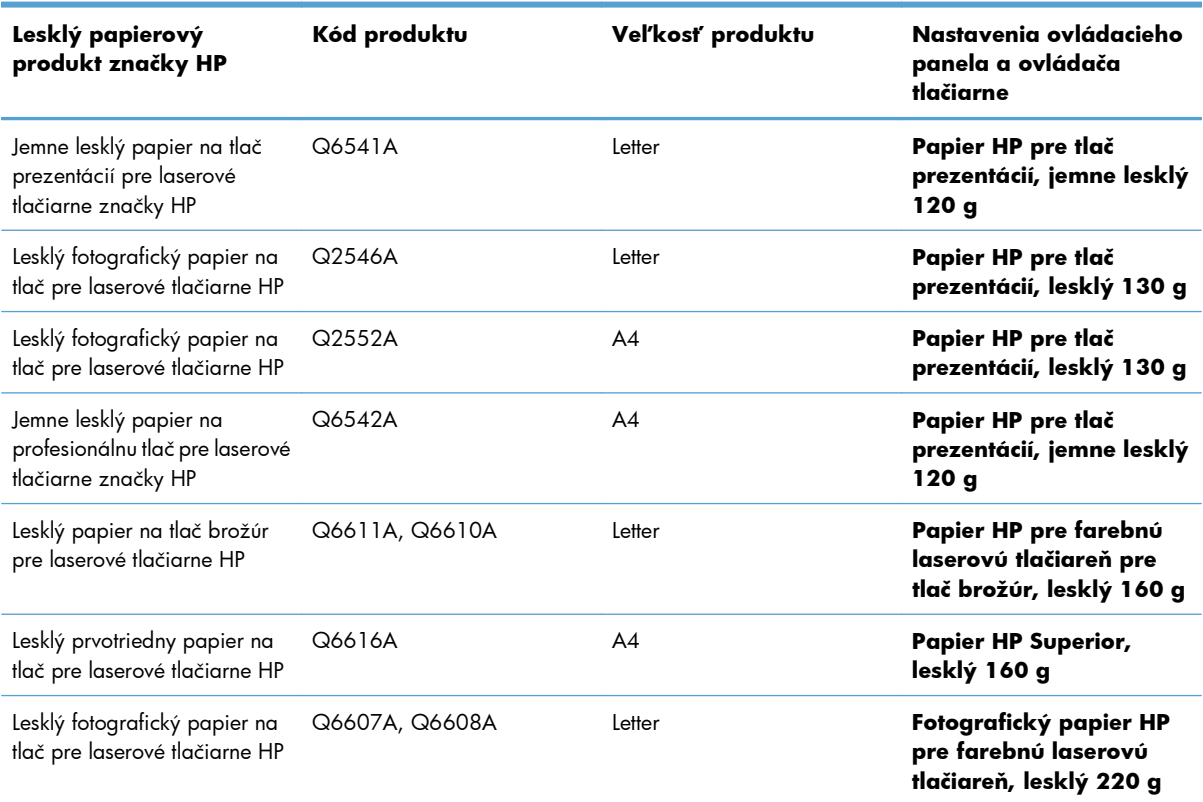

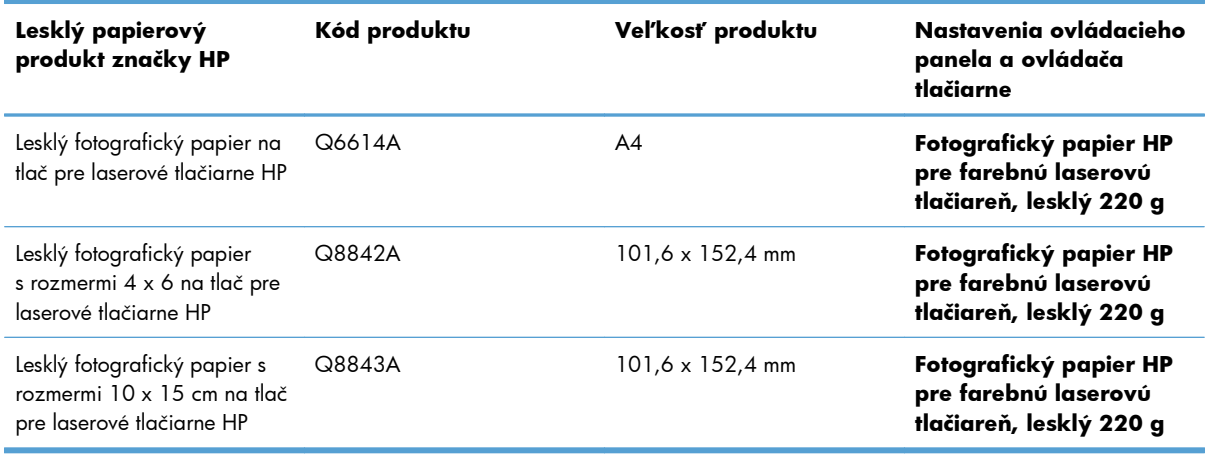

**POZNÁMKA:** V USA si pozrite [www.hp.com/go/paper](http://www.hp.com/go/paper), kde nájdete kompletný zoznam papierov značky HP.

#### **Nastavenie zarovnania duplexnej tlače**

Pre dokumenty tlačené na obe strany papiera, ako napríklad brožúry, nastavte registráciu pre zásobník pred tlačením, aby ste zaistili zarovnanie prednej a zadnej strany.

- 1. Na ovládacom paneli produktu stlačte tlačidlo Domov <sub>1</sub>.
- **2.** Otvorte tieto ponuky:
	- **a. Správa**
	- **b. General Settings (Všeobecné nastavenia)**
	- **c. Print Quality (Kvalita tlače)**
	- **d. Registrácia obrázka**
	- **e. Adjust Tray <X> (Nastaviť zásobník <X>)**
- **3.** Vyberte položku **Vytlačenie testovacej stránky** a potom stlačte tlačidlo OK.
- **4.** Upravenie dokončite podľa pokynov na testovacej stránke.

#### **Tlač máp odolných voči poveternostným vplyvom a vonkajších značiek**

Zariadenie dokáže tlačiť trvanlivé vodeodolné mapy, značky alebo ponuky s použitím tvrdého papiera HP. Tvrdý papier HP je vodeodolný papier odolný voči roztrhnutiu s hladkým povrchom, ktorý udržuje bohaté, sýte farby a jas tlače aj napriek vystaveniu namáhavej práci alebo počasiu. Toto zamedzuje drahú a časovo náročnú lamináciu. Ak chcete maximalizovať kvalitu tohto výstupu, musíte urobiť toto:

- Vyberte vhodný papier. Pozrite si nasledujúcu tabuľku.
- Na ovládacom paneli produktu vykonajte konfiguráciu zásobníka pre správny typ papiera.
- Vyberte príslušné nastavenia v ovládači tlačiarne.
#### **Podporovaný tvrdý papier**

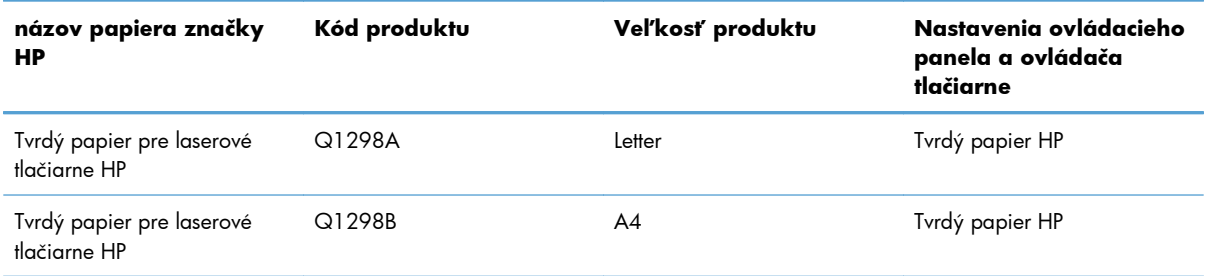

## **Prístupová tlač cez USB**

Tento produkt poskytuje funkciu prístupovej tlače prostredníctvom rozhrania USB, aby ste mohli rýchlo tlačiť súbory bez toho, aby ste ich museli odoslať z počítača. Produkt akceptuje štandardné úložné príslušenstvo USB v porte USB na prednej strane produktu. Je možné tlačiť nasledovné typy súborov:

**POZNÁMKA:** Túto funkciu musíte pred použitím zapnúť pomocou ponúk ovládacieho panela alebo vstavaného webového servera HP.

Ak chcete túto funkciu zapnúť pomocou ponúk ovládacieho panela, otvorte ponuku **Správa**, podponuku **General Settings (Všeobecné nastavenia)**, podponuku **Retrieve From USB Settings (Nastavenia funkcie načítania z jednotky USB)** a potom vyberte položku **Povoliť**. Ak chcete túto funkciu zapnúť pomocou vstavaného webového servera HP, otvorte kartu **Print (Tlačiť)**.

- .pdf
- .prn
- .pcl
- .ps
- .cht
- **1.** Vložte úložné príslušenstvo USB do portu USB na prednej strane zariadenia.

**POZNÁMKA:** Môže byť nevyhnutné odstrániť kryt z portu USB.

**POZNÁMKA:** Ak zariadenie nerozozná dané príslušenstvo USB, skúste použiť iný typ príslušenstva USB. Keďže špecifikácie jednotlivých zariadení USB sa líšia, produkt nemusí rozoznávať všetky typy príslušenstva USB.

- **2.** Na ovládacom paneli produktu stlačte tlačidlo Domov  $\bigcap$ .
- **3.** Otvorte ponuku **Retrieve Job From USB (Načítanie úlohy z jednotky USB)**.
- **4.** Vyberte názov dokumentu, ktorý chcete vytlačiť.
- **5.** Ak potrebujete upraviť počet kópií, vyberte možnosť **Kópie** a potom zadajte počet kópií.
- **6.** Stlačením tlačidla OK vytlačte dokument.

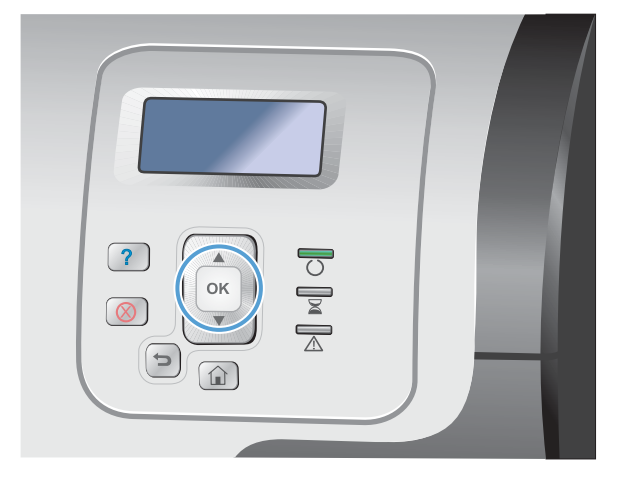

# **9 Farba**

- · [Úprava nastavení farieb](#page-183-0)
- [Používanie aplikácie HP EasyColor](#page-186-0)
- [Prispôsobte farby obrazovke po](#page-187-0)čítača

## <span id="page-183-0"></span>**Úprava nastavení farieb**

Farby možno spravovať zmenou nastavení na karte **Color** (Farba) v ovládači tlačiarne.

## **Zmena farebnej témy pre tlačovú úlohu**

- **1.** V ponuke **File** (Súbor) v softvérovom programe kliknite na možnosť **Print** (Tlačiť).
- **2.** Kliknite na položku **Properties** (Vlastnosti) alebo **Preferences** (Predvoľby).
- **3.** Kliknite na kartu **Farba**.
- **4.** Kliknutím **HP EasyColor** zrušíte označenie políčka.
- **5.** V rozbaľovacom zozname vyberte farebnú tému **Farebné témy**.

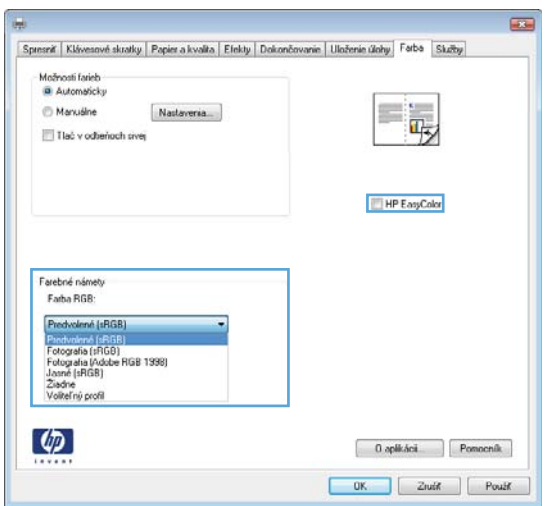

- **Default (sRGB)** (Predvolené sRGB) Táto téma nastaví zariadenie tak, aby tlačilo údaje RGB v režime zariadenia bez spracovania. Keď používate túto tému, nakonfigurujte farby v softvérovej aplikácii alebo operačnom systéme s ohľadom na správne vykresľovanie.
- **Živé (sRGB)**: Zariadenie zvyšuje sýtosť farieb v stredných odtieňoch. Túto tému používajte pri tlači obchodnej grafiky.
- **Fotografia (sRGB)**: Zariadenie interpretuje farby RGB, akoby sa tlačili ako na fotografii pomocou digitálneho minilabu. Zariadenie zobrazuje hlbšie a nasýtenejšie farby odlišne ako v predvolenom (sRBG) režime. Toto nastavenie použite na tlač fotografií.
- **Photo (Adobe RGB 1998)** (Fotografia Adobe RGB 1998): Túto tému použite pri tlači digitálnych fotografií, ktoré používajú priestor farieb AdobeRGB namiesto sRGB. Pri používaní tejto témy vypnite v softvérovej aplikácii manažment farieb.
- **None** (Nikdy): Nepoužije sa žiadna farebná téma.

#### **Zmena možností farieb**

Na karte farieb v ovládači tlačiarne zmeňte nastavenia možností farieb pre aktuálnu úlohu.

- **1.** V ponuke **File** (Súbor) v softvérovom programe kliknite na možnosť **Print** (Tlačiť).
- **2.** Kliknite na položku **Properties** (Vlastnosti) alebo **Preferences** (Predvoľby).
- **3.** Kliknite na kartu **Farba**.
- **4.** Kliknutím **HP EasyColor** zrušíte označenie políčka.
- **5.** Kliknite na nastavenie **Automaticky** alebo **Manuálne**.
	- Nastavenie **Automaticky**: Toto nastavenie vyberajte u väčšiny úloh farebnej tlače
	- Nastavenie **Manuálne**: Toto nastavenie vyberte, ak chcete nakonfigurovať nastavenia manažmentu farieb nezávisle od ostatných nastavení.

**POZNÁMKA:** Manuálna zmena nastavení farieb môže mať dopad na výstup. Spoločnosť HP vám odporúča, aby tieto nastavenia menili len odborníci v oblasti farebnej grafiky.

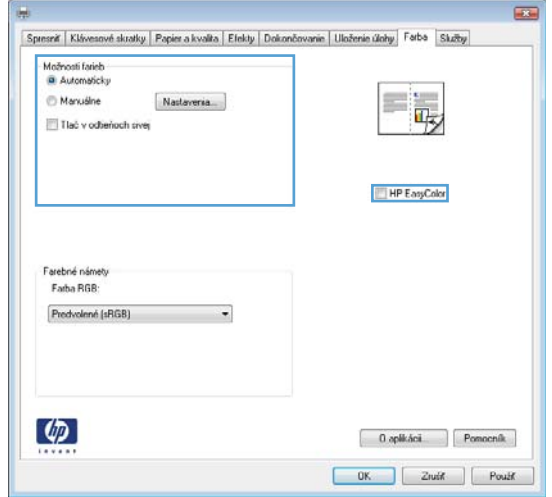

- **6.** Ak chcete vytlačiť farebný dokument čiernobielo a v odtieňoch sivej, kliknite na možnosť **Vytlačiť v odtieňoch sivej**. Túto možnosť použite, ak chcete tlačiť farebné dokumenty za účelom tvorby fotokópií alebo odoslanie faxom. Túto možnosť tiež môžete použiť na tlač konceptových kópií alebo na šetrenie farebného tonera.
- **7.** Stlačte tlačidlo **OK**.

#### **Možnosti manuálnej farby**

Manuálne nastavenie farieb použite na nastavenie možností **Neutral Grays** (Neutrálne sivé), **Halftone** (Polovičné tieňovanie) a **Edge Control** (Ovládanie okrajov) pre text, grafiku a fotografie.

#### **Tabuľka 9-1 Možnosti manuálnej farby**

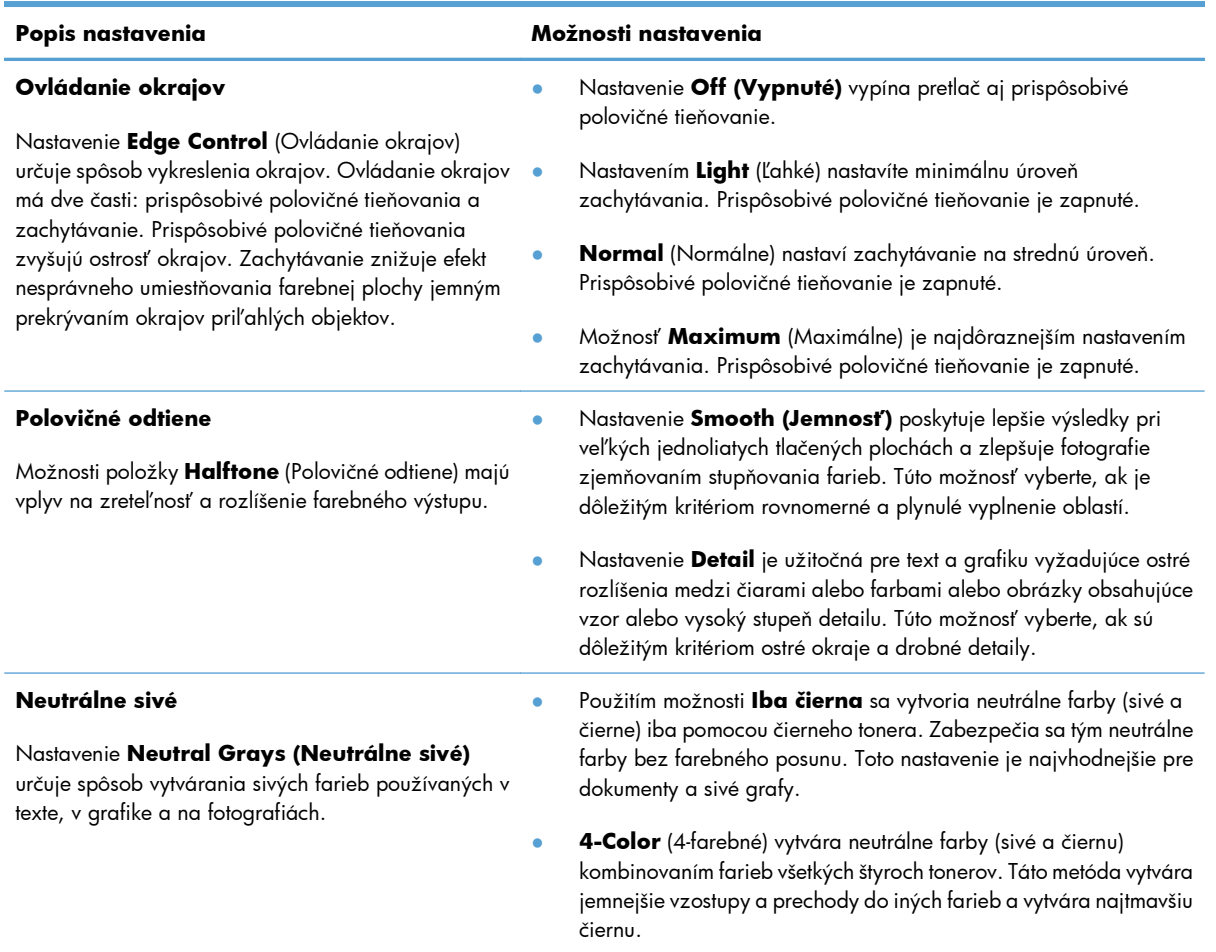

## <span id="page-186-0"></span>**Používanie aplikácie HP EasyColor**

Ak používate ovládač tlačiarne HP PCL 6 pre systém Windows, technológia **HP EasyColor** automaticky zvýši kvalitu dokumentov so zmiešaným obsahom, ktoré sa tlačia z prostredia programov balíka Microsoft Office. Táto technológia skenuje dokumenty a automaticky prispôsobuje fotografické snímky vo formáte .JPEG alebo .PNG. Technológia **HP EasyColor** zvyšuje kvalitu celej snímky v rámci jedného procesu namiesto jej rozdelenia na niekoľko častí, vďaka čomu sa dosahuje lepšia konzistentnosť farieb, vyššia ostrosť detailov a rýchlejšia tlač.

Ak používate ovládač tlačiarne HP Postscript pre systém Mac, technológia **HP EasyColor** naskenuje všetky dokumenty a automaticky upraví všetky fotografické snímky, aby ste dosiahli rovnaké, vylepšené fotografické výsledky.

V nasledujúcom príklade boli snímky vľavo vytvorené bez použitia možnosti **HP EasyColor**. Snímky vpravo znázorňujú vylepšenia, ktoré sa dosahujú pri použití možnosti **HP EasyColor**.

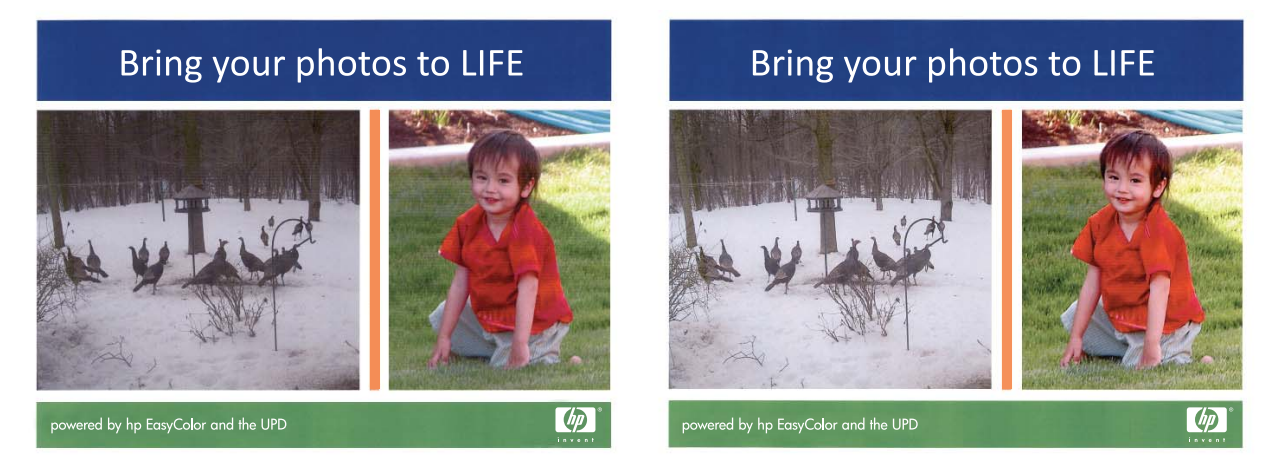

Možnosť **HP EasyColor** je v ovládačoch tlačiarne HP PCL 6 a HP Mac Postscript predvolene zapnutá, preto nie je potrebné, aby ste nastavenia farieb vyberali manuálne. Ak chcete túto možnosť vypnúť, aby ste mohli manuálne upraviť nastavenia farieb, otvorte v ovládači pre systém Windows kartu **Farba** alebo v ovládači pre systém Mac kartu **Možnosti farieb/kvality** a kliknutím zrušte začiarknutie políčka **HP EasyColor**.

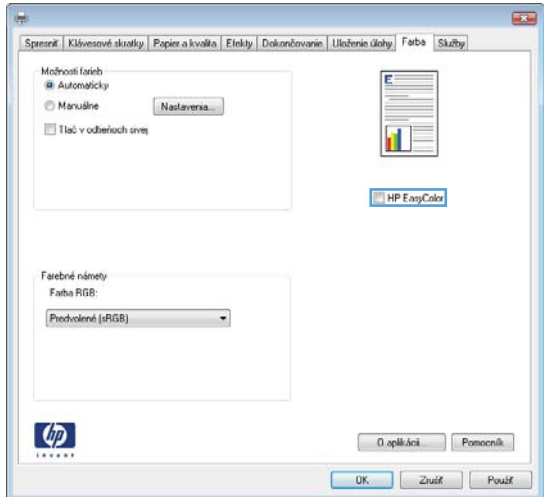

## <span id="page-187-0"></span>**Prispôsobte farby obrazovke počítača**

Postup prispôsobovania výstupnej farby produktu k obrazovke počítača je dosť zložitý, pretože tlačiarne a monitory počítačov používajú odlišné metódy vytvárania farieb. Monitory *zobrazujú* farby pomocou svetelných bodov využívajúcich spracovanie farieb RGB (red, green, blue – červená, zelená, modrá). Na druhej strane, tlačiarne *tlačia* farby pomocou procesu CMYK (cyan, magenta, yellow, black – azúrová, purpurová, žltá, čierna).

Na schopnosť zosúladiť vytlačené farby s farbami zobrazenými na monitore môže vplývať niekoľko faktorov. Medzi tieto faktory patria:

- Papier
- Farbivá do tlačiarní (napr. atrament alebo toner)
- Proces tlače (napr. atramentová, tlaková alebo laserová technológia)
- Celkové osvetlenie
- Osobné rozdiely vo vnímaní farieb
- **•** Softvérové programy
- Ovládače tlačiarne
- Operačný systém počítača
- **•** Monitory a nastavenia monitorov
- Grafické karty a ovládače
- Prevádzkové prostredie (napr. vlhkosť)

Ak farby na obrazovke nebudú úplne zodpovedať vytlačeným farbám, spomeňte si na vyššie uvedené faktory.

Pre väčšinu používateľov, najlepším spôsobom, ako zosúladiť farby na obrazovke s farbami produktu, je vytlačiť farby sRGB.

#### **Zosúlaďovanie farieb so vzorkovnicou**

Postup prispôsobovania výstupov produktu k predtlačeným vzorkovým knihám a štandardným referenčným farbám je zložitý. Vo všeobecnosti sa vaše farby a farby uvedené vo vzorkovnici môžu celkom dobre zhodovať, ak sa pri vytváraní vzorkovnice používal azúrový, purpurový, žltý a čierny atrament. Tieto vzorkovnice sa zvyčajne označujú ako vzorkovnice s miešanými farbami.

Niektoré vzorkovnice sa vytvárajú z priamych farieb. Priame farby sú špeciálne vytvorené farbivá. Mnoho z týchto priamych farieb sa nachádza mimo farebného rozsahu produktu. Väčšina vzorkovníc s priamymi farbami je doplnená vzorkovnicami s miešanými farbami, ktoré poskytujú približnú hodnotu CMYK danej priamej farby.

Väčšina vzorkovníc s miešanými farbami obsahuje údaje o tom, aké normy miešania sa pri tlači vzorkovnice použili. Vo väčšine prípadov to budú normy SWOP, EURO alebo DIC. Ak chcete získať optimálne zosúladenie farieb so vzorkovnicou s miešanými farbami, v ponuke produktu vyberte príslušnú emuláciu atramentu. Ak nemôžete určiť normu postupu, použite emuláciu atramentu SWOP.

#### **Tlač vzoriek farieb**

Ak chcete použiť vzorky farieb, vyberte vzorku farby, ktorá je najviac zhodná s požadovanou farbou. Na popis objektu, ktorého farby chcete zosúladiť, použite farebnú hodnotu vzorky vo vašom softvérovom programe. Farby sa môžu líšiť v závislosti od typu papiera a používaného softvérového programu. Ďalšie informácie, ako používať vzorky farieb, nájdete na lokalite [www.hp.com/support/lj500colorM551](http://h20180.www2.hp.com/apps/Nav?h_pagetype=s-001&&h_product=4184771&h_client=s-h-e009-1&h_page=hpcom).

Podľa nasledujúceho postupu vytlačte vzorky farieb prostredníctvom ovládacieho panela produktu:

- **1.** Stlačte tlačidlo Domov **.**
- **2.** Otvorte tieto ponuky:
	- **Správa**
	- **Správy**
	- **Ďalšie strany**
- **3.** Stlačením tlačidla šípky nadol zvýrazníte buď možnosť **Vzorky RGB**, alebo **Tlač hodnôt CMYK** a stlačte tlačidlo OK.

### **Systém zosúľaďovania farieb PANTONE®**

Technológia PANTONE podporuje viacero systémov zosúlaďovania farieb. SYSTÉM ZOSÚĽAĎOVANIA FARIEB PANTONE® je veľmi obľúbený a používa stály atrament na vytvorenie širokej škály farebných odtieňov a nádychov. Podrobnosti o spôsobne používania farieb PANTONE s týmto produktom nájdete v časti [www.hp.com/go/lj500colorM551\\_software](http://h20180.www2.hp.com/apps/Nav?h_pagetype=s-002&&h_product=4184771&h_client=s-h-e009-1&h_page=hpcom).

**POZNÁMKA:** Generované farby PANTONE sa nemusia zhodovať s normami PANTONE. Správne farby nájdete v aktuálnych publikáciách PANTONE.

# **10 Správa a údržba**

- **•** Informač[né stránky tla](#page-191-0)če
- [Použitie vstavaného webového servera HP](#page-193-0)
- [Používanie HP Web Jetadmin](#page-198-0)
- [Funkcie zabezpe](#page-199-0)čenia produktu
- [Úsporné nastavenia](#page-202-0)
- **•** Č[istenie produktu](#page-204-0)
- **•** [Aktualizácie produktu](#page-205-0)

## <span id="page-191-0"></span>**Informačné stránky tlače**

Informačné stránky poskytujú podrobné informácie o zariadení a jeho aktuálnej konfigurácii. Ak chcete vytlačiť bežne používané informačné strany, postupujte takto:

- 1. Na ovládacom paneli stlačte tlačidlo Domov **na**.
- **2.** Otvorte tieto ponuky:
	- **Správa**
	- **Správy**
	- **Stránky konfigurácie/stavu** alebo **Ďalšie strany**
- 3. Pomocou tlačidla šípky nadol ▼ zvýrazníte správu a potom ju stlačením tlačidla OK vyberiete.
- **4.** Pomocou tlačidla šípky nahor ▲ zvýrazníte položku Tlačiť a následne stlačte tlačidlo OK.

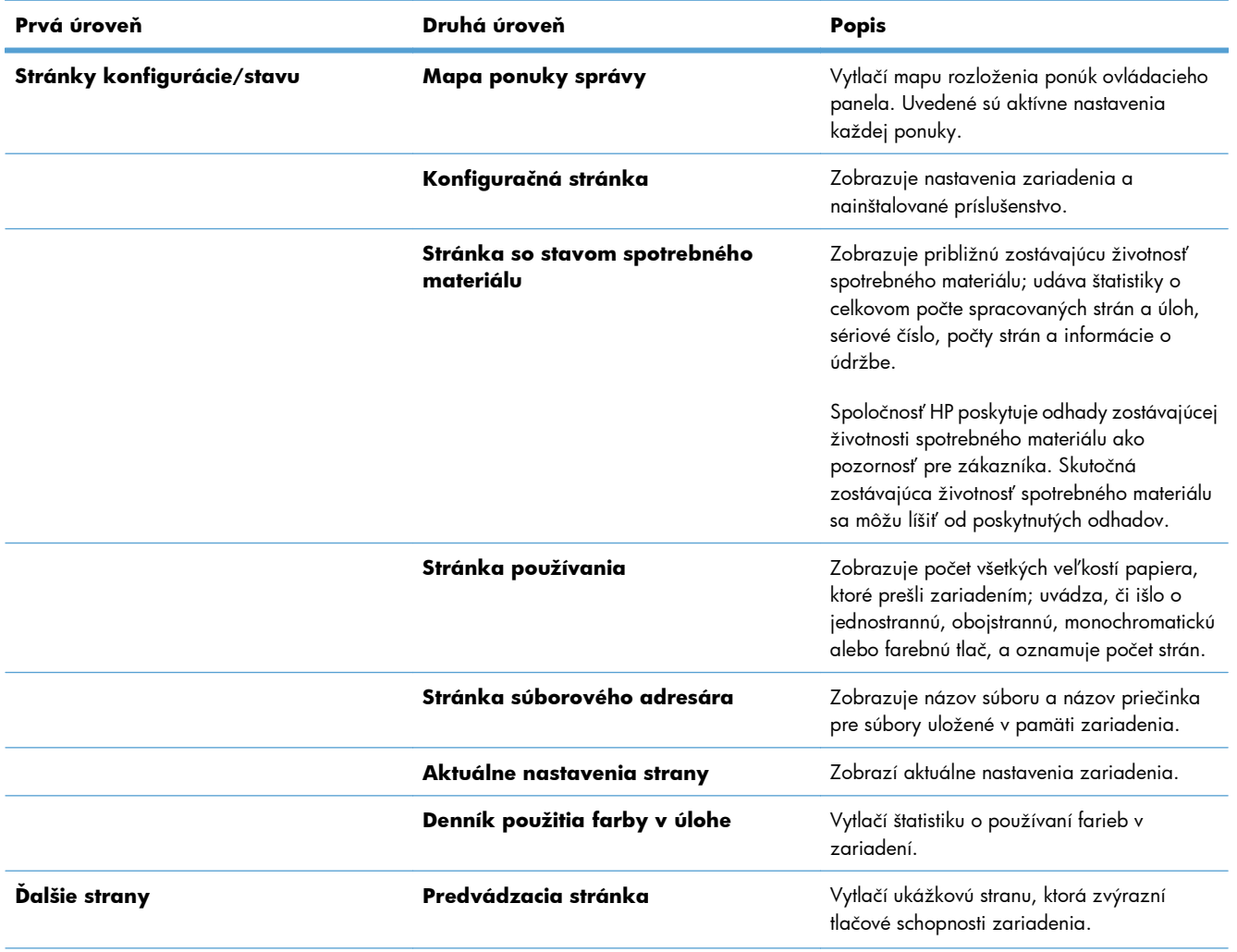

#### **Tabuľka 10-1 Ponuka Správy**

#### **Tabuľka 10-1 Ponuka Správy (pokračovanie)**

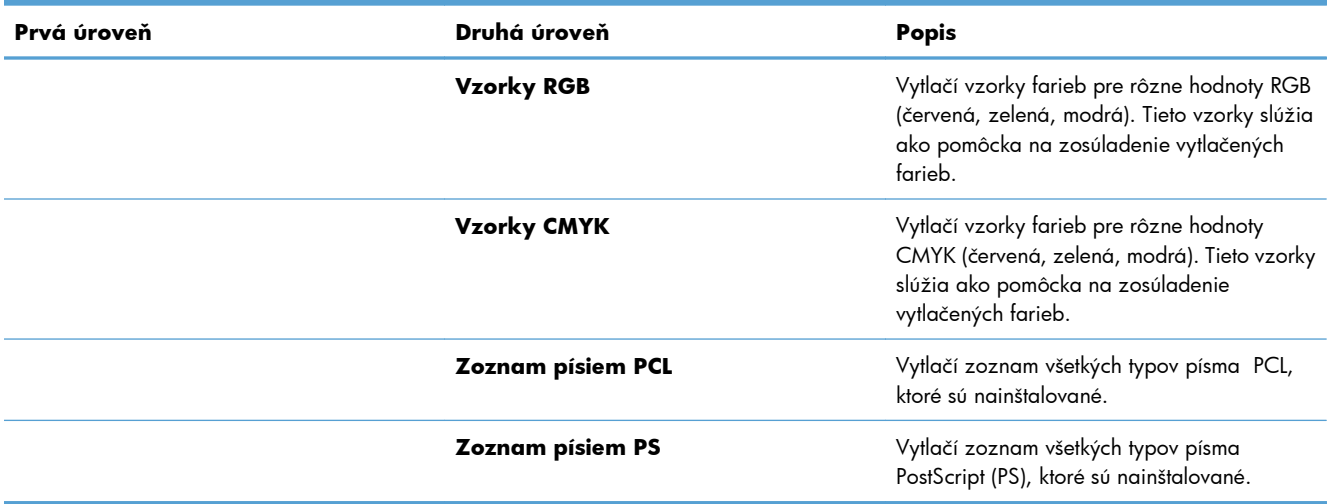

## <span id="page-193-0"></span>**Použitie vstavaného webového servera HP**

Vstavaný webový server HP použite na zobrazenie stavu produktu, konfiguráciu sieťových nastavení produktu a na spravovanie funkcií z vášho počítača namiesto ovládacieho panela produktu. Nasledovné príklady možného použitia vstavaného webového servera HP:

- Zobrazte informácie o stave produktu.
- Určenie zostávajúcej životnosti všetkých zložiek spotrebného materiálu a objednanie nového materiálu.
- Zobrazenie a zmena konfigurácie zásobníkov.
- Zobrazenie a zmena konfigurácie ponuky ovládacieho panela produktu.
- Zobrazenie a tlač interných stránok.
- Príjem upozornení na udalosti týkajúce sa produktu a spotrebného materiálu.
- Zobrazenie a zmena konfigurácie siete.

Ak chcete používať vstavaný webový server HP, váš prehľadávač musí spĺňať nasledujúce požiadavky:

- Windows: Microsoft Internet Explorer 5.01 alebo novší, prípadne Netscape 6.2 alebo novší
- Mac OS X: Safari alebo Firefox s použitím Bonjour alebo IP adresy
- **Linux: Len Netscape Navigator**
- HP-UX 10 a HP-UX 11: Netscape Navigator 4.7

Vstavaný webový server HP funguje, keď je produkt pripojený k sieti založenej na IP. Vstavaný webový server HP nepodporuje pripojenie produktu na báze IPX. Na otvorenie a používanie vstavaného webového servera HP nie je nutné mať prístup na Internet.

Ak je produkt pripojený k sieti, vstavaný webový server HP je automaticky dostupný.

POZNÁMKA: Úplné informácie o používaní vstavaného webového servera HP nájdete v dokumente *HP Embedded Web Server User Guide* (Používateľská príručka vstavaného webového servera HP), ktorý sa nachádza na webovej lokalite spoločnosti HP na stránke [www.hp.com/support/lj500colorM551](http://h20180.www2.hp.com/apps/Nav?h_pagetype=s-001&&h_product=4184771&h_client=s-h-e009-1&h_page=hpcom).

### **Otvorenie vstavaného webového servera HP prostredníctvom sieťového pripojenia**

1. Na ovládacom paneli stlačte tlačidlo Domov **(\***).

Otvorte tieto ponuky:

- **Správa**
- **Správy**

#### ● **Stránky konfigurácie/stavu**

- **2.** Pomocou tlačidla šípky nadol ▼ zvýrazníte položku Konfiguračná stránka a následne stlačte tlačidlo OK.
- **3.** Pomocou tlačidla šípky nahor ▲ zvýrazníte položku **Tlačiť** a následne stlačte tlačidlo ○K.
- **4.** Na stránke HP Jetdirect vyhľadajte adresu IP alebo názov hostiteľa.

**POZNÁMKA:** Používatelia systému Mac OS X môžu použiť aj názov Bonjour (mDNS) uvedený na konfiguračnej stránke a použiť ho na prístup k vstavanému webovému serveru.

**5.** V podporovanom webovom prehľadávači vo vašom počítači vpíšte do poľa adresa/URL adresu IP produktu.

### **Funkcie vstavaného webového servera HP**

#### **Karta Information (Informácie)**

#### **Tabuľka 10-2 Vstavaný webový server HP – karta Information (Informácie)**

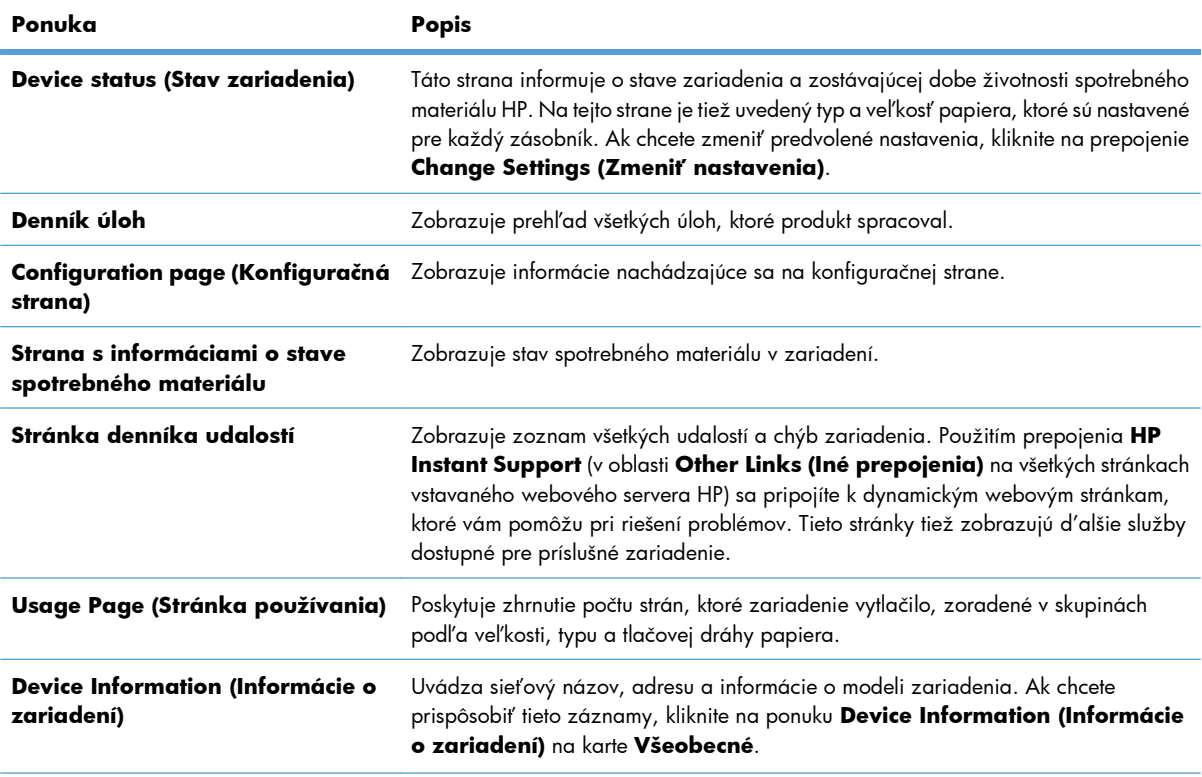

#### **Tabuľka 10-2 Vstavaný webový server HP – karta Information (Informácie) (pokračovanie)**

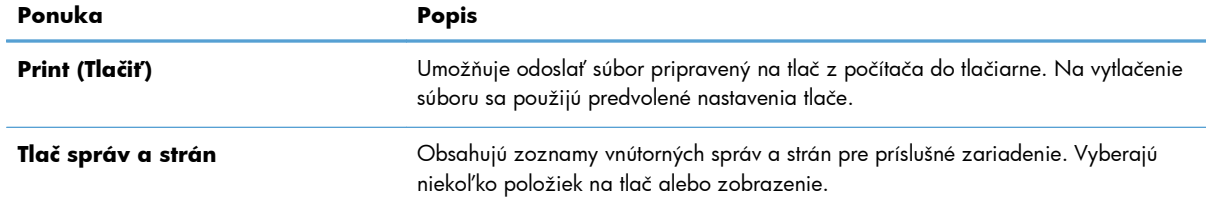

### **Karta Všeobecné**

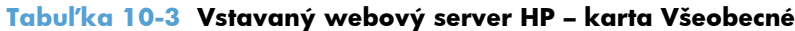

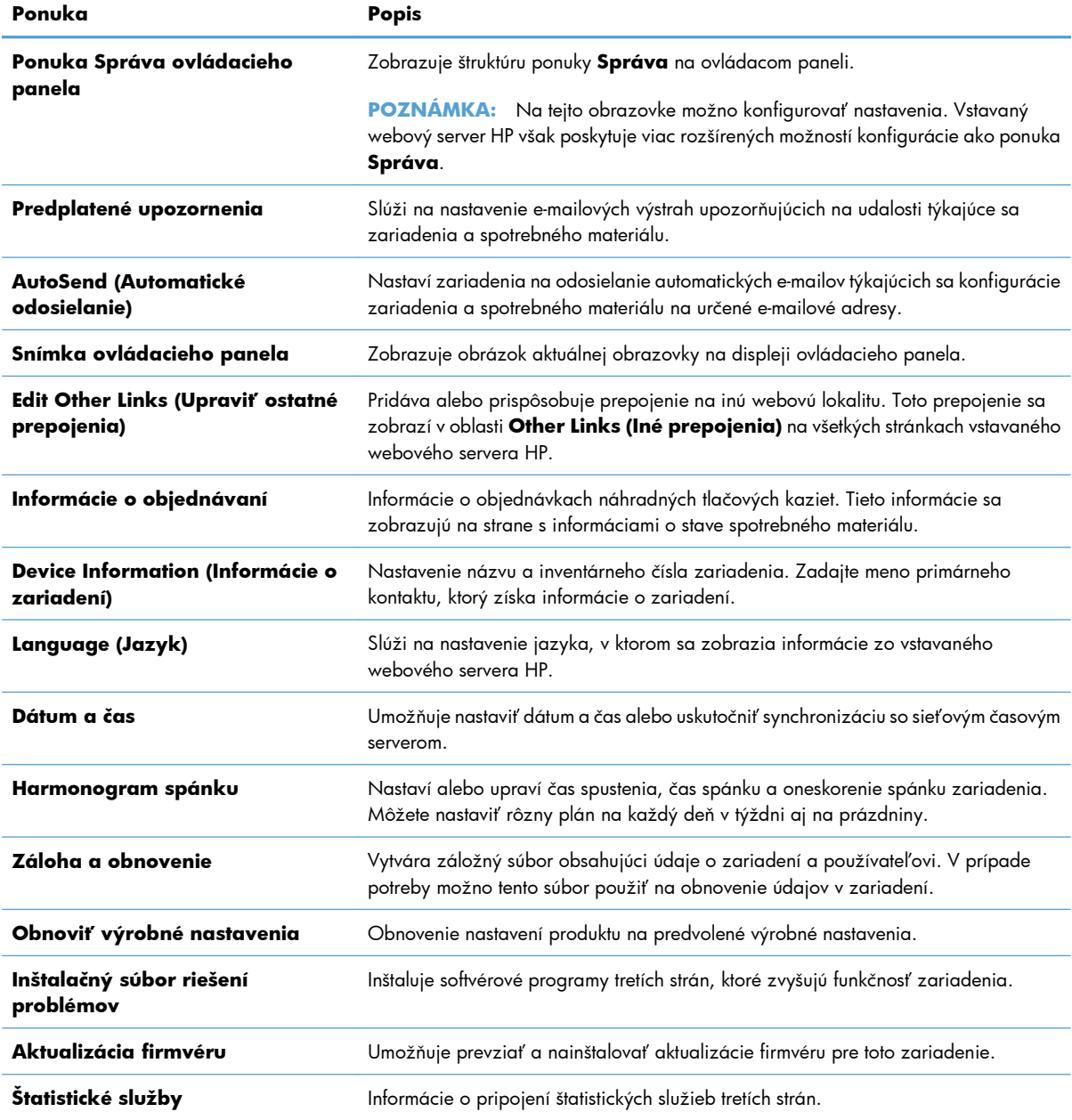

#### **Karta Print (Tlačiť)**

Pomocou karty **Print (Tlačiť)** môžete zapnúť alebo vypnúť prístupovú tlač cez USB. Úlohy tlačené z jednotky USB budú používať predvolené nastavenia tlače. Podporované sú nasledujúce typy prístupovej tlače cez USB:

- .pdf
- .prn
- .pcl
- .ps
- .cht

#### **Tabuľka 10-4 Vstavaný webový server HP – karta Print (Tlačiť)**

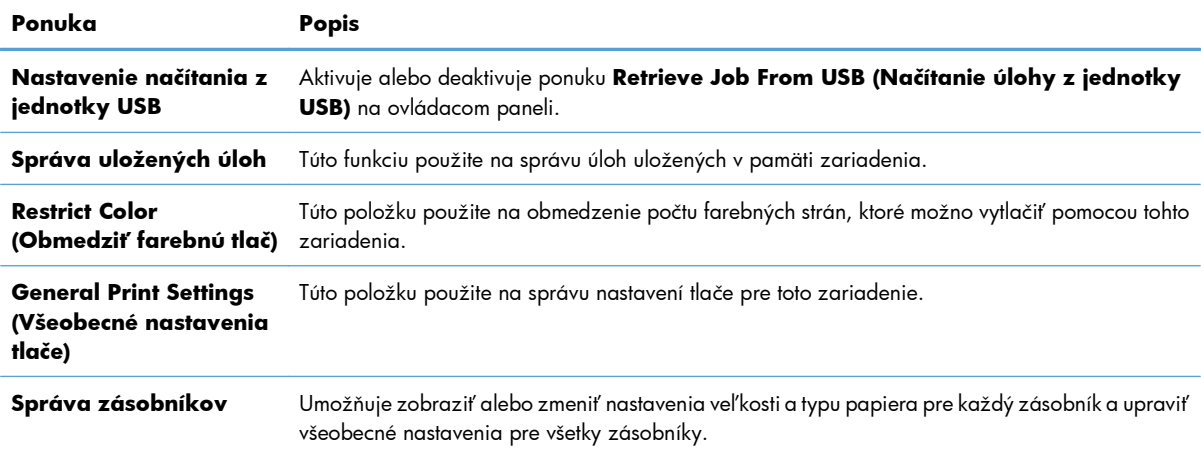

#### **Karta Troubleshooting (Riešenie problémov)**

#### **Tabuľka 10-5 Vstavaný webový server HP – karta Troubleshooting (Riešenie problémov)**

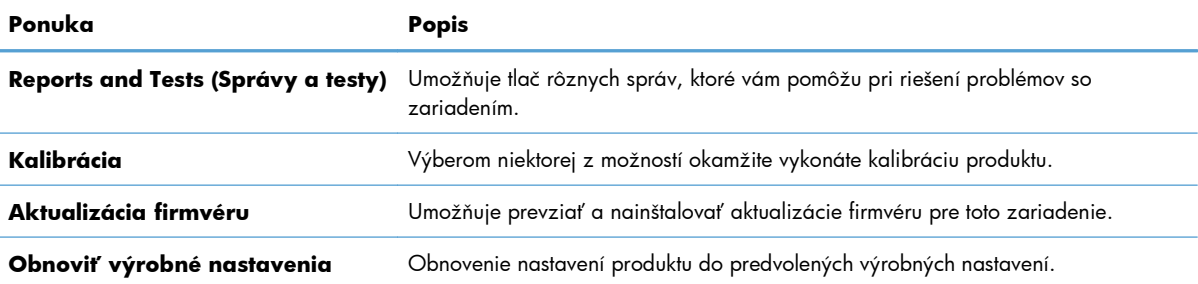

#### **Karta Security (Zabezpečenie)**

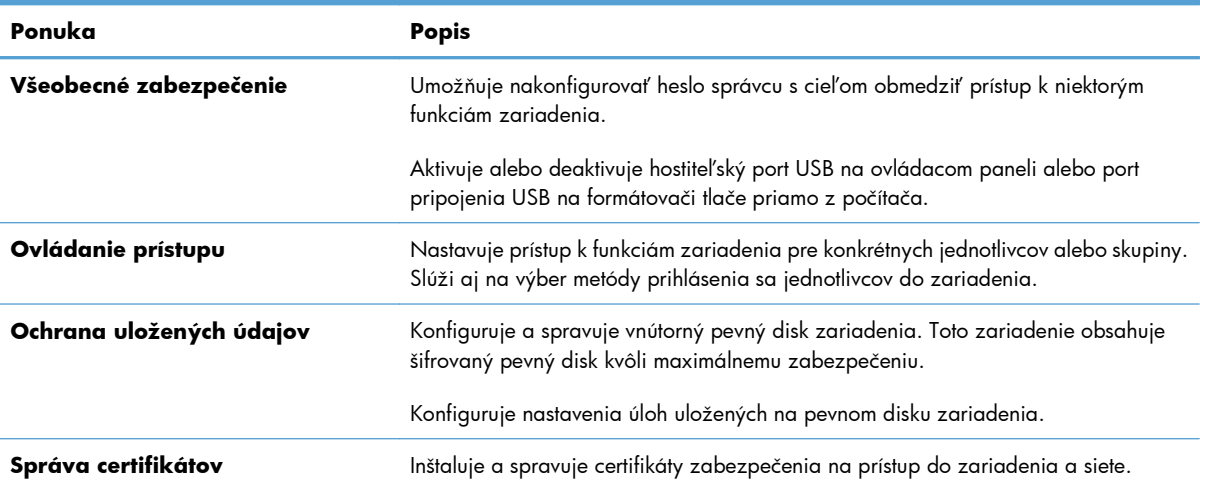

#### **Tabuľka 10-6 Vstavaný webový server HP – karta Security (Zabezpečenie)**

#### **Karta Webové služby HP**

Pomocou karty **Webové služby HP** možno konfigurovať a zapnúť používanie webových služieb HP pre tento produkt. Skôr než začnete používať funkciu HP ePrint, je potrebné povoliť webové služby HP.

#### **Karta Networking (Sieťová práca)**

Kartu **Networking (Sieťová práca)** použite, ak chcete zmeniť nastavenia siete zariadenia v čase jeho pripojenia k sieti založenej na IP. Táto karta sa nezobrazí, ak je zariadenie pripojené k iným typom sietí.

#### **Zoznam Other Links (Iné prepojenia)**

**POZNÁMKA:** Môžete nakonfigurovať, ktoré položky sa zobrazia v zozname **Other Links (Iné prepojenia)**, a to pomocou ponuky **Edit Other Links (Upraviť ostatné prepojenia)** na karte **Všeobecné**. Predvolenými prepojeniami sú tieto položky:

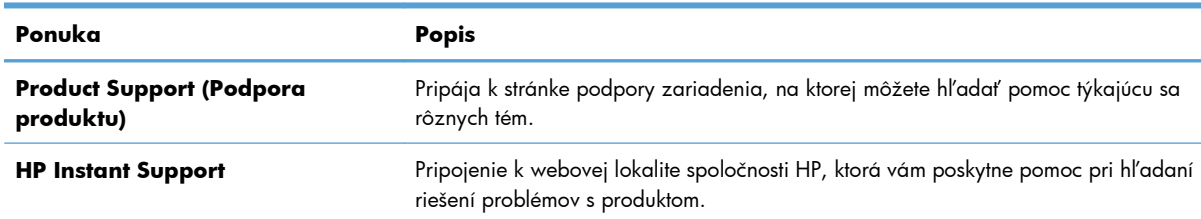

#### **Tabuľka 10-7 Vstavaný webový server HP – zoznam Other Links (Iné prepojenia)**

## <span id="page-198-0"></span>**Používanie HP Web Jetadmin**

HP Web Jetadmin je oceneným a vedúcim nástrojom na správu rôznorodých sieťových zariadení HP vrátane tlačiarní, multifunkčných zariadení a zariadení na digitálne odosielanie. Toto samostatné riešenie umožňuje vzdialenú inštaláciu, dohľad, údržbu, riešenie problémov a zabezpečenie prostredia pre tlač a spracovanie obrázkov, čím zvyšuje obchodnú produktivitu a pomáha vám tak šetriť čas, regulovať náklady a chrániť vaše investície.

K dispozícii sú pravidelné aktualizácie softvéru HP Web Jetadmin, ktoré zabezpečujú podporu pre konkrétne funkcie produktu. Navštívte stránku [www.hp.com/go/webjetadmin](http://www.hp.com/go/webjetadmin) a prečítajte si ďalšie informácie o aktualizáciách v časti **Self Help and Documentation** (Pomôž si sám a dokumentácia).

## <span id="page-199-0"></span>**Funkcie zabezpečenia produktu**

### **Bezpečnostné vyhlásenia**

Produkt podporuje normy zabezpečenia a odporúčané protokoly, ktoré vám pomáhajú pri zaistení bezpečnosti produktu, chránia kritické informácie vo vašej sieti a zjednodušujú spôsob, ktorým monitorujete a udržiavate produkt.

Pre detailnejšie informácie o riešeniach bezpečného zobrazovania a tlače od spoločnosti HP navštívte [www.hp.com/go/secureprinting.](http://www.hp.com/go/secureprinting) Stránka obsahuje prepojenia k dokumentom a otázkam ohľadom bezpečnostných funkcií.

#### **IP Security**

IP Security (IPsec) je súprava protokolov, ktoré ovládajú prenášanie údajov cez sieť založené na IP do produktu a z produktu. IPsec poskytuje overovanie od hostiteľa k hostiteľovi, integritu údajov a šifrovanie sieťovej komunikácie.

Pre produkty pripojené k sieti alebo vybavené tlačovým serverom HP Jetdirect môžete nakonfigurovať IPsec pomocou karty **Networking** (Práca v sieti) v rámci vstavaného webového servera HP.

#### **Zabezpečenie vstavaného webového servera HP**

Na prístup k zariadeniu a vstavanému webovému serveru HP prideľte heslo správcu, aby neoprávnení používatelia nemohli meniť nastavenia zariadenia.

- **1.** Otvorte vstavaný webový server tak, že do adresového riadku webového prehľadávača napíšete IP adresu produktu.
- **2.** Kliknite na kartu **Security (Zabezpečenie)**.
- **3.** Otvorte ponuku **Všeobecné zabezpečenie**.
- **4.** Do poľa **Username (Meno používateľa)** zadajte meno, ktoré bude spojené s heslom.
- **5.** Do poľa **New Password (Nové heslo)** zadajte heslo a do poľa **Verify Password (Overenie hesla)** ho zadajte znovu.

**POZNÁMKA:** Ak chcete zmeniť existujúce heslo, musíte najprv do poľa **Staré heslo** zadať existujúce heslo.

**6.** Stlačte tlačidlo **Apply (Použiť)**. Poznačte si heslo a uložte ho na bezpečnom mieste.

## **Podpora šifrovania: Zabezpečené výkonné pevné disky HP (pre modely so šifrovaným pevným diskom)**

HP LaserJet Enterprise 500 color M551xh obsahuje zabezpečený výkonný pevný disk HP. Tento pevný disk poskytuje šifrovanie na úrovni hardvéru, čiže máte možnosť bezpečne uskladňovať údaje bez dopadu na výkon samotného produktu. Tento pevný disk používa najnovší štandard šifrovania Advanced Encryption Standard (AES) a poskytuje všestranné funkcie šetriace váš čas a vynikajúcu funkčnosť.

Pomocou ponuky **Security** (Zabezpečenie) vo vstavanom webovom serveri HP nakonfigurujte disk.

Ďalšie informácie o šifrovanom pevnom disku nájdete v *HP High-Performance Secure Hard Disk Setup Guide* (Príručka k nastaveniu vysokovýkonného zabezpečeného pevného disku HP).

- **1.** Prejdite na lokalitu [www.hp.com/support](http://www.hp.com/support).
- **2.** Do vyhľadávacieho poľa zadajte **Secure Hard Disk** (zabezpečený pevný disk) a stlačte tlačidlo **Enter**.
- **3.** Kliknite na prepojenie **HP Secure High Performance Hard Disk Drive** (Vysokovýkonný zabezpečený pevný disk HP).
- **4.** Kliknite na prepojenie **Manuals** (Príručky).

### **Vymazanie údajov úloh**

Existuje niekoľko metód na ochranu údajov uložených na pevných diskoch zariadenia. Jedným riešením je zakúpenie produktu so zabezpečeným výkonným pevným diskom HP. S výkonným zabezpečeným pevným diskom HP údaje na disku nie sú dostupné po vymazaní zo zariadenia. Na bezpečné vymazanie tlačových úloh z pevného disku použite funkciu **Vymazať údaje úloh** vstavaného webového serveru HP (EWS). **Vymazanie údajov úloh** by sa malo uskutočniť pred darovaním, recykláciou alebo prevodom vlastníctva zariadenia.

**POZNÁMKA:** Táto funkcia je dostupná v produkte len v prípade inštalácie zabezpečeného výkonného pevného disku HP.

#### **Vymazanie údajov úloh**

- **1.** Otvorte vstavaný webový server tak, že do adresového riadku webového prehľadávača napíšete IP adresu produktu.
- **2.** Kliknite na kartu **Zabezpečenie**.
- **3.** Otvorte ponuku **Ochrana uložených údajov**.

Funkcia **Vymazať údaje úloh** ponúka nasledovné úrovne ochrany disku:

- Nezabezpečené rýchle vymazanie (bez prepísania)
- Zabezpečené rýchle vymazanie (jeden prepis)
- Zabezpečené ozdravné vymazanie (tri prepisy)

**PY POZNÁMKA:** Zabezpečené rýchle vymazanie prepíše údaje raz a má len malý vplyv na výkon. Zabezpečené ozdravné vymazanie prepíše údaje trikrát a môže ovplyvniť výkon

#### **Vplyv na údaje**

Údaje ovplyvnené funkciou **Vymazať údaje úloh** zahŕňajú dočasné súbory, ktoré sa vytvárajú počas procesu tlače, uložené úlohy, úlohy overovania a zadržané úlohy, písma na disku, makrá na disku (formuláre), adresáre a aplikácie HP a z externých zdrojov.

Uložené úlohy sa bezpečne prepíšu po nastavení vhodného režimu vymazania iba vtedy, keď sa vymažú pomocou ponuky **Prevziať úlohu z pamäte zariadenia**.

### **Zabezpečenie uložených úloh**

Úlohy uložené v produkte môžete chrániť tak, že k nim priradíte kód PIN. Ktokoľvek, kto sa pokúsi vytlačiť tieto chránené úlohy, musí zadať kód PIN na ovládacom paneli produktu.

#### **Uzamknutie ponúk ovládacieho panela**

Pomocou vstavaného webového servera HP môžete uzamknúť rozličné funkcie pri prístupe z ovládacieho panela.

- **1.** Otvorte vstavaný webový server tak, že do adresového riadku webového prehľadávača napíšete IP adresu produktu.
- **2.** Kliknite na kartu **Security (Zabezpečenie)**.
- **3.** Otvorte ponuku **Ovládanie prístupu**.
- **4.** V oblasti **Politiky prihlasovania a oprávnení** vyberte, ktoré typy používateľov majú povolenie na používanie jednotlivých funkcií.
- **5.** Stlačte tlačidlo **Apply (Použiť)**.

#### **Uzamknutie schránky formátovača**

Schránka formátovača umiestnená v zadnej časti tlačiarne obsahuje zásuvku, ktorú môžete použiť na pripojenie bezpečnostného kábla. Uzamknutím schránky formátovača zabránite iným osobám vo vyberaní cenných komponentov z formátovača.

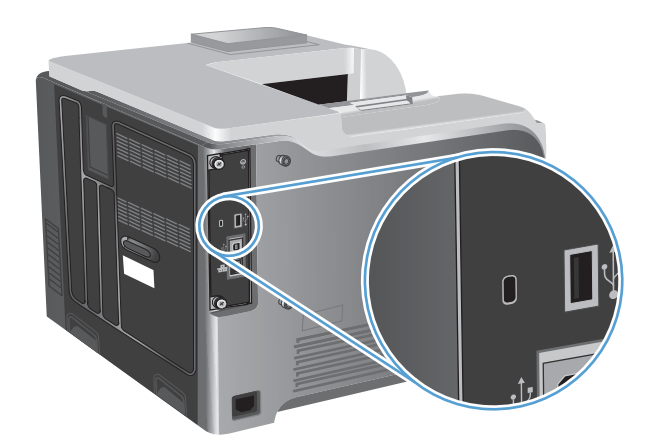

## <span id="page-202-0"></span>**Úsporné nastavenia**

## **Optimalizácia rýchlosti alebo využívania energie**

Funkcia optimálnej rýchlosti alebo využívania energie ovláda správanie chladnúcej natavovacej jednotky. K dispozícii sú nasledovné nastavenia:

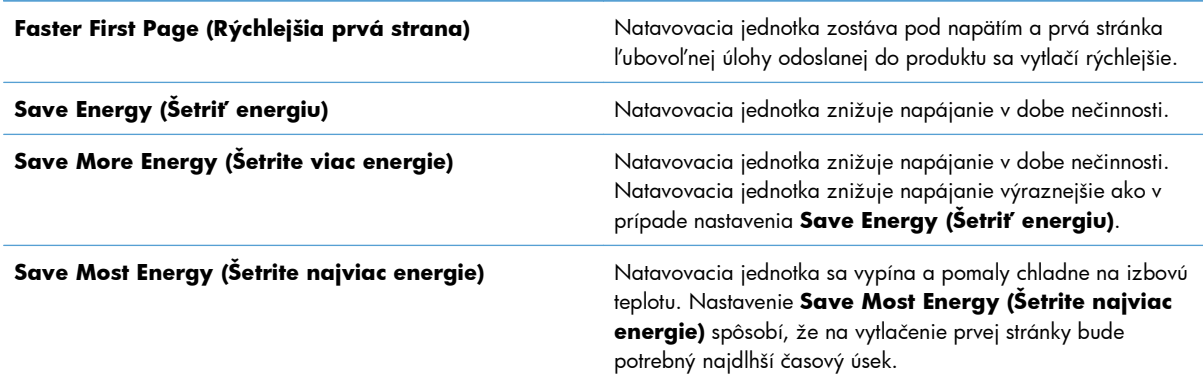

Ak chcete optimalizovať produkt na rýchlosť alebo optimálne využívanie energie, postupujte nasledovne:

- **1.** Stlačte tlačidlo Domov  $\bigcap$ .
- **2.** Otvorte všetky nasledujúce ponuky:
	- **Správa**
	- **General Settings (Všeobecné nastavenia)**
	- **Energy Settings (Nastavenia energie)**
	- **Optimálna rýchlosť/spotreba energie**
- **3.** Vyberte príslušnú možnosť a potom stlačte tlačidlo OK.

#### **Režimy šetrenia energie**

#### **Zapnutie alebo vypnutie režimu spánku**

- 1. Na ovládacom paneli produktu stlačte tlačidlo Domov <sub>1</sub>.
- **2.** Otvorte všetky nasledujúce ponuky:
	- **Správa**
	- **General Settings (Všeobecné nastavenia)**
	- **Energy Settings (Nastavenia energie)**
- **Nastavenia časovača pre režim spánku**
- **Časovač režimu spánku/automatického vypnutia**
- **3.** Vyberte jednu z nasledujúcich možností:
	- **Zapnuté**
	- **Vypnuté**

#### **Nastavenie časovača pre režim spánku**

Funkcia časovača pre režim spánku umožňuje nastaviť, aby zariadenie prešlo do režimu spánku automaticky po uplynutí vopred definovaného intervalu nečinnosti.

- 1. Na ovládacom paneli produktu stlačte tlačidlo Domov **..**.
- **2.** Otvorte všetky nasledujúce ponuky:
	- **Správa**
	- **General Settings (Všeobecné nastavenia)**
	- **Energy Settings (Nastavenia energie)**
	- **Nastavenia časovača pre režim spánku**
	- **Režim spánku/automatické vypnutie po**
- **3.** Vyberte príslušný časový interval a stlačte tlačidlo OK.

**POZNÁMKA:** Predvolená hodnota je 45 minút.

#### **Nastavenie harmonogramu spánku**

Ak chcete znížiť spotrebu energie v čase, keď je zariadenie nečinné, použite funkciu harmonogramu pre režim spánku. Môžete naplánovať konkrétne časy počas dňa, kedy má zariadenie prejsť do režimu spánku alebo sa z režimu spánku prebudiť. Tento harmonogram môžete prispôsobiť na každý deň v týždni. Ak chcete nastaviť harmonogram pre režim spánku, použite vstavaný webový server HP.

- **1.** Otvorte vstavaný webový server tak, že do riadka s adresou webového prehliadača zadáte adresu IP produktu.
- **2.** Kliknite na kartu **Všeobecné**.
- **3.** Kliknite na prepojenie **Dátum a čas** a nastavte aktuálny dátum a čas.
- **4.** Kliknite na tlačidlo **Apply (Použiť)**.
- **5.** Kliknite na prepojenie **Harmonogram spánku** a kliknutím na tlačidlo **Pridať** otvorte nastavenia harmonogramu pre režim spánku.
- **6.** Nakonfigurujte nastavenia harmonogramu pre režim spánku.
- **7.** Kliknite na tlačidlo **Apply (Použiť)**.

## <span id="page-204-0"></span>**Čistenie produktu**

Po istom čase sa vnútri produktu začnú ukladať čiastočky tonera a papiera. Môže to spôsobovať problémy s kvalitou tlače. Tieto problémy sa odstránia alebo aspoň redukujú čistením produktu.

Dráhu papiera a oblasť tlačových kaziet čistite pri každej výmene tlačovej kazety alebo pri každom výskyte problémov s kvalitou tlače. Starostlivo dbajte na to, aby ste udržiavali tlačiareň v čistote, bez prachu a nečistôt.

Ak chcete vyčistiť vonkajšiu časť zariadenia, použite jemnú tkaninu navlhčenú vo vode.

### **Vyčistenie dráhy papiera**

- 1. Na ovládacom paneli produktu stlačte tlačidlo Domov <sub>1</sub>.
- **2.** Otvorte tieto ponuky:
	- **Údržba zariadenia**
	- **Kalibrácia/čistenie**
- **3.** Vyberte položku **Print Cleaning Page (Vytlačiť čistiacu stranu)** a stlačením tlačidla OK vytlačte stranu.
- **4.** Proces čistenia môže trvať niekoľko minút. Po dokončení odstráňte vytlačenú stranu.

## <span id="page-205-0"></span>**Aktualizácie produktu**

Aktualizácie softvéru a firmvéru spolu s inštalačnými pokynmi pre toto zariadenie nájdete na adrese [www.hp.com/support/lj500colorM551.](http://h20180.www2.hp.com/apps/Nav?h_pagetype=s-001&&h_product=4184771&h_client=s-h-e009-1&h_page=hpcom) Kliknite na **Podpora a ovládače**, kliknite na operačný systém a následne zvoľte súbor, ktorý chcete prevziať pre váš produkt.

# **11 Riešenie problémov**

- [Pomôž si sám](#page-207-0)
- **•** [Kontrolný zoznam riešenia problémov](#page-208-0)
- **•** [Restore factory settings \(Obnovi](#page-210-0)ť výrobné nastavenia)
- [Význam správ ovládacieho panela](#page-211-0)
- [Papier sa podáva nesprávne alebo sa zasekáva](#page-212-0)
- **•** [Odstránenie zaseknutí](#page-214-0)
- **•** [Papier sa nepodáva automaticky](#page-224-0)
- **•** [Zlepšenie kvality tla](#page-225-0)če
- **•** [Zariadenie netla](#page-231-0)čí alebo tlačí pomaly
- · [Riešenie problémov prístupovej tla](#page-232-0)če prostredníctvom rozhrania USB
- [Riešenie problémov so sie](#page-234-0)ťovým pripojením
- [Riešenie problémov so softvérom zariadenia v systéme Windows](#page-236-0)
- [Riešenie problémov so softvérom zariadenia v systéme Mac](#page-238-0)

## <span id="page-207-0"></span>**Pomôž si sám**

Okrem informácii v tejto príručke sú k dispozícii aj iné zdroje, ktoré obsahujú užitočné informácie.

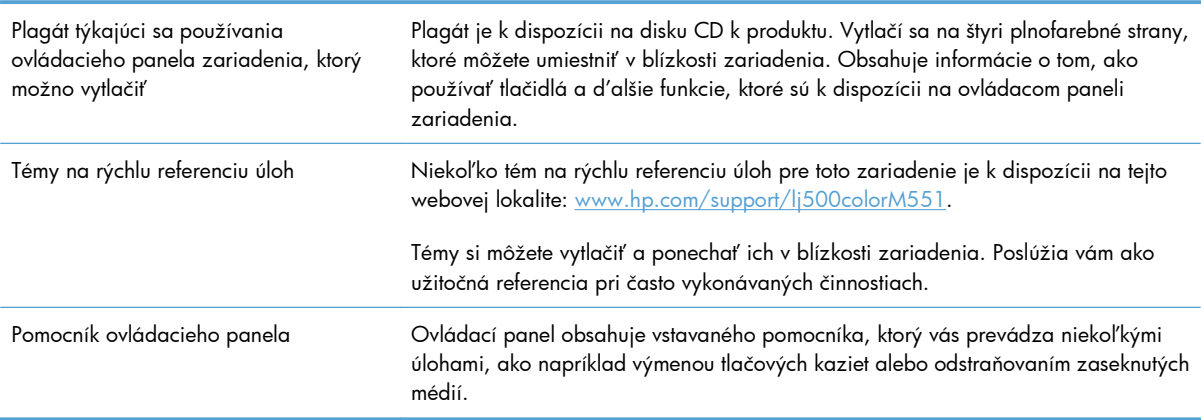

## <span id="page-208-0"></span>**Kontrolný zoznam riešenia problémov**

Pri pokuse o odstránenie problémov s produktom postupujte podľa nižšie uvedených krokov.

- **1.** Skontrolujte, či svieti kontrolka pripravenosti na zariadení. Ak nesvietia žiadne kontrolky, vykonajte nasledujúce kroky:
	- **a.** Skontrolujte pripojenie sieťového kábla.
	- **b.** Skontrolujte, či je zapnuté napájanie.
	- **c.** Uistite sa, že sieťové napätie je správne pre konfiguráciu napájania zariadenia. (Pozrite si štítok na zadnej strane zariadenia, kde nájdete požiadavky na napätie.) Ak používate zásuvkový panel a jeho napätie nie je v rámci technických údajov, zapojte zariadenie priamo k sieťovej zásuvke. Ak je už zapojený k sieťovej zásuvke, vyskúšajte odlišnú zásuvku.
	- **d.** Ak žiadny z krokov nepovedie k obnoveniu činnosti zariadenia, obráťte sa na službu starostlivosti o zákazníka spoločnosti HP (HP Customer Care).
- **2.** Skontrolujte káble.
	- **a.** Skontrolujte káblové spojenie medzi zariadením a počítačom alebo sieťovým portom. Uistite sa, že je pripojenie zabezpečené.
	- **b.** Ak je to možné, vyskúšaním iného kábla sa presvedčte, či nie je kábel poškodený.
	- **c.** Skontrolujte sieťové pripojenie.
- **3.** Ovládací panel by mal signalizovať stav pripravenosti. Ak sa zobrazí chybové hlásenie, chybu odstráňte.
- **4.** Uistite sa, že vami používaný papier vyhovuje technickým údajom.
- **5.** Vytlačte konfiguračnú stránku. Ak je produkt pripojený k sieti, tiež sa vytlačí strana HP Jetdirect.
	- **a.** Na ovládacom paneli produktu stlačte tlačidlo Domov **na**.
	- **b.** Otvorte tieto ponuky:
		- **Správa**
		- **Správy**
		- **Stránky konfigurácie/stavu**
		- **Konfiguračná stránka**
	- **c.** Stláčaním tlačidla OK zvoľte položku **Konfiguračná stránka** a potom stláčaním šípky nahor spustite tlač.

Ak sa strany nevytlačia, skontrolujte, či aspoň jeden zásobník obsahuje papier.

Ak sa strana v zariadení zasekne, odstráňte ju podľa pokynov na ovládacom paneli.

- **6.** Ak sa konfiguračná stránka vytlačí, skontrolujte nasledovné položky:
	- **a.** Ak sa strana správne nevytlačí, máte problém s hardvérom zariadenia. Kontaktujte stredisko starostlivosti o zákazníkov spoločnosti HP.
	- **b.** Ak sa strana vytlačí správne, tak hardvér zariadenia funguje. Problém je s vami používaným počítačom, s ovládačom tlačiarne, prípadne s programom.
- **7.** Vyberte jednu z nasledujúcich možností:

**Windows**: Kliknite na tlačidlo **Štart**, kliknite na tlačidlo **Nastavenia** a potom kliknite na tlačidlo **Tlačiarne** alebo **Tlačiarne a faxy**. Dvakrát kliknite na názov zariadenia.

**-alebo-**

**Mac OS X**: Otvorte **Pomocný program na nastavenie tlačiarne** alebo zoznam **Tlač a fax** a dvakrát kliknite na riadok pre zariadenie.

- **8.** Uistite sa, že máte nainštalovaný ovládač tlačiarne pre toto zariadenie. Skontrolujte program, či používate ovládač tlačiarne pre toto zariadenie. Ovládač tlačiarne sa nachádza na disku CD dodanom spolu so zariadením. Ovládač tlačiarne tiež môžete prevziať z tejto webovej lokality: [www.hp.com/support/lj500colorM551.](http://h20180.www2.hp.com/apps/Nav?h_pagetype=s-001&&h_product=4184771&h_client=s-h-e009-1&h_page=hpcom)
- **9.** Vytlačte krátky dokument z iného programu, ktorý v minulosti pracoval správne. Ak toto riešenie funguje, problém sa vyskytuje v programe, ktorý používate. Ak toto riešenie nefunguje (dokument sa nevytlačí), vykonajte nasledovné kroky:
	- **a.** Vyskúšajte vytlačiť úlohu z iného počítača, ktorý má nainštalovaný softvér zariadenia.
	- **b.** Ak ste pripojili zariadenie k sieti, pripojte ho priamo k počítaču pomocou kábla USB. Presmerujte zariadenie na správny port, prípadne preinštalujte softvér tak, že vyberiete nový typ pripojenia, ktoré používate.

### **Faktory, ktoré majú vplyv na výkon zariadenia**

Viacero faktorov ovplyvňuje čas, ktorý tlačiareň potrebuje na vykonanie úlohy:

- Maximálna rýchlosť zariadenia meraná v stranách za minútu (ppm)
- Použitie špeciálneho papiera (ako priehľadné fólie, ťažký papier a papier s vlastným formátom)
- Čas spracovania a prevzatia zariadenia
- Zložitosť a veľkosť grafík
- **•** Rýchlosť počítača, ktorý používate
- Pripojenie portu USB
- Konfigurácia zariadenia I/O
- Sieťový operačný systém a konfigurácia (ak sú dostupné)
- Ovládač tlačiarne, ktorý používate

## <span id="page-210-0"></span>**Restore factory settings (Obnoviť výrobné nastavenia)**

- 1. Na ovládacom paneli produktu stlačte tlačidlo Domov **(a)**.
- **2.** Otvorte tieto ponuky:
	- **Správa**
	- **General Settings (Všeobecné nastavenia)**
	- **Obnoviť továrenské nastavenia**
- **3.** Vyberte jednu z dostupných možností a potom stlačte tlačidlo OK.

## <span id="page-211-0"></span>**Význam správ ovládacieho panela**

## **Typy hlásení ovládacieho panela**

Produkt využíva štyri typy hlásení na signalizáciu stavu produktu alebo problémov s ním.

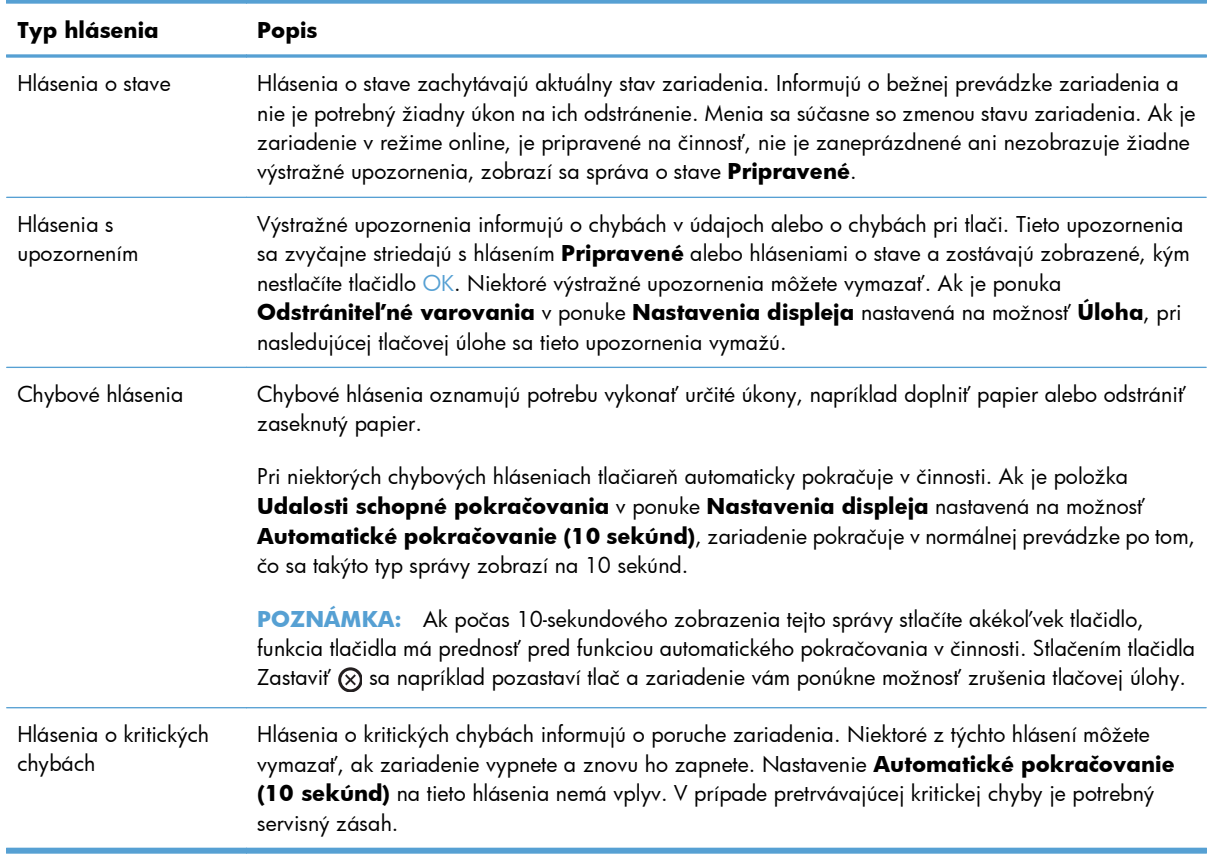

### **Správy na ovládacom paneli**

Produkt poskytuje výkonné zobrazovanie hlásení na ovládacom paneli. Po zobrazení hlásenia na ovládacom paneli postupujte podľa pokynov, aby ste vyriešili problém. Ak sa na produkte zobrazí hlásenie Error (Chyba) alebo Attention (Upozornenie), no nezobrazujú sa žiadne kroky na vyriešenie problému, vypnite a znovu zapnite produkt. Ak problémy produktu naďalej pretrvávajú, obráťte sa na podporu spoločnosti HP.

Ak chcete zobraziť ďalšie informácie o rôznych témach, na ovládacom paneli stlačte tlačidlo Pomocník  $\Box$ .

## <span id="page-212-0"></span>**Papier sa podáva nesprávne alebo sa zasekáva**

- Zariadenie nepreberá papier
- Zariadenie prevezme niekoľko hárkov papiera súčasne
- Predchádzanie zaseknutiam papiera

### **Zariadenie nepreberá papier**

Ak zariadenie zo zásobníka nedokáže prebrať papier, vyskúšajte nasledovné riešenia.

- **1.** Otvorte zariadenie a odstráňte všetky zaseknuté hárky papiera.
- **2.** Do zásobníka vložte papier správnej veľkosti vzhľadom na danú úlohu.
- **3.** Skontrolujte, či sú vodiace lišty papiera v zásobníku nastavené na správnu veľkosť papiera. Nastavte vodiace lišty na príslušný zárez v zásobníku.
- **4.** Skontrolujte ovládací panel zariadenia a presvedčte sa, či zariadenie nečaká na váš súhlas s manuálnym podávaním papiera. Vložte papier a pokračujte.

### **Zariadenie prevezme niekoľko hárkov papiera súčasne**

Ak zariadenie prevezme zo zásobníka niekoľko hárkov papiera, vyskúšajte nasledovné riešenia.

- **1.** Vyberte stoh papiera zo zásobníka a poprehýbajte ho, otočte o 180 stupňov a preklopte ho naopak. *Papier neprelistúvajte.* Stoh papiera vráťte do zásobníka.
- **2.** Používajte iba papier, ktorý zodpovedá technickým údajom HP pre tento produkt.
- **3.** Používajte papier, ktorý nie je pokrčený, prehnutý ani poškodený. V prípade potreby použite papier z iného balenia.
- **4.** Skontrolujte, či zásobník nie je nadmerne naplnený. Ak áno, vyberte celý stoh papiera zo zásobníka, zarovnajte ho a potom časť papiera vložte späť do zásobníka.
- **5.** Skontrolujte, či sú vodiace lišty papiera v zásobníku nastavené správne podľa veľkosti papiera. Nastavte vodiace lišty šírky papiera tak, aby sa stohu papiera dotýkali, ale neohýbali ho.

### **Predchádzanie zaseknutiam papiera**

Ak chcete znížiť počet zaseknutí papiera, vyskúšajte nasledovné riešenia.

- **1.** Používajte iba papier, ktorý zodpovedá technickým údajom HP pre tento produkt.
- **2.** Používajte papier, ktorý nie je pokrčený, prehnutý ani poškodený. V prípade potreby použite papier z iného balenia.
- **3.** Používajte papier, ktorý v minulosti nebol použitý pri tlači ani kopírovaní.
- **4.** Skontrolujte, či zásobník nie je nadmerne naplnený. Ak áno, vyberte celý stoh papiera zo zásobníka, zarovnajte ho a potom časť papiera vložte späť do zásobníka.
- **5.** Skontrolujte, či sú vodiace lišty papiera v zásobníku nastavené správne podľa veľkosti papiera. Nastavte vodiace lišty šírky papiera tak, aby sa stohu papiera dotýkali, ale neohýbali ho.
- **6.** Skontrolujte, či je zásobník úplne zasunutý do zariadenia.
- **7.** Ak tlačíte na ťažký, embosovaný alebo perforovaný papier, použite funkciu manuálneho podávania a hárky podávajte od zariadenia po jednom.

## <span id="page-214-0"></span>**Odstránenie zaseknutí**

### **Miesta zaseknutí**

Tento nákres používajte na určenie miesta zaseknutí. Okrem toho sa na ovládacom paneli zobrazia pokyny, ktoré vás nasmerujú na miesto zaseknutého papiera a spôsob jeho odstránenia.

POZNÁMKA: Vnútorné priestory produktu, ktoré možno bude potrebné otvoriť, aby ste odstránili zaseknutia, majú zelené držadlá alebo zelené štítky.

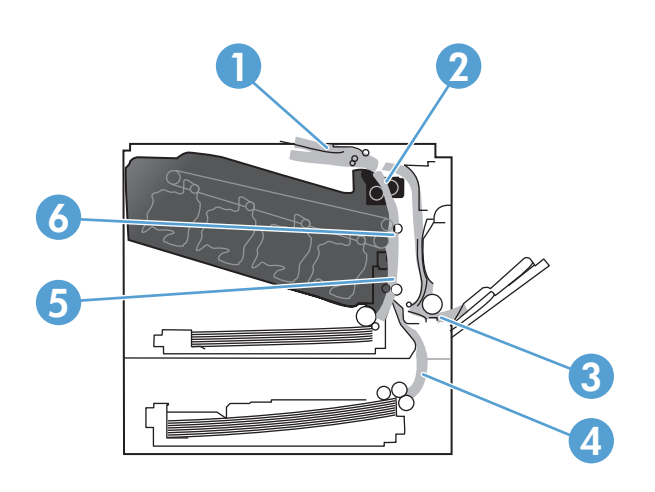

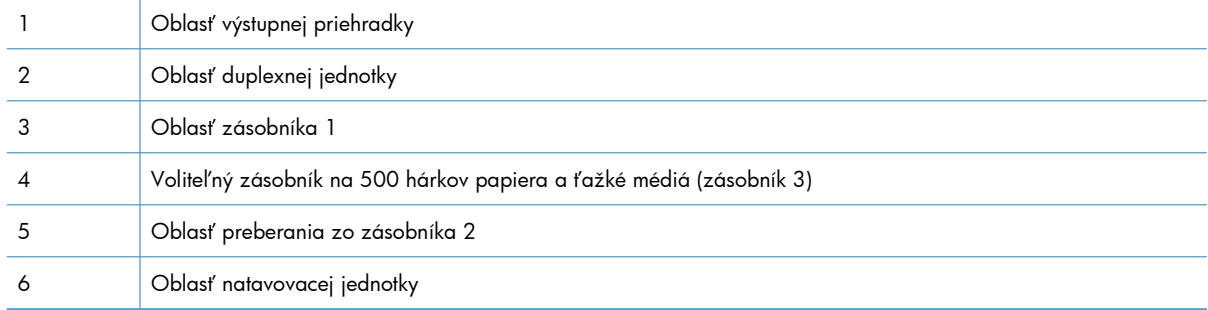

### **Odstránenie zaseknutia v oblasti výstupnej priehradky**

**1.** Ak je vidieť zaseknutý papier vo výstupnej priehradke, uchopte jeho vyčnievajúci koniec a vyberte ho.

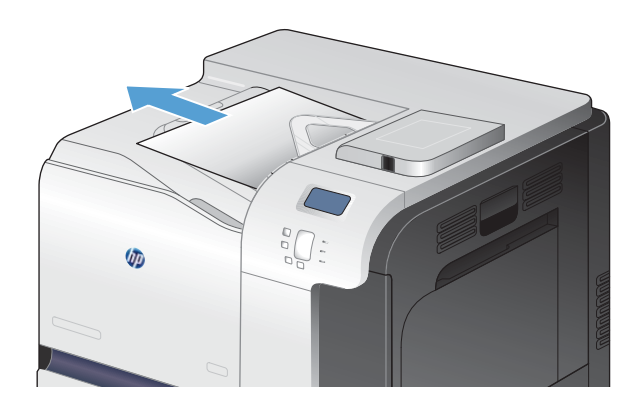

- **VI**
- **2.** Ak je zaseknutý papier viditeľný vo výstupnom priestore duplexnej jednotky, vyberte ho jemným potiahnutím.

### **Odstránenie zaseknutí zo zásobníka 1**

**1.** Ak je vidieť zaseknutý papier v zásobníku 1, odstráňte zaseknutý papier jemným ťahaním priamo smerom von. Stlačením tlačidla OK odstránite hlásenie.

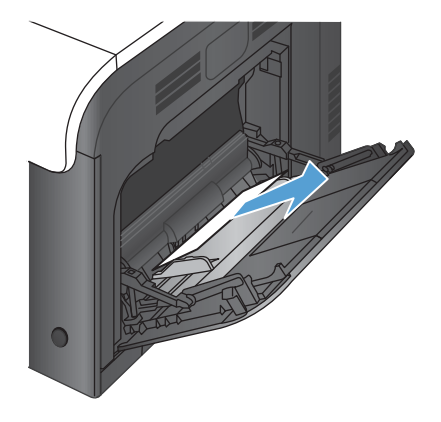
**2.** Ak nie ste schopní papier vybrať alebo vtedy, ak zaseknutý papier nie je viditeľný v zásobníku 1, zatvorte zásobník 1 a otvorte pravé dvierka.

**3.** Ak je papier vidieť vo vnútri pravých dvierok, jemným ťahaním za vyčnievajúci okraj ho vyberte.

**4.** Papier jemným ťahaním vyberte z oblasti preberania.

**5.** Zatvorte pravé dvierka.

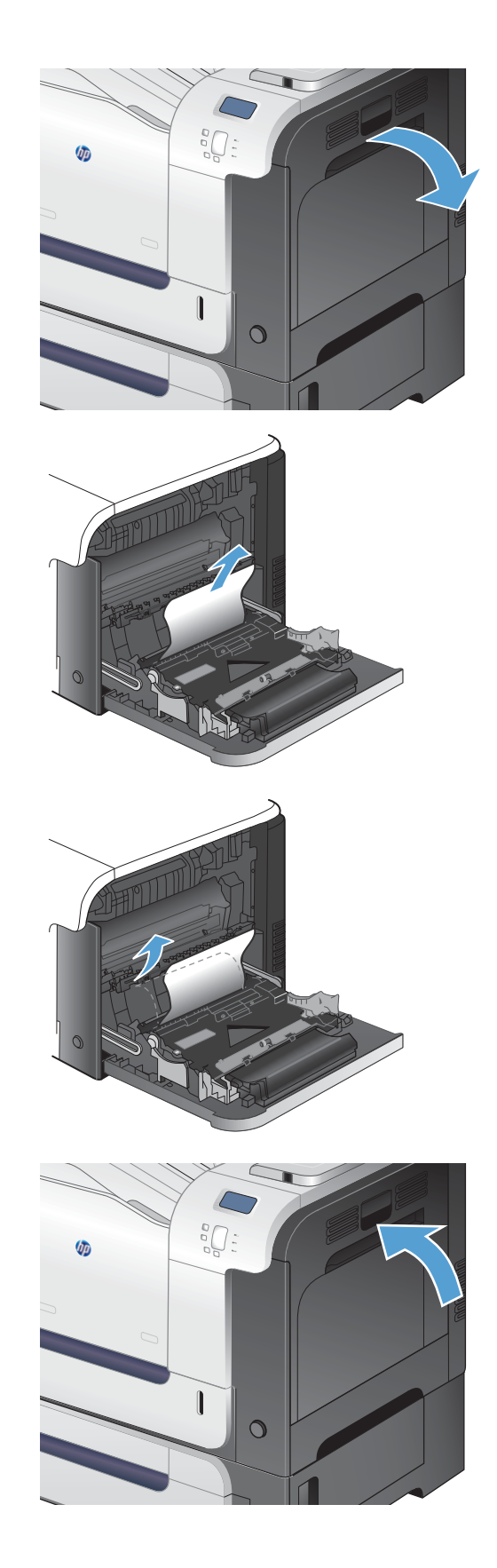

## **Odstránenie zaseknutí zo zásobníka 2**

- **UPOZORNENIE:** Otvorenie zásobníka v čase, keď je papier zaseknutý, môže spôsobiť roztrhnutie papiera a zanechanie útržkov papiera v zásobníku, ktoré môžu spôsobiť ďalšie zaseknutie. Uistite sa, že zaseknutý papier odstránite pred otvorením zásobníka.
- **1.** Otvorte zásobník 2 a uistite sa, že je papier správne zostohovaný. Vyberte všetky zaseknuté alebo poškodené hárky papiera.

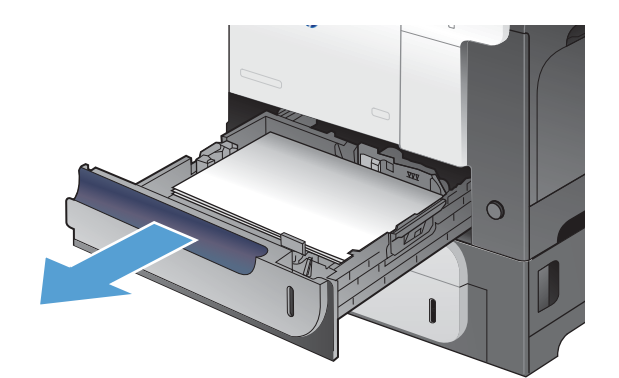

 $\circ$ 

**2.** Zatvorte zásobník.

### **Odstránenie zaseknutí v pravých dvierkach**

**UPOZORNENIE:** Natavovacia jednotka môže byť počas používania produktu horúca. Pred odstraňovaním zaseknutých médií počkajte, pokým sa natavovacia jednotka neochladí.

**1.** Otvorte pravé dvierka.

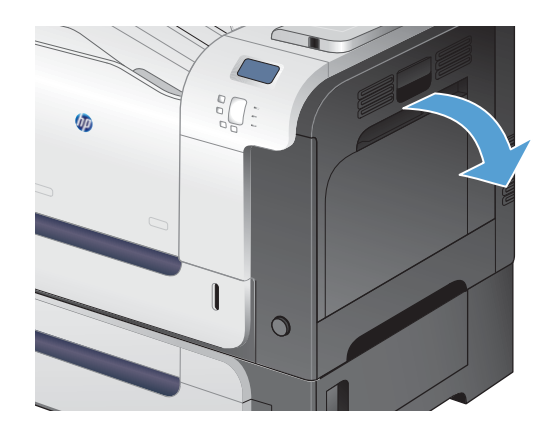

**2.** Ak sa papier zasekol pri vchádzaní do výstupnej priehradky, jemným ťahaním smerom nadol papier vyberte.

**3.** Ak je papier zaseknutý vnútri pravých dvierok, jemným ťahaním ho vyberte.

**4.** Zdvihnite kryt podávania papiera na vnútornej strane pravých dvierok. Ak je tam zaseknutý papier, vyberte ho jemným ťahaním smerom priamo von.

**5.** Zatvorte kryt podávania papiera.

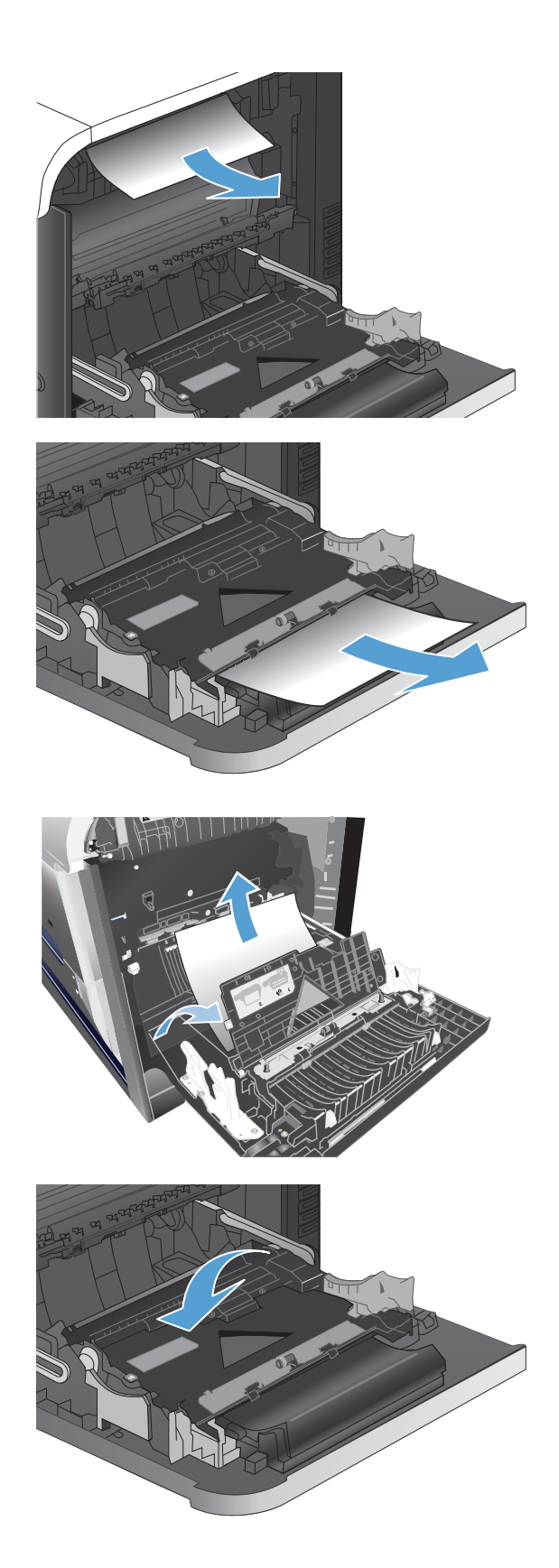

**6.** Papier jemne vytiahnite z oblasti preberania.

- **7.** Hľadajte papier v oblasti valca zásobníka 2. Zelené páky zatlačte nahor, aby ste uvoľnili dvierka na prístup k zaseknutému médiu. Vyberte všetok zaseknutý papier a zatvorte dvierka.
- **8.** Ak je papier viditeľný pri vstupe do spodnej strany natavovacej jednotky, jemným ťahaním nadol ho odstráňte.

**UPOZORNENIE:** Nedotýkajte sa valčekov na prenosovom valci. Znečistenie môže mať vplyv na kvalitu tlače.

**9.** Papier sa mohol zaseknúť vo vnútri natavovacej jednotky, kde ho nemusí byť vidno. Uchopte rukoväte natavovacej jednotky, mierne ju nadvihnite a potiahnutím priamo smerom von natavovaciu jednotku vyberte.

**UPOZORNENIE:** Natavovacia jednotka môže byť počas používania produktu horúca. Pred odstraňovaním zaseknutých médií počkajte, pokým sa natavovacia jednotka neochladí.

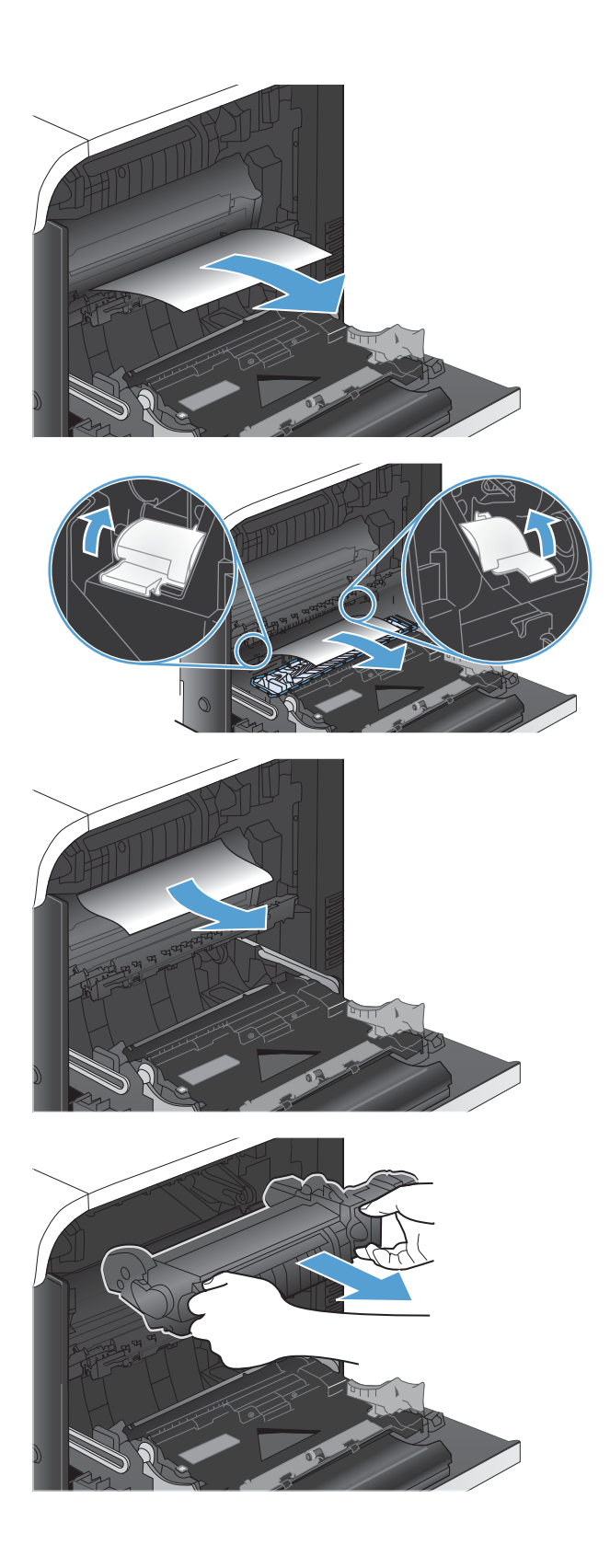

**10.** Otvorenie prístupových dvierok k zaseknutému médiu (výzva 1). Ak sa papier zasekol vnútri natavovacej jednotky, vyberte ho jemným ťahaním smerom priamo nahor (výzva 2). Ak sa papier roztrhne, odstráňte všetky útržky papiera.

**UPOZORNENIE:** Aj po ochladení tela natavovacej jednotky môžu byť valčeky, ktoré sú vnútri, stále horúce. Nedotýkajte sa valčekov natavovacej jednotky, pokým sa neochladia.

**11.** Zatvorte prístupové dvierka k zaseknutým médiám a natavovaciu jednotku zatlačte do produktu až nadoraz.

**12.** Zatvorte pravé dvierka.

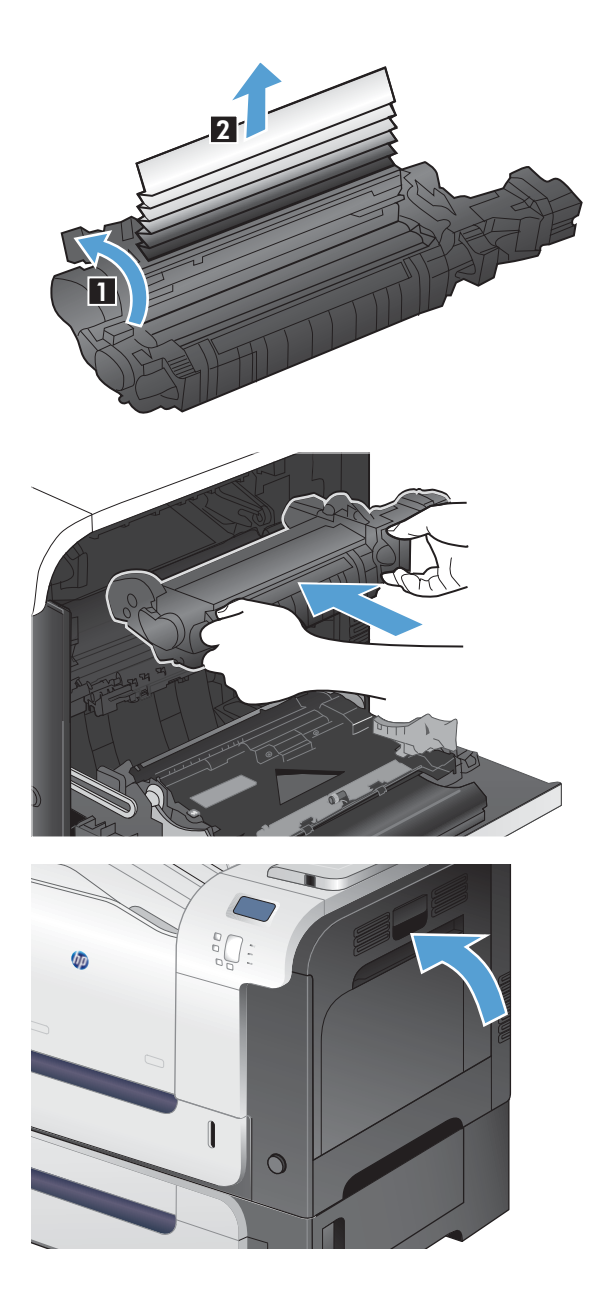

## **Odstránenie zaseknutí z voliteľného zásobníka na 500 hárkov papiera a ťažké médiá (zásobník 3)**

**1.** Otvorte zásobník 3 a uistite sa, že je papier správne zostohovaný. Vyberte všetky poškodené alebo zaseknuté hárky papiera.

**2.** Zatvorte zásobník 3.

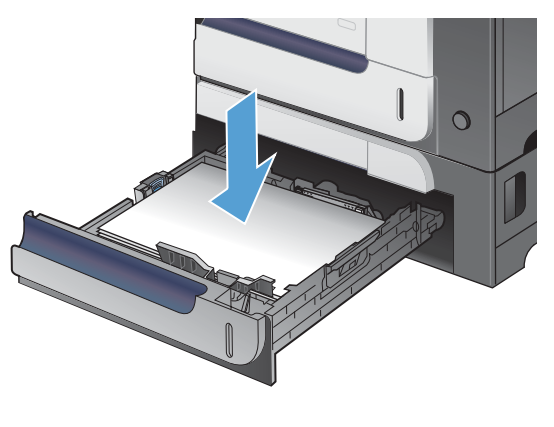

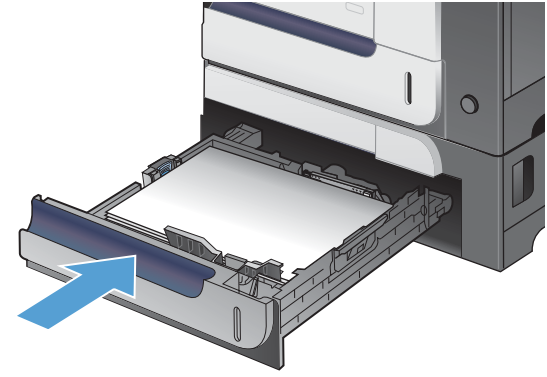

## **Odstránenie zaseknutí v spodných pravých dvierkach (zásobník 3)**

**1.** Otvorte spodné pravé dvierka.

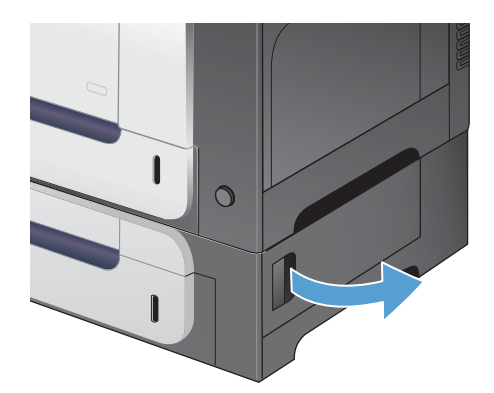

**2.** Ak je papier viditeľný, odstráňte zaseknutý papier jemným vytiahnutím smerom nahor alebo nadol.

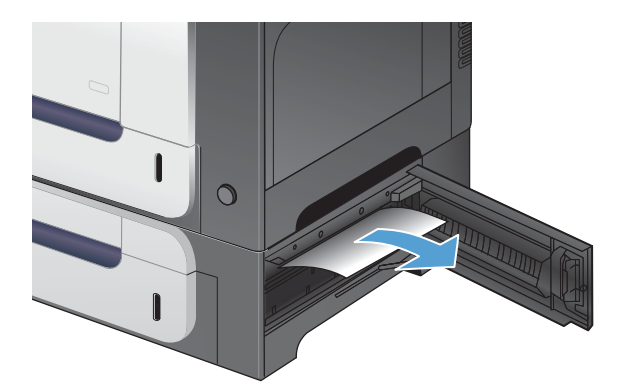

**3.** Zatvorte spodné pravé dvierka.

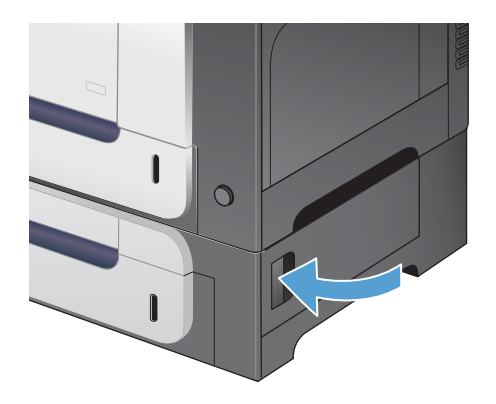

### **Zmena funkcie obnovenia po zaseknutí**

Tento produkt zabezpečuje obnovenie po zaseknutí, čiže funkciu, ktorú môžete použiť na opätovné vytlačenie zaseknutých stránok. K dispozícii sú nasledujúce možnosti:

- **Auto (Automaticky)** Produkt sa pokúsi opätovne vytlačiť zaseknuté stránky, keď je dostupné dostatočné množstvo pamäte.
- **Vypnutý** Produkt sa nepokúsi opätovne vytlačiť zaseknuté stránky. Pretože sa na uloženie najnovších stránok nepoužíva žiadna pamäť, výkon je optimálny.

**POZNÁMKA:** Keď použijete túto možnosť, v produkte sa minie papier a úloha sa tlačí na obidve strany, niektoré strany sa môžu stratiť.

- **Zapnutý** Produkt vždy opätovne vytlačí zaseknuté stránky. Priradí sa dodatočná pamäť na uloženie niekoľkých naposledy vytlačených stránok. Toto môže spôsobiť zhoršenie celkového výkonu.
- 1. Na ovládacom paneli produktu stlačte tlačidlo Domov **?.**
- **2.** Otvorte tieto ponuky:
	- **Správa**
	- **General Settings (Všeobecné nastavenia)**
	- **Obnovenie po zaseknutí**
- **3.** Vyberte príslušné nastavenie a potom stlačte tlačidlo OK.

## **Papier sa nepodáva automaticky**

#### **Papier sa nepodáva automaticky**

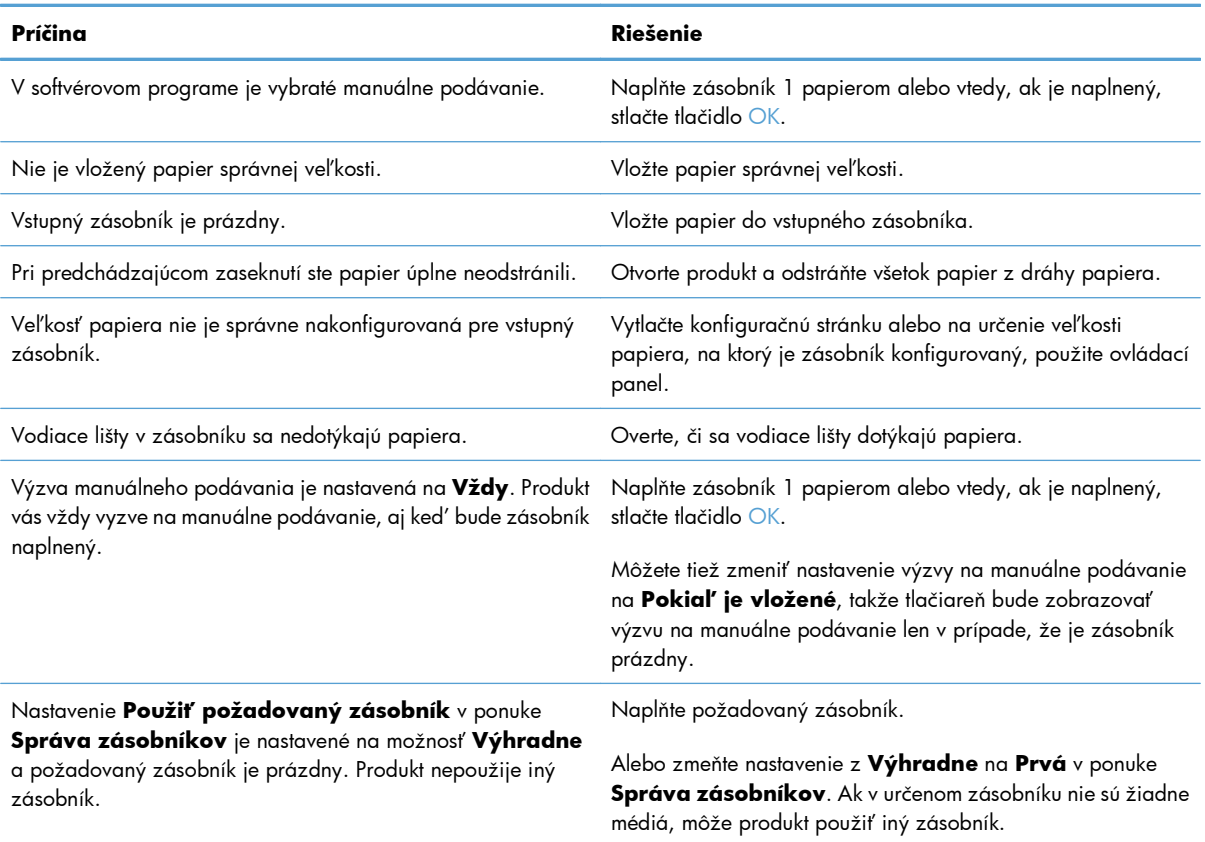

## **Zlepšenie kvality tlače**

Väčšine problémov s kvalitou tlače môžete predísť tak, že budete postupovať podľa týchto pokynov.

- Použitie správneho nastavenia typu papiera v ovládači tlačiarne
- [Konfigurácia nastavení farieb v ovláda](#page-226-0)či tlačiarne
- [Používanie papiera, ktorý zodpovedá technickým údajom od spolo](#page-227-0)čnosti HP
- **•** Tlač č[istiacej strany](#page-228-0)
- [Kalibrácia zariadenia na zosúladenie farieb](#page-229-0)
- Kontrola tlač[ových kaziet](#page-229-0)
- Používanie ovládača tlač[iarne, ktorý najviac vyhovuje vašim požiadavkám na tla](#page-230-0)č

#### **Použitie správneho nastavenia typu papiera v ovládači tlačiarne**

Ak sa vyskytuje niektorý z nasledovných problémov, skontrolujte nastavenie typu papiera:

- Toner sa rozmazáva na vytlačených stránkach.
- Na vytlačených stránkach sa opakujú niektoré značky.
- **•** Vytlačené stránky sú zvlnené.
- **•** Toner sa odlupuje z vytlačených stránok.
- Na vytlačených stránkach sa nachádzajú malé nevytlačené oblasti.

#### **Zmena nastavenia typu papiera v systéme Windows**

- **1.** V ponuke **File** (Súbor) v softvérovom programe kliknite na položku **Print** (Tlačiť).
- **2.** Vyberte produkt a potom kliknite na tlačidlo **Vlastnosti** alebo **Preferencie**.
- **3.** Kliknite na kartu **Papier a kvalita**.
- **4.** V rozbaľovacom zozname **Typ papiera** kliknite na možnosť **Ďalšie...**.
- **5.** Rozviňte zoznam možností **Typ:**.
- **6.** Rozbaľujte jednotlivé kategórie typov papiera, kým nenájdete papier, ktorý používate.
- **7.** Zvoľte možnosť pre používaný typ papiera a kliknite na tlačidlo **OK**.

#### **Zmena nastavenia typu papiera v systéme Mac**

- **1.** V ponuke **Súbor** v softvérovom programe kliknite na položku **Tlač**.
- **2.** V ponuke **Kópie a stránky** kliknite na tlačidlo **Nastavenie stránky**.
- **3.** Vyberte formát v rozbaľovacom zozname **Formát papiera** a kliknite na tlačidlo OK.
- <span id="page-226-0"></span>**4.** Otvorte ponuku **Dokončuje sa**.
- **5.** Typ vyberte v rozbaľovacom zozname **Typ média**.
- **6.** Stlačte tlačidlo **Tlač**.

### **Konfigurácia nastavení farieb v ovládači tlačiarne**

#### **Zmena farebnej témy pre tlačovú úlohu**

- **1.** V ponuke **File** (Súbor) v softvérovom programe kliknite na možnosť **Print** (Tlačiť).
- **2.** Kliknite na položku **Properties** (Vlastnosti) alebo **Preferences** (Predvoľby).
- **3.** Kliknite na kartu **Color** (Farba).
- **4.** V rozbaľovacej ponuke **Color Themes** (Farebné témy) vyberte farebnú tému.

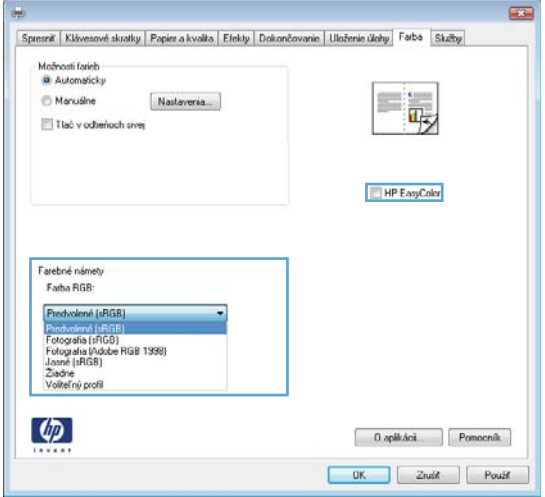

- **Default (sRGB)** (Predvolené sRGB) Táto téma nastaví zariadenie tak, aby tlačilo údaje RGB v režime zariadenia bez spracovania. Keď používate túto tému, nakonfigurujte farby v softvérovej aplikácii alebo operačnom systéme s ohľadom na správne vykresľovanie.
- **Vivid** (Živé): Zariadenie zvyšuje sýtosť farieb v stredných odtieňoch. Túto tému používajte pri tlači obchodnej grafiky.
- **Photo** (Fotografia): Zariadenie interpretuje farby RGB, akoby sa tlačili ako na fotografii pomocou digitálneho minilabu. Zariadenie zobrazuje hlbšie a nasýtenejšie farby odlišne ako v predvolenom (sRBG) režime. Toto nastavenie použite na tlač fotografií.
- **Photo (Adobe RGB 1998)** (Fotografia Adobe RGB 1998): Túto tému použite pri tlači digitálnych fotografií, ktoré používajú priestor farieb AdobeRGB namiesto sRGB. Pri používaní tejto témy vypnite v softvérovej aplikácii manažment farieb.
- **Žiadne**

#### <span id="page-227-0"></span>**Zmena možností farieb**

Na karte farieb v ovládači tlačiarne zmeňte nastavenia možností farieb pre aktuálnu úlohu.

- **1.** V ponuke **File** (Súbor) v softvérovom programe kliknite na možnosť **Print** (Tlačiť).
- **2.** Kliknite na položku **Properties** (Vlastnosti) alebo **Preferences** (Predvoľby).
- **3.** Kliknite na kartu **Farba**.
- **4.** Kliknite na nastavenie **Automaticky** alebo **Manuálne**.
	- Nastavenie **Automaticky**: Toto nastavenie vyberajte u väčšiny úloh farebnej tlače
	- Nastavenie **Manuálne**: Toto nastavenie vyberte, ak chcete nakonfigurovať nastavenia manažmentu farieb nezávisle od ostatných nastavení.

**POZNÁMKA:** Manuálna zmena nastavení farieb môže mať dopad na výstup. Spoločnosť HP vám odporúča, aby tieto nastavenia menili len odborníci v oblasti farebnej grafiky.

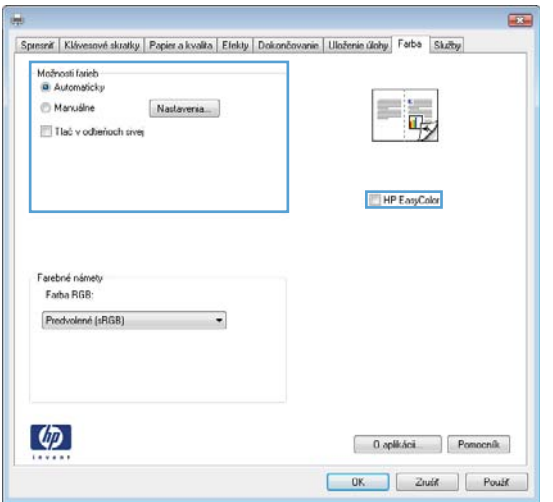

- **5.** Ak chcete vytlačiť farebný dokument čiernobielo, kliknite na možnosť **Vytlačiť v odtieňoch sivej**. Túto možnosť použite, ak chcete tlačiť farebné dokumenty za účelom tvorby fotokópií alebo odoslanie faxom.
- **6.** Stlačte tlačidlo **OK**.

## **Používanie papiera, ktorý zodpovedá technickým údajom od spoločnosti HP**

Ak sa vyskytuje niektorý z nasledovných problémov, použite odlišný papier:

- Tlač je príliš slabá alebo na niektorých oblastiach vyzerá ako vyblednutá.
- Zhluky tonera sa zachytávajú na vytlačených stránkach.
- Toner sa rozmazáva na vytlačených stránkach.
- <span id="page-228-0"></span>● Vytlačené znaky majú nenáležitý tvar.
- Vytlačené stránky sú zvlnené.

Vždy používajte papier hmotnosti a typu, ktorý toto zariadenie podporuje. Okrem toho sa pri výbere papiera riaďte nasledovnými pravidlami:

- Používajte papier dobrej kvality a bez výrezov, zárezov, útržkov, škvŕn, voľných častíc, prachu, záhybov, chýbajúcich častí, spiniek či skrútených alebo ohnutých hrán.
- Používajte papier, ktorý nebol v minulosti použitý pri tlači.
- Používajte papier určený na použitie v laserových tlačiarňach. Nepoužívajte papier určený na použitie v atramentových tlačiarňach.
- Používajte papier, ktorý nie je príliš drsný. Pri používaní hladšieho papiera sa vo všeobecnosti dosahuje vyššia kvalita tlače.

### **Tlač čistiacej strany**

Vytlačením čistiacej stránky odstráňte prach a nadbytočný toner z dráhy papiera v prípade, ak sa vyskytol niektorý z nasledujúcich problémov:

- Zhluky tonera sa zachytávajú na vytlačených stránkach.
- Toner sa rozmazáva na vytlačených stránkach.
- Na vytlačených stránkach sa opakujú niektoré značky.

Čistiacu stránku vytlačíte nasledovným postupom.

- 1. Na ovládacom paneli produktu stlačte tlačidlo Domov <sub>1</sub>.
- **2.** Otvorte tieto ponuky:
	- **Údržba zariadenia**
	- **Kalibrácia/čistenie**
- **3.** Vyberte položku **Print Cleaning Page (Vytlačiť čistiacu stranu)** a stlačením tlačidla OK vytlačte stranu.
- **4.** Proces čistenia môže trvať niekoľko minút. Po dokončení odstráňte vytlačenú stranu.

### <span id="page-229-0"></span>**Kalibrácia zariadenia na zosúladenie farieb**

Kalibrácia predstavuje funkciu produktu, ktorá optimalizuje kvalitu tlače. Ak sa stretnete s akýmikoľvek problémami kvality obrazu, produkt kalibrujte.

- **1.** Stlačte tlačidlo Domov **..**.
- **2.** Otvorte všetky nasledujúce ponuky:
	- **Údržba zariadenia**
	- **Kalibrácia/čistenie**
	- **Úplná kalibrácia**

### **Kontrola tlačových kaziet**

Ak sa vyskytne niektorý z nasledovných problémov, skontrolujte všetky tlačové kazety a v prípade potreby ich vymeňte:

- Tlač je príliš slabá alebo na niektorých oblastiach vyzerá ako vyblednutá.
- Na vytlačených stránkach sa nachádzajú malé nevytlačené oblasti.
- Na vytlačených stránkach sa nachádzajú pruhy alebo pásy.

Ak zistíte, že je potrebné vymeniť tlačovú kazetu, vytlačte stránku stavu spotrebného materiálu, na ktorej nájdete číslo príslušnej originálnej tlačovej kazety HP.

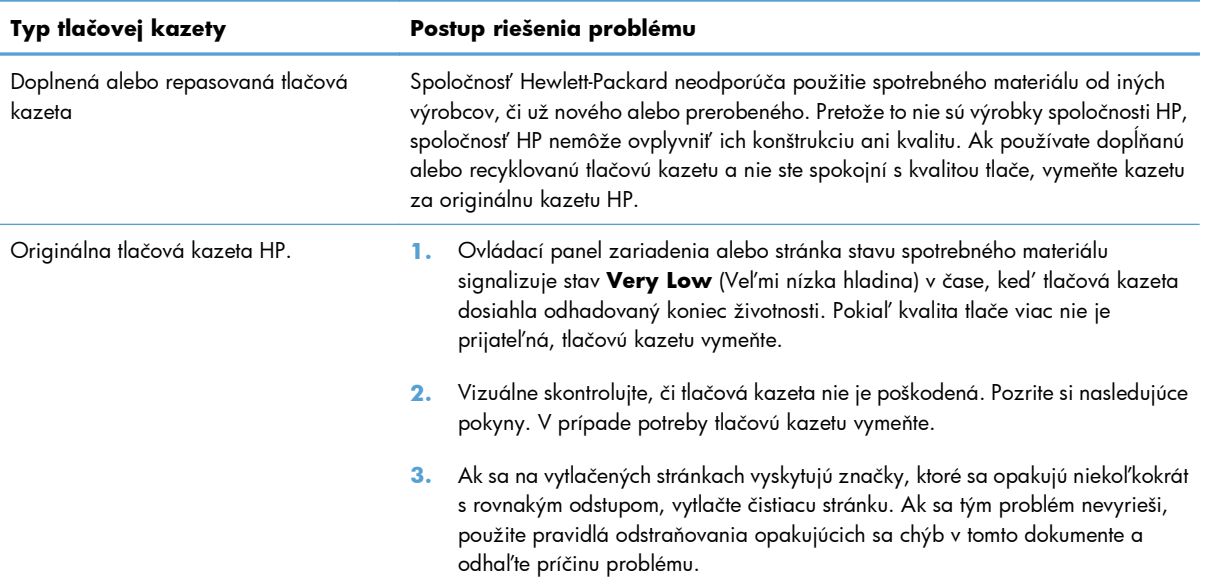

## <span id="page-230-0"></span>**Používanie ovládača tlačiarne, ktorý najviac vyhovuje vašim požiadavkám na tlač**

Ak sa na vytlačenej stránke objavia neočakávané grafické čiary, chýbajúci text, chýbajúca grafika, nesprávne formátovanie alebo nahradené písma, môže byť potrebné použiť iný ovládač tlačiarne.

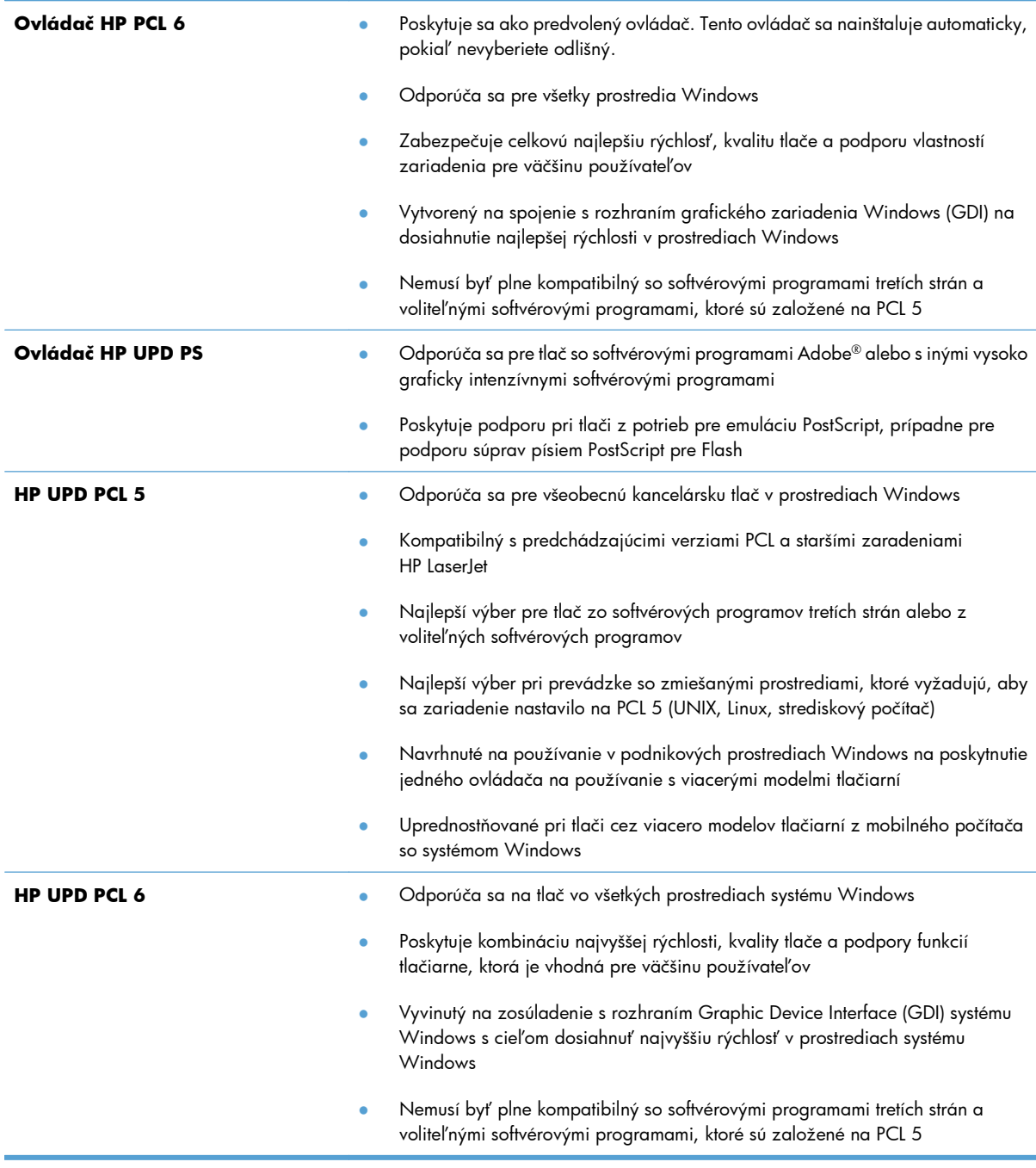

Ďalšie ovládače tlačiarne môžete prevziať z nasledovnej webovej lokality: [www.hp.com/go/](http://h20180.www2.hp.com/apps/Nav?h_pagetype=s-002&&h_product=4184771&h_client=s-h-e009-1&h_page=hpcom) [lj500colorM551\\_software](http://h20180.www2.hp.com/apps/Nav?h_pagetype=s-002&&h_product=4184771&h_client=s-h-e009-1&h_page=hpcom).

## **Zariadenie netlačí alebo tlačí pomaly**

### **Zariadenie netlačí**

Ak zariadenie vôbec netlačí, vyskúšajte nasledovné riešenia.

- **1.** Skontrolujte, či je zariadenie zapnuté a či ovládací panel uvádza, že je v stave pripravenosti.
	- Ak ovládací panel neuvádza stav pripravenosti zariadenia, vypnite ho a znovu zapnite.
	- Ak ovládací panel uvádza stav pripravenosti zariadenia, skúste úlohu odoslať znova.
- **2.** Ak ovládací panel uvádza výskyt poruchy v zariadení, poruchu odstráňte a potom úlohu skúste odoslať znova.
- **3.** Skontrolujte, či sú káble pripojené správne. Ak je zariadenie pripojené k sieti, skontrolujte nasledovné aspekty:
	- Skontrolujte indikátor vedľa sieťového pripojenia produktu. Ak je sieť aktívna, indikátor svieti nazeleno.
	- Uistite sa, že na pripojenie k sieti používate sieťový kábel, nie telefónny kábel.
	- Uistite sa, že sieťový smerovač, rozbočovač alebo prepínač je zapnutý a pracuje správne.
- **4.** Nainštalujte softvér HP z disku CD, ktorý bol dodaný spolu so zariadením. Používanie univerzálnych ovládačov tlačiarne môže spôsobiť zdržanie pri odstraňovaní úloh z tlačového radu.
- **5.** V zozname tlačiarní vo vašom počítači pravým tlačidlom kliknite na názov tohto zariadenia, kliknite na položku **Properties** (Vlastnosti) a otvorte kartu **Ports** (Porty).
	- Ak na pripojenie k sieti používate sieťový kábel, skontrolujte, či sa názov tlačiarne uvedený na karte **Ports** (Porty) zhoduje s názvom zariadenia na konfiguračnej stránke zariadenia.
	- Ak používate kábel USB a pripájate sa k bezdrôtovej sieti, nezabudnite označiť zaškrtávacie políčko vedľa položky **Virtual printer port for USB** (Virtuálny port tlačiarne pre USB).
- **6.** Ak v počítači používate osobný firewall, možno blokuje komunikáciu so zariadením. Skúste firewall dočasne deaktivovať a presvedčte sa, či nie je príčinou problému.
- **7.** Ak je váš počítač alebo produkt pripojený k bezdrôtovej sieti, tlačové úlohy môžu byť zdržiavané nízkou intenzitou signálu alebo rušením.

### **Zariadenie tlačí pomaly**

Ak zariadenie tlačí, ale tlač sa zdá byť pomalá, vyskúšajte nasledovné riešenia.

- **1.** Skontrolujte, či počítač spĺňa minimálne požiadavky na prevádzku tohto zariadenia. Zoznam špecifikácií nájdete na nasledovnej webovej lokalite: [www.hp.com/support/lj500colorM551](http://h20180.www2.hp.com/apps/Nav?h_pagetype=s-001&&h_product=4184771&h_client=s-h-e009-1&h_page=hpcom).
- **2.** Keď zariadenie nastavíte na tlač na niektoré typy papiera (napr. ťažký papier), zariadenia tlačí pomalšie, aby sa toner natavil na papier správnym spôsobom. Ak nastavenie typu papiera nie je správne vzhľadom na používaný typ papiera, nastavenie zmeňte na správny typ papiera.

## **Riešenie problémov prístupovej tlače prostredníctvom rozhrania USB**

- Ponuka Retrieve From USB Settings (Nastavenia funkcie načítania z jednotky USB) sa neotvorí, keď vložíte príslušenstvo USB
- Súbor sa nevytlač[í z úložného príslušenstva USB](#page-233-0)
- Súbor, ktorý chcete tlačiť[, nie je uvedený v ponuke Otváranie z jednotky USB](#page-233-0)

## **Ponuka Retrieve From USB Settings (Nastavenia funkcie načítania z jednotky USB) sa neotvorí, keď vložíte príslušenstvo USB**

**1.** Túto funkciu musíte pred použitím zapnúť pomocou ponúk ovládacieho panela alebo vstavaného webového servera HP.

Ak chcete túto funkciu zapnúť pomocou ponúk ovládacieho panela, otvorte ponuku **Správa**, podponuku **General Settings (Všeobecné nastavenia)**, podponuku **Retrieve From USB Settings (Nastavenia funkcie načítania z jednotky USB)** a potom vyberte položku **Povoliť**. Ak chcete túto funkciu zapnúť pomocou vstavaného webového servera HP, otvorte kartu **Print (Tlačiť)**.

- **2.** Možno používate úložné príslušenstvo USB alebo súborový systém, ktorý tento produkt nepodporuje. Uložte súbory na štandardné úložné príslušenstvo USB, ktoré používa systémy súborov typu File Allocation Table (FAT). Produkt podporuje úložné príslušenstvá USB so systémami súborov FAT12, FAT16 a FAT32.
- **3.** Ak je už otvorená iná ponuka, zatvorte ju a potom znovu vložte úložné príslušenstvo USB.
- **4.** Úložné príslušenstvo USB môže obsahovať niekoľko oddielov. (Niektorí výrobcovia úložného príslušenstva na svoje zariadenia inštalujú softvér, ktorý vytvára oddiely, podobne ako na disku CD.) Oddiely odstráňte naformátovaním úložného príslušenstva USB alebo použite odlišné úložné príslušenstvo USB.
- **5.** Úložné príslušenstvo USB môže vyžadovať viac elektrickej energie, ako je zariadenie schopné dodať.
	- **a.** Odoberte úložné príslušenstvo USB.
	- **b.** Vypnite produkt a znovu ho zapnite.
	- **c.** Použite úložné príslušenstvo USB, ktoré disponuje vlastným zdrojom napájania, alebo vyžaduje menší objem energie.
- **6.** Úložné príslušenstvo USB možno nefunguje správne.
	- **a.** Odoberte úložné príslušenstvo USB.
	- **b.** Vypnite produkt a znovu ho zapnite.
	- **c.** Pokúste sa tlačiť z iného úložného príslušenstva USB.

### <span id="page-233-0"></span>**Súbor sa nevytlačí z úložného príslušenstva USB**

- **1.** Uistite sa, že papier je vložený do zásobníka.
- **2.** Skontrolujte, či sa na ovládacom paneli nezobrazujú chybové hlásenia. Ak sa v zariadení zasekne papier, odstráňte zaseknutie.

## **Súbor, ktorý chcete tlačiť, nie je uvedený v ponuke Otváranie z jednotky USB**

- **1.** Možno sa pokúšate vytlačiť typ súboru, ktorý funkcia tlače z rozhrania USB nepodporuje. Zariadenie podporuje typy súborov .pdf, .prn, .pcl, .ps a .cht.
- **2.** Možno máte priveľa súborov v jednom z priečinkov na úložnom príslušenstve USB. Znížte počet súborov v priečinku ich presunom do podpriečinkov.
- **3.** Možno používate v rámci názvu súboru znakovú súpravu, ktorú zariadenie nepodporuje. V tomto prípade zariadenie nahradí názvy súborov znakmi z inej znakovej súpravy. Premenujte súbory s použitím znakov štandardu ASCII.

## **Riešenie problémov so sieťovým pripojením**

### **Riešenie problémov s priamym pripojením**

Ak ste produkt pripojili priamo k počítaču, skontrolujte kábel.

- Skontrolujte, či je kábel pripojený k počítaču a k produktu.
- Overte, či kábel nie je dlhší ako 2 m. Skúste použiť kratší kábel.
- Overte, či kábel správne funguje tak, že ho pripojíte k inému produktu. V prípade potreby kábel vymeňte.

## **Riešenie sieťových problémov**

Skontrolujte nasledujúce položky, aby ste overili, či produkt komunikuje so sieťou. Kým začnete, vytlačte konfiguračnú stránku z ovládacieho panelu zariadenia a vyhľadajte na nej IP adresu zariadenia.

- **Nekvalitné fyzické pripojenie**
- Počítač používa nesprávnu IP adresu zariadenia
- Počítač [nie je schopný komunikácie so zariadením](#page-235-0)
- [Zariadenie používa nesprávne nastavenia spojenia a duxplexnej prevádzky v rámci siete](#page-235-0)
- [Nové softvérové aplikácie môžu spôsobova](#page-235-0)ť problémy s kompatibilitou
- Váš počítač [alebo pracovná stanica môže by](#page-235-0)ť nastavený nesprávne
- [Zariadenie je vypnuté alebo iné sie](#page-235-0)ťové nastavenia sú nesprávne

#### **Nekvalitné fyzické pripojenie**

- **1.** Overte, či je produkt pripojený k správnemu sieťovému portu pomocou kábla správnej dĺžky.
- **2.** Overte, či sú káblové pripojenia zabezpečené.
- **3.** Pozrite sa na pripojenie k sieťovému portu na zadnej strane produktu a overte si, či svieti jantárová kontrolka aktivity a zelená kontrolka stavu pripojenia.
- **4.** Ak problém aj naďalej pretrváva, vyskúšajte odlišný kábel alebo ho pripojte k odlišnému portu na rozbočovači.

#### **Počítač používa nesprávnu IP adresu zariadenia**

- **1.** Otvorte vstavaný webový server a kliknite na kartu **Porty**. Overte aktuálnu IP adresu vybraného produktu. IP adresa zariadenia sa nachádza na konfiguračnej stránke zariadenia.
- **2.** Ak ste nainštalovali produkt pomocou štandardného portu TCP/IP od spoločnosti HP, vyberte rámček označený ako **Vždy tlačiť na tejto tlačiarni, dokonca aj vtedy, keď sa jej IP adresa zmení.**
- <span id="page-235-0"></span>**3.** Ak ste nainštalovali produkt pomocou štandardného portu TCP/IP od spoločnosti Microsoft, použite namiesto IP adresy názov hostiteľa.
- **4.** Ak je IP adresa správna, vymažte produkt a pridajte ho znovu.

#### **Počítač nie je schopný komunikácie so zariadením**

- **1.** Otestujte sieťovú komunikáciu odoslaním príkazu ping v rámci siete.
	- **a.** Spustite príkazový riadok vo vašom počítači. V systéme Windows kliknite na tlačidlo **Štart**, na položku **Spustiť** a zadajte príkaz cmd.
	- **b.** Zadajte príkaz ping, po ktorom bude nasledovať IP adresa zariadenia.
	- **c.** Ak sa v okne zobrazia doby odozvy, sieť funguje.
- **2.** Ak príkaz ping zlyhal, overte, či sú zapnuté sieťové rozbočovače a potom overte, či sieťové nastavenia, produkt a počítač sú nakonfigurované pre rovnakú sieť.

#### **Zariadenie používa nesprávne nastavenia spojenia a duxplexnej prevádzky v rámci siete**

Spoločnosť Hewlett-Packard odporúča, aby ste toto nastavenie nechali v automatickom režime (predvolené nastavenie). Ak zmeníte tieto nastavenia, musíte ich zmeniť aj v rámci siete.

#### **Nové softvérové aplikácie môžu spôsobovať problémy s kompatibilitou**

Overte si, či nové softvérové programy boli správne nainštalované, a či využívajú správny ovládač tlačiarne.

#### **Váš počítač alebo pracovná stanica môže byť nastavený nesprávne**

- **1.** Skontrolujte sieťové ovládače, ovládače tlačiarne a presmerovanie v rámci siete.
- **2.** Overte si, či je operačný systém správne nakonfigurovaný.

#### **Zariadenie je vypnuté alebo iné sieťové nastavenia sú nesprávne**

- **1.** Vytlačte konfiguračnú stránku, aby ste skontrolovali stav sieťového protokolu. V prípade potreby ho zapnite.
- **2.** V prípade potreby zmeňte konfiguráciu nastavení siete.

## **Riešenie problémov so softvérom zariadenia v systéme Windows**

## **Ovládač tlačiarne pre produkt sa v priečinku Tlačiareň nenachádza**

- **1.** Preinštalujte softvér produktu.
- **POZNÁMKA:** Zatvorte všetky spustené aplikácie. Ak chcete zatvoriť aplikáciu, ktorej ikona sa nachádza na lište úloh, pravým tlačidlom kliknite na ikonu a vyberte možnosť **Close** (Zatvoriť) alebo **Disable** (Vypnúť).
- **2.** Skúste zapojiť kábel USB do odlišného USB portu na počítači.

### **Počas inštalácie softvéru sa zobrazilo chybové hlásenie**

- **1.** Preinštalujte softvér produktu.
- **POZNÁMKA:** Zatvorte všetky spustené aplikácie. Ak chcete zatvoriť aplikáciu, ktorej ikona sa nachádza na lište úloh, pravým tlačidlom kliknite na ikonu a vyberte možnosť **Close** (Zatvoriť) alebo **Disable** (Vypnúť).
- **2.** Skontrolujte množstvo voľného miesta na disku, na ktorý inštalujete softvér k produktu. V prípade potreby uvoľnite čo najviac voľného miesta a preinštalujte softvér produktu.
- **3.** V prípade potreby spustite program na defragmentáciu disku a preinštalujte softvér produktu.

### **Produkt je v pohotovostnom stave, ale netlačí**

- **1.** Vytlačte konfiguračnú stránku a overte funkčnosť produktu.
- **2.** Skontrolujte, či sú všetky káble správne pripojené a či spĺňajú špecifikácie. Sem patria aj USB a nápájacie káble. Vyskúšajte nový kábel.
- **3.** Overte, či sa adresa IP uvedená na konfiguračnej stránke zhoduje s adresou IP softvérového portu. Vykonajte jeden z nasledujúcich postupov:

#### **Windows XP, Windows Server 2003, Windows Server 2008 a Windows Vista**

- **a.** Kliknite na tlačidlo **Start** (Spustiť).
- **b.** Kliknite na položku **Settings** (Nastavenia).
- **c.** Kliknite na položku **Printers and Faxes** (Tlačiarne a faxy) (pri použití predvoleného zobrazenia ponuky Štart) alebo kliknite na položku **Printers** (Tlačiarne) (pri použití klasického zobrazenia ponuky Štart).
- **d.** Pravým tlačidlom myši kliknite na ikonu ovládača a potom vyberte položku **Properties** (Vlastnosti).
- **e.** Kliknite na kartu **Ports** (Porty) a potom na položku **Configure Port** (Konfigurovať port).
- **f.** Overte adresu IP a potom kliknite na tlačidlo **OK** alebo **Cancel** (Zrušiť).
- **g.** Ak sa adresy IP nezhodujú, odstráňte ovládač a preinštalujte ho s použitím správnej adresy IP.

#### **Windows 7**

- **a.** Kliknite na tlačidlo **Start** (Spustiť).
- **b.** Kliknite na položku **Devices and Printers** (Zariadenia a tlačiarne).
- **c.** Pravým tlačidlom myši kliknite na ikonu produktu a potom vyberte položku **Printer properties** (Vlastnosti tlačiarne).
- **d.** Kliknite na kartu **Ports** (Porty) a potom na položku **Configure Port** (Konfigurovať port).
- **e.** Overte adresu IP a potom kliknite na tlačidlo **OK** alebo **Cancel** (Zrušiť).
- **f.** Ak sa adresy IP nezhodujú, odstráňte ovládač a preinštalujte ho s použitím správnej adresy IP.

## **Riešenie problémov so softvérom zariadenia v systéme Mac**

- Názov produktu sa neobjavuje v zozname zariadení v zozname Print & Fax (Tlač a faxovanie)
- Ovládač tlačiarne automaticky nenastaví vami zvolený produkt v zozname Print & Fax (Tlač a faxovanie)
- Tlačová úloha sa neodoslala do požadovaného zariadenia
- [Pri pripojení pomocou kábla USB sa produkt po zvolení ovláda](#page-239-0)ča neobjaví v zozname Print & Fax (Tlač [a faxovanie\).](#page-239-0)
- Ak používate univerzálny ovládač tlač[iarne pri pripojení prostredníctvom rozhrania USB](#page-239-0)

### **Názov produktu sa neobjavuje v zozname zariadení v zozname Print & Fax (Tlač a faxovanie)**

- **1.** Uistite sa, že káble sú správne pripojené a že je zariadenie zapnuté.
- **2.** Názov produktu skontrolujte vytlačením konfiguračnej stránky. Overte, či názov na konfiguračnej stránke zodpovedá názvu produktu v zozname Print & Fax (Tlač a faxovanie).
- **3.** Skontrolujte, či sú zariadenie a počítač pripojené k rovnakej sieti alebo prepojené káblom USB.
- **4.** Vymeňte kábel USB alebo sieťový kábel za vysoko kvalitný kábel.

### **Ovládač tlačiarne automaticky nenastaví vami zvolený produkt v zozname Print & Fax (Tlač a faxovanie)**

- **1.** Uistite sa, že káble sú správne pripojené a že je zariadenie zapnuté.
- **2.** Skontrolujte, či je súbor GZ produktu uložený v nasledujúcom priečinku na pevnom disku: Library/ Printers/PPDs/Contents/Resources. Ak je to potrebné, preinštalujte softvér.
- **3.** Ak sa v priečinku nachádza súbor GZ, súbor PPD môže byť poškodený. Súbor odstráňte a preinštalujte softvér.
- **4.** Vymeňte kábel USB alebo sieťový kábel za vysoko kvalitný kábel.

### **Tlačová úloha sa neodoslala do požadovaného zariadenia**

- **1.** Otvorte tlačový rad a reštartujte tlačovú úlohu.
- **2.** Tlačovú úlohu mohol prijať iný produkt s rovnakým alebo podobným názvom. Názov produktu skontrolujte vytlačením konfiguračnej stránky. Overte, či názov na konfiguračnej stránke zodpovedá názvu produktu v zozname Print & Fax (Tlač a faxovanie).

## <span id="page-239-0"></span>**Pri pripojení pomocou kábla USB sa produkt po zvolení ovládača neobjaví v zozname Print & Fax (Tlač a faxovanie).**

#### **Riešenie problémov so softvérom**

**▲** Uistite sa, že váš počítač Macintosh používa operačný systém Mac OS X v10.5 alebo v10.6.

#### **Riešenie problémov s hardvérom**

- **1.** Skontrolujte, či je zariadenie zapnuté.
- **2.** Uistite sa, že je správne pripojený kábel USB.
- **3.** Skontrolujte, či používate vhodný kábel USB na prenos vysokou rýchlosťou.
- **4.** Uistite sa, že z okruhu neodoberá napätie príliš veľa USB zariadení. Odpojenie všetkých zariadení z reťazca a pripojenie kábla priamo k portu USB na počítači
- **5.** Skontrolujte, či v reťazci za sebou nemáte viac ako dva nenapájané rozvádzače USB. Odpojte všetky zariadenia z reťazca a potom kábel pripojte priamo k portu USB na počítači.

**POZNÁMKA:** Klávesnica iMac je prípad nenapájaného rozbočovača USB.

## **Ak používate univerzálny ovládač tlačiarne pri pripojení prostredníctvom rozhrania USB**

Ak ste pripojili kábel USB pred inštaláciou softvéru, na miesto ovládača určeného pre tento produkt možno používate univerzálny ovládač.

- **1.** Odstráňte univerzálny ovládač tlačiarne.
- **2.** Preinštalujte softvér z produktového disku CD. Kábel USB nepripájajte, kým vás k tomu inštalačný program softvéru nevyzve.
- **3.** Ak je nainštalovaných niekoľko tlačiarní, skontrolujte, či ste v rozbaľovacej ponuke **Format For** (Formát pre) v dialógovom okne **Print** (Tlač) vybrali správnu tlačiareň.

# **A Spotrebný materiál a príslušenstvo**

- [Objednávanie náhradných dielov, príslušenstva a spotrebného materiálu](#page-241-0)
- **·** Č[ísla náhradných dielov](#page-242-0)

## <span id="page-241-0"></span>**Objednávanie náhradných dielov, príslušenstva a spotrebného materiálu**

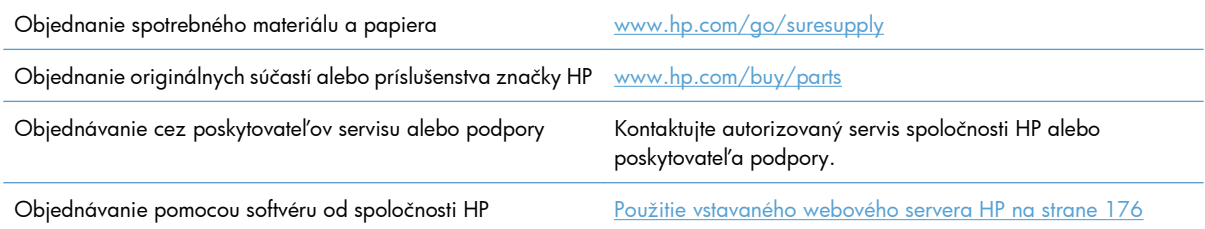

## <span id="page-242-0"></span>**Čísla náhradných dielov**

Informácie o objednávaní a dostupnosti sa môžu počas životnosti produktu zmeniť.

## **Príslušenstvo**

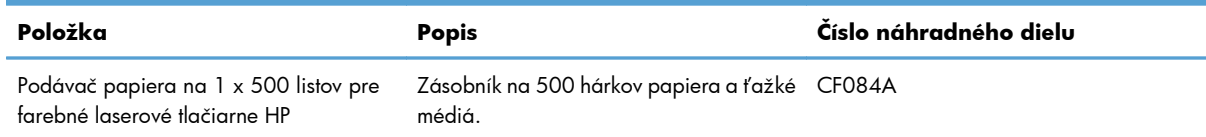

## **Tlačové kazety a zberná jednotka tonera**

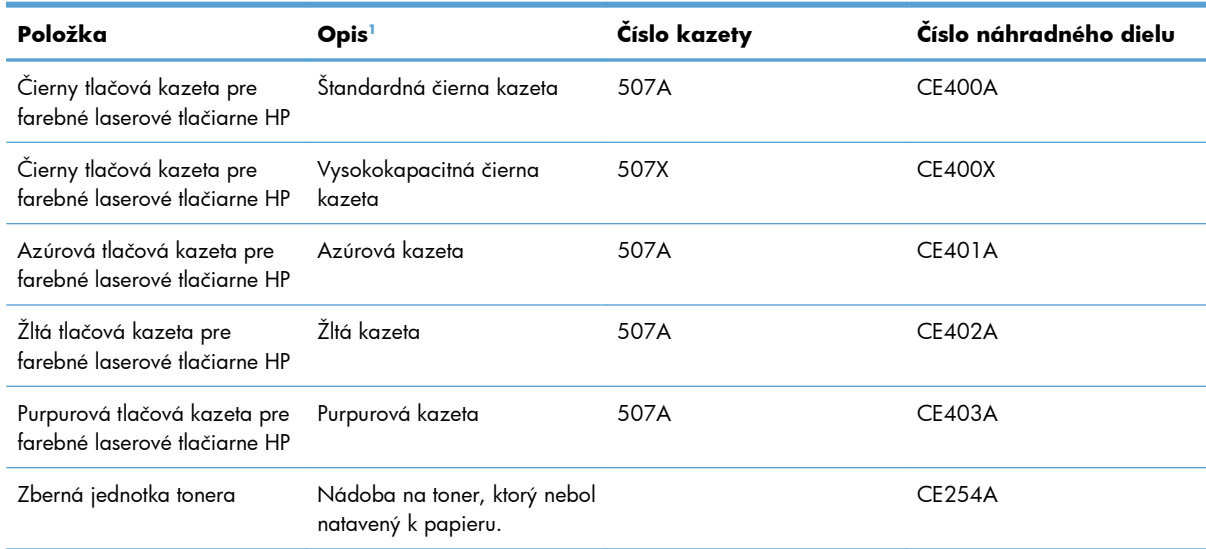

<sup>1</sup> Ďalšie informácie nájdete na adrese [www.hp.com/go/learnaboutsupplies](http://www.hp.com/go/learnaboutsupplies)

## **Káble a rozhrania**

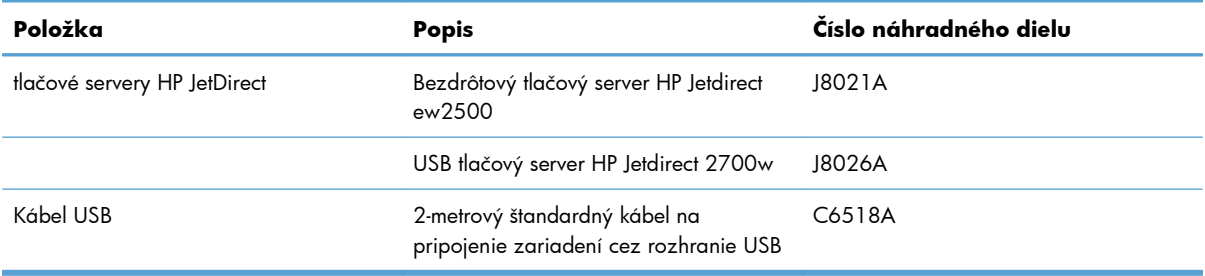

## **Súpravy na údržbu**

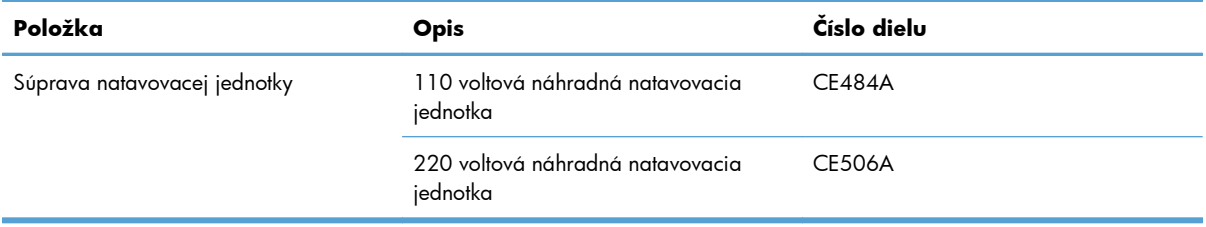

# **B Servis a technická podpora**

- [Vyhlásenie o obmedzenej záruke poskytovanej spolo](#page-245-0)čnosťou Hewlett-Packard
- Záruka s prémiovou ochranou od spoloč[nosti HP: Vyhlásenie o obmedzenej záruke na tla](#page-247-0)čové [kazety LaserJet](#page-247-0)
- [Vyhlásenie o obmedzenej záruke na súpravu natavovacej jednotky pre farebné laserové tla](#page-248-0)čiarne, [zbernú jednotku tonera a prenosovú súpravu](#page-248-0)
- [Údaje uložené na tla](#page-249-0)čovej kazete
- Licenč[ná zmluva pre koncového používate](#page-250-0)ľa
- [OpenSSL](#page-253-0)
- Záruč[ná služba opravy zo strany zákazníka](#page-254-0)
- [Podpora zákazníkov](#page-255-0)

## <span id="page-245-0"></span>**Vyhlásenie o obmedzenej záruke poskytovanej spoločnosťou Hewlett-Packard**

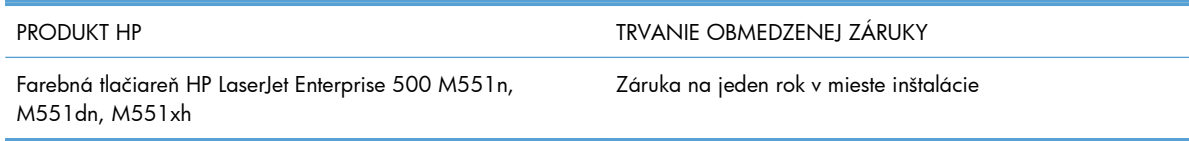

Spoločnosť HP sa vám ako koncovému zákazníkovi zaručuje, že od dátumu kúpy až do konca horeuvedenej lehoty nebude mať hardvér a príslušenstvo od spoločnosti HP žiadne chyby spôsobené použitými materiálmi a spracovaním. Ak spoločnosť HP počas záručnej lehoty obdrží upozornenie o takýchto chybách, výrobky, ktoré sa ukázali ako chybné, podľa vlastného uváženia opraví alebo vymení. Vymenené výrobky môžu byť nové alebo výkonom rovnocenné novým.

Spoločnosť HP sa vám zaručuje, že od dátumu kúpy až do konca horeuvedeného obdobia nebude softvér spoločnosti HP neschopný vykonávať programové inštrukcie v dôsledku chýb materiálu alebo spracovania pod podmienkou, že bude správne nainštalovaný a používaný. Ak spoločnosť HP obdrží počas záručnej lehoty upozornenie na takéto chyby, vymení softvér, ktorý nevykonáva programové inštrukcie pre takéto chyby.

Spoločnosť HP nezaručuje, že prevádzka zariadení značky HP bude bez prerušenia a bez chýb. Ak spoločnosť HP nedokáže v rámci rozumného obdobia opraviť alebo vymeniť akýkoľvek výrobok do zaručeného stavu, budete mať právo na vrátenie kúpnej ceny po urýchlenom vrátení výrobku.

Výrobky spoločnosti HP môžu obsahovať obnovené súčasti, ktoré sú rovnocenné s novými z hľadiska výkonu, alebo ktoré mohli byť náhodne použité.

Záruka sa nevzťahuje na chyby spôsobené (a) nesprávnou alebo neadekvátnou údržbou alebo kalibráciou, (b) softvérom, rozhraním, dielmi alebo spotrebnými materiálmi, ktoré nedodala spoločnosť HP, (c) nepovolenými úpravami alebo zneužitím, (d) prevádzkou mimo vydaných technických údajov o prostredí pre zariadenie alebo (e) nesprávnou prípravou alebo údržbou miesta.

V ROZSAHU POVOLENOM MIESTNOU LEGISLATÍVOU, VYŠŠIE UVEDENÉ ZÁRUKY SÚ EXKLUZÍVNE A ŽIADNA INÁ ZÁRUKA ALEBO PODMIENKA, ČI UŽ V PÍSANEJ ALEBO ÚSTNEJ PODOBE, NIE JE VYJADRENÁ ALEBO IMPLIKOVANÁ A SPOLOČNOSŤ HP OSOBITNE VYHLASUJE, ŽE NEPOSKYTUJE ZÁRUKY ALEBO PODMIENKY OBCHODOVATEĽNOSTI, USPOKOJIVEJ KVALITY A VHODNOSTI NA KONKRÉTNY ÚČEL. Niektoré krajiny/oblasti, štáty alebo provincie neumožňujú obmedzenie trvania akejkoľvek implicitnej záruky, takže vyššie uvedené obmedzenia alebo vylúčenia, sa nemusia na vás vzťahovať. Táto záruka vám poskytuje špecifické zákonné práva a môžete mať tiež iné práva, ktoré sa odlišujú v závislosti od krajiny/oblasti, štátu alebo provincie.

Obmedzená záruka spoločnosti HP platí v ktorejkoľvek krajine/oblasti alebo lokalite, kde má spoločnosť HP podporu pre tento produkt a kde spoločnosť HP predávala tento produkt. Úroveň zaručených prijímaných služieb sa môže odlišovať podľa miestnych noriem. Spoločnosť HP nezmení formu, prispôsobenie alebo funkcie produktu, aby sa mohlo prevádzkovať v krajine/oblasti, pre ktorú nikdy nebolo určené z právnych alebo regulačných dôvodov.

V ROZSAHU, KTORÝ UMOŽŇUJÚ MIESTNE ZÁKONY, SÚ PROSTRIEDKY V TOMTO ZÁRUČNOM PREHLÁSENÍ URČENÉ PRE VAŠE ZÁKLADNÉ A VÝHRADNÉ NÁPRAVY. OKREM VYŠŠIE UVEDENÝCH PRÍPADOV NEBUDÚ ZA ŽIADNYCH OKOLNOSTÍ SPOLOČNOSŤ HP ALEBO JEJ DODÁVATELIA

ZODPOVEDNÍ ZA STRATU ÚDAJOV ALEBO ZA PRIAME, ŠPECIÁLNE, NÁHODNÉ, NÁSLEDNÉ (VRÁTANE STRATY ZISKU ALEBO ÚDAJOV) ALEBO INÉ CHYBY BEZ OHĽADU NA TO, ČI SA ZAKLADAJÚ NA ZMLUVE, ÚMYSELNOM UBLÍŽENÍ ALEBO INÝM SPÔSOBOM. Niektoré krajiny/ oblasti, štáty alebo provincie neumožňujú vylúčenie alebo obmedzenie náhodných alebo následných poškodení, takže vyššie uvedené obmedzenia alebo vylúčenia sa nemusia na vás vzťahovať.

ZÁRUČNÉ PODMIENKY UVEDENÉ V TOMTO VYHLÁSENÍ OKREM ROZSAHU, KTORÝ JE ZO ZÁKONA POVOLENÝ, ICH NEVYLUČUJÚ, NEOBMEDZUJÚ ALEBO NEUPRAVUJÚ A OKREM POVINNÝCH ZÁKONNÝCH PRÁV SA VZŤAHUJÚ NA PREDAJ TOHTO PRODUKTU VÁM.

## <span id="page-247-0"></span>**Záruka s prémiovou ochranou od spoločnosti HP: Vyhlásenie o obmedzenej záruke na tlačové kazety LaserJet**

Za tento produkt spoločnosti HP sa ručí, že nebude obsahovať chyby materiálu alebo spracovania.

Táto záruka sa nevzťahuje na produkty, ktoré (a) sa doplnili, obnovili, prerobili alebo do ktorých sa svojvoľne akýmkoľvek spôsobom zasahovalo, (b) vykazujú problémy spôsobené zneužitím, nesprávnym uskladnením alebo prevádzkou mimo uvedených technických údajov prostredia pre tlačiareň alebo (c) vykazujú opotrebovanie spôsobené bežným používaním.

Aby ste získali záručné služby, vráťte produkt na mieste zakúpenia (s písomným popisom problému a tlačovými vzorkami) alebo kontaktujte podporu pre zákazníkov spoločnosti HP. Na základe rozhodnutia spoločnosti HP sa vymení produkt, ktorý sa preukázal, že je chybný alebo sa vám vráti jeho kúpna cena.

V ROZSAHU, KTORÝ UMOŽŇUJÚ MIESTNE ZÁKONY, JE VYŠŠIE UVEDENÁ ZÁRUKA EXKLUZÍVNA A ŽIADNA INÁ ZÁRUKA ALEBO STAV BEZ OHĽADU NA TO, ČI JE PÍSOMNÝ ALEBO ÚSTNY, NIE JE VYSLOVENÝ ALEBO IMPLICITNÝ A SPOLOČNOSŤ HP ŠPECIFICKY ODMIETA AKÉKOĽVEK IMPLICITNÉ ZÁRUKY ALEBO PODMIENKY PREDAJNOSTI, DOSTATOČNEJ KVALITY A VHODNOSTI PRE PRÍSLUŠNÝ ÚČEL.

V ROZSAHU, KTORÝ UMOŽŇUJÚ MIESTNE ZÁKONY, NEBUDÚ ZA ŽIADNYCH OKOLNOSTÍ SPOLOČNOSŤ HP ALEBO JEJ DODÁVATELIA ZODPOVEDNÍ ZA PRIAME, ŠPECIÁLNE, NÁHODNÉ, NÁSLEDNÉ (VRÁTANE STRATY ZISKU ALEBO ÚDAJOV) ALEBO INÉ POŠKODENIA BEZ OHĽADU NA TO, ČI SA ZAKLADAJÚ NA ZMLUVE, ÚMYSELNOM UBLÍŽENÍ ALEBO INÝM SPÔSOBOM.

ZÁRUČNÉ PODMIENKY UVEDENÉ V TOMTO VYHLÁSENÍ OKREM ROZSAHU, KTORÝ JE ZO ZÁKONA POVOLENÝ, ICH NEVYLUČUJÚ, NEOBMEDZUJÚ ALEBO NEUPRAVUJÚ A OKREM POVINNÝCH ZÁKONNÝCH PRÁV SA VZŤAHUJÚ NA PREDAJ TOHTO PRODUKTU VÁM.

## <span id="page-248-0"></span>**Vyhlásenie o obmedzenej záruke na súpravu natavovacej jednotky pre farebné laserové tlačiarne, zbernú jednotku tonera a prenosovú súpravu**

Pri tomto výrobku je zaručené, že neobsahuje žiadne závady materiálu ani spracovania až do chvíle, kým sa na ovládacom paneli tlačiarne nezobrazí indikátor končiacej životnosti.

Záruka sa nevzťahuje na produkty, ktoré (a) boli obnovené, repasované alebo s nimi bolo inak manipulované, (b) majú ťažkosti kvôli nesprávnemu zaobchádzaniu, nesprávnemu uskladneniu alebo prevádzke v prostredí s inými vlastnosťami, ako sú určené pre toto tlačové zariadenie alebo (c) vykazujú opotrebenie z bežného používania.

Ak chcete využiť záručný servis, vráťte výrobok na mieste jeho zakúpenia (s písomným popisom problému) alebo sa spojte s centrom pre podporu zákazníka spoločnosti HP. Spoločnosť HP na základe svojho uváženia výrobky, na ktorých bolo preukázané poškodenie, vymení alebo zaplatí ich nákupnú cenu.

VYŠŠIE UVEDENÉ ZÁRUKY SÚ V ROZSAHU DANOM MIESTNYMI ZÁKONMI JEDINÝMI A VÝLUČNÝMI ZÁRUKAMI, ŽIADNA INÁ ZÁRUKA, PÍSOMNÁ ALEBO ÚSTNA, NIMI NIE JE VYJADRENÁ, ANI Z NICH NEVYPLÝVA A SPOLOČNOSŤ HP SA VÝSLOVNE ZRIEKA AKÝCHKOĽVEK NEPRIAMO VYPLÝVAJÚCICH ZÁRUK ALEBO PODMIENOK OBCHODOVANIA, SPLNENIA USPOKOJIVEJ KVALITY A SPÔSOBILOSTI NA DANÝ ÚČEL.

OKREM PRÍPADOV UVEDENÝCH VYŠŠIE NEBUDE SPOLOČNOSŤ HP A ANI JEJ DODÁVATELIA V ŽIADNOM PRÍPADE ZODPOVEDNÍ ZA STRÁTU DÁT ALEBO ZA PRIAME, ZVLÁŠTNE, NÁHODNÉ, NÁSLEDNÉ (VRÁTANE STRATY ZISKU ALEBO DÁT), ANI INÉ ŠKODY, ČI UŽ VZNIKNUTÉ NA ZÁKLADE ZMLUVY, SÚDNEHO SPORU ALEBO INAK.

ZÁRUČNÉ PODMIENKY V TOMTO PREHLÁSENI O ZÁRUKE OKREM ZÁKONOM POVOLENÉHO ROZSAHU NEVYLUČUJÚ, NEOBMEDZUJÚ, ANI NEMODIFIKUJÚ, ALE DOPĹŇAJÚ ZÁVÄZNÉ ŠTATUTÁRNE PRÁVA PLATNÉ PRE PREDAJ TOHOTO PRODUKTU KONCOVÝM ZÁKAZNÍKOM.

## <span id="page-249-0"></span>**Údaje uložené na tlačovej kazete**

Tlačové kazety HP používané u tohto produktu obsahujú pamäťový čip, ktorý pomáha pri prevádzke zariadenia.

Okrem toho pamäťový čip zbiera limitovaný súbor informácií výlučne za účelom porozumenia spôsobu používania produktu, ktoré môžu zahŕňať nasledovné údaje: dátum prvotnej inštalácie tlačovej kazety, dátum posledného použitia tlačovej kazety, pokrytie strany, používané režimy tlače a model produktu. Vďaka týmto informáciám môže spoločnosť HP navrhovať budúce produkty, ktoré dokonale spĺňajú požiadavky našich zákazníkov na kvalitu tlače.

Zozbierané údaje z čipu tlačovej kazety neobsahujú informácie, na základe ktorých by bolo možné priradiť konkrétny produkt alebo kazetu k danému zákazníkovi alebo používateľovi.

Spoločnosť HP zhromažďuje vzorky z pamäťových čipov tlačových kaziet, ktoré boli vrátené v rámci programu bezplatného návratu a recyklácie HP (partneri HP Planet: [www.hp.com/recycle\)](http://www.hp.com/recycle). Pamäťové čipy z tohto zberu sa načítavajú a študujú s cieľom zdokonaliť budúce produkty od spoločnosti HP. Partneri spoločnosti HP, ktorí pomáhajú recyklovať túto tlačovú kazetu, môžu mať tiež prístup k týmto údajom.

Každá externá spoločnosť, ktorá disponuje touto tlačovou kazetou, môže získať prístup k anonymným informáciám na pamäťovom čipe. Ak uprednostníte zamietnutie prístupu k týmto informáciám, môžete vyvolať nemožnosť prevádzky čipu. Ak však vyvoláte nemožnosť prevádzky pamäťového čipu, pamäťový čip nebude možné použiť v žiadnom produkte od spoločnosti HP.

## <span id="page-250-0"></span>**Licenčná zmluva pre koncového používateľa**

PRED POUŽÍVANÍM TOHTO SOFTVÉROVÉHO PRODUKTU SI DÔKLADNE PREČÍTAJTE NASLEDOVNÉ: Táto licenčná zmluva pre koncového používateľa ("licenčná zmluva") je zmluvou medzi (a) vami (buď jednotlivcom alebo spoločnosťou, ktorú zastupujete) a (b) spoločnosťou Hewlett-Packard Company ("HP") a upravuje používanie tohto softvérového produktu ("softvér"). Táto licenčná zmluva neplatí v prípade, že medzi vami a spoločnosťou HP alebo jej dodávateľmi softvéru bola uzatvorená osobitná licenčná zmluva, a to vrátane licenčnej zmluvy nachádzajúcej sa v elektronickej dokumentácii. Výraz "softvér" sa môže vzťahovať na (i) súvisiace médiá, (ii) používateľskú príručku a ďalšie tlačené dokumenty a (iii) dokumentáciu "online" alebo elektronickú dokumentáciu (spoločne označenú ako "používateľská dokumentácia").

PRÁVA NA SOFTVÉR SÚ PONÚKANÉ LEN ZA PREDPOKLADU, ŽE SÚHLASÍTE SO VŠETKÝMI PODMIENKAMI TEJTO LICENČNEJ ZMLUVY. INŠTALÁCIOU, SKOPÍROVANÍM, PREVZATÍM ALEBO INÝM POUŽITÍM TOHTO SOFTVÉRU SÚHLASÍTE S PODMIENKAMI LICENČNEJ ZMLUVY. AK TÚTO LICENČNÚ ZMLUVU NEAKCEPTUJETE, SOFTVÉR NEINŠTALUJTE, NEPREBERAJTE A ANI INÝM SPÔSOBOM NEPOUŽÍVAJTE. AK STE SOFTVÉR KÚPILI, ALE NESÚHLASITE S TOUTO LICENČNOU ZMLUVOU, DO ŠTRNÁSTICH DNÍ HO VRÁŤTE TAM, KDE STE HO ZAKÚPILI A BUDE VÁM VYPLATENÁ JEHO KÚPNA CENA. AK JE SOFTVÉR NAINŠTALOVANÝ ALEBO POSKYTNUTÝ AJ S INÝM PRODUKTOM SPOLOČNOSTI HP, MÔŽETE VRÁTIŤ CELÝ NEPOUŽITÝ PRODUKT.

- 1. SOFTVÉR TRETÍCH STRÁN. Pojem Softvér môže okrem vlastného softvéru spoločnosti HP ("Softvér HP") zahŕňať aj softvér v licencii tretích strán ("Softvér tretích strán" a "Licencia tretích strán"). Akýkoľvek Softvér tretích strán je predmetom zmluvných podmienok príslušnej Licencie tretích strán. Licencia tretích strán sa zvyčajne nachádza v súbore "licencia.txt" alebo súbore "readme". Ak nemôžete nájsť Licenciu tretích strán, obráťte sa na podporu spoločnosti HP. Ak Licencie tretích strán obsahujú licencie, ktoré poskytujú prístup k zdrojovému kódu Softvéru (napríklad verejná licencia GNU) a príslušný zdrojový kód nie je zahrnutý v Softvéri, navštívte webovú stránku podpory produktov spoločnosti HP (hp.sk), kde získate viac informácií o tom, ako daný zdrojový kód získať.
- **2.** Práva licencie Splnením všetkých podmienok uvedených v tejto licenčnej zmluve koncového používateľa vám z nej vyplývajú nasledujúce práva:
	- **a.** Použitie. Spoločnosť HP vám poskytuje licenciu na používanie jednej kópie Softvéru HP. "Použitie" znamená inštalovanie, kopírovanie, ukladanie, načítavanie, spúšťanie, zobrazovanie a ďalšie používanie Softvéru HP. Softvér HP nesmiete upravovať ani vypínať ktorúkoľvek z jeho licenčných či ovládacích funkcií. Ak je Softvér dodaný spoločnosťou HP určený na použitie s tlačiarenským alebo zobrazovacím produktom (ak je Softvérom napríklad ovládač tlačiarne, firmvér alebo doplnok), Softvér HP môžete použiť iba s príslušným produktom ("Produkt HP"). Ďalšie obmedzenia týkajúce sa použitia môžete nájsť v používateľskej dokumentácii. Pri používaní Softvéru HP nesmiete oddeľovať jeho súčasti. Nemáte právo distribuovať Softvér HP.
	- **b.** Kopírovanie. Právo kopírovania znamená, že môžete vytvárať archívne alebo záložné kópie Softvéru HP, ak každá z nich obsahuje úplné originálne vyhlásenia o vlastníctve Softvéru HP a je určená výlučne na záložné účely.
- **3.** AKTUALIZÁCIE. Ak chcete použiť Softvér HP dodaný spoločnosťou HP ako inováciu, aktualizáciu či doplnok (spoločne "Aktualizácia"), musíte mať licenciu na originálny Softvér HP, ktorý spoločnosť HP určila ako vhodný na Aktualizáciu. Ak Aktualizácia nahradí originálny Softvér HP, takýto Softvér HP už nesmiete ďalej používať. Táto licenčná zmluva koncového používateľa sa vzťahuje na každú Aktualizáciu, ak s ňou neboli dodané iné zmluvné podmienky spoločnosti HP. V prípade

rozporu medzi nimi a touto licenčnou zmluvou koncového používateľa platia zmluvné podmienky dodané s Aktualizáciou.

- **4.** PRENOS.
	- **a.** PRENOS TRETÍM STRANÁM. Pôvodný koncový používateľa Softvéru HP môže vykonať jednorazový prenos Softvéru HP inému koncovému používateľovi. Akýkoľvek prenos musí obsahovať všetky súčasti, médiá, používateľskú dokumentáciu, túto licenčnú zmluvu a Certifikát pravosti (ak je k dispozícii). Prenos nesmie byť nepriamy, ako napríklad konsignácia. Koncový používateľ, ktorý prijíma prenášaný Softvér, musí pred prenosom súhlasiť s touto licenčnou zmluvou. Po prenose Softvéru HP automaticky skončí platnosť vašej licencie.
	- **b.** Obmedzenia. Softvér HP nesmiete prenajať, poskytnúť na lízing, požičať ani ho používať na komerčné delenie času či úradné účely. Nesmiete udeľovať sublicencie, priraďovať ani prenášať Softvér HP inak, než je výlučne uvedené v tejto licenčnej zmluve koncového používateľa.
- 5. VLASTNÍCKE PRÁVA. Všetky práva duševného vlastníctva v Softvéri a používateľskej dokumentácii vlastní spoločnosť HP alebo jej dodávatelia a sú chránené zákonom vrátane zákonov o autorských právach, obchodnom tajomstve, patentoch a ochranných známkach. Zo Softvéru nesmiete odstrániť žiadne identifikačné údaje produktu, upozornenie o autorských právach či obmedzenia vlastníctva.
- **6.** OBMEDZENIA TÝKAJÚCE SA SPäTNEJ ANALÝZY. Nesmiete rozoberať, dekompilovať ani spätne analyzovať Softvér HP okrem prípadov, kedy je takáto činnosť výslovne povolená príslušnými právnymi predpismi.
- **7.** SÚHLAS S POUŽITÍM ÚDAJOV. Spoločnosť HP a k nej pričlenené spoločnosti môžu zbierať a použiť technické informácie, ktoré im poskytnete v súvislosti s (i) používaním Softvéru alebo Produktu HP alebo (ii) poskytnutím služieb podpory spojených so Softvérom či Produktom HP. Všetky takéto informácie sú predmetom Zásad ochrany osobných údajov spoločnosti HP. Spoločnosť HP nepoužije tieto informácie spôsobom, ktorý by určil vašu totožnosť, len v rozsahu potrebnom na zlepšenie vášho používania a poskytovania služieb podpory.
- **8.** Obmedzenie zodpovednosti. Napriek akýmkoľvek škodám, ktoré vám vzniknú, celková zodpovednosť spoločnosti HP a jej dodávateľov a vaše výhradné odškodnenie sú v rámci tejto licenčnej zmluvy obmedzené maximálne do výšky sumy, ktorú ste zaplatili za Produkt, alebo do výšky 5 USD. V maximálnom rozsahu, ktorý povoľuje príslušný právny poriadok, SPOLOČNOSŤ HP ANI JEJ DODÁVATELIA NEBUDÚ ZA ŽIADNYCH OKOLNOSTÍ NIESŤ ZODPOVEDNOSŤ ZA AKÉKOĽVEK ŠPECIÁLNE, NÁHODNÉ, NEPRIAME ANI NÁSLEDNÉ ŠKODY (VRÁTANE STRATY ZISKOV, ÚDAJOV ALEBO PRERUŠENIA PODNIKOVEJ ČINNOSTI) VZNIKNUTÉ V DÔSLEDKU POUŽÍVANIA TOHTO SOFTVÉRU ALEBO NESCHOPNOSTI HO POUŽIŤ AJ NAPRIEK TOMU, AK BOLI SPOLOČNOSŤ HP A JEJ DODÁVATELIA UPOZORNENÍ O MOŽNOSTI VÝSKYTU TÝCHTO ŠKÔD A AK odškodnenie uvedené vyššie nesplní svoj základný účel. Obmedzenia a vylúčenia uvedené vyššie sa nevzťahujú na krajiny/regióny, ktorých právne predpisy nepovoľujú vylúčenie zodpovednosti za náhodné a následné škody.
- **9.** ZÁKAZNÍCI VLÁDY SPOJENÝCH ŠTÁTOV. Softvér bol vytvorený výlučne zo súkromných prostriedkov. Všetok Softvér je obchodný počítačový softvér v zmysle platných nariadení o obstarávaní. Na základe zákonov US FAR 48 CFR 12.212 a DFAR 48 CFR 227.7202 je používanie, rozmnožovanie a zverejňovanie tohto Softvéru vládou Spojených štátov a jej subdodávateľmi alebo na účely vlády USA a jej subdodávateľov výlučne predmetom podmienok uvedených v tejto licenčnej zmluve koncového používateľa okrem ustanovení, ktoré sú v rozpore s platnými povinnými federálnymi zákonmi.
- **10.** DODRŽIAVANIE ZÁKONOV O EXPORTE. Zaväzujete sa dodržiavať všetky zákony, pravidlá a nariadenia (i) vzťahujúce sa na export a import Softvéru alebo (ii) obmedzujúce Použitie Softvéru vrátane akýchkoľvek obmedzení týkajúcich sa šírenia nukleárnych, chemických a biologických zbraní.
- **11.** VYHRADENIE PRÁV. Spoločnosť HP a jej dodávatelia si vyhradzujú všetky práva, ktoré vám nie sú výlučne udelené touto licenčnou zmluvou.
- © 2009 Hewlett-Packard Development Company, L.P.

Rev. 04/09

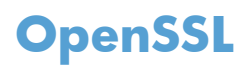

Tento produkt obsahuje softvér vyvinutý projektom OpenSSL Project pre použitie v rámci súpravy nástrojov OpenSSL Toolkit (http://www.openssl.org/)

TENTO SOFTVÉR JE POSKYTOVANÝ PROJEKTOM OpenSSL PROJECT VO FORME V AKEJ SA NACHÁDZA, A OSOBY ČINNÉ V PROJEKTE SA ZRIEKAJÚ AKÝCHKOĽVEK VYJADRENÝCH ALEBO ODVODENÝCH ZÁRUK, VRÁTANE (NO NIE VÝLUČNE) ODVODENÝCH ZÁRUK NA MOŽNOSŤ PREDAJA A VHODNOSŤ PRE KONKRÉTNY ÚČEL. PROJEKT OpenSSL PROJECT NEBUDE ZA ŽIADNYCH OKOLNOSTÍ NIESŤ ZODPOVEDNOSŤ ZA AKÉKOĽVEK PRIAME, NEPRIAME, NÁHODNÉ, ŠPECIÁLNE, PRÍKLADNÉ ALEBO NÁSLEDKOVÉ ŠKODY (VRÁTANE (NO NIE VÝLUČNE) OBSTARANIA NÁHRADNÉHO TOVARU ALEBO SLUŽIEB;

STRATY POUŽÍVANIA, ÚDAJOV ALEBO ZISKOV; ALEBO PRERUŠENIA PODNIKOVEJ ČINNOSTI) SPÔSOBENÉ ĽUBOVOĽNOU CESTOU A NA ZÁKLADE AKEJKOĽVEK TEÓRIE ZODPOVEDNOSTI, ČI UŽ VYPLÝVAJÚCEJ Z KONTRAKTU, STRIKTNEJ ZODPOVEDNOSTI ALEBO ÚMYSELNÉHO UBLÍŽENIA (VRÁTANE NEDBALOSTI A INÝCH) VZNIKNUTÉ V DÔSLEDKU POUŽÍVANIA TOHTO SOFTVÉRU NAPRIEK UPOZORNENIAM O MOŽNOSTI VÝSKYTU TÝCHTO ŠKÔD.

Tento produkt obsahuje kryptografický softvér napísaný Ericom Youngom (eay@cryptsoft.com). Tento produkt obsahuje softvér, ktorý napísal Tim Hudson (tjh@cryptsoft.com).

# <span id="page-254-0"></span>**Záručná služba opravy zo strany zákazníka**

Produkty spoločnosti HP sú navrhnuté s mnohými dielmi opraviteľnými zo strany zákazníka (CSR), aby sa minimalizoval čas opravy a umožnila sa lepšia flexibilita vo vykonávaní výmeny chybných dielov. Ak počas diagnostického obdobia spoločnosť HP identifikuje, že oprava sa dá dosiahnuť použitím dielu CSR, dodá ho priamo k vám, aby ste ho vymenili. Existujú dve kategórie dielov CSR: 1) Diely, pri ktorých je oprava zo strany zákazníka povinná. Ak požiadate spoločnosť HP, aby vymenila tieto diely, budú vám pri tejto službe spoplatnené výdavky za cestu a prácu. 2) Diely, pri ktorých je oprava zo strany zákazníka voliteľná. Tieto diely sú tiež navrhnuté pre opravu zo strany zákazníka. Ak však potrebujete, aby ich spoločnosť HP vymenila za vás, môže sa to vykonať bez akéhokoľvek dodatočného spoplatňovania v rámci typu záručnej služby, ktorá sa vzťahuje na váš produkt.

V závislosti od dostupnosti a toho, či je to geograficky možné, sa diely CSR dodajú nasledujúci pracovný deň. Ak je to geograficky možné, za dodatočný poplatok sa môže poskytovať služba dodávky v rovnaký deň alebo do štyroch hodín. Ak je potrebná asistencia, môžete zavolať do centra technickej podpory spoločnosti HP a technik vám pomôže cez telefón. Spoločnosť HP uvádza v materiáloch dodaných s náhradným dielom CSR, či sa daný diel musí vrátiť spoločnosti HP. V prípadoch, kedy sa požaduje, aby ste chybný diel vrátili spoločnosti HP, musíte dodať chybný diel späť spoločnosti HP v rámci definovaného časového obdobia, ktoré je bežne päť (5) pracovných dní. Chybný diel sa musí vrátiť s príslušnou dokumentáciou v dodanom prepravnom materiáli. V prípade, že nevrátite chybnú časť, môže sa stať, že spoločnosť HP vám spoplatní náhradný diel. Pri oprave zo strany zákazníka bude spoločnosť HP platiť všetky poplatky spojené s dodaním a vrátením dielu a vyberie kuriérsku spoločnosť/dopravcu, ktorý sa na tento účel použije.

# <span id="page-255-0"></span>**Podpora zákazníkov**

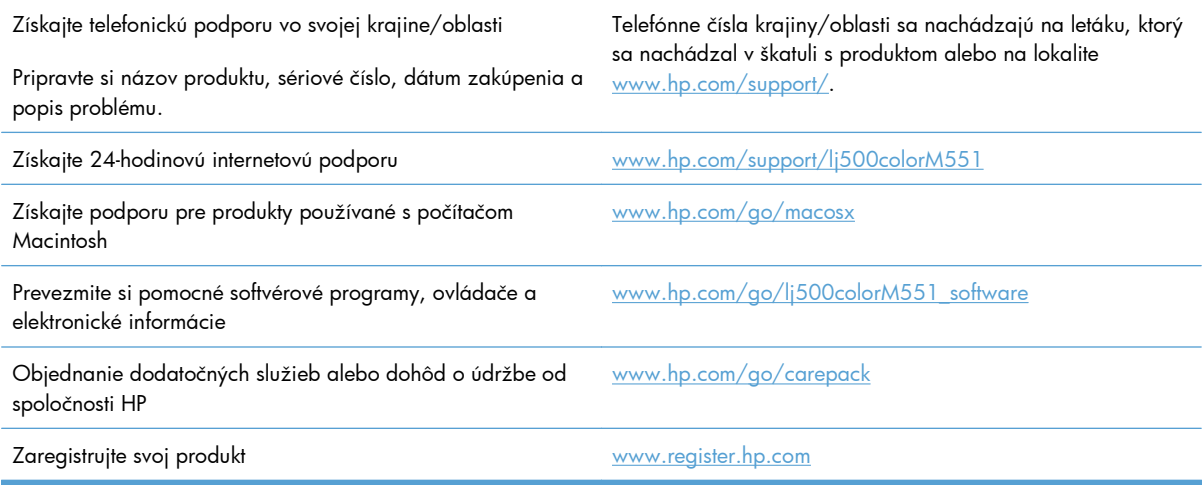

# <span id="page-256-0"></span>**C Špecifikácie produktu**

- [Fyzické parametre](#page-257-0)
- [Spotreba energie, elektrické technické údaje a zvukové emisie](#page-258-0)
- [Parametre prostredia](#page-259-0)

# <span id="page-257-0"></span>**Fyzické parametre**

#### **Tabuľka C-1 Rozmery zariadenia**

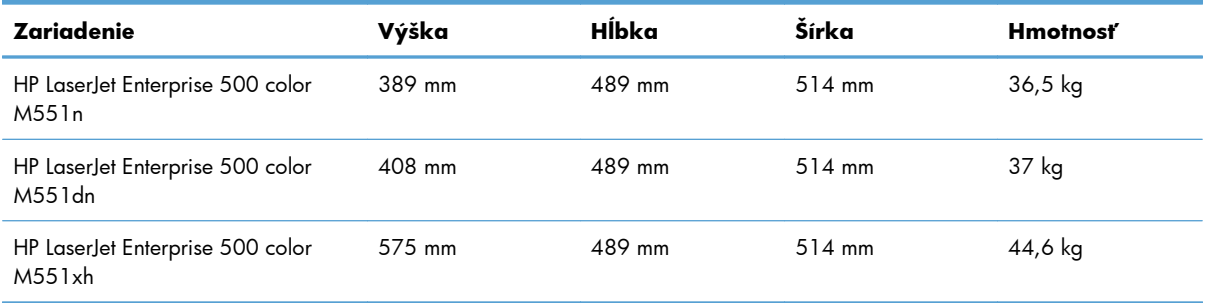

#### **Tabuľka C-2 Rozmery zariadenia s plne otvorenými dvierkami a vysunutými zásobníkmi papiera**

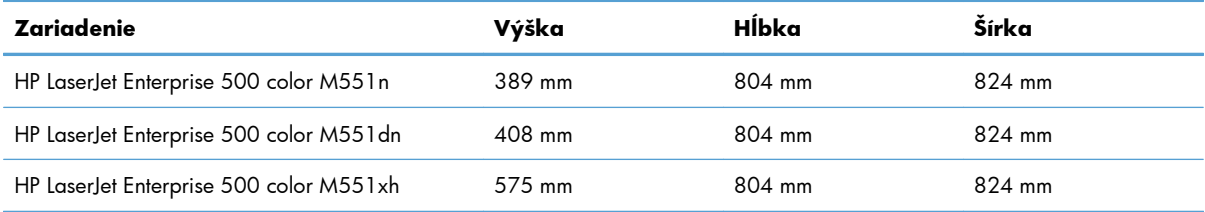

# <span id="page-258-0"></span>**Spotreba energie, elektrické technické údaje a zvukové emisie**

Aktuálne informácie nájdete na adrese [www.hp.com/go/lj500colorM551\\_regulatory.](http://www.hp.com/go/lj500colorM551_regulatory)

A **UPOZORNENIE:** Požiadavky na napájanie vychádzajú z odlišností krajín/oblastí, v ktorých sa produkt predáva. Nemeňte prevádzkové napätie. Mohlo by to viesť k poškodeniu produktu a k strate záruky na produkt.

# <span id="page-259-0"></span>**Parametre prostredia**

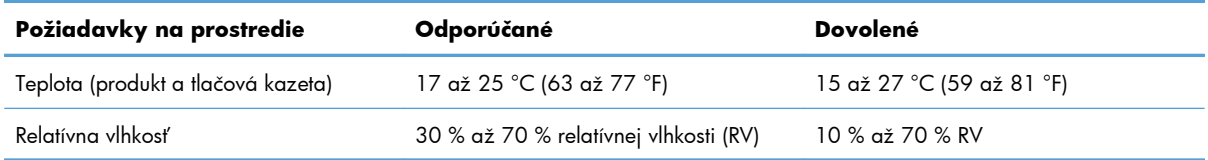

# **D Informácie o predpisoch**

- **•** [Smernice komisie FCC](#page-261-0)
- [Program ekologického doh](#page-262-0)ľadu nad výrobkami
- [Vyhlásenie o zhode](#page-267-0)
- [Vyhlásenia o bezpe](#page-269-0)čnosti

# <span id="page-261-0"></span>**Smernice komisie FCC**

Na základe testov bolo uznané, že zariadenie vyhovuje limitom pre digitálne zariadenia triedy B podľa článku 15 predpisov FCC. Tieto limity sú určené tak, aby poskytovali primeranú ochranu pred škodlivým rušením počas prevádzky v obývanej zóne. Toto zariadenie generuje, využíva a môže vyžarovať vysokofrekvenčnú energiu. Ak sa toto zariadenie neinštaluje a nepoužíva v súlade s pokynmi, môže spôsobovať škodlivé rušenie rádiovej komunikácie. Neexistuje však záruka, že sa pri konkrétnej inštalácii rušenie neobjaví. Ak zariadenie spôsobuje škodlivé rušenie rozhlasového alebo televízneho príjmu, čo sa dá dokázať vypnutím a zapnutím zariadenia, odporúčame, aby ste sa pokúsili odstrániť rušenie niektorým z nasledovných opatrení:

- zmenou orientácie alebo presunutím antény prijímača,
- zväčšením vzdialenosti medzi zariadením a prijímačom,
- pripojením zariadenia k zásuvke v inom obvode, než ku ktorému je pripojený prijímač,
- konzultáciou problému s vaším predajcom alebo so skúseným rádiovým alebo televíznym technikom.

**POZNÁMKA:** Akékoľvek zmeny alebo modifikácie tlačiarne, ktoré nie sú výslovne schválené spoločnosťou HP, môžu zrušiť oprávnenie používateľa na prevádzkovanie zariadenia.

Na dosiahnutie súladu s obmedzeniami triedy B predpisov FCC, článok 15, sa vyžaduje používanie tieneného kábla rozhrania.

# <span id="page-262-0"></span>**Program ekologického dohľadu nad výrobkami**

### **Ochrana životného prostredia**

Spoločnosť Hewlett-Packard Company sa zaviazala vyrábať kvalitné výrobky a zároveň nezaťažovať životné prostredie. Tento výrobok bol navrhnutý tak, aby spĺňal parametre, na základe ktorých sa jeho vplyv na životné prostredie minimalizuje.

### **Produkcia ozónu**

Tento výrobok nevytvára ani zanedbateľné množstvá ozónu  $(O_3)$ .

### **Spotreba energie**

Spotreba energie výrazne klesá v režime Pripravené alebo v režime Spánok alebo automatické vypnutie, čo šetrí prírodné zdroje a peniaze bez vplyvu na výkon produktu. Zariadenie spoločnosti Hewlett-Packard označené logom ENERGY STAR® spĺňa špecifikácie americkej agentúry Environmental Protection Agency určené pre zariadenia na tvorbu obrazu. Produkty spĺňajúce tieto špecifikácie sú označené týmto znakom ENERGY STAR:

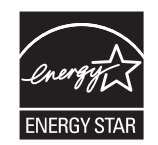

Ďalšie informácie o produktoch spĺňajúcich tieto špecifikácie ENERGY STAR sú uvedené na adrese:

[www.hp.com/go/energystar](http://www.hp.com/go/energystar)

### **Spotreba papiera**

Funkcia manuálnej/automatickej obojstrannej tlače tohto produktu (tlač na obe strany) a tlač viacerých strán na jeden hárok papiera znižuje spotrebu papiera a nároky na prírodné zdroje.

### **Plasty**

Plastické súčiastky nad 25 gramov sú označené podľa medzinárodných štandardov, čo zvyšuje možnosti ich identifikácie pre účely recyklácie na konci životnosti výrobku.

### **Spotrebný materiál tlačiarne HP LaserJet**

Vracanie a recyklovanie použitých tlačových kaziet HP LaserJet je jednoduché - bezplatné prostredníctvom služby HP Planet Partners. S každou novou tlačovou kazetou a balením spotrebného materiálu sa dodávajú programové informácie a pokyny vo viacerých jazykoch. Zaťaženie životného prostredia môžete ďalej znížiť aj tým, že budete vracať niekoľko kaziet súčasne, namiesto ich vracania po jednej.

<span id="page-263-0"></span>Spoločnosť HP je odhodlaná poskytovať inovatívne, vysokokvalitné produkty a služby, ktoré sú environmentálne prijateľné, od dizajnu produktu a jeho výroby až po distribúciu, použitie používateľom a recykláciu. Ak sa zúčastňujete programu HP Planet Partners, ubezpečujeme vás, že vrátené tlačové kazety HP LaserJet sú recyklované vhodne tak, aby sa opätovne využili plasty a kovy pre nové produkty a nesmerovali na skládky v podobe miliónov ton odpadu. Keďže táto kazeta sa recykluje a použije sa v nových materiáloch, nebude vám vrátená. Ďakujeme vám za to, že chránite životné prostredie!

POZNÁMKA: Návratový štítok použite len na vrátenie prázdnej, originálnej tlačovej kazety HP LaserJet. Nepoužívajte ho na vrátenie atramentových kaziet HP, kaziet od iných výrobcov, opätovne napĺňaných alebo prerábaných kaziet, alebo na reklamácie. Informácie o recyklácii atramentových kaziet HP nájdete na adrese [http://www.hp.com/recycle.](http://www.hp.com/recycle)

# **Pokyny k vráteniu a recyklácii**

#### **Spojené štáty a Portoriko**

Priložený štítok v krabici tonerovej kazety HP LaserJet je určený na vrátenie a recykláciu jednej alebo viacero použitých tlačových kaziet HP LaserJet. Postupujte podľa nižšie uvedených pokynov.

#### **Viacnásobné vrátenie (viac ako jednej kazety)**

- **1.** Každú tlačovú kazetu HP LaserJet zabaľte do jej pôvodnej krabice a obalu.
- **2.** Zlepte škatule k sebe pomocou páskovacej alebo baliacej pásky. Balík môže vážiť až 31 kg (70 libier).
- **3.** Použite jeden predplatený prepravný štítok.

#### **ALEBO**

- **1.** Použite svoju vlastnú vhodnú škatuľu, prípadne požiadajte o bezplatnú prázdnu zbernú škatuľu na lokalite [www.hp.com/recycle](http://www.hp.com/recycle) alebo na čísle 1-800-340-2445 (zmestí sa do nej až 31 kg (70 libier) tlačových kaziet pre laserové tlačiarne HP).
- **2.** Použite jeden predplatený prepravný štítok.

#### **Vrátenie jednotlivých kaziet**

- **1.** Tlačovú kazetu HP LaserJet zabaľte do jej pôvodnej krabice a obalu.
- **2.** Prepravný štítok umiestnite na prednú časť krabice.

#### **Preprava**

Pri vracaní tlačových kaziet HP LaserJet na recykláciu na území USA a Portorika používajte predplatené prepravné štítky s vytlačenou adresou obsiahnuté v škatuli. Ak chcete použiť štítok UPS, dajte balík kuriérovi UPS počas vašej nasledujúcej dodávky alebo vyzdvihnutia, prípadne ho odneste do autorizovaného strediska preberania balíkov spoločnosti UPS. (Vyžiadané vyzdvihnutie službou UPS Ground sa bude spoplatňovať bežnými sadzbami za vyzdvihnutie.) Ak sa chcete dozvedieť, kde sa nachádza miestne zberné centrum spoločnosti UPS, zavolajte na telefónne číslo 1-800-PICKUPS alebo navštívte stránku [www.ups.com.](http://www.ups.com)

<span id="page-264-0"></span>Ak balík vraciate s použitím štítka FedEx, odovzdajte balík kuriérovi americkej poštovej služby alebo vodičovi FedEx pri nasledujúcom vyzdvihnutí alebo doručení balíkov. (Vyžiadané vyzdvihnutie službou FedEx Ground sa bude spoplatňovať bežnými sadzbami za vyzdvihnutie.) Prípadne môžete zabelené tlačové kazety odniesť do ľubovoľnej kancelárie americkej poštovej služby, prípadne doručovacieho centra alebo predajne FedEx. Ak sa chcete dozvedieť, kde sa nachádza najbližšia kancelária americkej poštovej služby, zavolajte na telefónne číslo 1-800-ASK-USPS alebo navštívte stránku [www.usps.com](http://www.usps.com). Ak sa chcete dozvedieť, kde sa nachádza najbližšie doručovacie stredisko/predajňa spoločnosti FedEx, zavolajte na telefónne číslo 1-800-GOFEDEX alebo navštívte stránku [www.fedex.com](http://www.fedex.com).

Navštívte lokalitu [www.hp.com/recycle](http://www.hp.com/recycle) alebo zavolajte na číslo 1-800-340-2445, aby ste získali viac informácií alebo objednali viac štítkov alebo škatúľ na hromadné vracanie. Informácie podliehajú zmenám bez predchádzajúceho upozornenia.

#### **Pre obyvateľov Aljašky a Havajských ostrovov**

Nepoužívajte označenie UPS. Informácie a pokyny vám budú poskytnuté na tel. čísle 1-800-340-2445. Spoločnosť U.S. Postal Services poskytuje služby bezplatnej prepravy vracaných kaziet po dohode s pobočkami HP na Aljaške a Havajských ostrovoch.

#### **Vrátenia mimo USA**

Aby ste sa zúčastnili programu vrátenia a recyklácie HP Planet Partners, jednoducho postupujte podľa bežných nariadení v sprievodcovi recykláciou (nachádza sa v balení od vašej novej položky spotrebného materiálu pri produkte) alebo navštívte lokalitu [www.hp.com/recycle](http://www.hp.com/recycle). Vyberte svoju krajinu/oblasť, aby ste získali informácie o tom, ako vrátite spotrebný materiál k laserovým tlačiarňam značky HP.

### **Papier**

Tento produkt umožňuje používanie recyklovaného papiera, ktorý spĺňa požiadavky uvedené v príručke *HP LaserJet printer family print media guide* (Sprievodca tlačovými médiami pre tlačiarne HP LaserJet). Tento produkt umožňuje používanie recyklovaného papiera podľa normy EN12281:2002.

### **Obmedzenia materiálov**

Tento produkt spoločnosti HP neobsahuje ortuť.

Tento produkt obsahuje batériu, ktorá po skončení svojej životnosti môže vyžadovať osobitnú manipuláciu. Batérie dodané spoločnosťou Hewlett-Packard alebo obsiahnuté v tomto produkte majú tieto vlastnosti:

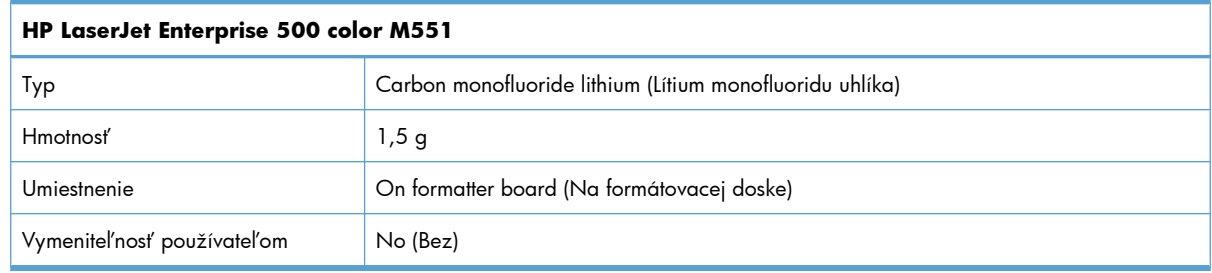

<span id="page-265-0"></span>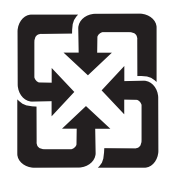

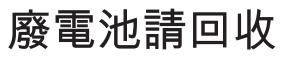

Viac informácií o recyklácii získate na webovej lokalite [www.hp.com/recycle](http://www.hp.com/recycle), prípadne sa obráťte na miestne úrady alebo na organizáciu Electronics Industries Alliance (Asociácia elektronického priemyslu): [www.eiae.org](http://www.eiae.org).

# **Odstránenie opotrebovaných zariadení používateľmi v domácnostiach v rámci Európskej únie**

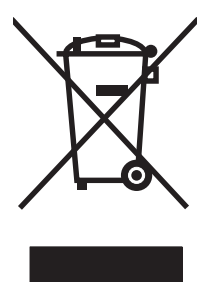

Tento symbol na produkte alebo jeho obale znamená, že produkt nesmiete zlikvidovať s ostatným domácim odpadom. Namiesto toho je vašou povinnosťou odovzdať opotrebované zariadenie na zberné miesto určené na recykláciu odpadových elektrických a elektronických zariadení. Separovaný zber a recyklácia odpadových zariadení po ich odstránení pomáha šetriť prírodné zdroje a zaisťuje recykláciu spôsobom, ktorý chráni zdravie človeka a životné prostredie. Ak chcete získať informácie, kde môžete odovzdať vaše odpadové zariadenia, obráťte sa na najbližšiu mestskú pobočku, službu, poskytovatela odvozu domáceho odpadu alebo na obchod, kde ste produkt kúpili.

# **Chemické látky**

Spoločnosť HP sa zaväzuje k poskytovaniu informácií svojim zákazníkom o chemických látkach v našich produktoch, tak ako je to nevyhnutné pre dosiahnutie súladu s právnymi požiadavkami, ako je napr. REACH (Nariadenie ES č. 1907/2006 Európskeho parlamentu a Rady). Správu s informáciami o chemických látkach v tomto produkte nájdete na lokalite: [www.hp.com/go/reach](http://www.hp.com/go/reach).

# **Hárok s údajmi o bezpečnosti materiálu (MSDS)**

Hárky s údajmi o bezpečnosti materiálov (MSDS) pre spotrebný materiál s obsahom chemických látok (napr. toner) môžete získať tak, že prejdete na webovú stránku spoločnosti HP na lokalite [www.hp.com/](http://www.hp.com/go/msds) [go/msds](http://www.hp.com/go/msds) alebo [www.hp.com/hpinfo/community/environment/productinfo/safety](http://www.hp.com/hpinfo/community/environment/productinfo/safety).

# **Ďalšie informácie**

Ďalšie informácie o týchto ekologických témach:

- Hárok s ekologickým profilom tohto produktu a ďalších príbuzných výrobkov spoločnosti HP
- Ekologické záväzky spoločnosti HP
- Systém environmentálneho manažmentu spoločnosti HP
- Program vrátenia produktov na konci životnosti a recyklácie produktov spoločnosti HP
- Hárky s údajmi o bezpečnosti materiálu

Navštívte [www.hp.com/go/environment](http://www.hp.com/go/environment) alebo [www.hp.com/hpinfo/globalcitizenship/environment](http://www.hp.com/hpinfo/globalcitizenship/environment).

# <span id="page-267-0"></span>**Vyhlásenie o zhode**

#### **Vyhlásenie o zhode**

podľa normy ISO/IEC 17050-1 a EN 17050-1 **Názov výrobcu:** Hewlett-Packard Company Č. VoZ: BOISB-0802-03-rel.1.0 **Adresa výrobcu:** 11311 Chinden Boulevard Boise, Idaho 83714-1021, USA **prehlasuje, že produkt Názov produktu:** HP LaserJet Enterprise 500 color M551n HP LaserJet Enterprise 500 color M551dn HP LaserJet Enterprise 500 color M551xh **Číslo regulačného modelu**2) BOISB-0802-03 Vrátane: Vstupného zásobníka CF084A s kapacitou 500 hárkov **Možnosti produktu:** VŠETKY **Tlačové kazety:** CE400A, CE400X, CE401A, CE402A, CE403A **je v súlade s nasledujúcimi Technickými údajmi zariadenia: BEZPEČNOSŤ:** IEC 60950-1:2005/EN60950-1: 2006+A11 IEC 60825-1:2007/EN 60825-1:2007 (laserové/LED zariadenie triedy 1) IEC 62311:2007/EN62311:2008 GB4943-2001 **EMC:** CISPR22:2005 +A1/EN55022:2006 +A1 - trieda B1), 3) EN 61000-3-2:2006 EN 61000-3-3:2008 EN 55024:1998 +A1 +A2 FCC, článok 47 CFR, časť 15, trieda B1), 3)/ICES-003, výtlačok 4 GB9254-2008, GB17625.1-2003 **Spotreba energie:** Nariadenie (EC) č. 1275/2008 (Týka sa len výrobkov triedy B) Test ENERGY STAR® na určenie energetickej účinnosti kvalifikovaných zobrazovacích zariadení (TEC)

#### **Doplnkové informácie:**

Výrobok týmto spĺňa požiadavky smernice EMC 2004/108/ES, smernice o nízkom napätí 2006/95/ES a smernice EuP 2005/32/ES a podľa toho nesie označenie CE  $\bigcap$ 

Toto zariadenie spĺňa predpisy FCC, časť 15. Jeho prevádzka je podmienená nasledujúcimi dvoma podmienkami: (1) zariadenie nesmie spôsobovať škodlivé rušenie a (2) zariadenie musí byť schopné prijať akékoľvek rušenie vrátane rušenia, ktoré môže spôsobovať neželanú prevádzku.

- **1.** Výrobok bol testovaný v typickej konfigurácii so systémami osobných počítačov Hewlett-Packard.
- **2.** Z regulačných dôvodov má tento výrobok priradené regulačné číslo modelu. Toto regulačné číslo by sa nemalo zamieňať s marketingovým názvom alebo s výrobnými číslami.

#### **Boise, Idaho, USA**

#### **September 2011**

#### **Iba kvôli témam, ktoré sa týkajú regulácie, sa obráťte na:**

V Európe: Miestne predajné a servisné stredisko spoločnosti Hewlett-Packard alebo spoločnosť Hewlett-Packard GmbH, Department HQ-TRE/Standards Europe, Herrenberger Straße 140, D-71034, Böblingen (FAX: +49-7031-14-3143) [www.hp.eu/certificates](http://www.hp.eu/certificates)

V USA: Product Regulations Manager, Hewlett-Packard Company, PO Box 15, Mail Stop 160, Boise, Idaho 83707-0015 (Telefón: 208-396-6000)

# <span id="page-269-0"></span>**Vyhlásenia o bezpečnosti**

# **Bezpečnosť laserového zariadenia**

Stredisko pre zariadenia a radiačnú bezpečnosť (Center for Devices and Radiological Health, CDRH) amerického štátneho orgánu U.S. Food and Drug Administration zaviedlo predpisy pre laserové prístroje vyrobené po 1. auguste 1976. Splnenie požiadaviek v zmysle týchto predpisov je pre produkty predávané v USA povinné. Tlačiareň je schválená ako laserový produkt triedy 1 v zmysle normy o radiačnej prevádzke ministerstva zdravotníctva USA (Department of Health and Human Services, DHHS) podľa Zákona o radiačnej kontrole zdravia a bezpečnosti (Radiation Control for Health and Safety Act) z roku 1968. Keďže šírenie radiácie emitovanej v tlačiarni je plne ohraničené ochranným puzdrom a vonkajším krytom, laserový lúč nemôže uniknúť počas žiadnej fázy normálnej prevádzky.

**VAROVANIE!** Používanie ovládacích prvkov, vykonávanie úprav alebo iných procedúr, ktoré nie sú uvedené v tejto používateľskej príručke, môže viesť k vystaveniu sa nebezpečnej radiácii.

# **Predpisy a vyhlásenie o spôsobilosti výrobku pre Kanadu**

Complies with Canadian EMC Class B requirements.

« Conforme à la classe B des normes canadiennes de compatibilité électromagnétiques. « CEM ». »

# **Vyhlásenie VCCI (Japonsko)**

この装置は、クラスB情報技術装置です。この装置は、家 庭環境で使用することを目的としていますが、この装置が ラジオやテレビジョン受信機に近接して使用されると、受 信障害を引き起こすことがあります。取扱説明書に従って 正しい取り扱いをして下さい。 **VCCI-B** 

# **Pokyny pre napájací kábel**

Podľa hodnoty napätia sa presvedčte, či je napájací kábel vhodný. Hodnota napätia je uvedená na štítku produktu. Produkt používa striedavý prúd s napätím 100 – 127 V alebo 220 – 240 V, 50/60 Hz.

Napájací kábel pripojte k produktu a k uzemnenej zásuvke striedavého prúdu.

**UPOZORNENIE:** Používajte iba napájaci kábel dodaný s produktom, aby ste predišli poškodeniu produktu.

# **Vyhlásenie o sieťovom elektrickom kábli (Japonsko)**

製品には、同梱された電源コードをお使い下さい。 同梱された電源コードは、他の製品では使用出来ません。

# <span id="page-270-0"></span>**Vyhlásenie EMC (Kórea)**

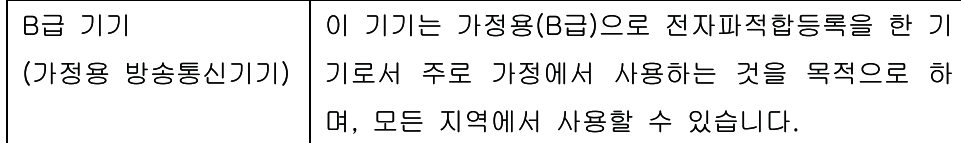

# **Vyhlásenie o laserovom zariadení pre Fínsko**

#### **Luokan 1 laserlaite**

Klass 1 Laser Apparat

HP LaserJet Enterprise 500 color M551n, M551dn, M551xh, laserkirjoitin on käyttäjän kannalta turvallinen luokan 1 laserlaite. Normaalissa käytössä kirjoittimen suojakotelointi estää lasersäteen pääsyn laitteen ulkopuolelle. Laitteen turvallisuusluokka on määritetty standardin EN 60825-1 (2007) mukaisesti.

#### **VAROITUS !**

Laitteen käyttäminen muulla kuin käyttöohjeessa mainitulla tavalla saattaa altistaa käyttäjän turvallisuusluokan 1 ylittävälle näkymättömälle lasersäteilylle.

#### **VARNING !**

Om apparaten används på annat sätt än i bruksanvisning specificerats, kan användaren utsättas för osynlig laserstrålning, som överskrider gränsen för laserklass 1.

#### **HUOLTO**

HP LaserJet Enterprise 500 color M551n, M551dn, M551xh - kirjoittimen sisällä ei ole käyttäjän huollettavissa olevia kohteita. Laitteen saa avata ja huoltaa ainoastaan sen huoltamiseen koulutettu henkilö. Tällaiseksi huoltotoimenpiteeksi ei katsota väriainekasetin vaihtamista, paperiradan puhdistusta tai muita käyttäjän käsikirjassa lueteltuja, käyttäjän tehtäväksi tarkoitettuja ylläpitotoimia, jotka voidaan suorittaa ilman erikoistyökaluja.

#### **VARO !**

Mikäli kirjoittimen suojakotelo avataan, olet alttiina näkymättömällelasersäteilylle laitteen ollessa toiminnassa. Älä katso säteeseen.

#### **VARNING !**

Om laserprinterns skyddshölje öppnas då apparaten är i funktion, utsättas användaren för osynlig laserstrålning. Betrakta ej strålen.

Tiedot laitteessa käytettävän laserdiodin säteilyominaisuuksista: Aallonpituus 775-795 nm Teho 5 m W Luokan 3B laser.

# **Vyhlásenie o GS (Nemecko)**

Das Gerät ist nicht für die Benutzung im unmittelbaren Gesichtsfeld am Bildschirmarbeitsplatz vorgesehen. Um störende Reflexionen am Bildschirmarbeitsplatz zu vermeiden, darf dieses Produkt nicht im unmittelbaren Gesichtsfeld platziert warden.

# **Tabuľka susbtancií (Čína)**

# 有毒有害物质表

根据中国电子信息产品污染控制管理办法的要求而出台

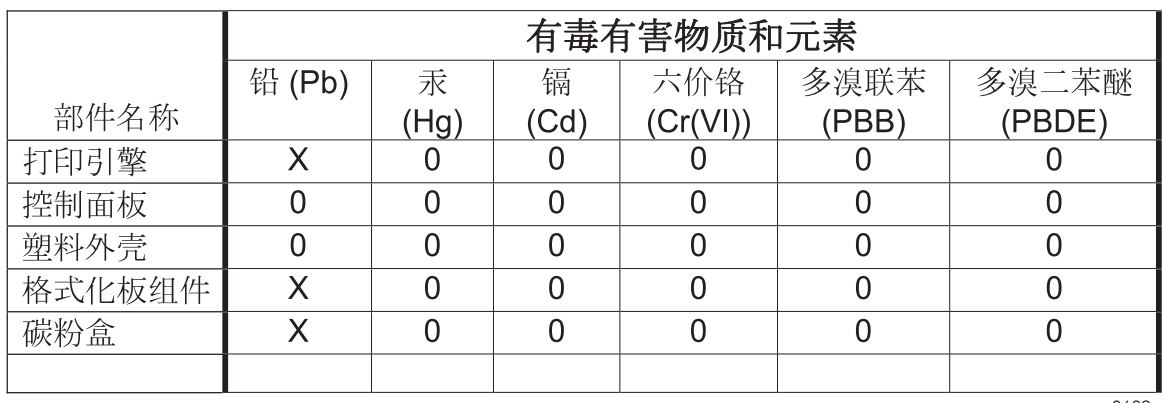

0609

0: 表示在此部件所用的所有同类材料中, 所含的此有毒或有害物质均低于 SJ/T11363-2006 的限制要求。

X: 表示在此部件所用的所有同类材料中, 至少一种所含的此有毒或有害物质高于 SJ/T11363-2006 的限制要求。

注:引用的"环保使用期限"是根据在正常温度和湿度条件下操作使用产品而确定的。

# **Vyhlásenie o obmedzení nebezpečných látok (Turecko)**

Türkiye Cumhuriyeti: EEE Yönetmeliğine Uygundur

# **Vyhlásenie o obmedzení používania nebezpečných látok(Ukrajina)**

Обладнання відповідає вимогам Технічного регламенту щодо обмеження використання деяких небезпечних речовин в електричному та електронному обладнанні, затвердженого постановою Кабінету Міністрів України від 3 грудня 2008 № 1057

# **Register**

#### **A**

adresa IPv4 [74](#page-91-0) adresa IPv6 [75](#page-92-0) AirPrint [58](#page-75-0) Aplikácia HP Utility, Mac [56](#page-73-0) automatické rozpoznanie priehľadných fólií pre spätné projektory [100](#page-117-0)

#### **B**

bezpečnostné nastavenia vstavaný webový server HP [180](#page-197-0) bezpečnostný zámok umiestnenie [7](#page-24-0) Bonjour identifikácia [176](#page-193-0) brána, nastavenie predvolenej [74](#page-91-0) brožúry tvorba (Windows) [154](#page-171-0)

### **Č**

čísla súčiastok tlačové kazety [225](#page-242-0) čistenie dráha papiera [187,](#page-204-0) [211](#page-228-0) produkt [187](#page-204-0)

#### **D**

dohody, dokument [iii](#page-4-0) dohody dokumentu [iii](#page-4-0) duplexná tlač orientácia papiera pri vkladaní [94](#page-111-0) duplexná tlač (obojstranná) nastavenia (Windows) [135](#page-152-0) zapnutie (Mac) [57](#page-74-0) duplexné usporiadanie nastavenie [162](#page-179-0)

duplexor umiestnenie [6](#page-23-0)

#### **E**

elektrické technické údaje [241](#page-258-0) e-mailové výstrahy [57](#page-74-0) energia spotreba [241](#page-258-0) Explorer, podporované verzie vstavaný webový server HP [176](#page-193-0)

# **F**

farba možnosti polovičných odtieňov [168](#page-185-0) nastavovanie [166](#page-183-0) neutrálne sivé [168](#page-185-0) Ovládanie okrajov [168](#page-185-0) systém zosúľaďovania Pantone® [171](#page-188-0) tlačená vs. monitor [170](#page-187-0) tlač v odtieňoch sivej (Windows) [145](#page-162-0) tlač vzoriek farieb [171](#page-188-0) zhoda [170](#page-187-0) zosúlaďovanie so vzorkovnicou [170](#page-187-0) farby použitie [165](#page-182-0) správa [165](#page-182-0) firmvér aktualizácia, Mac [57](#page-74-0) formátovač zabezpečenie [184](#page-201-0) formát papiera zmena [80](#page-97-0)

formáty papiera výber [134](#page-151-0) výber vlastných [134](#page-151-0) formuláre tlač (Windows) [145](#page-162-0) funkcie [2](#page-19-0) funkcie ochrany životného prostredia [4](#page-21-0) funkcie zabezpečenia [71](#page-88-0)

#### **G**

grafický a textový displej, ovládací panel [10](#page-27-0) grafika, podniková tlač [161](#page-178-0)

#### **H**

harmonogram pre režim spánku vypnutie [186](#page-203-0) zapnutie [186](#page-203-0) hárok s údajmi o bezpečnosti materiálu (MSDS) [248](#page-265-0) hlásenia typy [194](#page-211-0) hlavičkový papier tlač (Windows) [145](#page-162-0) HP Customer Care [238](#page-255-0) HP Easy Color používanie [169](#page-186-0) vypnutie [169](#page-186-0) HP ePrint opis [47](#page-64-0), [58](#page-75-0) HP ePrint, používanie [144](#page-161-0) HP Printer Utility [56](#page-73-0) HP Utility [56](#page-73-0) HP Web Jetadmin [181](#page-198-0) HP Web letAdmin [47](#page-64-0)

#### **CH**

chybové hlásenia e-mailové výstrahy [57](#page-74-0) typy [194](#page-211-0) chybové správy ovládací panel [194](#page-211-0) chyby softvér [219](#page-236-0) chyby, opakujúce sa [116](#page-133-0)

#### **I**

indikátor Pozor umiestnenie [10](#page-27-0) indikátor Pripravené/Pripravená umiestnenie [10](#page-27-0) indikátor Údaje umiestnenie [10](#page-27-0) indikátory ovládací panel [10](#page-27-0) informácie o výrobku [1](#page-18-0) informačné strany tlač alebo zobrazenie [174](#page-191-0) vstavaný webový server HP [177](#page-194-0) inštalácia softvér, káblové siete [73](#page-90-0) softvér, USB pripojenia [69](#page-86-0) zariadenie v drôtových sieťach, Windows [72](#page-89-0) zariadenie v káblových sieťach, systém Mac [53](#page-70-0) Internet Explorer, podporované verzie vstavaný webový server HP [176](#page-193-0) IP adresa konfigurácia [72](#page-89-0) IPsec [182](#page-199-0) IP Security [182](#page-199-0)

#### **J**

Jetadmin, HP Web [47](#page-64-0), [181](#page-198-0)

#### **K**

kábel, USB číslo náhradného dielu [225](#page-242-0) karta Služby Macintosh [64](#page-81-0) karta tlače vstavaný webový server HP [179](#page-196-0)

kazety iný výrobca [108](#page-125-0) recyklácia [108,](#page-125-0) [245](#page-262-0) uskladnenie [108](#page-125-0) výmena [110](#page-127-0) záruka [230](#page-247-0) kazety, tlačové čísla súčiastok [225](#page-242-0) stav systému Macintosh [64](#page-81-0) kazety s tonerom. *Pozri* tlačové kazety klávesy, ovládací panel umiestnenie [10](#page-27-0) konfigurácia IP adresa [72](#page-89-0) konfigurácia USB, Mac [52](#page-69-0) konfigurácia USB, Windows [69](#page-86-0) konfigurácie, modely [2](#page-19-0) kópie zmena počtu (Windows) [130](#page-147-0) Kórejské vyhlásenie EMC [253](#page-270-0) kryty, umiestnenie [6](#page-23-0) kvalita tlače zlepšenie [208](#page-225-0) zvýšenie kvality (Windows)

#### **L**

[134](#page-151-0)

lesklý papier, podporovaný [161](#page-178-0) licencia, softvér [233](#page-250-0) likvidácia, koniec životnosti [247](#page-264-0) likvidácia po skončení životnosti [247](#page-264-0)

#### **M**

Mac nastavenia ovládača [55,](#page-72-0) [61](#page-78-0) odstránenie softvéru [55](#page-72-0) podporované operačné systémy [52](#page-69-0) problémy, riešenie problémov [221](#page-238-0) softvér [56](#page-73-0) zmena typov a formátov papiera [60](#page-77-0) Macintosh HP Printer Utility [56](#page-73-0) podpora [238](#page-255-0) zmena veľkosti dokumentov [61](#page-78-0)

mapy, tlač [162](#page-179-0) marketingové materiály tlač [161](#page-178-0) maska podsiete [74](#page-91-0) médiá podporované veľkosti [81](#page-98-0) prvá strana [61](#page-78-0) strany na hárok [62](#page-79-0) vlastná veľkosť, nastavenia Macintosh [61](#page-78-0) médium [77](#page-94-0) mená, úloha zadávanie (Windows) [160](#page-177-0) modely, vlastnosti [2](#page-19-0) možnosti farieb HP EasyColor (Windows) [169](#page-186-0) nastavenie (Windows) [142](#page-159-0)

#### **N**

načítanie súboru, Mac [57](#page-74-0) napodobeniny spotrebného materiálu [108](#page-125-0) nastavenia obnova výrobných [193](#page-210-0) ovládače [43](#page-60-0) ovládače (Mac) [55](#page-72-0) poradie [43,](#page-60-0) [55](#page-72-0) predvoľby ovládača (Mac) [61](#page-78-0) nastavenia farieb konfigurácia [209](#page-226-0) Nastavenia karty Farba [64](#page-81-0) nastavenia obojstrannej tlače, zmena [76](#page-93-0) nastavenia ovládača Macintosh papier vlastnej veľkosti [61](#page-78-0) nastavenia ovládača pre Macintosh vodotlač [62](#page-79-0) nastavenia ovládača v systéme Macintosh ukladanie úloh [63](#page-80-0) nastavenia rýchlosti prepojenia [76](#page-93-0) nastavenia siete vstavaný webový server HP [180](#page-197-0) nastavenie ovládačov v systémoch Macintosh karta Služby [64](#page-81-0)

nástroje na riešenie problémov čistiaca strana [187](#page-204-0) vstavaný webový server HP [179](#page-196-0) natavovacia jednotka jzaseknutia [200](#page-217-0) Netscape Navigator, podporované verzie vstavaný webový server HP [176](#page-193-0) Neutrálne sivé [168](#page-185-0) n-up printing (tlač viacerých strán na jeden hárok) [62](#page-79-0)

#### **O**

obálky orientácia pri vkladaní [94](#page-111-0) vkladanie do zásobníka 1 [87](#page-104-0) obe strany, tlač na zapnutie (Mac) [57](#page-74-0) objednávanie čísla náhradných dielov pre [225](#page-242-0) spotrebný materiál a príslušenstvo [224](#page-241-0) obmedzenia materiálov [247](#page-264-0) obnova výrobných nastavení [193](#page-210-0) obojstranná tlač nastavenia (Windows) [135](#page-152-0) orientácia papiera pri vkladaní [94](#page-111-0) zapnutie (Mac) [57](#page-74-0) obojstranná tlač (duplexná) Mac [63](#page-80-0) zapnutie (Mac) [57](#page-74-0) odinštalovanie softvéru pre systém Windows [46](#page-63-0) odinštalovanie softvéru v systémoch Mac [55](#page-72-0) Odstránenie odpadu v Európskej únii [248](#page-265-0) odstránenie softvéru pre systém Windows [46](#page-63-0) odstránenie softvéru v systémoch Mac [55](#page-72-0) odtiene sivej tlač (Windows) [145](#page-162-0) ochrana uložených údajov zabezpečenie [183](#page-200-0)

oneskorenie spánku vypnutie [186](#page-203-0) zapnutie [186](#page-203-0) on-line podpora [238](#page-255-0) opakované chyby, riešenie problémov [116](#page-133-0) optimalizácia rýchlosti alebo využívania energie [185](#page-202-0) orientácia papiera, pri vkladaní [94](#page-111-0) výber, Windows [141](#page-158-0) orientácia na šírku výber, Windows [141](#page-158-0) orientácia na výšku výber, Windows [141](#page-158-0) osobné úlohy dočasné uloženie (Windows) [159](#page-176-0) otvorenie ovládačov tlačiarne (Windows) [129](#page-146-0) overenie a zadržanie výber (Windows) [158](#page-175-0) ovládací panel čistiaca strana, tlač [187](#page-204-0) hlásenia, typy [194](#page-211-0) indikátory [10](#page-27-0) menu riešenia problémov [34](#page-51-0) nastavenia [43](#page-60-0), [55](#page-72-0) pomocník [11](#page-28-0) ponuka Aktualizácia firmvéru cez USB [37](#page-54-0) ponuka Nastavenia displeja [26](#page-43-0) ponuka Nastavenia tlače [24](#page-41-0) ponuka Network Settings (Nastavenia siete) [29](#page-46-0) ponuka Print Options (Možnosti tlače) [25](#page-42-0) ponuka Service (Servis) [37](#page-54-0) ponuka Správa [19](#page-36-0) ponuka Správa spotrebného materiálu [27](#page-44-0) ponuka Správa zásobníkov [28](#page-45-0) ponuka Správy [19](#page-36-0) ponuka Supplies (Spotrebný materiál) [16](#page-33-0) ponuka Trays (Zásobníky) [18](#page-35-0) ponuka vstup a výstup (Backup/ Restore) [36](#page-53-0)

ponuka vstup a výstup (Calibrate/Cleaning) [36](#page-53-0) ponuka Všeobecné nastavenia [19](#page-36-0) tlačidlá [10](#page-27-0) umiestnenie [6](#page-23-0) zabezpečenie [184](#page-201-0) ovládače nastavenia [43](#page-60-0) nastavenia (Mac) [61](#page-78-0) nastavenia (Windows) [129](#page-146-0) podporované (Windows) [40](#page-57-0) predvoľby (Mac) [61](#page-78-0) typy papiera [84](#page-101-0) univerzálny [42](#page-59-0) zmena nastavení (Mac) [55](#page-72-0) zmena nastavení (Windows) [43](#page-60-0) zmena typov a formátov papiera [80](#page-97-0) ovládače emulácie PS [40](#page-57-0) ovládače PCL [40](#page-57-0) Ovládače PCL univerzálny [42](#page-59-0) ovládače tlačiarne výber [213](#page-230-0) ovládače tlačiarne (Mac) nastavenia [61](#page-78-0) zmena nastavení [55](#page-72-0) ovládače tlačiarne (Windows) nastavenia [129](#page-146-0) podporované [40](#page-57-0) zmena nastavení [43](#page-60-0) Ovládanie okrajov [168](#page-185-0) ovládanie tlačových úloh [101](#page-118-0)

#### **P**

pamäť chyby spotrebného materiálu [117](#page-134-0) vstavaná [2](#page-19-0), [56](#page-73-0) pamäťové moduly DIMM zabezpečenie [184](#page-201-0) pamäťový čip, tlačová kazeta popis [232](#page-249-0) papier orientácia pri vkladaní [94](#page-111-0) podporované typy [84](#page-101-0) podporované veľkosti [81](#page-98-0) prvá strana [61](#page-78-0)

prvé a posledné strany, používanie odlišného papiera [150](#page-167-0) strany na hárok [62](#page-79-0) titulné strany, používanie odlišného papiera [150](#page-167-0) tlač na predtlačený hlavičkový papier alebo formuláre (Windows) [145](#page-162-0) vkladanie [87](#page-104-0) vkladanie do zásobníka 3 [92](#page-109-0) vlastná veľkosť, nastavenia Macintosh [61](#page-78-0) výber [210](#page-227-0) zaseknutia [195](#page-212-0) papier, objednávanie [224](#page-241-0) papier, špeciálny tlač (systém Windows) [147](#page-164-0) parametre [239](#page-256-0) pracovné prostredie [242](#page-259-0) parametre pracovného prostredia [242](#page-259-0) pevné disky šifrované [182](#page-199-0) Plán režimu spánku nastavenie [186](#page-203-0) podniková grafika tlač [161](#page-178-0) podpora on-line [238](#page-255-0) podpora zákazníkov on-line [238](#page-255-0) podporované médiá [81](#page-98-0) podporované operačné systémy [40](#page-57-0), [52](#page-69-0) pomocník možnosti tlače (Windows) [130](#page-147-0) pomocník, ovládací panel [11](#page-28-0) pomocník online, ovládací panel [11](#page-28-0) pomôž si sám prístup [190](#page-207-0) ponuka Aktualizácia firmvéru cez USB, ovládací panel [37](#page-54-0) ponuka Backup/Restore (Čas/ Časový harmonogram), ovládací panel [36](#page-53-0) ponuka Calibrate/Cleaning (Čas/ Časový harmonogram), ovládací panel [36](#page-53-0)

ponuka Nastavenia displeja, ovládací panel [26](#page-43-0) ponuka Nastavenia tlače, ovládací panel [24](#page-41-0) ponuka Network Settings (Nastavenia siete), ovládací panel [29](#page-46-0) Ponuka Prihlásiť sa [13](#page-30-0) ponuka Print Options (Možnosti tlače), ovládací panel [25](#page-42-0) ponuka Retrieve From USB Settings (Nastavenia funkcie načítania z jednotky USB) [24](#page-41-0) ponuka Retrieve Job From Device Memory (Načítanie úlohy z pamäte zariadenia) [15](#page-32-0) ponuka Retrieve Job From USB (Načítanie úlohy z jednotky USB) [14](#page-31-0) ponuka Service (Servis), ovládací panel [37](#page-54-0) ponuka Správa, ovládací panel [19](#page-36-0) ponuka Správa spotrebného materiálu, ovládací panel [27](#page-44-0) ponuka Správa zásobníkov, ovládací panel [28](#page-45-0) ponuka Správy, ovládací panel [19](#page-36-0) ponuka Supplies (Spotrebný materiál), ovládací panel [16](#page-33-0) ponuka Trays (Zásobníky), ovládací panel [18](#page-35-0) ponuka Troubleshooting (Riešenie problémov), ovládací panel [34](#page-51-0) ponuka Všeobecné nastavenia, ovládací panel [19](#page-36-0) ponuky, ovládací panel Aktualizácia firmvéru cez USB [37](#page-54-0) Nastavenia displeja [26](#page-43-0) Nastavenia tlače [24](#page-41-0) Network Settings (Nastavenia siete) [29](#page-46-0) Prihlásiť sa [13](#page-30-0) Print Options (Možnosti tlače) [25](#page-42-0) Retrieve From USB Settings (Nastavenia funkcie načítania z jednotky USB) [24](#page-41-0)

Retrieve Job From Device Memory (Načítanie úlohy z pamäte zariadenia) [15](#page-32-0) Retrieve Job From USB (Načítanie úlohy z jednotky USB) [14](#page-31-0) Service (Servis) [37](#page-54-0) Správa [19](#page-36-0) Správa spotrebného materiálu [27](#page-44-0) Správa zásobníkov [28](#page-45-0) Správy [19](#page-36-0) Supplies (Spotrebný materiál) [16](#page-33-0) Trays (Zásobníky) [18](#page-35-0) Troubleshooting (Riešenie problémov) [34](#page-51-0) vstup a výstup (Backup/ Restore) [36](#page-53-0) vstup a výstup (Calibrate/ Cleaning) [36](#page-53-0) Všeobecné nastavenia [19](#page-36-0) ponuky ovládacieho panela Prihlásiť sa [13](#page-30-0) Retrieve From USB Settings (Nastavenia funkcie načítania z jednotky USB) [24](#page-41-0) Retrieve Job From Device Memory (Načítanie úlohy z pamäte zariadenia) [15](#page-32-0) Retrieve Job From USB (Načítanie úlohy z jednotky USB) [14](#page-31-0) poradie, nastavenia [43](#page-60-0), [55](#page-72-0) porty umiestnenie [8](#page-25-0) porty rozhrania umiestnenie [7,](#page-24-0) [8](#page-25-0) posledná strana tlač na odlišný papier (Windows) [150](#page-167-0) používateľské mená nastavenie pre uložené úlohy (Windows) [160](#page-177-0) poznámky [iii](#page-4-0) požiadavky na prehliadač vstavaný webový server HP [176](#page-193-0) požiadavky na teplotu [242](#page-259-0) požiadavky na vlhkosť [242](#page-259-0)

požiadavky na webový prehliadač vstavaný webový server HP [176](#page-193-0) PPDs súčasť [56](#page-73-0) pravé dvierka zaseknutia [200](#page-217-0) pravítko, opakované chyby [116](#page-133-0) Predpisy a vyhlásenie o spôsobilosti výrobku pre Kanadu [252](#page-269-0) predtlačený papier tlač (Windows) [145](#page-162-0) predvoľby (Mac) [61](#page-78-0) predvolená brána, nastavenie [74](#page-91-0) priehľadné fólie tlač (systém Windows) [147](#page-164-0) priehradky umiestnenie [6](#page-23-0) priehradky, výstupné kapacita [86](#page-103-0) priložené batérie [247](#page-264-0) pripojenie USB v systéme Mac [52](#page-69-0) USB v systéme Windows [69](#page-86-0) pripojenie napájania umiestnenie [7](#page-24-0) pripojiteľnosť riešenie problémov [217](#page-234-0) príslušenstvo čísla náhradných dielov [225](#page-242-0) objednávanie [224](#page-241-0) prispôsobené nastavenia veľkosti papiera Macintosh [61](#page-78-0) prispôsobenie dokumentov Windows [152](#page-169-0) prístupová tlač cez USB [164](#page-181-0) privátne úlohy permanentné uloženie (Windows) [159](#page-176-0) problémy s preberaním papiera riešenie [195](#page-212-0) produkt bez obsahu ortuti [247](#page-264-0) program ekologického dohľadu nad výrobkami [245](#page-262-0) prostredie, parametre [242](#page-259-0) Protipirátska webová lokalita HP [108](#page-125-0) protipirátsky spotrebný materiál [108](#page-125-0)

protokoly, sieť [70](#page-87-0) prvá strana použitie rôzneho papiera [61](#page-78-0) tlač na odlišný papier (Windows) [150](#page-167-0)

#### **R**

recyklácia [4](#page-21-0), [245](#page-262-0) program recyklácie a návratu materiálu spoločnosti HP a environmentálny program [246](#page-263-0) recyklácia spotrebného materiálu [108](#page-125-0) regulačné vyhlásenia program ekologického dohľadu nad výrobkami [245](#page-262-0) režim spánku vypnutie [185](#page-202-0) zapnutie [185](#page-202-0) riešenie problémy prístupovej tlače prostredníctvom rozhrania USB [215](#page-232-0) problémy s priamym pripojením [217](#page-234-0) sieťové problémy [217](#page-234-0) riešenie problémov e-mailové výstrahy [57](#page-74-0) hlásenia, typy [194](#page-211-0) opakované chyby [116](#page-133-0) pomalá odozva [214](#page-231-0) problémy prístupovej tlače prostredníctvom rozhrania USB [215](#page-232-0) problémy s podávaním papiera [195](#page-212-0) problémy s priamym pripojením [217](#page-234-0) problémy v systéme Mac [221](#page-238-0) problémy v systéme Windows [219](#page-236-0) sieťové problémy [217](#page-234-0) správy na ovládacom paneli [194](#page-211-0) zaseknutia [195](#page-212-0) žiadna odozva [214](#page-231-0) rozlíšenie výber (Windows) [135](#page-152-0)

rýchle kopírovanie úloh ukladanie (Windows) [159](#page-176-0)

#### **S**

sieť heslo, nastavenie [74](#page-91-0) heslo, zmena [74](#page-91-0) nastavenia, zmena [74](#page-91-0) nastavenia, zobrazenie [74](#page-91-0) siete adresa IPv4 [74](#page-91-0) adresa IPv6 [75](#page-92-0) HP Web letadmin [181](#page-198-0) konfigurovanie [70](#page-87-0) maska podsiete [74](#page-91-0) podporované protokoly [70](#page-87-0) predvolená brána [74](#page-91-0) vstavané tlačové servery [2](#page-19-0) zabezpečenie [71](#page-88-0) siete, drôtové inštalácia zariadenia, Mac [53](#page-70-0) inštalácia zariadenia, Windows [72](#page-89-0) skratky (Windows) používanie [130](#page-147-0) tvorba [132](#page-149-0) softvér HP Printer Utility [56](#page-73-0) HP Web Jetadmin [47](#page-64-0) inštalácia, káblové siete [73](#page-90-0) inštalácia, USB pripojenia [69](#page-86-0) Mac [56](#page-73-0) nastavenia [43](#page-60-0), [55](#page-72-0) odinštalovanie v systéme Windows [46](#page-63-0) odinštalovanie v systémoch Mac [55](#page-72-0) podporované operačné systémy [40,](#page-57-0) [52](#page-69-0) problémy [219](#page-236-0) softvérová licenčná zmluva [233](#page-250-0) vstavaný webový server [47](#page-64-0) Softvér HP-UX [49](#page-66-0) Softvér Linux [49](#page-66-0) Softvér SAP<sub>x</sub> [49](#page-66-0) Softvér Solaris [49](#page-66-0) Softvér UNIX [49](#page-66-0) spodné pravé dvierka zaseknutia [204](#page-221-0)

spotrebný materiál čísla súčiastok [225](#page-242-0) chyby pamäte [117](#page-134-0) iný výrobca [108](#page-125-0) napodobenina [108](#page-125-0) objednávanie [224](#page-241-0) recyklácia [108,](#page-125-0) [245](#page-262-0) stav, zobrazovanie pomocou HP Utility [56](#page-73-0) výmena tlačových kaziet [110](#page-127-0) spotrebný materiál od iných výrobcov [108](#page-125-0) správa siete [74](#page-91-0) správy e-mailové výstrahy [57](#page-74-0) stav hlásenia, typy [194](#page-211-0) HP Utility, Mac [56](#page-73-0) karta Služby Macintosh [64](#page-81-0) stav spotrebného materiálu, karta Služby Macintosh [64](#page-81-0) stav zariadenia karta Služby Macintosh [64](#page-81-0) stránka s informáciami o stave spotrebného materiálu tlač [117](#page-134-0) strán na hárok [62](#page-79-0) výber (Windows) [139](#page-156-0) súbory PPD (PostScript Printer Description) zahrnuté [56](#page-73-0) systémové požiadavky vstavaný webový server HP [176](#page-193-0)

#### **Š**

špeciálné médiá usmernenia [78](#page-95-0) špeciálny papier tlač (systém Windows) [147](#page-164-0) usmernenia [78](#page-95-0) štandardná výstupná priehradka umiestnenie [6](#page-23-0) štítky tlač (systém Windows) [147](#page-164-0)

# **T**

TCP/IP manuálna konfigurácia parametrov IPv4 [74](#page-91-0) manuálne nastavenie parametrov IPv6 [75](#page-92-0) technická podpora on-line [238](#page-255-0) technické údaje elektrické a zvukové [241](#page-258-0) technické údaje produktu [239](#page-256-0) tipy [iii](#page-4-0) titulné strany tlač (Mac) [61](#page-78-0) tlač na odlišný papier (Windows) [150](#page-167-0) tlač nastavenia (Mac) [61](#page-78-0) nastavenia (Windows) [129](#page-146-0) uložené úlohy [157](#page-174-0) zrušenie úloh [128](#page-145-0) z úložného príslušenstva USB [164](#page-181-0) tlačidlá, ovládací panel umiestnenie [10](#page-27-0) tlačidlo Obnoviť pôvodné nastavenia [10](#page-27-0) tlačidlo Ponuka [10](#page-27-0) tlačidlo Spánok [10](#page-27-0) tlačidlo Spustiť [10](#page-27-0) tlačidlo Stav [10](#page-27-0) tlačidlo Zastaviť [10](#page-27-0) tlač na obidve strany nastavenia (Windows) [135](#page-152-0) tlač n-nahor výber (Windows) [139](#page-156-0) tlačová úloha zrušenie [60](#page-77-0) tlačové kazety čísla súčiastok [225](#page-242-0) iný výrobca [108](#page-125-0) kontrola poškodenia [115](#page-132-0) pamäťové čipy [232](#page-249-0) recyklácia [108,](#page-125-0) [245](#page-262-0) stav systému Macintosh [64](#page-81-0) uskladnenie [108](#page-125-0) výmena [110](#page-127-0) záruka [230](#page-247-0) tlačové médiá vkladanie do zásobníka 1 [87](#page-104-0) tlačové úlohy [127](#page-144-0) tlačový server číslo dielu [225](#page-242-0) tlačový server HP Jetdirect v modeloch [2](#page-19-0) tlačový server Jetdirect čísla dielu [225](#page-242-0) v modeloch [2](#page-19-0) tlač úloh dočasné uloženie (Windows) [159](#page-176-0) ukladanie dočasných kópií (Windows) [159](#page-176-0) ukladanie permanentných kópií (Windows) [159](#page-176-0) ukladanie permanentných privátnych kópií (Windows) [159](#page-176-0) tlač zo zásobníka 2 [89](#page-106-0) tlač z webu HP ePrint [47,](#page-64-0) [58](#page-75-0) tvrdý papier [162](#page-179-0), [163](#page-180-0) Tvrdý papier HP [162,](#page-179-0) [163](#page-180-0) typ papiera zmena [208](#page-225-0) typy papiera výber [135](#page-152-0) zmena [80](#page-97-0) typy písma načítanie, Mac [57](#page-74-0)

#### **U**

ukladanie, úloha nastavenia pre systémy Macintosh [57](#page-74-0) nastavenia v systéme Macintosh [63](#page-80-0) nastavenie možností (Windows) [158](#page-175-0) ukladanie úloh dočasné kópie (Windows) [159](#page-176-0) dočasné osobné úlohy (Windows) [159](#page-176-0) nastavenia v systéme Macintosh [63](#page-80-0) nastavenie možností (Windows) [158](#page-175-0)

permanentné kópie (Windows) [159](#page-176-0) permanentné privátne kópie (Windows) [159](#page-176-0) úlohy nastavenia pre systémy Macintosh [57](#page-74-0) overenie a zadržanie (Windows) [158](#page-175-0) úlohy, tlač dočasné uloženie (Windows) [159](#page-176-0) ukladanie dočasných kópií (Windows) [159](#page-176-0) ukladanie permanentných kópií (Windows) [159](#page-176-0) ukladanie permanentných privátnych kópií (Windows) [159](#page-176-0) úlohy, uložené príjem oznamu po vytlačení (Windows) [160](#page-177-0) tlač [157](#page-174-0) vymazanie [158](#page-175-0) vytváranie (Windows) [156](#page-173-0) zadávanie mien (Windows) [160](#page-177-0) uložené úlohy nastavenie používateľských mien (Windows) [160](#page-177-0) príjem oznamu po vytlačení (Windows) [160](#page-177-0) tlač [157](#page-174-0) vymazanie [158](#page-175-0) vytváranie (Windows) [156](#page-173-0) zabezpečenie [184](#page-201-0) zadávanie mien (Windows) [160](#page-177-0) uloženie, úloha dostupné režimy [155](#page-172-0) uloženie úloh v systéme Windows [156](#page-173-0) uloženie úlohy dostupné režimy [155](#page-172-0) úložné príslušenstvo USB tlač z [164](#page-181-0) univerzálny ovládač tlače [42](#page-59-0) Univerzálny ovládač tlačiarne HP [42](#page-59-0) upozornenia [iii](#page-4-0)

uskladnenie tlačové kazety [108](#page-125-0) úsporné nastavenia [185](#page-202-0)

#### **V**

veľkosti stránky prispôsobenie veľkosti dokumentov (Windows) [152](#page-169-0) viacero stránok na hárok [62](#page-79-0) tlač (Windows) [139](#page-156-0) vkladanie zásobník 1 [87](#page-104-0) zásobník 2 [89](#page-106-0) vkladanie papiera [87](#page-104-0) vlastné nastavenia tlače (Windows) [130](#page-147-0) vodotlač [62](#page-79-0) pridanie (Windows) [153](#page-170-0) vstavaný webový server (EWS) prideľovanie hesiel [182](#page-199-0) sieťové pripojenie [176](#page-193-0) Vstavaný webový server (EWS) funkcie [176](#page-193-0) vstavaný webový server HP bezpečnostné nastavenia [180](#page-197-0) informačné strany [177](#page-194-0) karta tlače [179](#page-196-0) nastavenia siete [180](#page-197-0) nástroje na riešenie problémov [179](#page-196-0) všeobecná konfigurácia [178](#page-195-0) webové služby HP [180](#page-197-0) zoznam ďalších prepojení [180](#page-197-0) Vstavaný webový server HP [47](#page-64-0) vstavaný webový server HP (EWS) sieťové pripojenie [176](#page-193-0) Vstavaný webový server HP (EWS) funkcie [176](#page-193-0) všeobecná konfigurácia vstavaný webový server HP [178](#page-195-0) vyhlásenia o bezpečnosti [252,](#page-269-0) [253](#page-270-0) vyhlásenia o bezpečnosti laserového zariadenia [252,](#page-269-0) [253](#page-270-0) Vyhlásenia o bezpečnosti laserového zariadenia pre Fínsko [253](#page-270-0)

Vyhlásenie VCCI pre Japonsko [252](#page-269-0) vymazanie uložené úlohy [158](#page-175-0) vymazanie údajov úlohy zabezpečenie [183](#page-200-0) výmena tlačových kaziet [110](#page-127-0) vypínač, umiestnenie [6](#page-23-0) výstrahy [iii](#page-4-0) výstrahy, e-mail [57](#page-74-0) výstupná priehradka umiestnenie [6](#page-23-0) zaseknutia [198](#page-215-0)

#### **W**

Webová lokalita pre boj proti podvodom [108](#page-125-0) webové lokality hárok s údajmi o bezpečnosti materiálu (MSDS) [248](#page-265-0) Webové lokality hlásenie pirátskych produktov [108](#page-125-0) webové služby HP zapnutie [180](#page-197-0) webové služby HP, zapnutie [144](#page-161-0) webové stránky HP Web Jetadmin, prevzatie [181](#page-198-0) Webové stránky podpora zákazníkov [238](#page-255-0) univerzálny ovládač tlače [42](#page-59-0) Zákaznícka podpora Macintosh [238](#page-255-0) Windows nastavenia ovládačov [43](#page-60-0) podporované operačné systémy [40](#page-57-0) podporované ovládače [40](#page-57-0) univerzálny ovládač tlače [42](#page-59-0)

#### **Z**

zabezpečenie šifrovaný pevný disk [182](#page-199-0) zachovanie, úloha dostupné režimy [155](#page-172-0) nastavenie možností (Windows) [158](#page-175-0)

zachovanie úloh nastavenie možností (Windows) [158](#page-175-0) zachytávanie [168](#page-185-0) záruka licencia [233](#page-250-0) oprava zo strany zákazníka [237](#page-254-0) produkt [228](#page-245-0) tla čové kazety [230](#page-247-0) zaseknutia bežné prí činy [195](#page-212-0) natavovacia jednotka [200](#page-217-0) obnovenie [206](#page-223-0) pravé dvierka [200](#page-217-0) spodné pravé dvierka [204](#page-221-0) výstupná priehradka [198](#page-215-0) zásobník 1 [198](#page-215-0) zásobník 2 [200](#page-217-0) zásobník 3 [204](#page-221-0) zásobník 1 obojstranná tla č [63](#page-80-0) zaseknutia [198](#page-215-0) Zásobník 1 kapacita [86](#page-103-0) zásobník 2 zaseknutia [200](#page-217-0) zásobník 3 zaseknutia [204](#page-221-0) zásobník na 500 hárkov papiera a ťažké médiá modely vrátane [2](#page-19-0) zásobníky automatické rozpoznanie prieh ľadných fólií pre spätné projektory [100](#page-117-0) kapacita [86](#page-103-0) konfigurácia [99](#page-116-0) nastavenia pre Macintosh [57](#page-74-0) obojstranná tla č [63](#page-80-0) orientácia papiera [94](#page-111-0) umiestnenie [6](#page-23-0) vkladanie [87](#page-104-0) vstavané [2](#page-19-0) výber (Windows) [135](#page-152-0) zastavenie tla čových úloh [128](#page-145-0) zberná jednotka tonera výmena [112](#page-129-0)

zmena ve ľkosti dokumentov Macintosh [61](#page-78-0) Windows [152](#page-169-0) zna čky, tla č [162](#page-179-0) zoznam ďalších prepojení vstavaný webový server HP [180](#page-197-0) zrušenie tla čovej úlohy [60](#page-77-0) zrušenie tla čových úloh [128](#page-145-0) zvukové technické údaje [241](#page-258-0)

© 2011 Hewlett-Packard Development Company, L.P.

www.hp.com

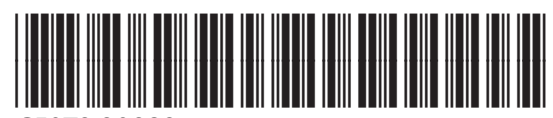

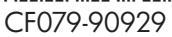

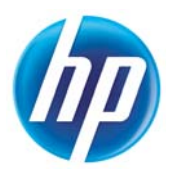